## Manuale Installazione

Green Field

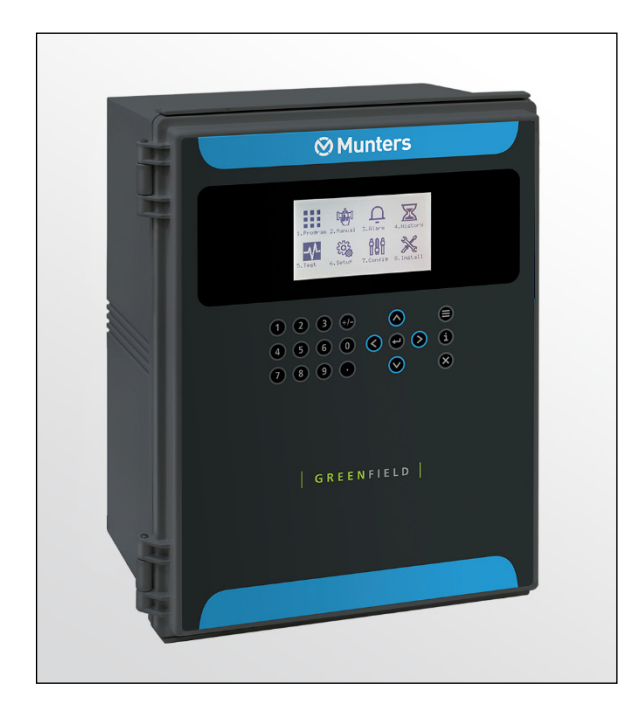

# Green Field

Centralina di Irrigazione

Ag/MIS/ImIT-2799-03/21 Rev 1.3 P/N: 116842

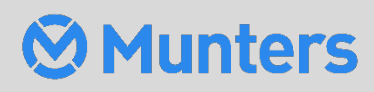

# Green Field

## Manuale Installazione

#### **Revisão**: N.1.23 of 06.2024

Questo manuale per l'uso e manutenzione è parte integrante dell'apparato insieme alla documentazione tecnica allegata.

Questo document è destinato al solo utlizzatore dell'apparecchio: non deve essere riprodotto nè in parte nè interamente, non deve essre salvato nella memoria del computer come file o consegnato a terzi senza la preventiva autorizzazione dell'assemblatore del sistema.

Munters si riserva il diritto di apportare modifiche all'apparato in conformità con gli sviluppi tecnici e legali.

## Sommario

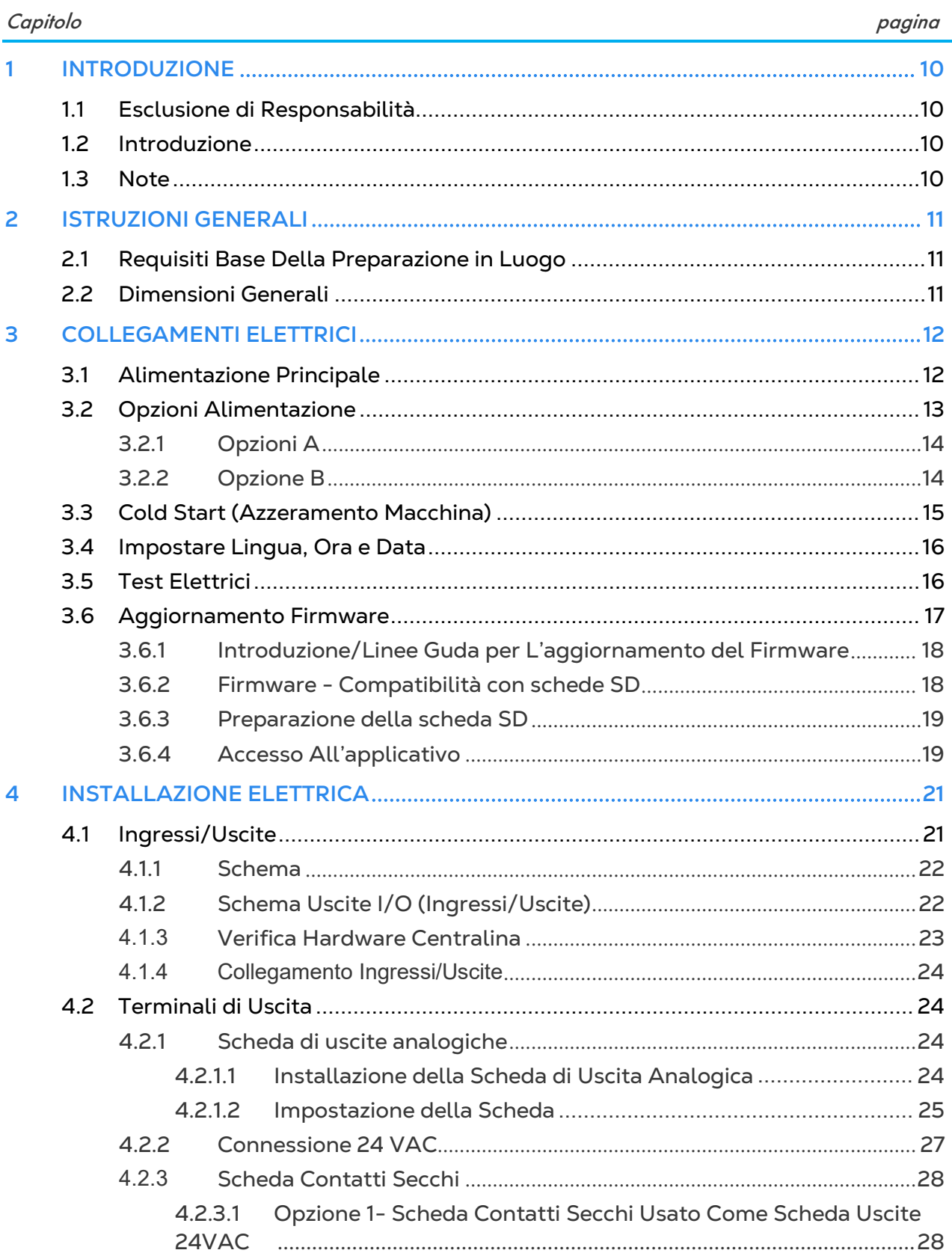

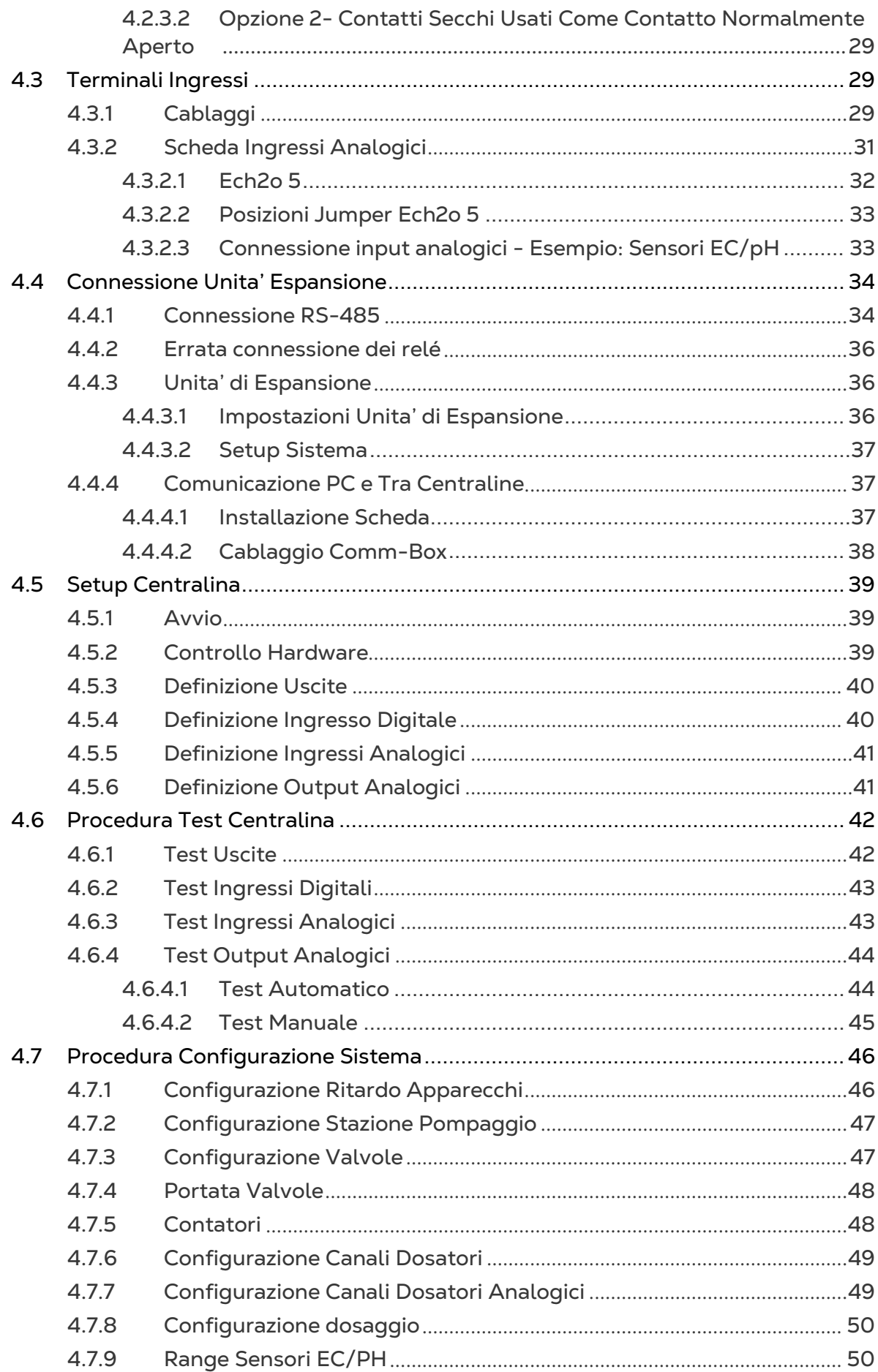

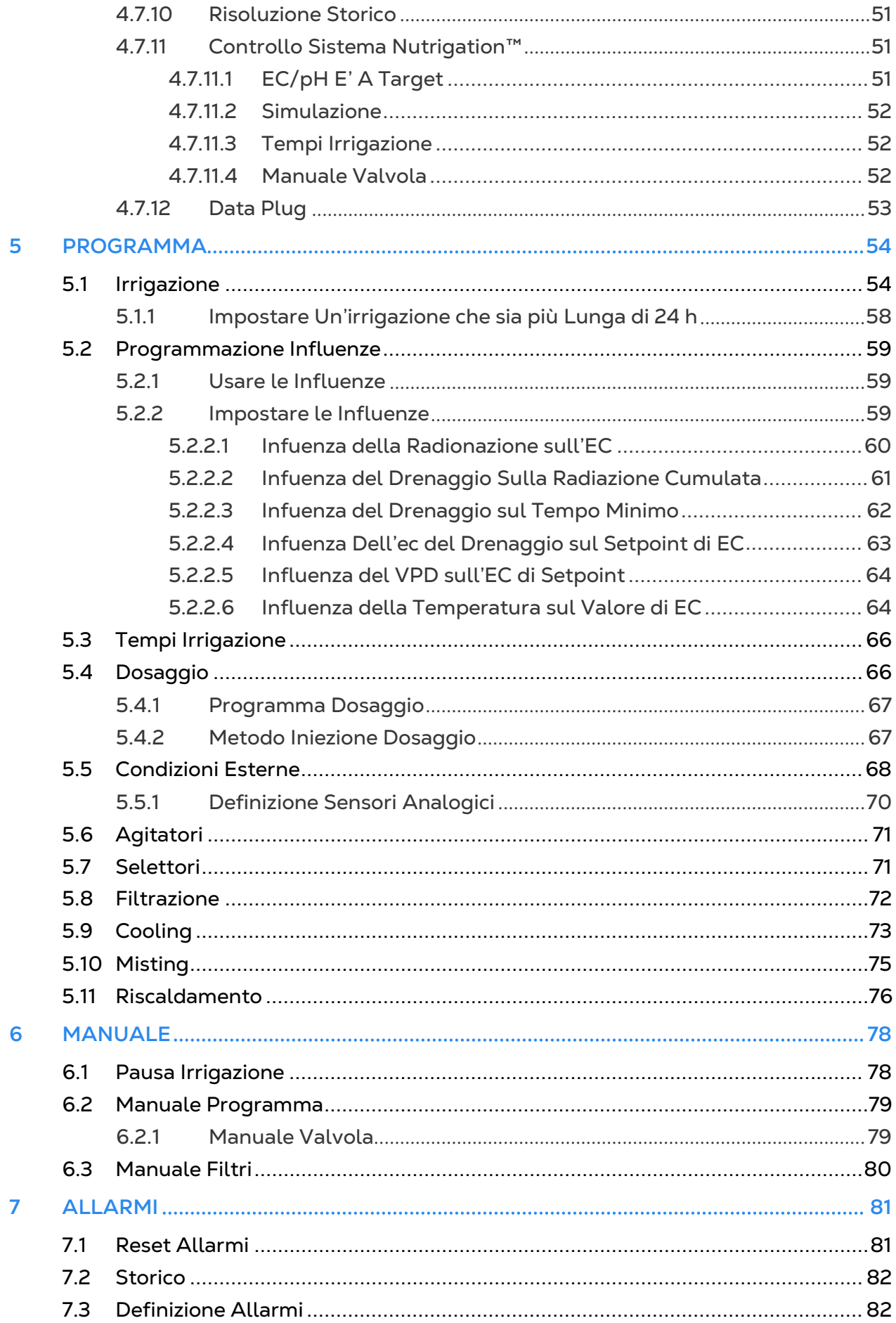

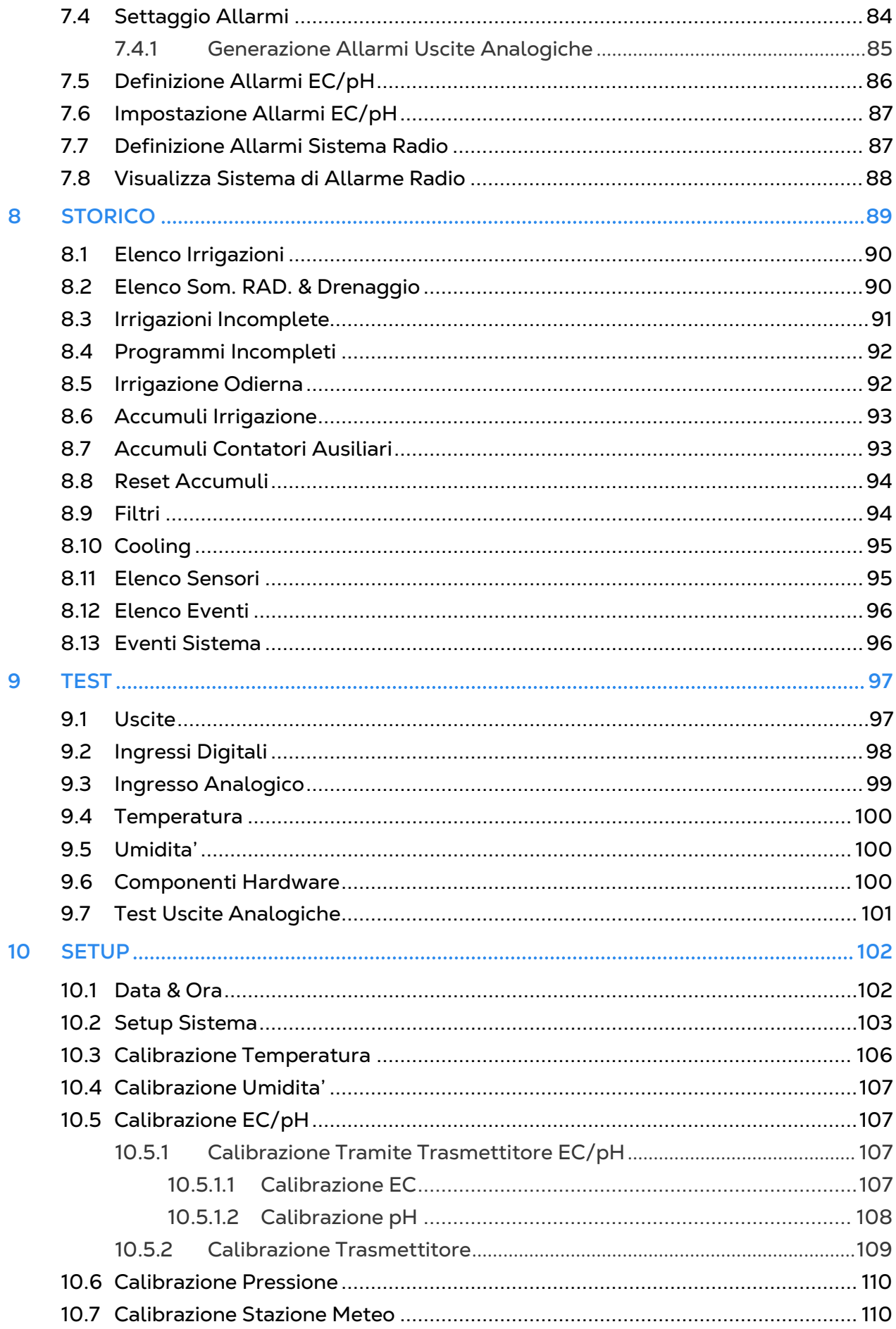

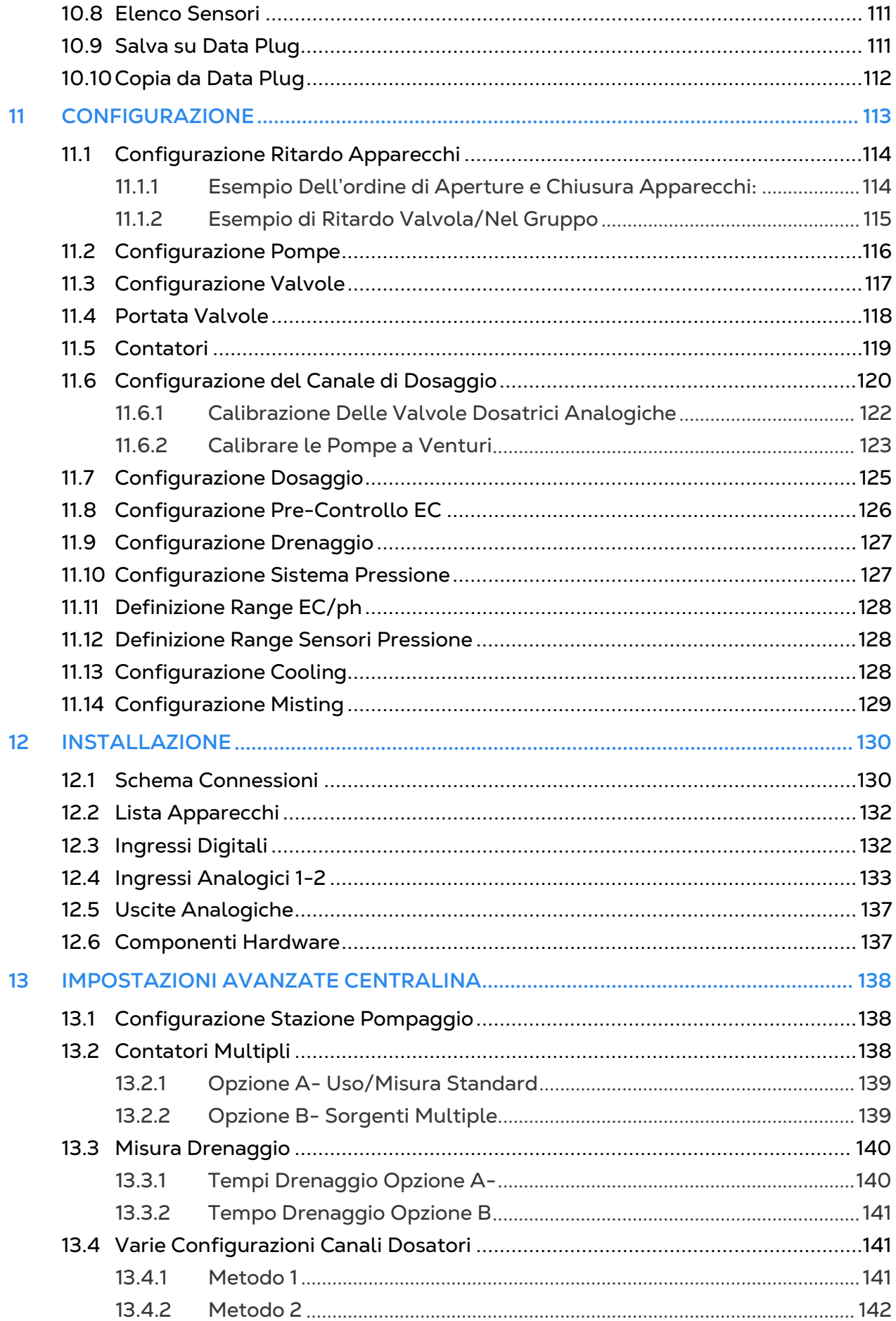

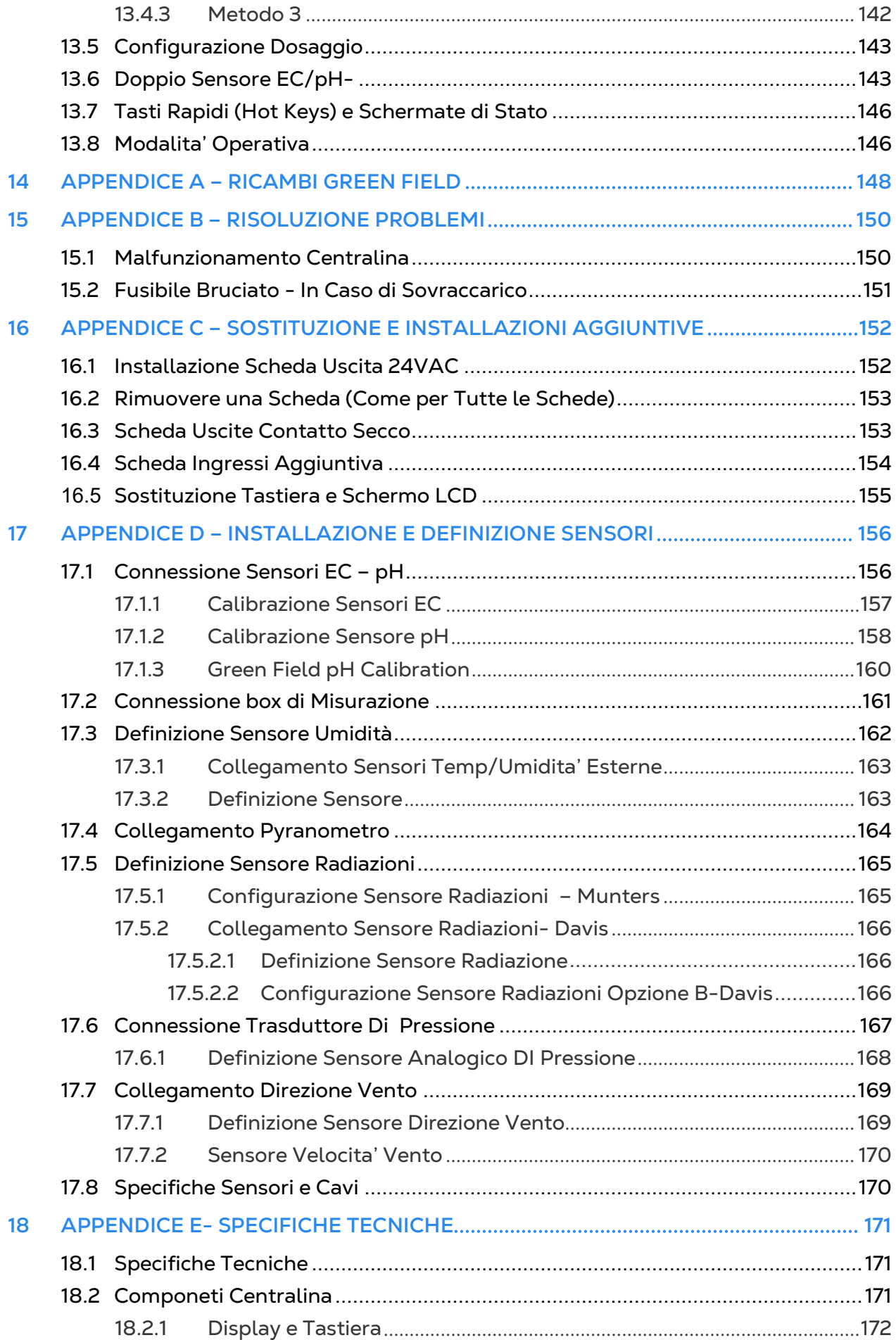

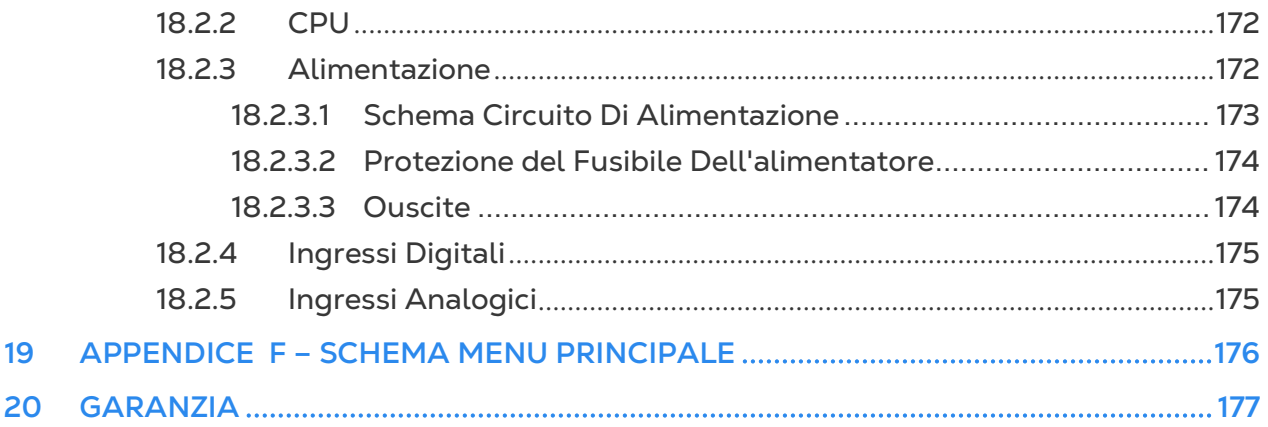

# <span id="page-9-0"></span>1 Introduzione

## <span id="page-9-1"></span>1.1 Esclusione di Responsabilità

Munters si riserva il diritto di apportare modifiche a specifiche, quantità, dimensioni ecc. per motivi di produzione o altri motivi, successivamente alla pubblicazione. Le informazioni qui contenute sono state preparate da esperti qualificati all'interno di Munters. Sebbene riteniamo che le informazioni siano accurate e complete, non forniamo alcuna garanzia o dichiarazione per scopi particolari. Le informazioni sono fornite in buona fede e con la consapevolezza che qualsiasi utilizzo delle unità o degli accessori in violazione delle indicazioni e delle avvertenze in questo documento è a sola discrezione e rischio dell'utente.

## <span id="page-9-2"></span>1.2 Introduzione

Congratulazioni per l'eccellente scelta di aver acquistato il Green Field!

Per ottenere il massimo vantaggio da questo prodotto è importante che sia installato, messo in servizio e utilizzato correttamente. Prima dell'installazione o dell'utilizzo della centralina, è necessario studiare attentamente questo manuale. Si consiglia inoltre di conservarlo in modo sicuro per riferimento futuro. Il manuale è inteso come riferimento per l'installazione, la messa in servizio e il funzionamento quotidiano dei "Controller Munters".

## <span id="page-9-3"></span>1.3 Note

Data di rilascio: Marzo 2021

Munters non può garantire di informare gli utenti sulle modifiche o di distribuire loro nuovi manuali.

Tutti i diritti riservati. Nessuna parte di questo manuale può essere riprodotta in alcun modo senza l'espresso consenso scritto di Munters. Il contenuto di questo manuale è soggetto a modifiche senza preavviso.

## <span id="page-10-0"></span>2 Istruzioni Generali

- L'installazione dovrebbe essere effettuata solo da tecnici autorizzati.
- Verificare che i componenti installati lavorino correttamente.
- Accertarsi che tutte le regole di sicurezza siano state applicate.
- Non applicare forze o pressioni sulle componenti durante la procedura di installazione.
- Fare riferimento all'assistenza se si verificano problemi durante la procedura di installazione.

#### <span id="page-10-1"></span>2.1 Requisiti Base Della Preparazione in Luogo

- Verificare l'alimentazione: 115 VAC o 220 VAC o 12VDC. (Australia & New Zealand 240VAC±5%).
- È presente un'etichetta argentata che riporta il voltaggio (110 o 230 VAC). **Si prega di verificare che il prodotto acquistato supporta la tensione di rete del paese in cui viene installato**
- Verificare la connessione a terra <10Ω.
- Temperatura ambiente tra (-10°c/14°F)-(+60°c/140°F).
- Verificare la protezione da Danni generate dale condizioni ambientali.

#### <span id="page-10-2"></span>2.2 Dimensioni Generali

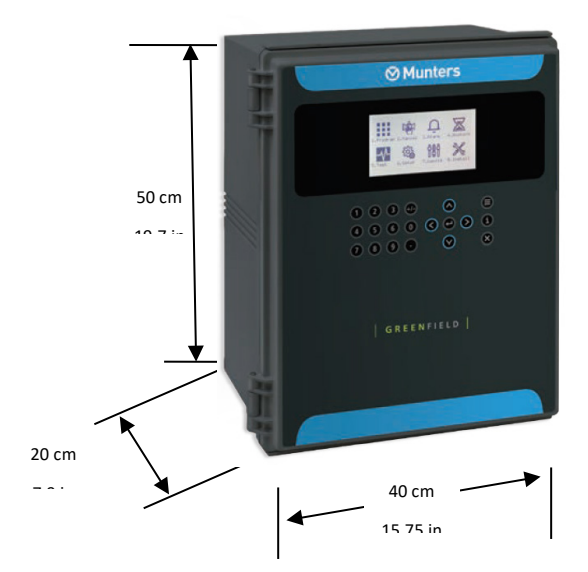

## <span id="page-11-0"></span>3 Collegamenti Elettrici

- [Alimentazione](#page-11-1) Principale
- [Opzioni Alimentazione](#page-12-0)
- Cold Start [\(Azzeramento Macchina\)](#page-14-0)
- [Impostare Lingua, Ora e Data](#page-15-0)
- [Test Elettrici](#page-15-1)
- [Aggiornamento Firmware](#page-16-0)

## <span id="page-11-1"></span>3.1 Alimentazione Principale

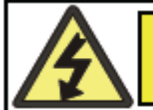

**CAUTION! SHOCK HAZARD! The electrical** installation should be performed by a qualified electrician only!

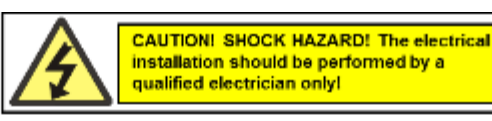

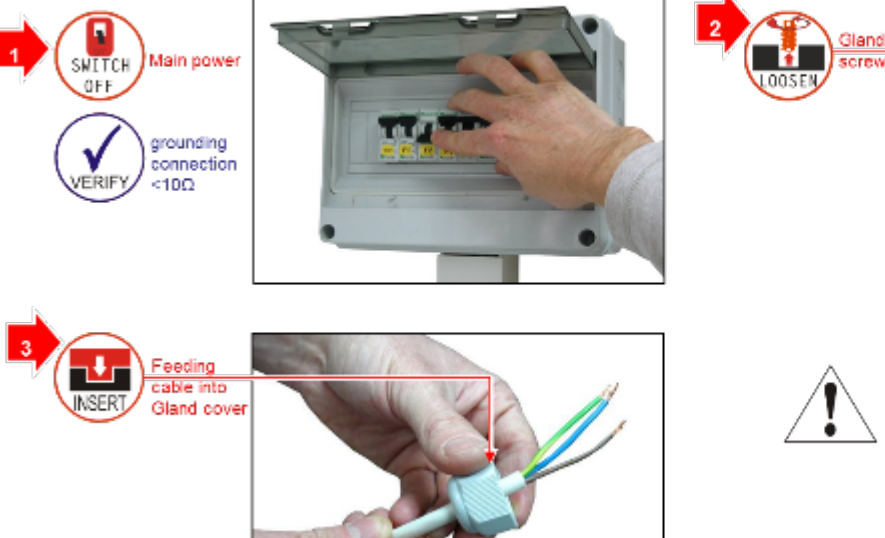

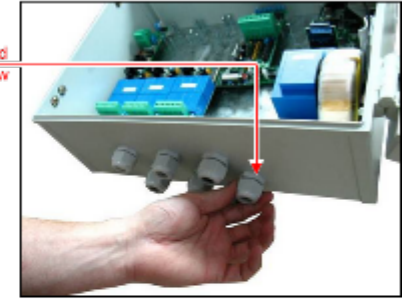

NOTE: There are two wiring options according to the sticker attached to the side wall of the controller:

115 VAC 50-60Hz or 230VAC 50-60 Hz

Tri-wires feeding cable  $3.15 \text{ mm}^2 \text{ or}$ 3\*16 AWG

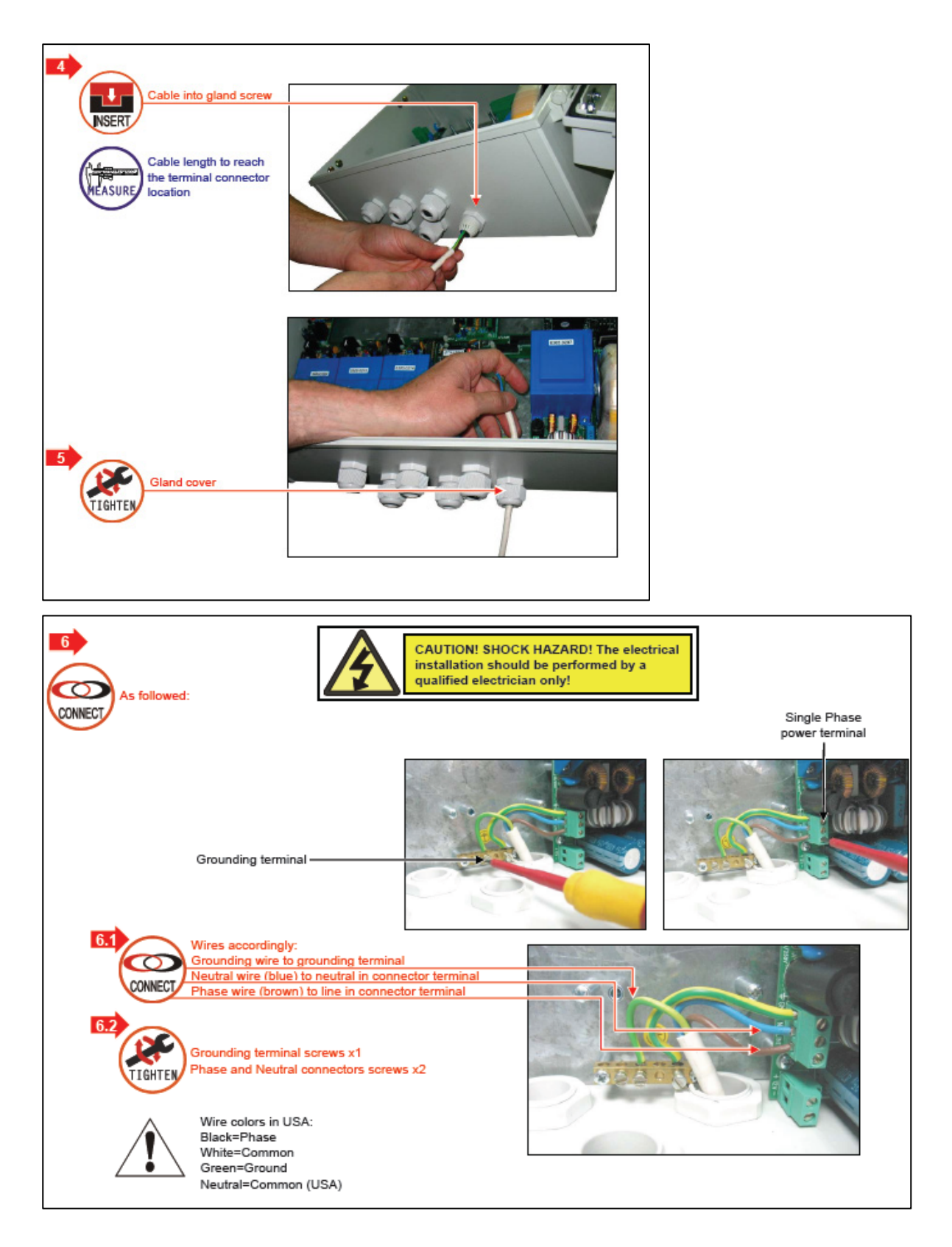

## <span id="page-12-0"></span>3.2 Opzioni Alimentazione

- [Opzioni A](#page-13-0)
- [Opzione B](#page-13-1)

#### <span id="page-13-0"></span>3.2.1 OPZIONI A

In caso di apparecchi distanti o di basso voltaggio sulla linea principale, esiste una opzione con a 29 VAC come mostrato:

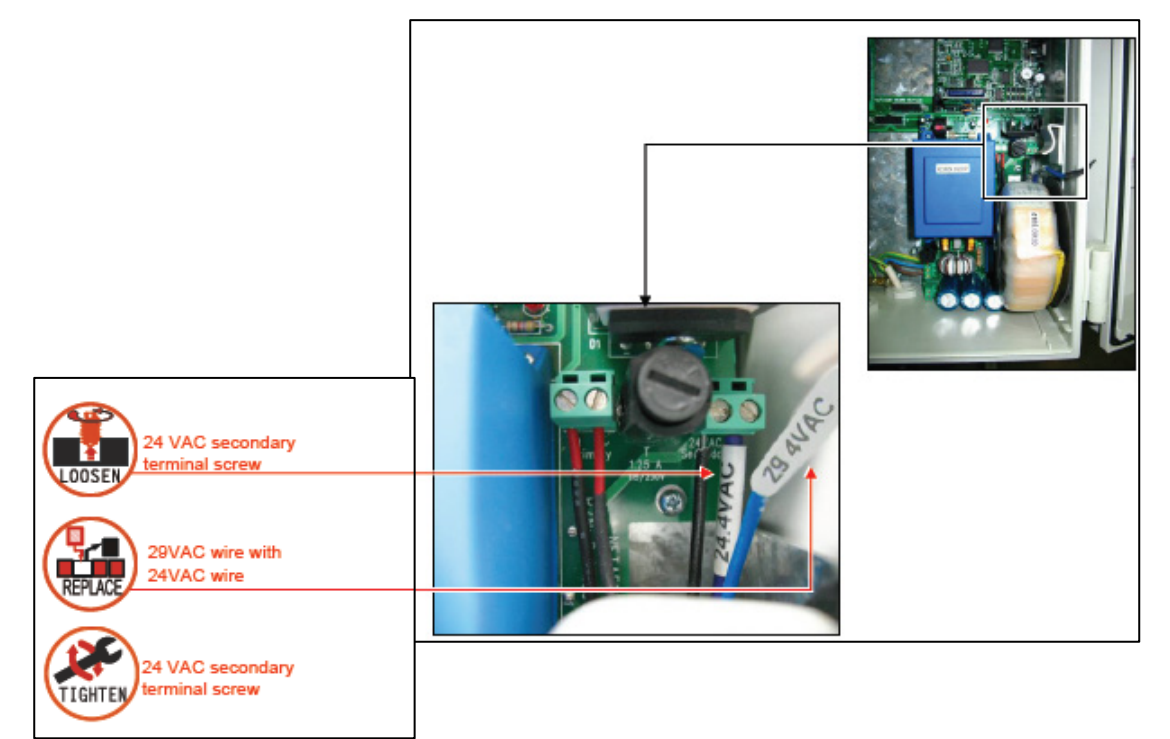

#### <span id="page-13-1"></span>3.2.2 OPZIONE B

In caso di mancanza di stabilità o fluttuazione della tensione sulla linea principale, esiste un'opzione di connessione del sistema ad una alimentazione indipendente a 12 VDC mantenendo la linea principale come alimentazione di potenza per gli apparecchi come mostrato:

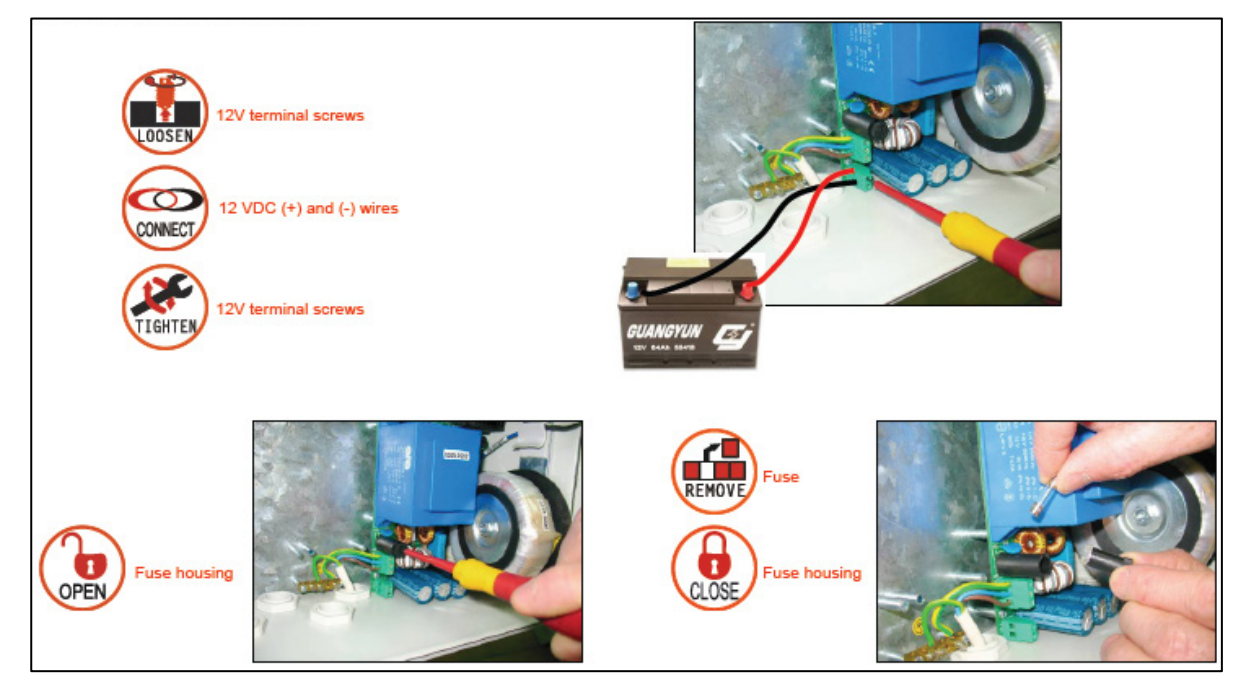

## <span id="page-14-0"></span>3.3 Cold Start (Azzeramento Macchina)

*NOTE Per effettuare un cold start o un aggiornamento software, la centralina deve essere in modalità "Tecnico", riferisci [Impostazioni Avanzate Centralina](#page-137-0) – [Modalita'](#page-145-1)  [Operativa.](#page-145-1)*

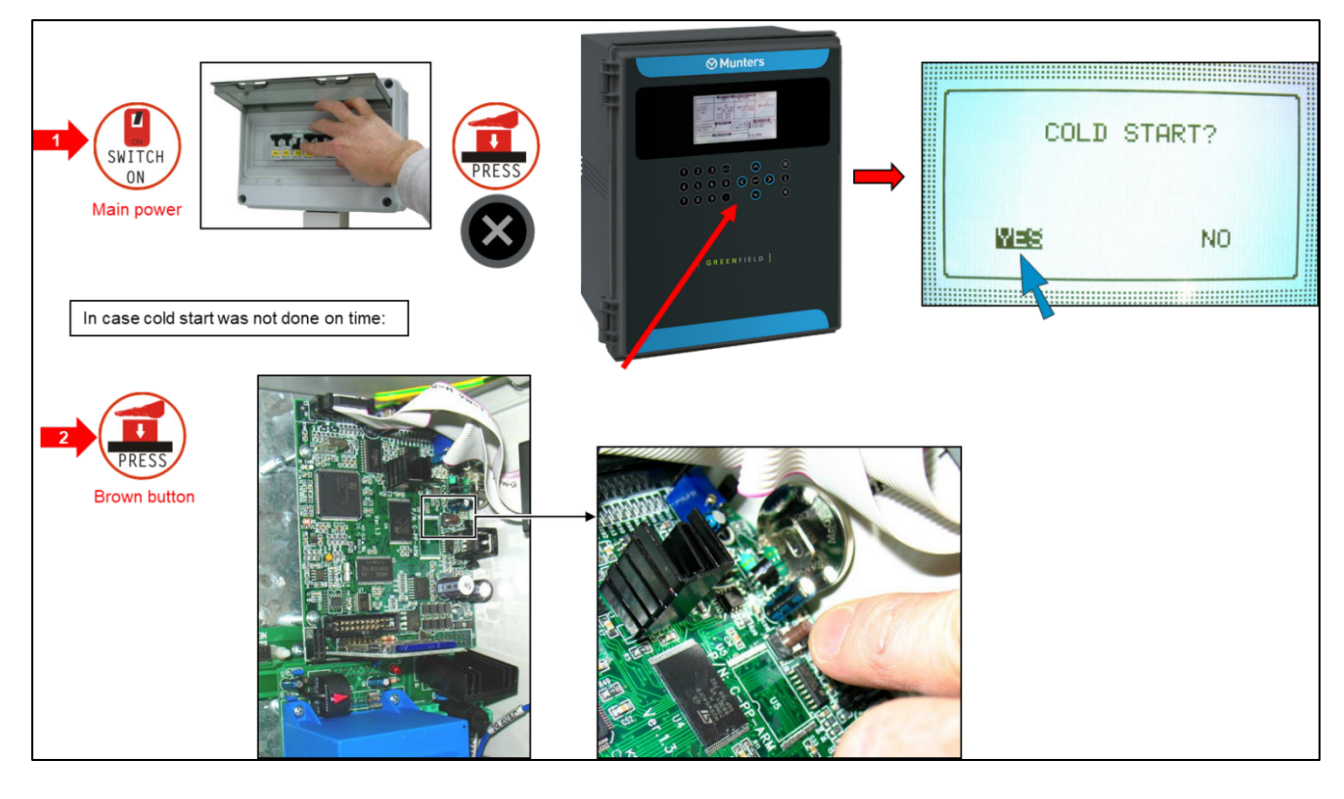

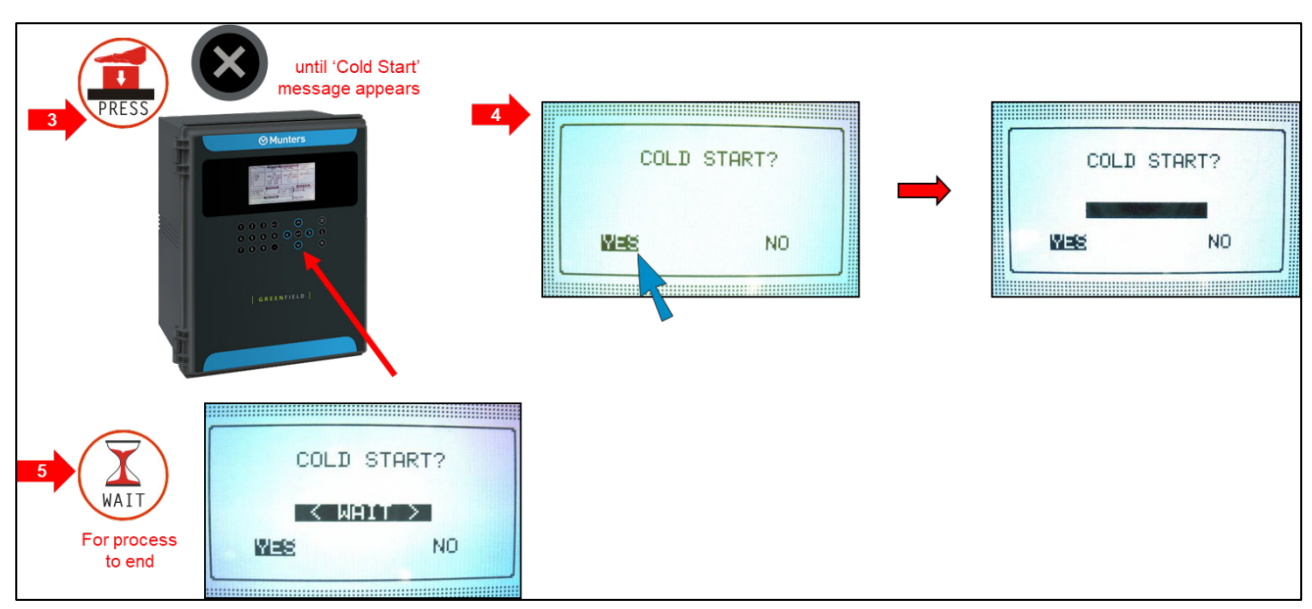

## <span id="page-15-0"></span>3.4 Impostare Lingua, Ora e Data

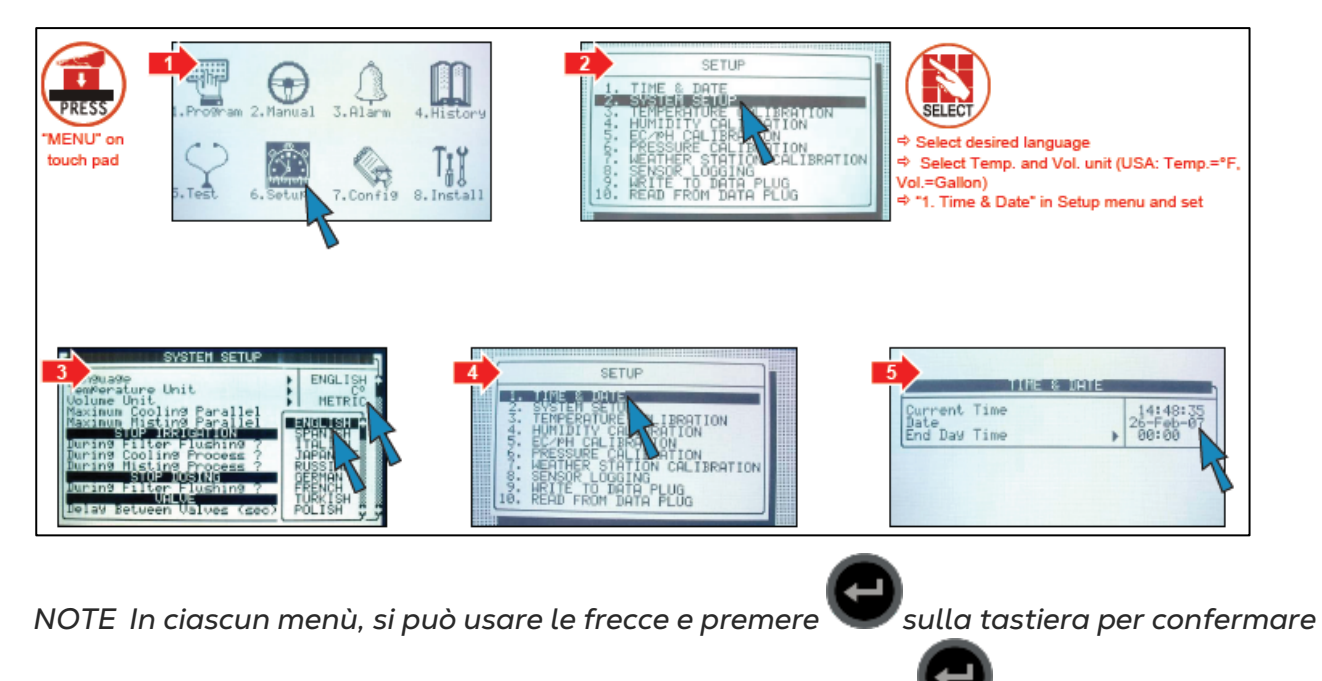

la selezione o premere il numero corrispondente e premere come corto circuito.

## <span id="page-15-1"></span>3.5 Test Elettrici

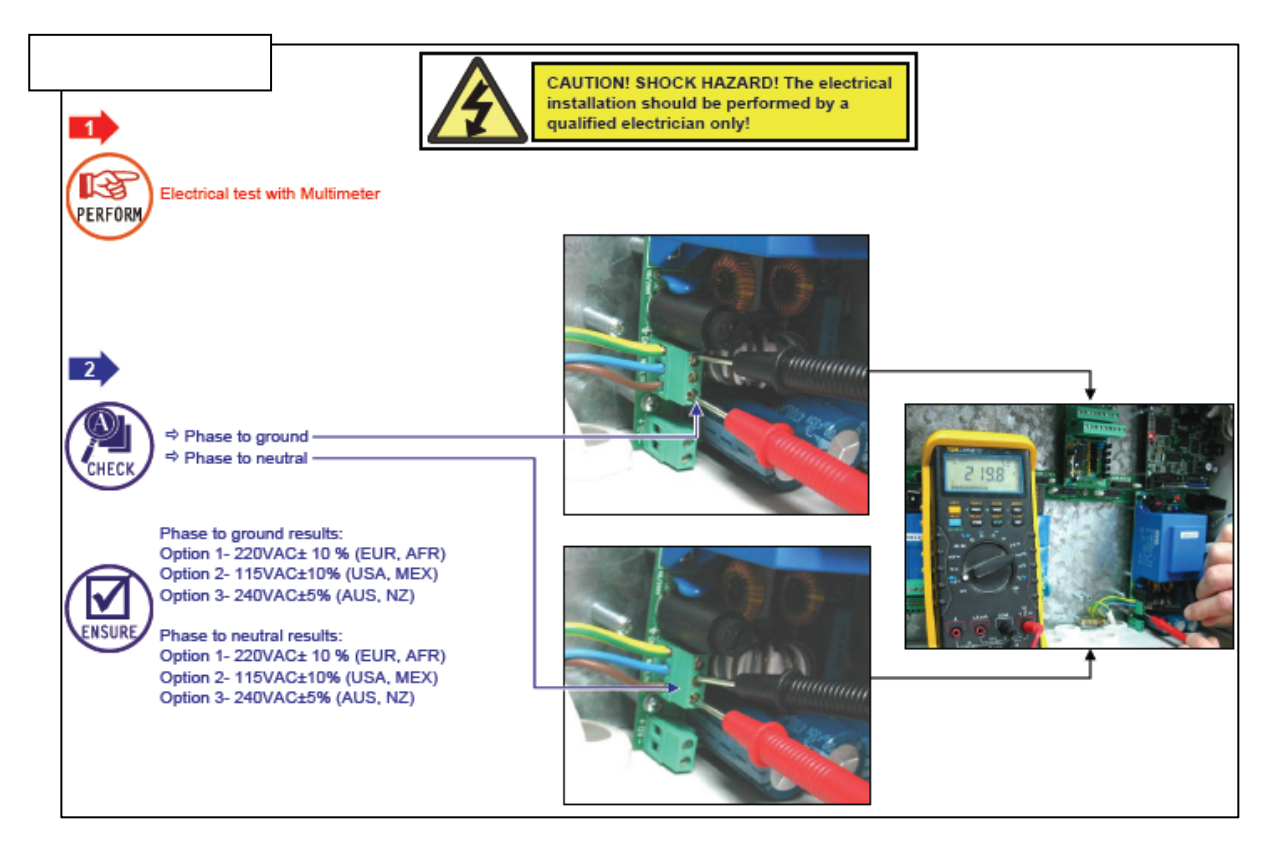

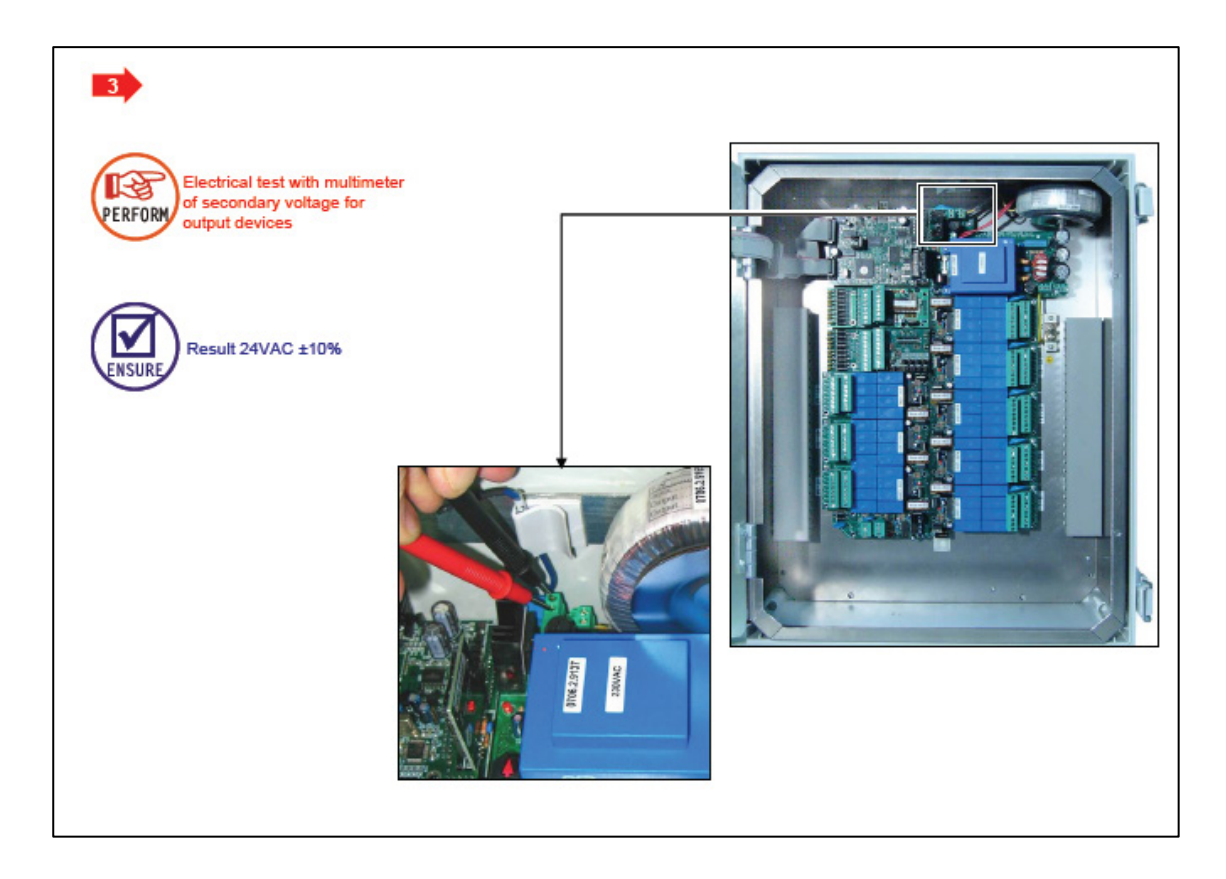

## <span id="page-16-0"></span>3.6 Aggiornamento Firmware

Questa sezione descrive in dettaglio la procedura di aggiornamento del software, a partire dalla determinazione della scheda SD compatibile.

L'applicazione Bootloader abilita l'aggiornamento del firmware del sistema. L'applicazione è basata su menu ed è facile da usare, e consente di aggiornare il firmware da una scheda SD. A causa delle modifiche apportate dai produttori di schede SD alle schede più recenti, si è verificato un problema di compatibilità tra queste schede e il software della sezione di avvio del CPU ARM (il software utilizzato durante l'aggiornamento del firmware del controller). La scheda si trova all'interno del CPU ARM.

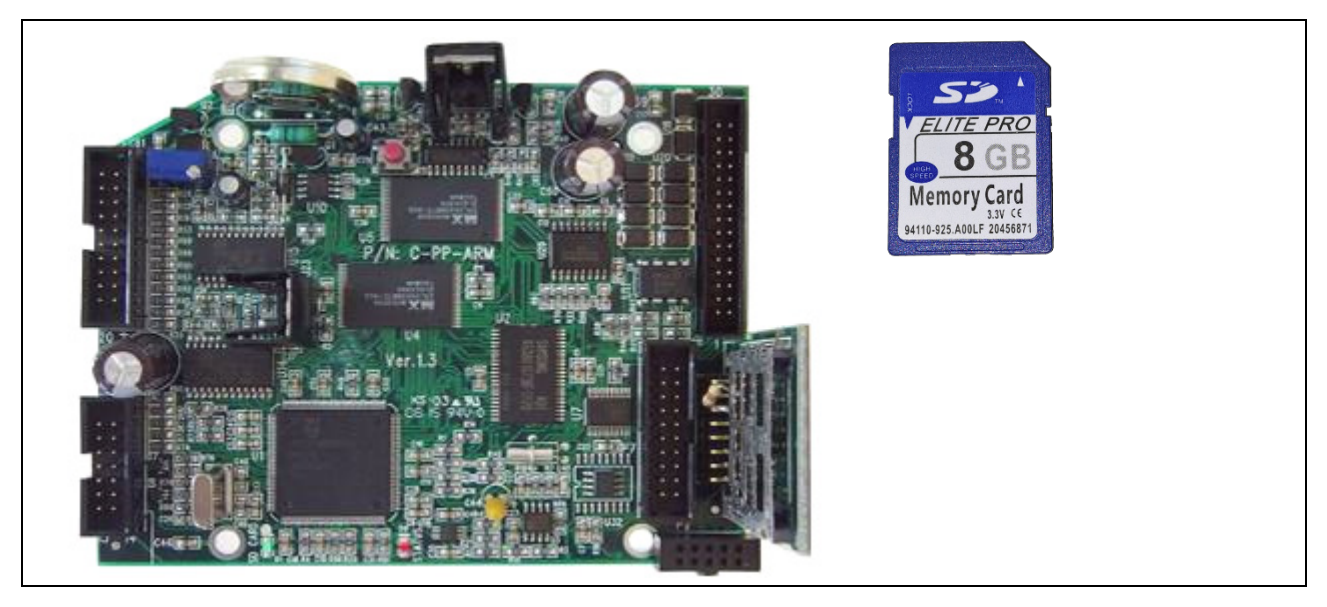

A causa di questa incompatibilità, la procedura si interrompe da sola e viene visualizzato un messaggio di errore: SCHEDA SD NON TROVATA. (In alcuni casi, il processo può semplicemente interrompersi senza che compaia alcun messaggio.)

*NOTE Se il processo di aggiornamento non va a buon fine, contattare l'assistenza tecnica Munters per richiedere un RMA.* 

#### <span id="page-17-0"></span>3.6.1 INTRODUZIONE/LINEE GUDA PER L'AGGIORNAMENTO DEL FIRMWARE

- Munters consiglia vivamente di disporre di una CPU di ricambio in loco, nel caso in cui l'aggiornamento non vada a buon fine.
- Prima dell'aggiornamento, registrare l'impostazione del controller su una presa dati.
- Dopo aver aggiornato il firmware il Tecnico deve caricare le impostazioni e i dati da un dispositivi esterno nella centralina.
- Quando si aggiorna il firmware, un Tecnico qualificator Munters:
	- o Deve essere presente in loco
	- o Deve verificare che il processo sia stato completato; la verifica comprende il controllo di tutti gli accessori connessi alla centralina.
- Di default, in ogni sessione la centralina ritorna in **modalità automatica**. Il Tecnico deve verificare che non vi siano **dispositivi in modalità manuale** presenti.

*ATTENZIONEOgni aggiornamento non effettuato in conformità a queste linee guida potrebbe causare malfunzionamenti del sistema. Munters non si assume le responsabilità a seguito di problemi di tale natura.* 

#### <span id="page-17-1"></span>3.6.2 FIRMWARE - COMPATIBILITÀ CON SCHEDE SD

- 1. Sulla scheda CPU, premere il pulsante rosso Reset.
- 2. Durante il riavvio della CPU, tenere premuti i pulsanti freccia GIÙ e SINISTRA sul pannello anteriore del display. Lo schermo visualizza la versione di avvio per alcuni secondi.

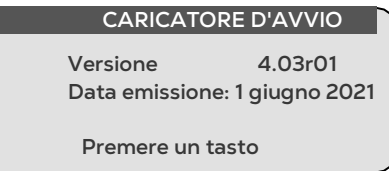

Esistono tre tipi di versione. La seguente tabella indica in dettaglio quale scheda SD deve essere utilizzata per ciascuna versione.

Scheda CPU ARM, la versione software 4.03.0 supporta solo le "schede SD meno recenti".

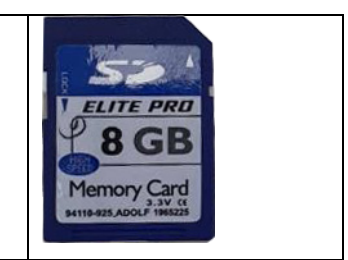

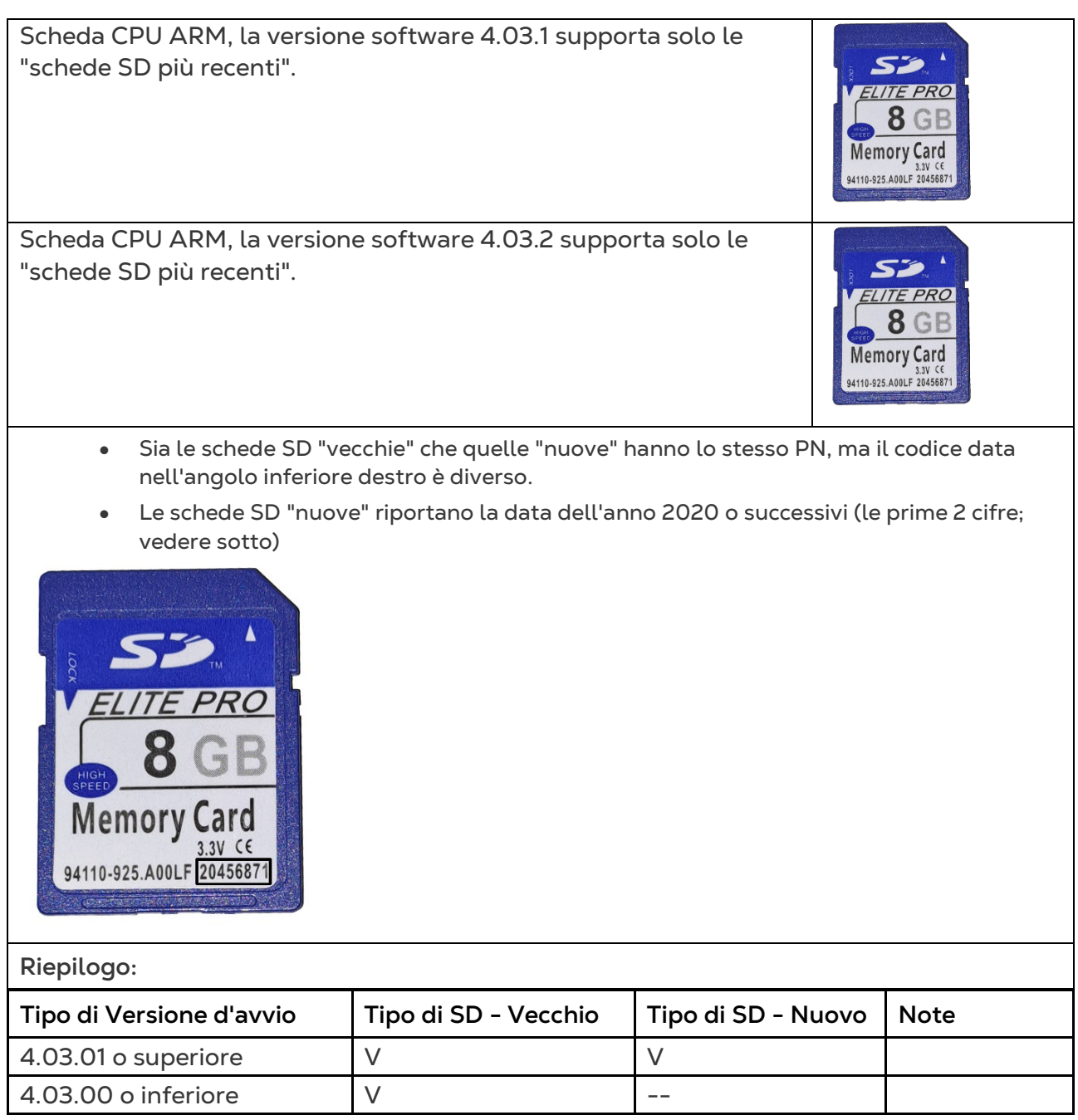

#### <span id="page-18-0"></span>3.6.3 PREPARAZIONE DELLA SCHEDA SD

1. Rimuovere la scheda SD dalla CPU ARM e inserirla in un lettore di schede SD standard.

2. Dal computer, incollare il firmware (GRFT30809\_A.hex) sulla scheda (ovvero: non collocare il file in una directory).

3. Reinserire la scheda SD nella CPU ARM.

#### <span id="page-18-1"></span>3.6.4 ACCESSO ALL'APPLICATIVO

- 
- 1. Premere e tenere premuto i tasti freccia **de la constanta de la construccia de la construccia de la construcció**
- 2. Accendere l'unità.

Nella schermata che viene visualizzata, immettere la password: **1948**.

*NOTE Se si immette la password errata, viene visualizzato un messaggio di errore e il programma va alla schermata principale. Ripetere il processo.* 

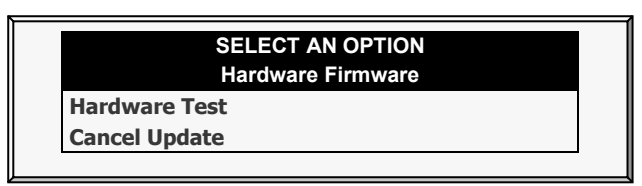

*NOTE Hardware Test viene utilizzato solo per il controllo di qualità.* 

3. Selezionare Hardware Firmware.

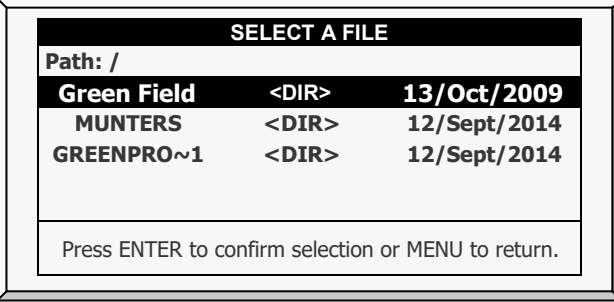

4. Selezionare la directory necessaria.

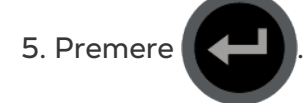

6. Viene visualizzato un messaggio di conferma. Selezionare **Sì**.

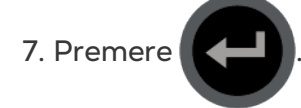

*NOTE Non spegnere l'unità durante l'aggiornamento! Se c'è un'interruzione (ad esempio un'interruzione dell'alimentazione), riavviare il processo.* 

Alla fine del processo, viene visualizzata la schermata seguente (i numeri di versione sono solo esempi):

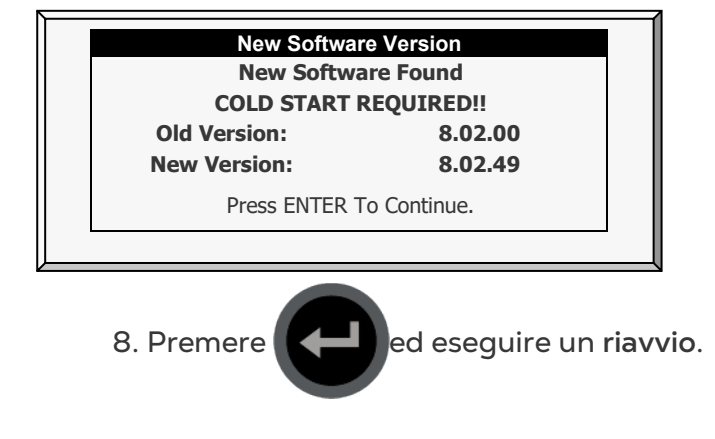

## <span id="page-20-0"></span>4 Installazione Elettrica

- [Ingressi/Uscite](#page-20-1)
- [Terminali di Uscita](#page-23-1)
- [Terminali Ingressi](#page-28-1)
- [Connessione Unita' Espansione](#page-33-0)
- [Setup Centralina](#page-38-0)
- [Procedura Test Centralina](#page-41-0)
- [Procedura Configurazione Sistema](#page-45-0)

## <span id="page-20-1"></span>4.1 Ingressi/Uscite

- [Schema](#page-21-0)
- [Schema Uscite I/O \(Ingressi/Uscite\)](#page-21-1)
- [Verifica Hardware Centralina](#page-22-0)
- [Collegamento Ingressi/Uscite](#page-23-0)

#### <span id="page-21-0"></span>4.1.1 SCHEMA

Il seguente diagramma è un esempio delle schede di connessione del Green Field. Lo schema attuale potrebbe essere differente.

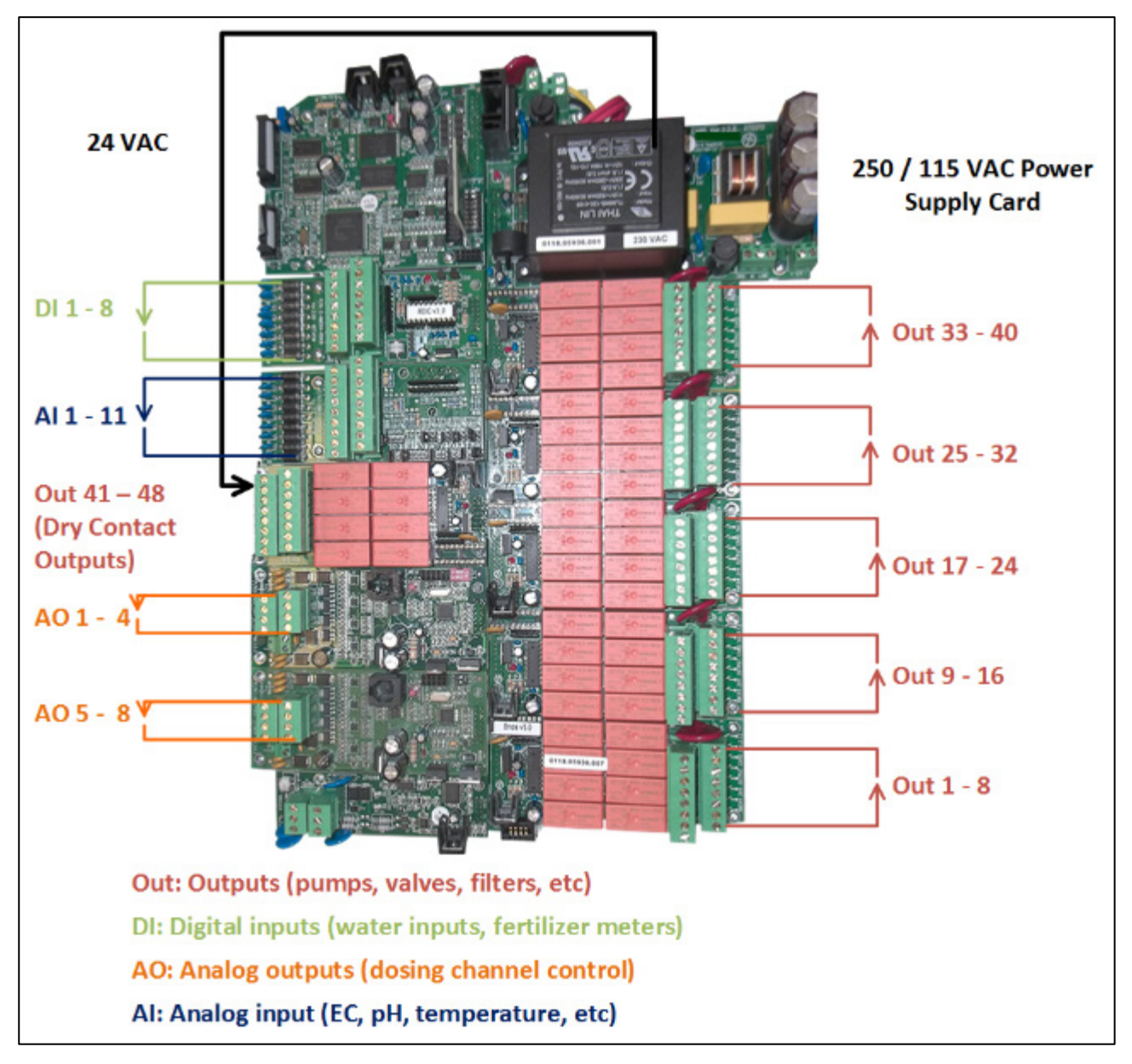

## <span id="page-21-1"></span>4.1.2 SCHEMA USCITE I/O (INGRESSI/USCITE)

#### **Bus Modulare I/O**

- Fino a 10 schede I/O
- 5 opzioni di schede I/O
	- o Scheda uscite 24VAC
	- o Scheda uscite Contatti Secchi
	- o Scheda Dummy SingleNet
	- o Scheda Ingressi Digitali
	- o Scheda Ingressi Analogici
- Luci a LED di Stato per:
- o Schede uscite 24VAC
- o Scheda Uscite Contatti Secchi
- o Scheda Ingressi Digitali
- o Scheda Uscita Dummy SingleNet

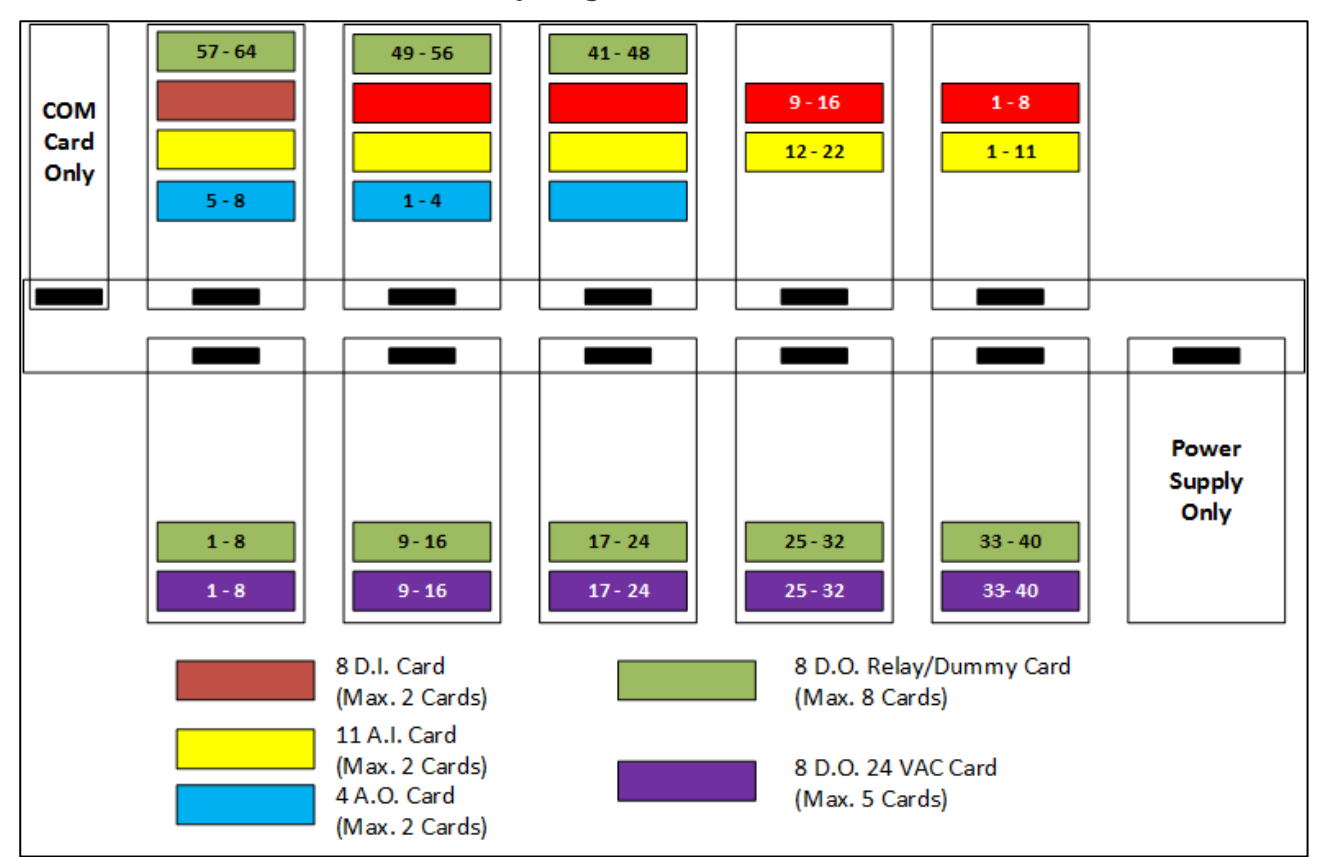

*NOTE The diagram above is an example setup. Actual setups may differ.*

*NOTE Analog Output Cards must be installed in the slots shown above.* 

#### <span id="page-22-0"></span>4.1.3 VERIFICA HARDWARE CENTRALINA

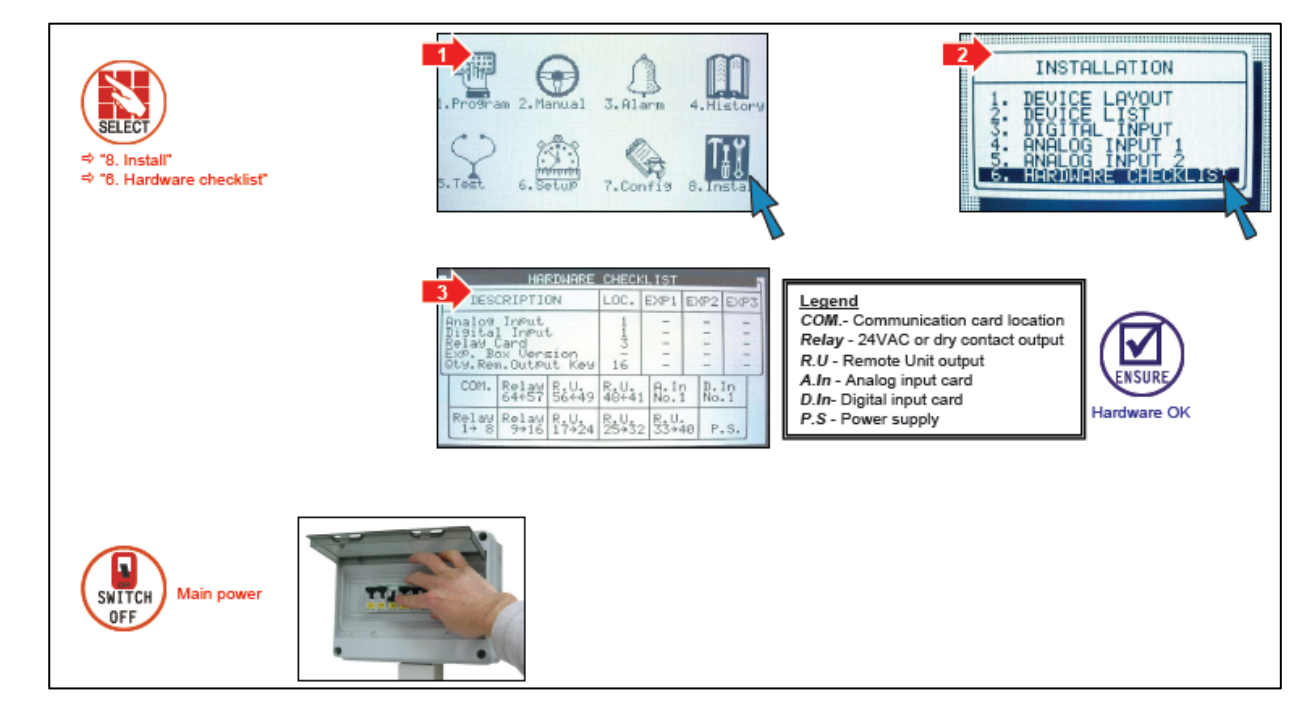

#### <span id="page-23-0"></span>4.1.4 COLLEGAMENTO INGRESSI/USCITE

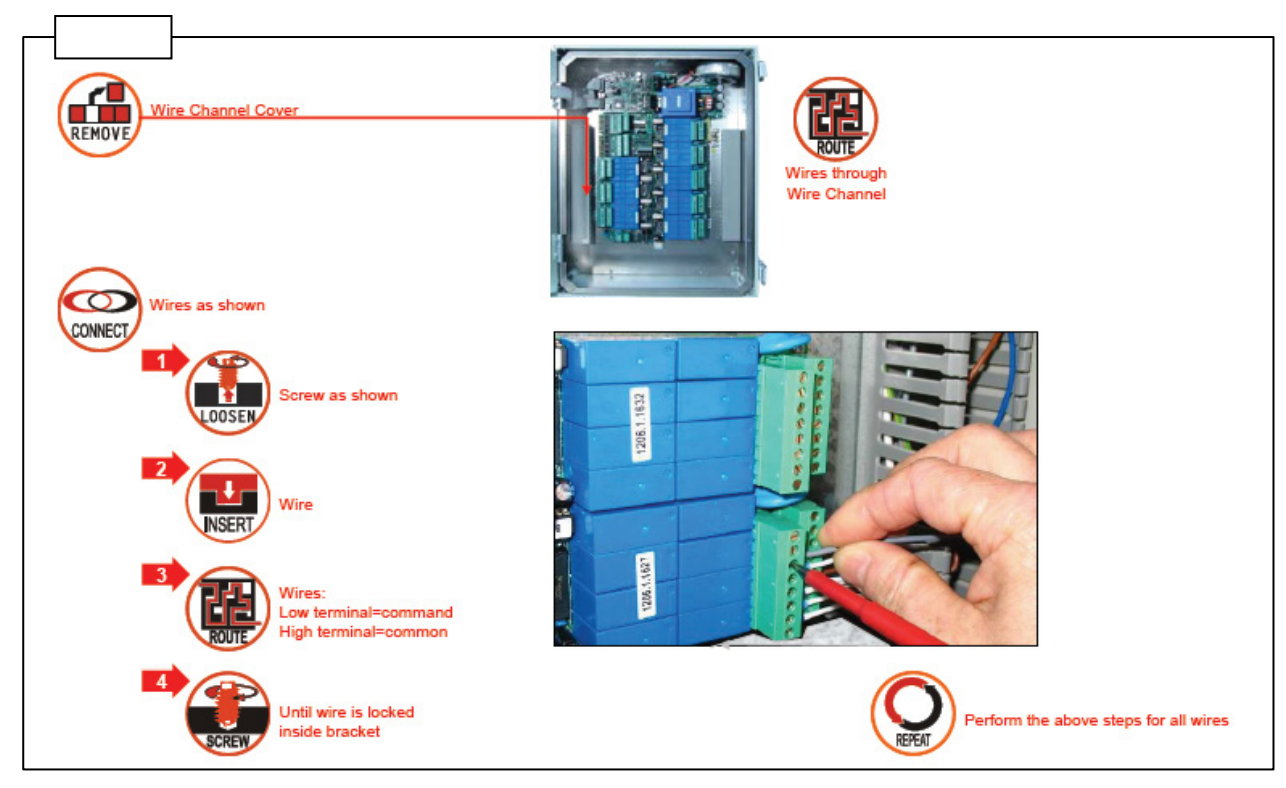

## <span id="page-23-1"></span>4.2 Terminali di Uscita

- [Scheda di uscite analogiche](#page-23-2)
- [Connessione 24 VAC](#page-26-0)
- [Scheda Contatti Secchi](#page-27-0)

#### <span id="page-23-2"></span>4.2.1 SCHEDA DI USCITE ANALOGICHE

- [Installazione della Scheda di Uscita Analogica](#page-23-3)
- [Impostazione della Scheda](#page-24-0)

#### <span id="page-23-3"></span>4.2.1.1 Installazione della Scheda di Uscita Analogica

- 1. Si prega di verificare quanto segue prima di procedure con l'installazione:
	- o Versione firmware della centralina GreenField Controller 3.7.02 o successiva
	- o Versione GreenNet: 4.07.18
- 2. Disconnettere la centralina dall'alimentazione.
- 3. Installare la scheda nello slot [Schema Uscite I/O \(Ingressi/Uscite\),](#page-21-1) pagina [22.](#page-21-1)

4. Connettere la centralina all'alimentazione; la centralina GreenField rileverà la/e nuova/e scheda/e.

5. Nella schermata che appare, selezionare **YES**.

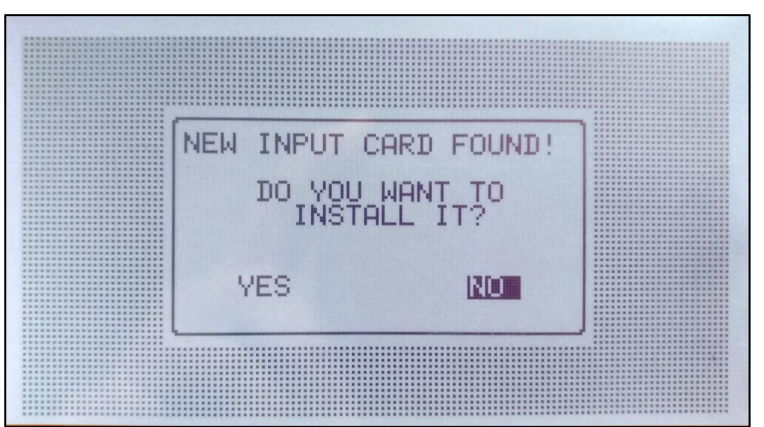

6. Andare nel menu di installazione per confermare l'installazione della nuova scheda

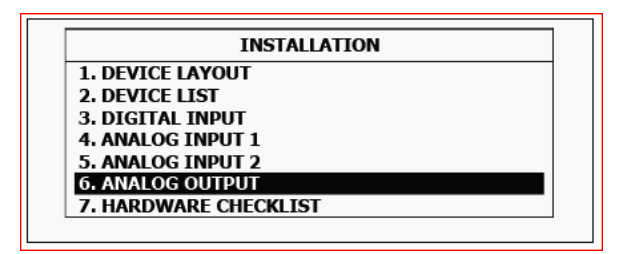

## <span id="page-24-0"></span>4.2.1.2 Impostazione della Scheda

Per installare la scheda di uscite analogiche (riferrsi alle seguenti immagini):

- Cablare la scheda
- Impostare i pin

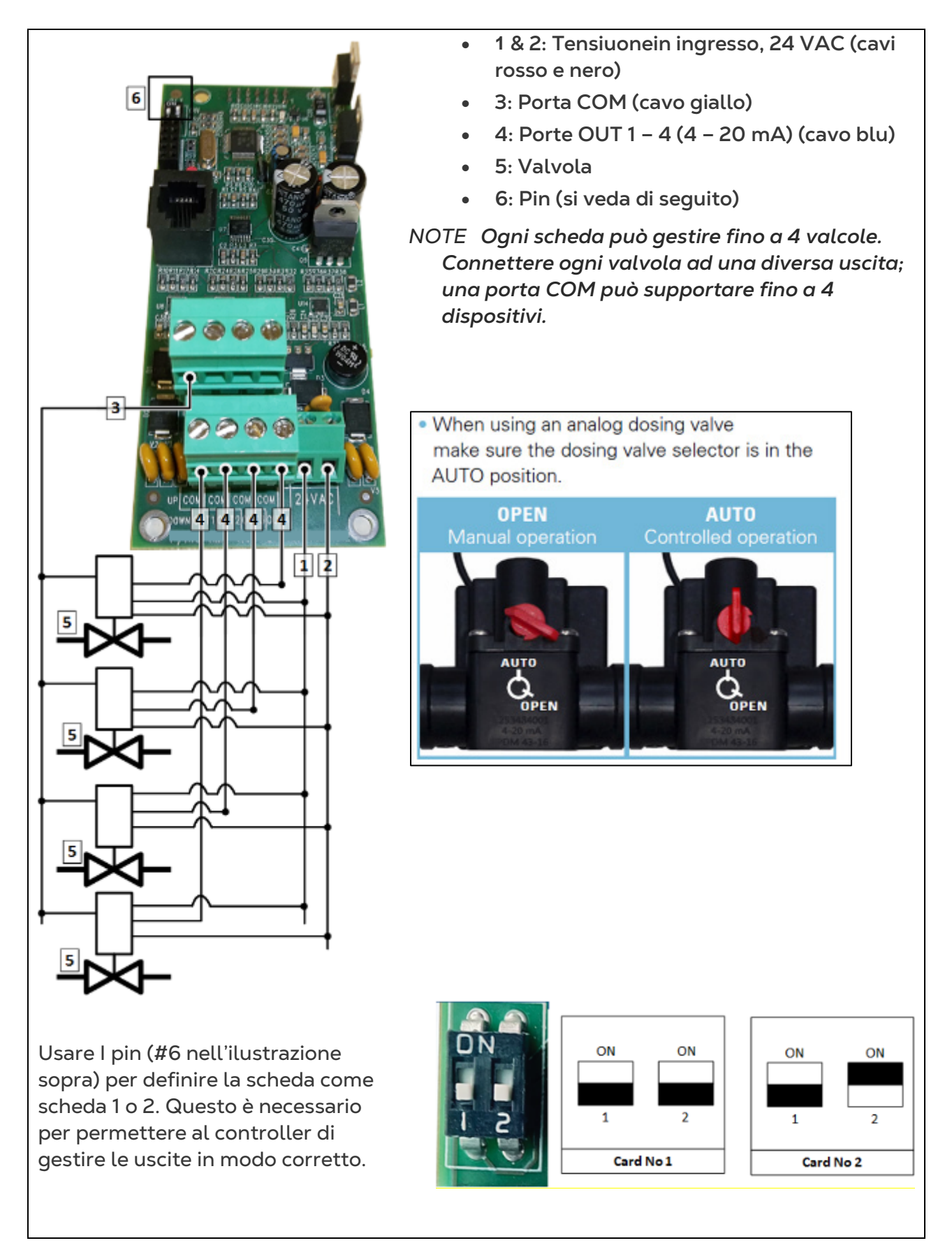

*NOTE Vede [Configurazione Canali Dosatori Analogici,](#page-48-1) pagina [49.](#page-48-1)* 

## <span id="page-26-0"></span>4.2.2 CONNESSIONE 24 VAC

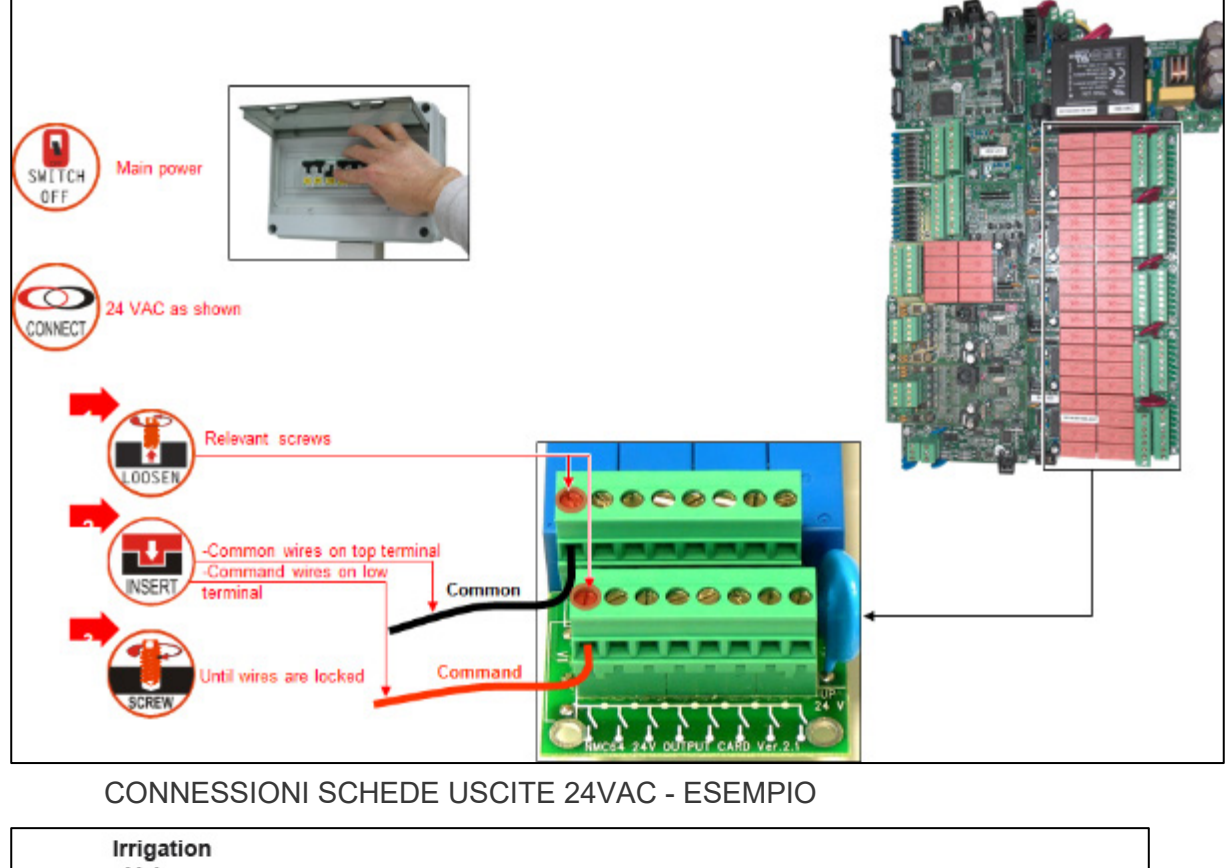

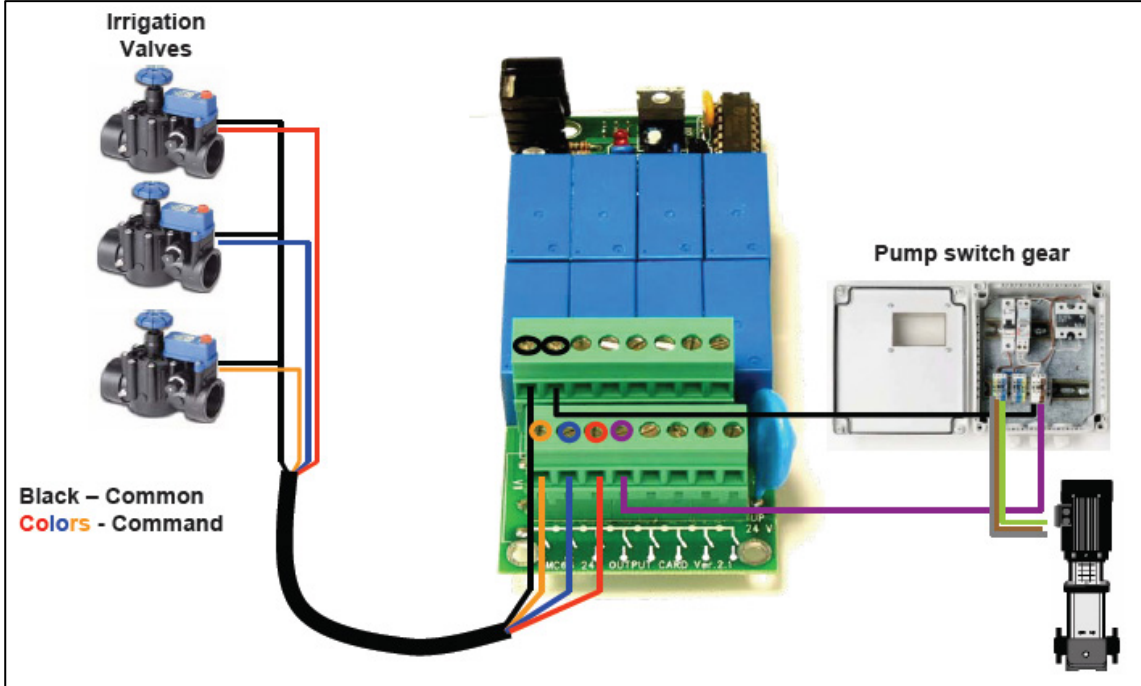

## <span id="page-27-0"></span>4.2.3 SCHEDA CONTATTI SECCHI

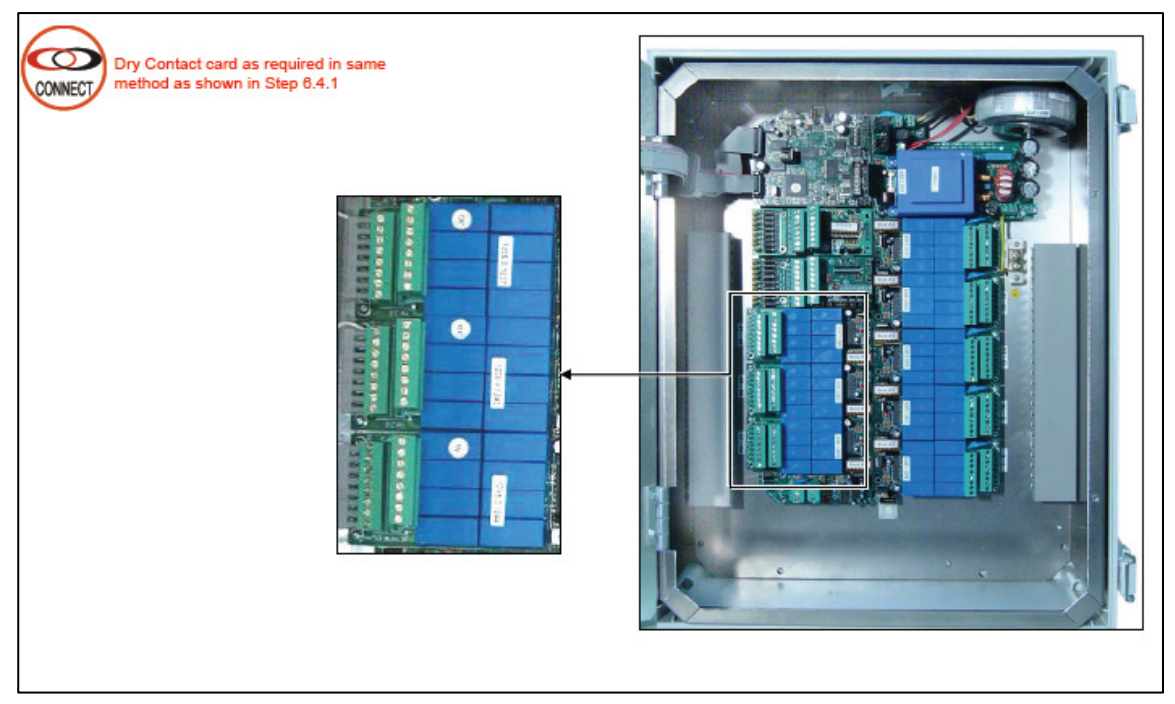

- Opzione 1- [Scheda Contatti Secchi Usato Come Scheda Uscite 24VAC](#page-27-1)
- Opzione 2- [Contatti Secchi Usati Come Contatto Normalmente Aperto](#page-28-0)

## <span id="page-27-1"></span>4.2.3.1 Opzione 1- Scheda Contatti Secchi Usato Come Scheda Uscite 24VAC

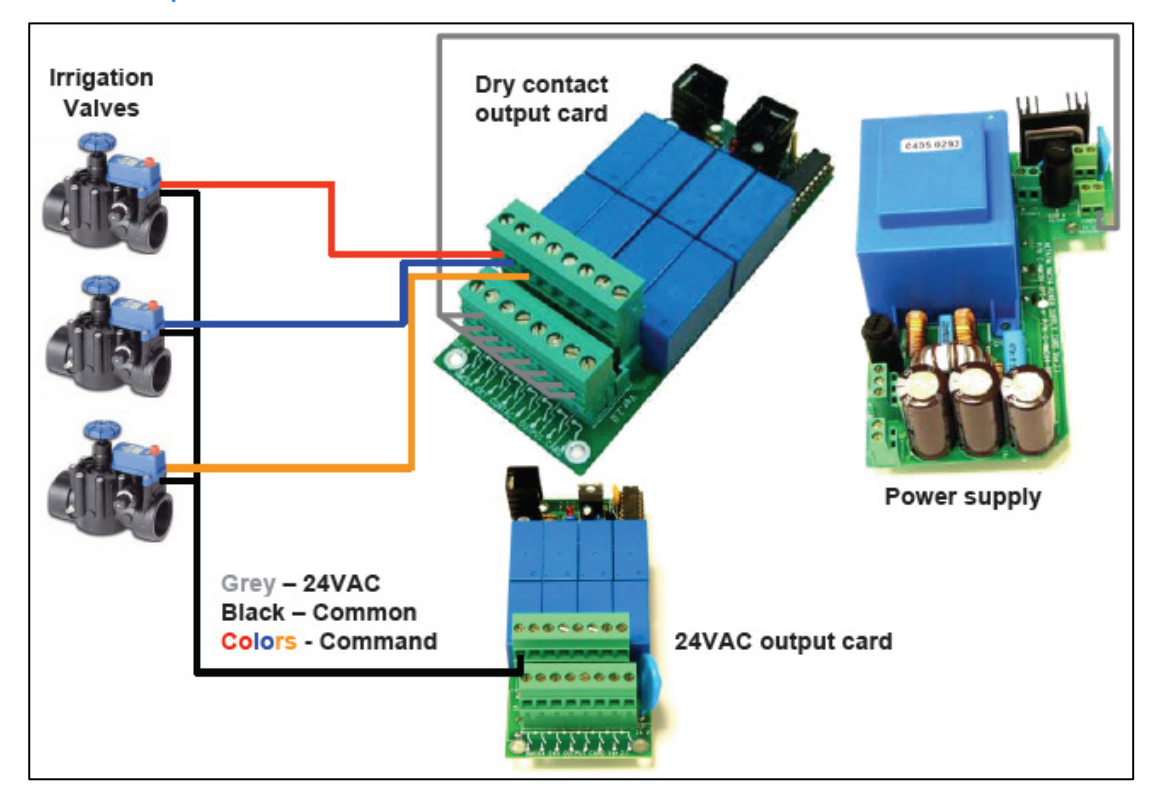

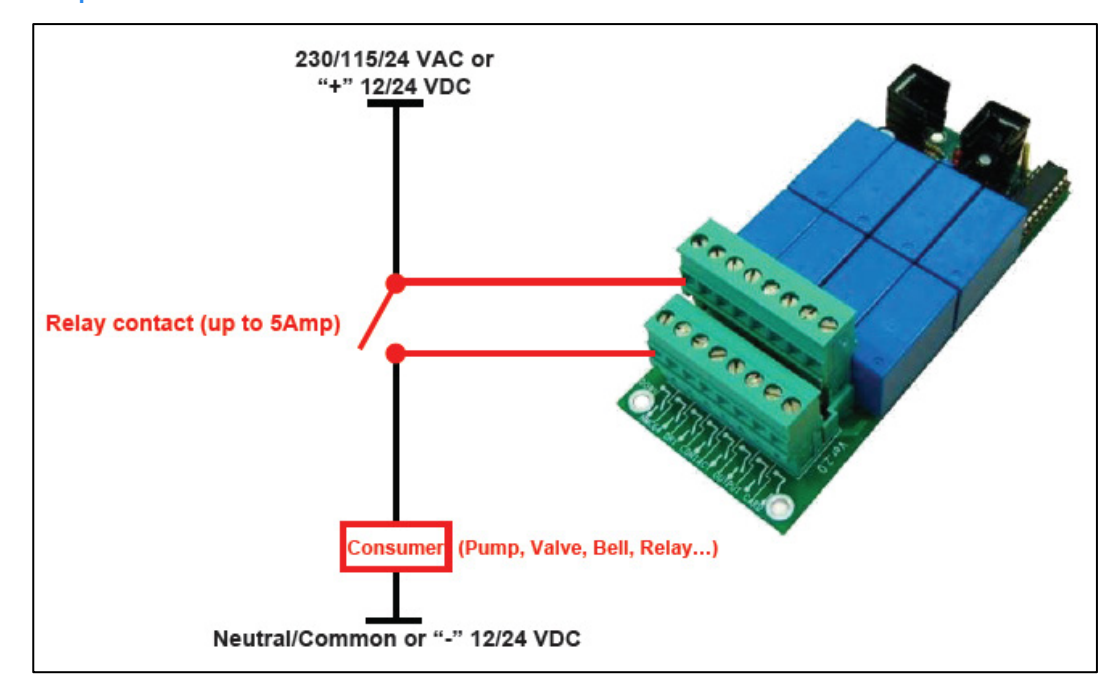

## <span id="page-28-0"></span>4.2.3.2 Opzione 2- Contatti Secchi Usati Come Contatto Normalmente Aperto

#### <span id="page-28-1"></span>4.3 Terminali Ingressi

- [Cablaggi](#page-28-2)
- [Scheda Ingressi Analogici](#page-30-0)

#### <span id="page-28-2"></span>4.3.1 CABLAGGI

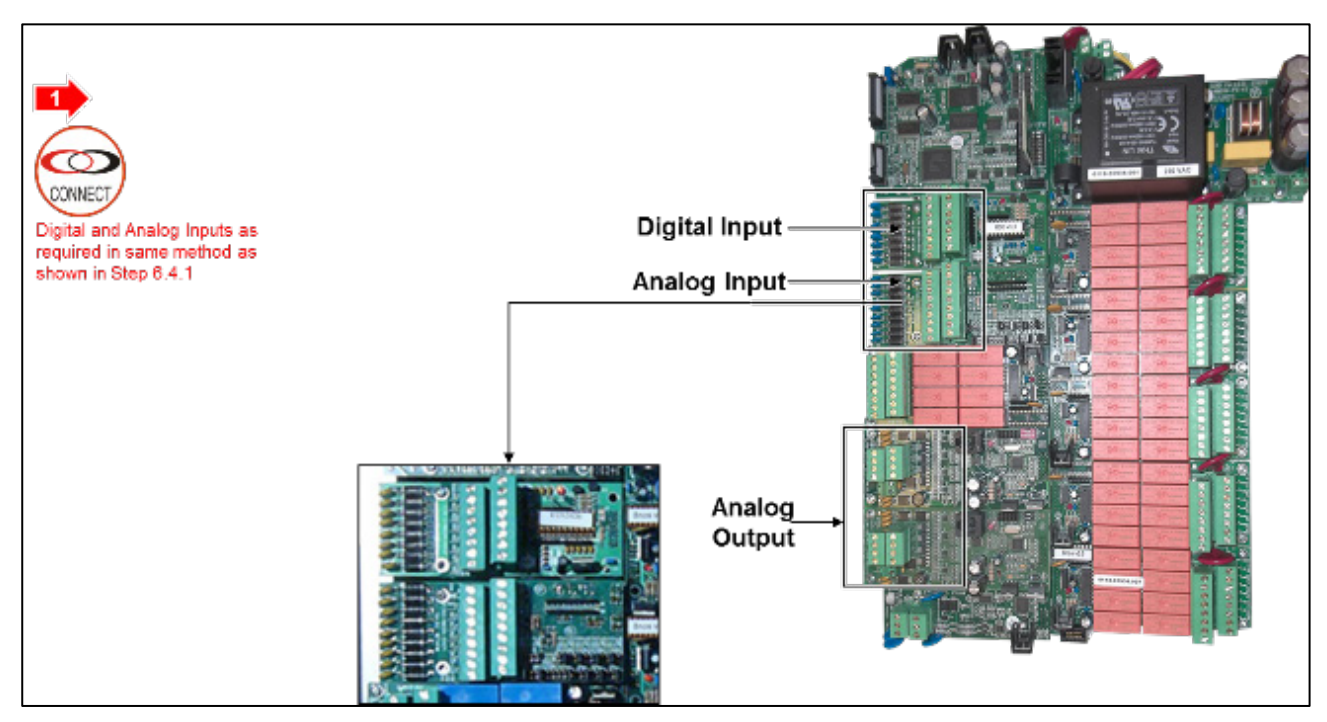

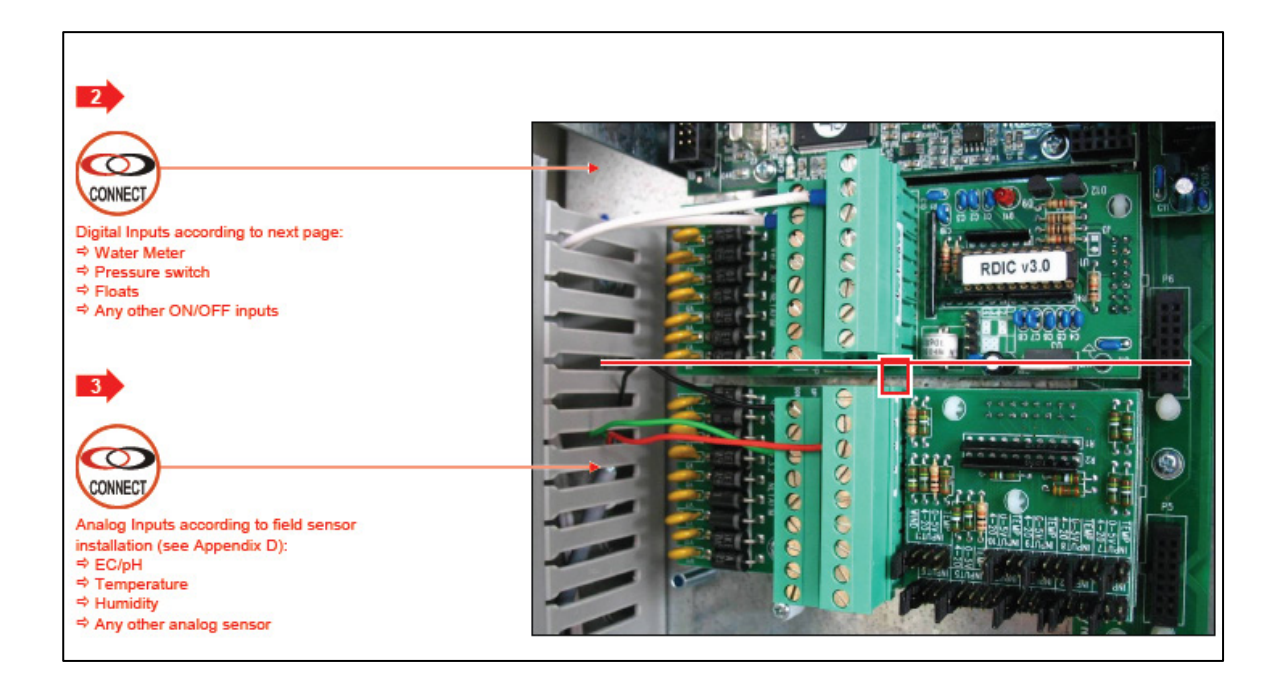

#### **ESEMPI CONNESSIONI INGRESSI DIGITALI**

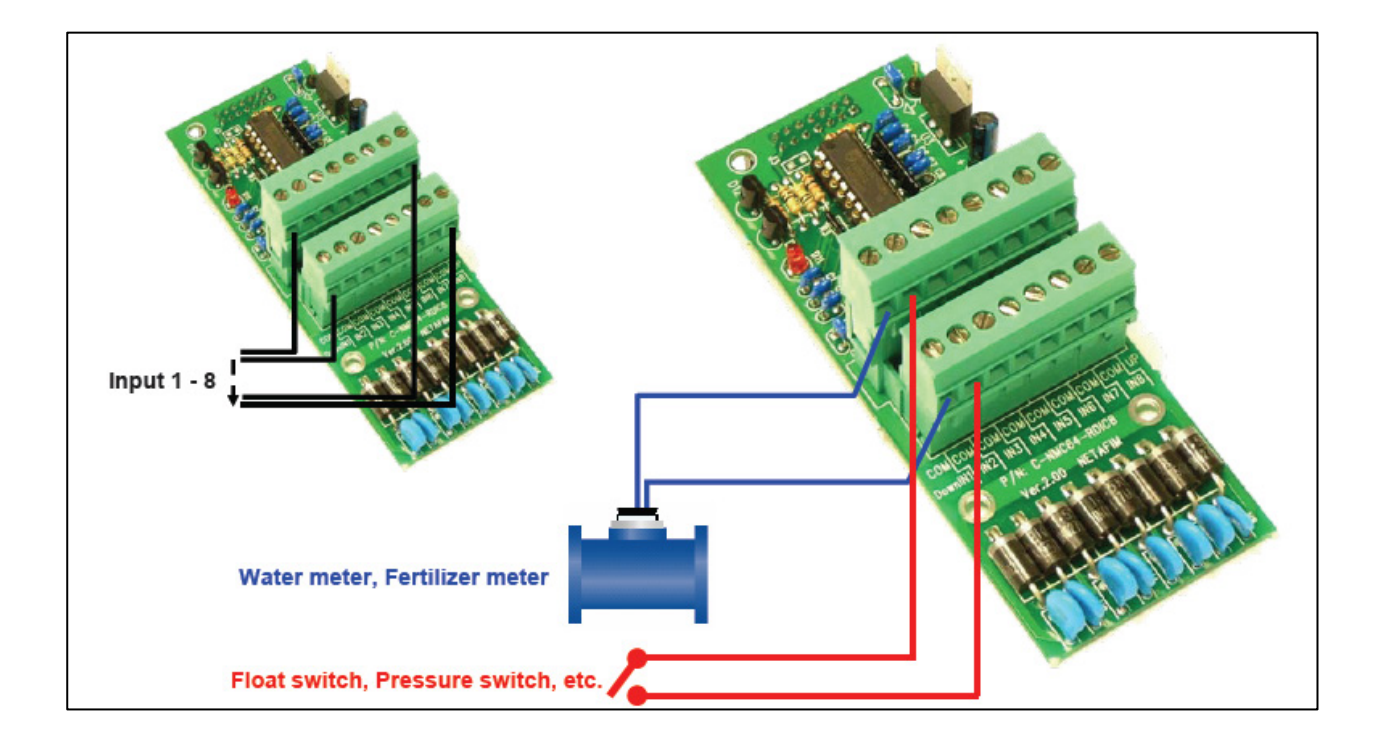

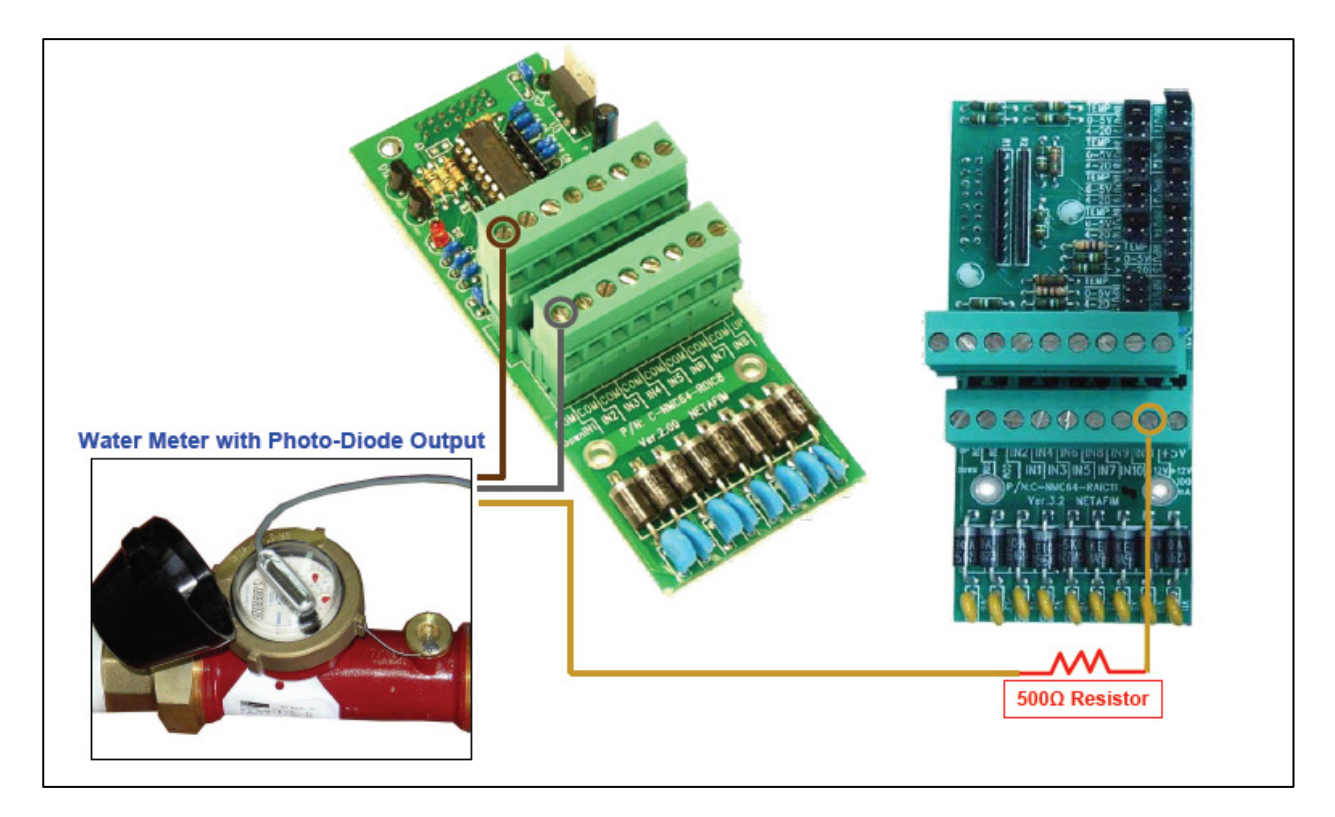

#### <span id="page-30-0"></span>4.3.2 SCHEDA INGRESSI ANALOGICI

- La scheda ingressi analogici ha 11 ingressi analogici
- La tipologia di ciascun ingresso può essere selezionato tramite jumper

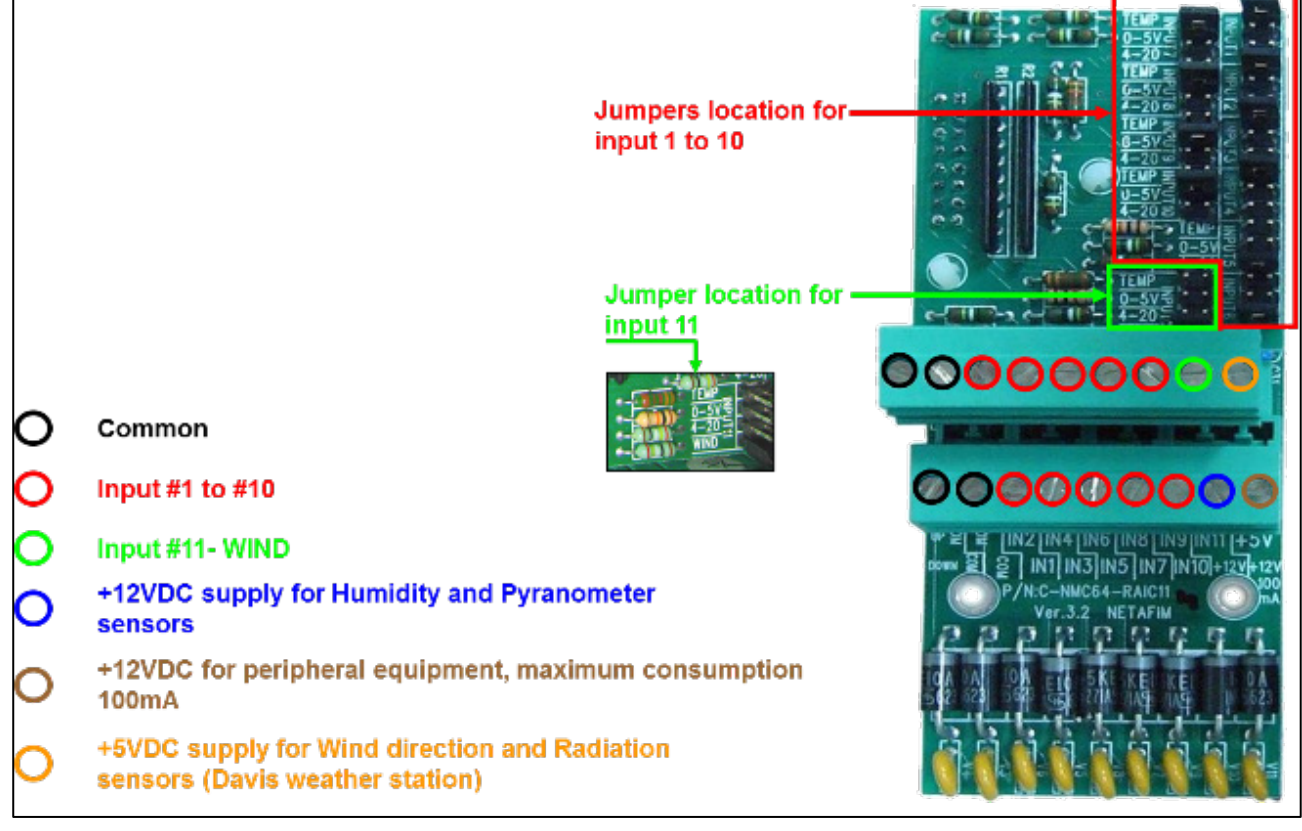

- [Ech2o 5,](#page-31-0) pagina [32](#page-31-0)
- [Posizioni Jumper Ech2o 5](#page-32-0)

• [Connessione input analogici -](#page-32-1) Esempio: Sensori EC/pH

## <span id="page-31-0"></span>4.3.2.1 Ech2o 5

- [Ech2o 5 Specifiche](#page-31-1)
- [Ech2o 5 Installazione](#page-31-2)
- •

#### <span id="page-31-1"></span>4.3.2.1.1 Ech2o 5 Specifiche

- Tempo di misura: 10 ms (millisecondi)
- Accuratezza: almeno 0.03 m3/m3 tutti i suoli, fino a 8 dS/m con specifica calibrazione del suolo: ±.02 m3/m3 (±2%)
- Risoluzione: 0.001 m3/m3 VWC in suoli minerali, 0.25% in substrati di crescita
- Potenza di riferimento: 2.5VDC 3.6VDC @ 10mA
- Uscita: 10-40% della tensione di eccitazione (da 250 1000mV a 2500 mV di eccitazione)
- Ambiente di lavoro: da -40° a +60° C
- Range di misure: 0 fino a saturazione
- Dimensioni del sensore (cm): 8.9 W x 1.8 D x 0.7 L

#### <span id="page-31-2"></span>4.3.2.1.2 Ech2o 5 Installazione

Connettere come segue:

- **Rosso**: agli ingressi 1 11; jumper 0 5V (nell'immagine seguente, rosso è connesso al terminale 9.)
- **Nero** a +5V
- **Neutro** a COM

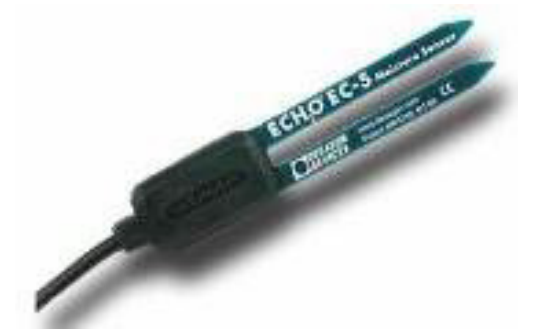

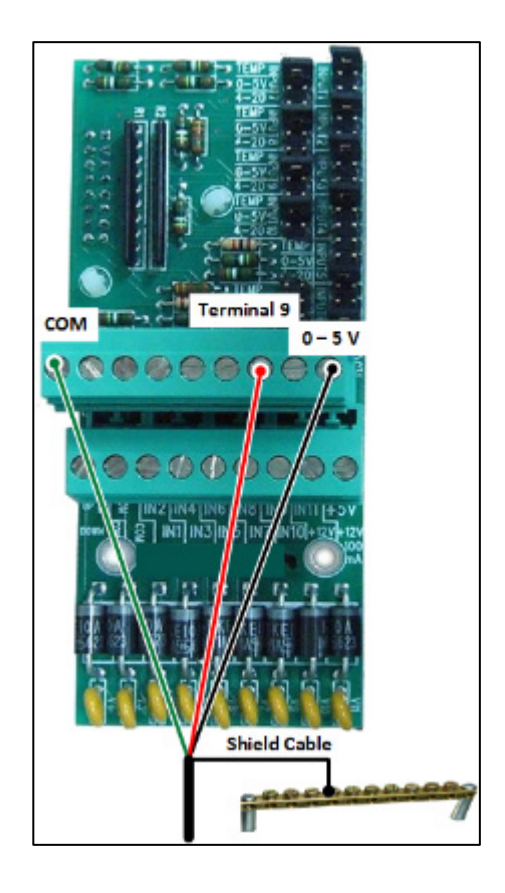

#### *CAUTION PER PREVENIRE INTERFERENZE USARE SOLO CAVI SCHERMATI (ALMENO 22 AWG)!*

*CAUTION CAVI DI POTENZA E DI SEGNALE DEVO ESSERE SEPARATI!* 

### <span id="page-32-0"></span>4.3.2.2 Posizioni Jumper Ech2o 5

Durante l'installzione di Ech2o 5, posizionare il jumper sui terminali 0 – 5 V sulla posizione dei canali richiesti.

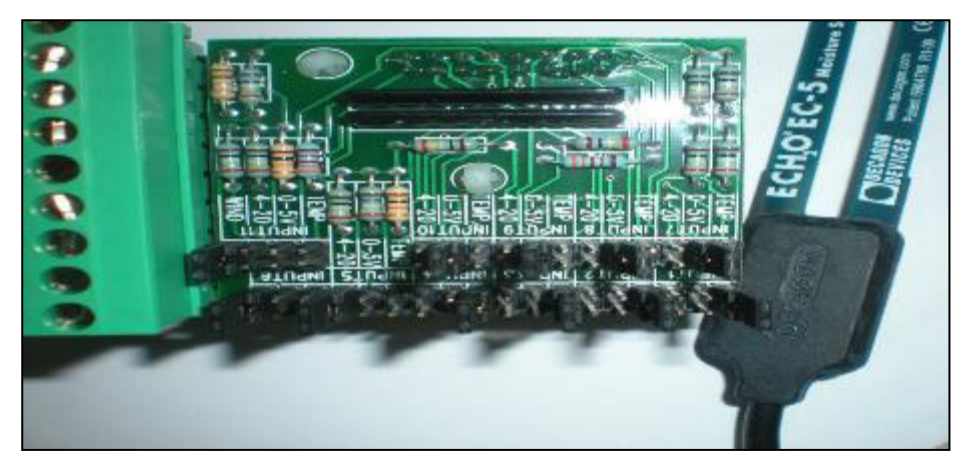

<span id="page-32-1"></span>4.3.2.3 Connessione input analogici - Esempio: Sensori EC/pH

*NOTE Si veda Appendix D.* 

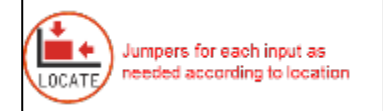

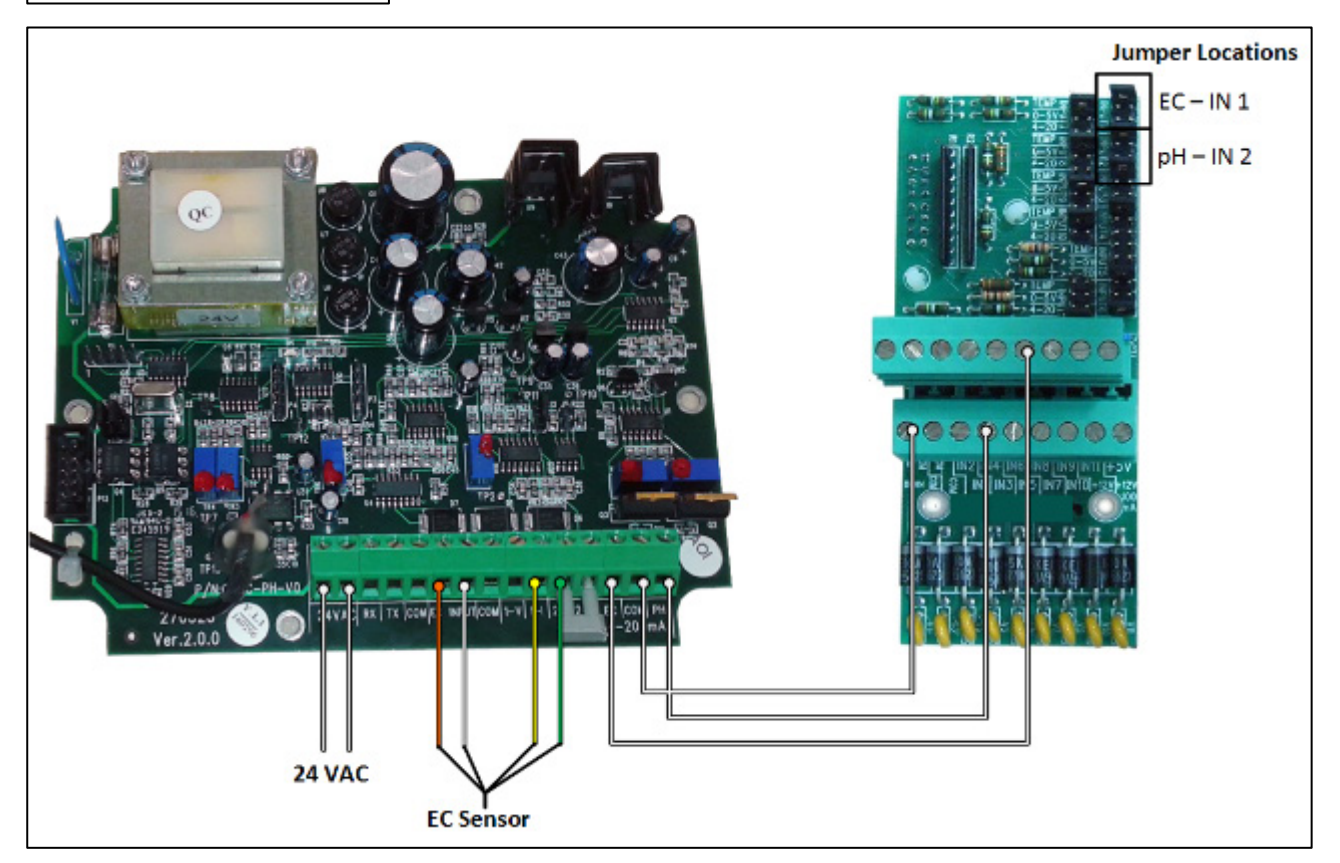

## <span id="page-33-0"></span>4.4 Connessione Unita' Espansione

- [Connessione RS-485,](#page-33-1) pagina [34](#page-33-1)
- [Errata connessione dei relé,](#page-35-0) pagina [36](#page-35-0)
- [Unita' di Espansione,](#page-35-1) pagina [36](#page-35-1)
- [Comunicazione PC e Tra Centraline,](#page-36-1) pagina [37](#page-36-1)

#### <span id="page-33-1"></span>4.4.1 CONNESSIONE RS-485

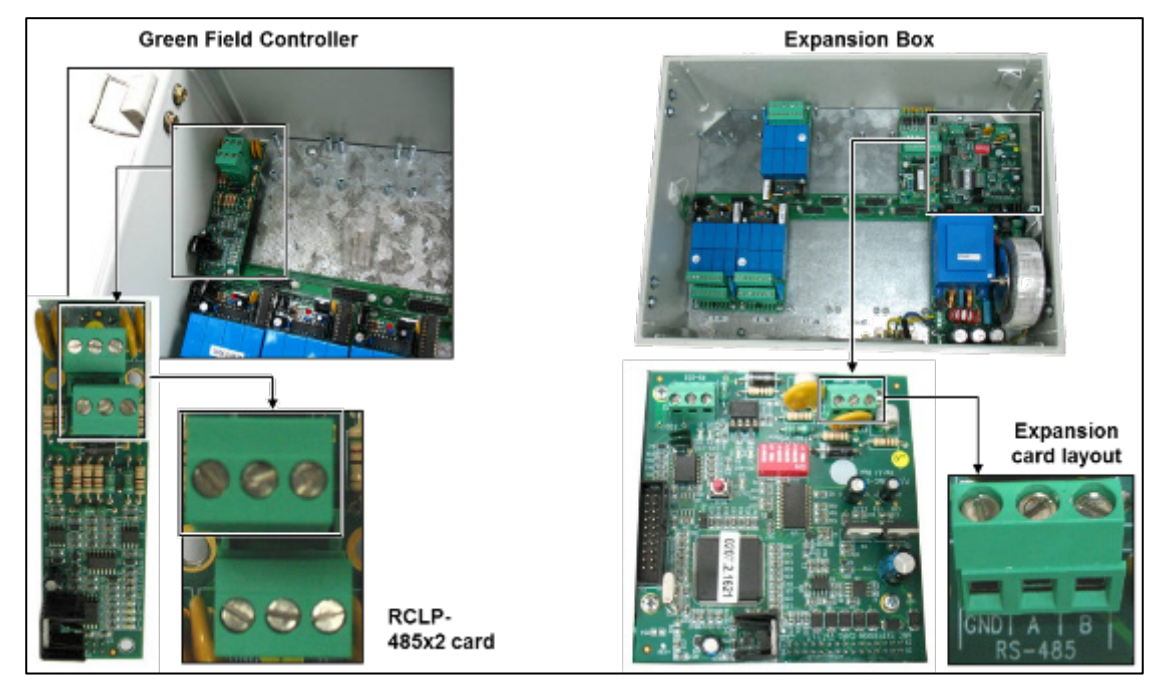

*NOTE Se ci sono più di 64 uscite, usare un box di espansione. per la distanza dalla centralina vedi pagina seguente.* 

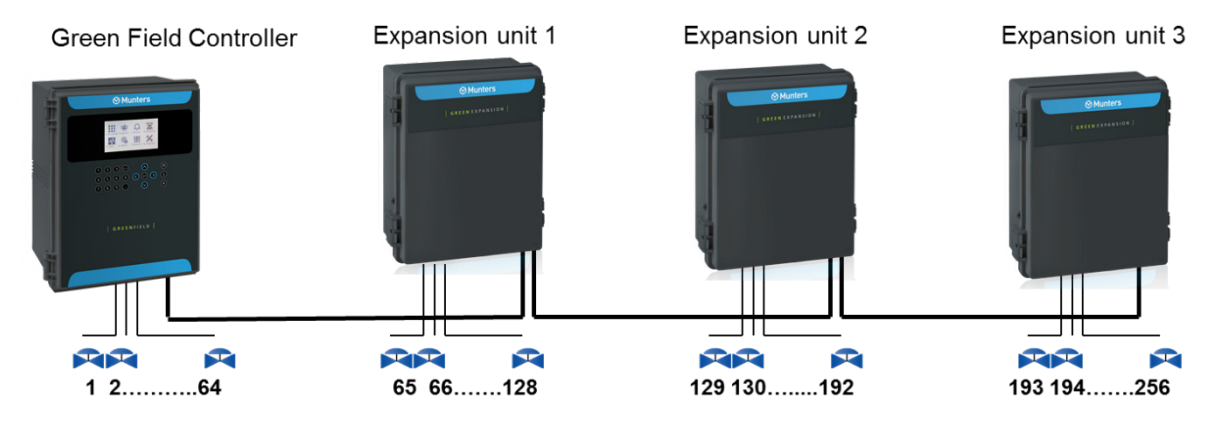

*NOTE Il Massimo numero di output è 256 ma il massimo numero di valvole è 255.*

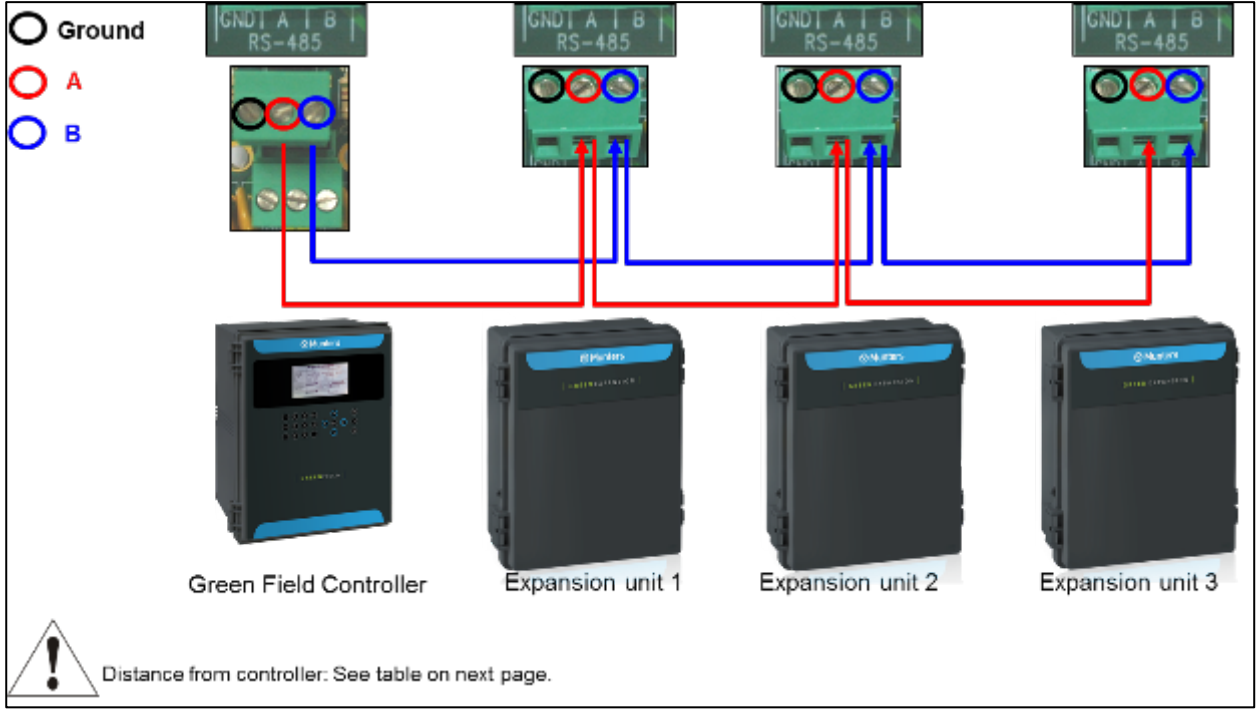

*DISTANZA DALLA CENTRALINA RS-485* 

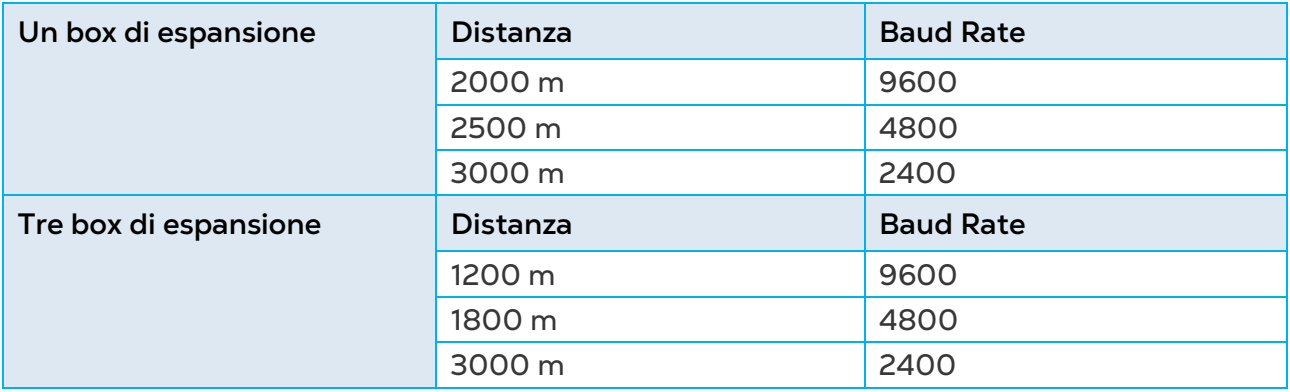

#### <span id="page-35-0"></span>4.4.2 ERRATA CONNESSIONE DEI RELÉ

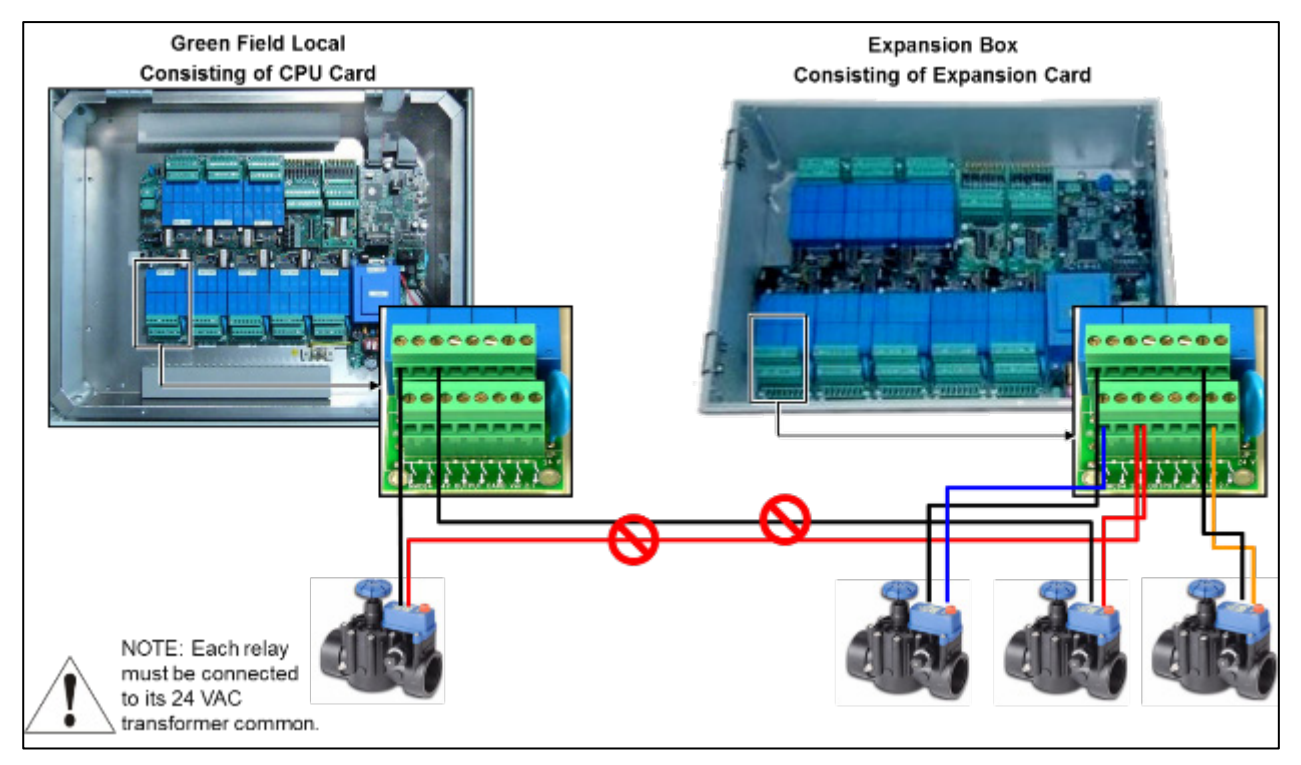

#### <span id="page-35-1"></span>4.4.3 UNITA' DI ESPANSIONE

- [Impostazioni Unita' di Espansione,](#page-35-2) pagina [36](#page-35-2)
- [Setup Sistema,](#page-36-0) pagine [37](#page-36-0)

## <span id="page-35-2"></span>4.4.3.1 Impostazioni Unita' di Espansione

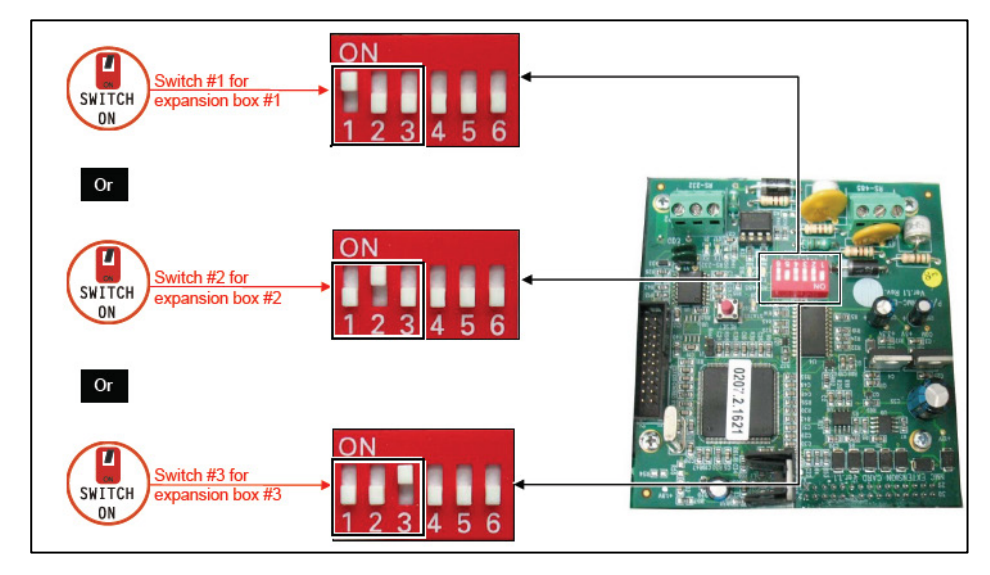
# 4.4.3.2Setup Sistema

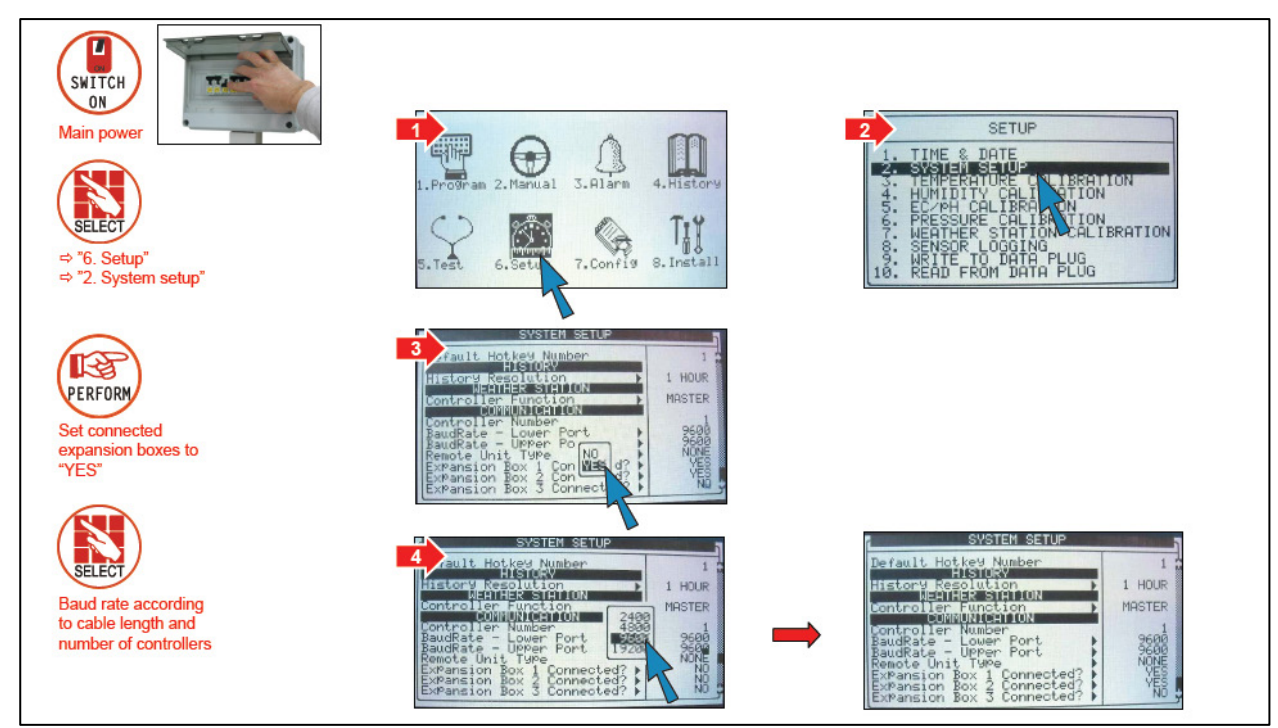

# 4.4.4 COMUNICAZIONE PC E TRA CENTRALINE

- [Installazione Scheda](#page-36-0)
- [Cablaggio Comm-Box](#page-37-0)

# <span id="page-36-0"></span>4.4.4.1 Installazione Scheda

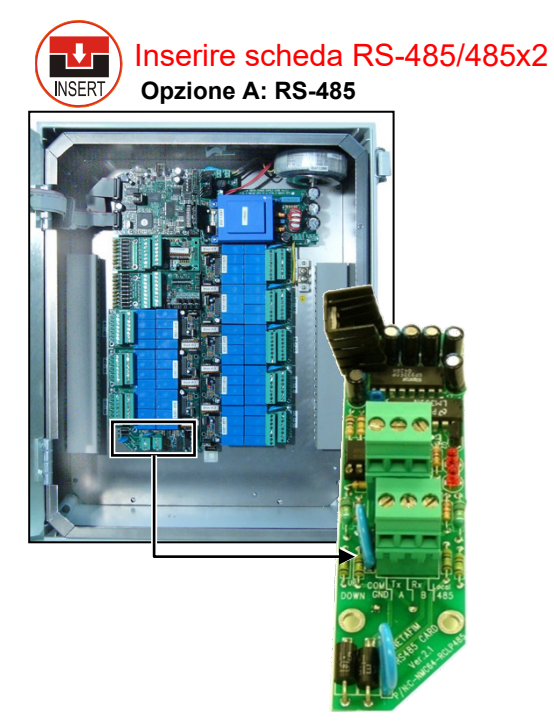

# <span id="page-37-0"></span>4.4.4.2Cablaggio Comm-Box

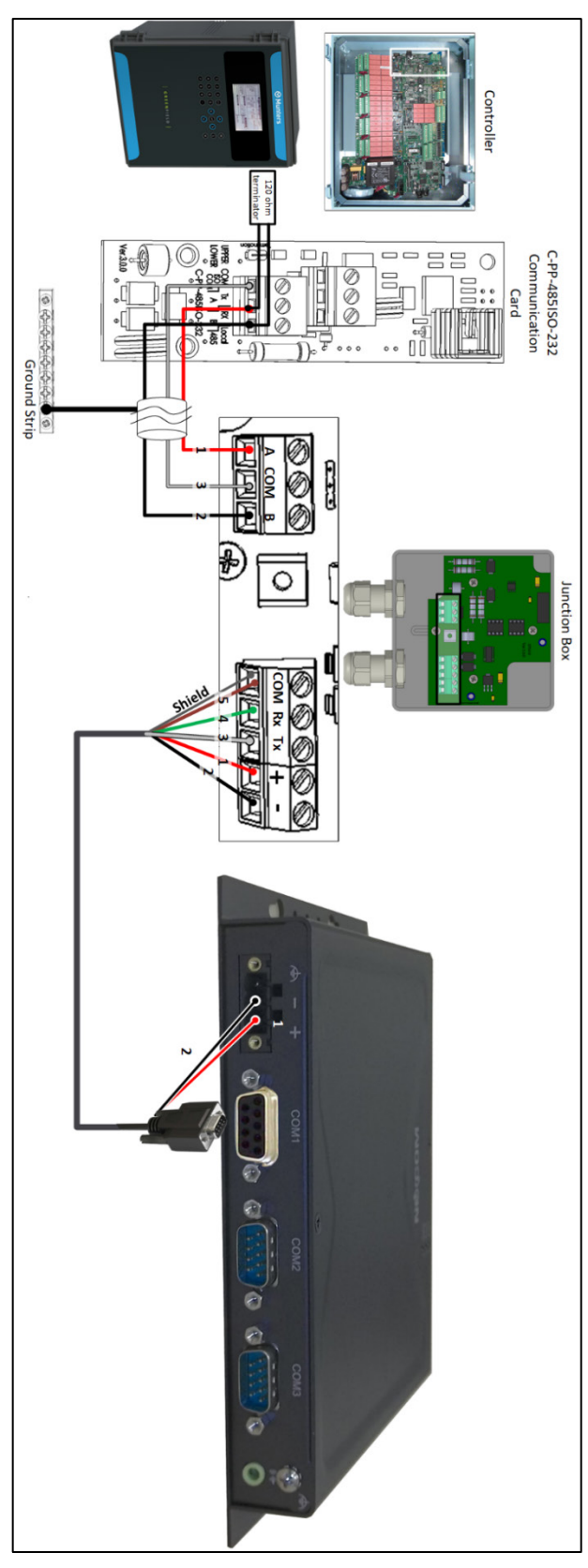

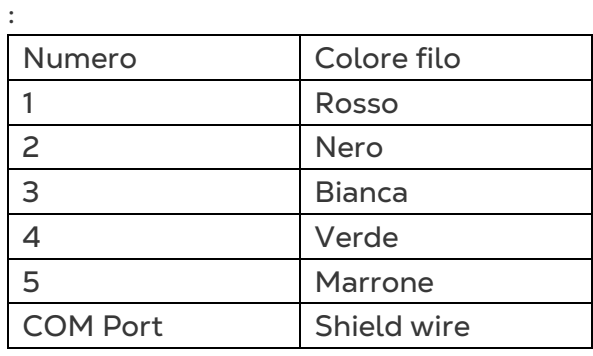

*Figure 1: RS-485 Cablaggio alla Comm-Box*

*NOTE Fare riferimento al manuale della Comm-Box su per i dettagli sul cablaggio, su come accedere alla Comm-Box e gestire il controller.*

#### **COMMUNICATION DISTANCE AND BAUD RATE**

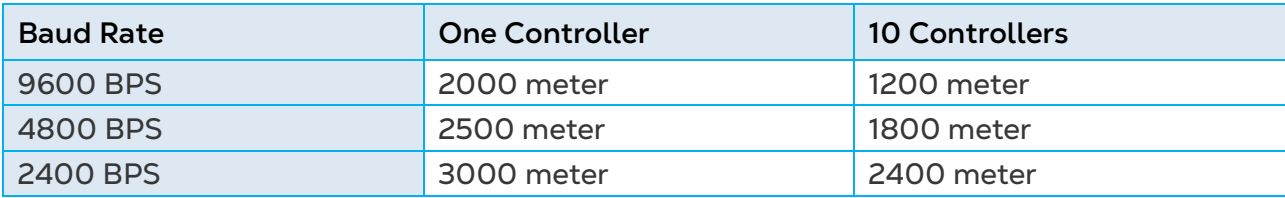

## 4.5 Setup Centralina

- [Avvio](#page-38-0)
- [Controllo Hardware](#page-38-1)
- [Definizione Uscite](#page-39-0)
- [Definizione Ingresso Digitale](#page-39-1)
- [Definizione Ingressi Analogici](#page-40-0)
- [Definizione Output Analogici](#page-40-1)

## <span id="page-38-0"></span>4.5.1 AVVIO

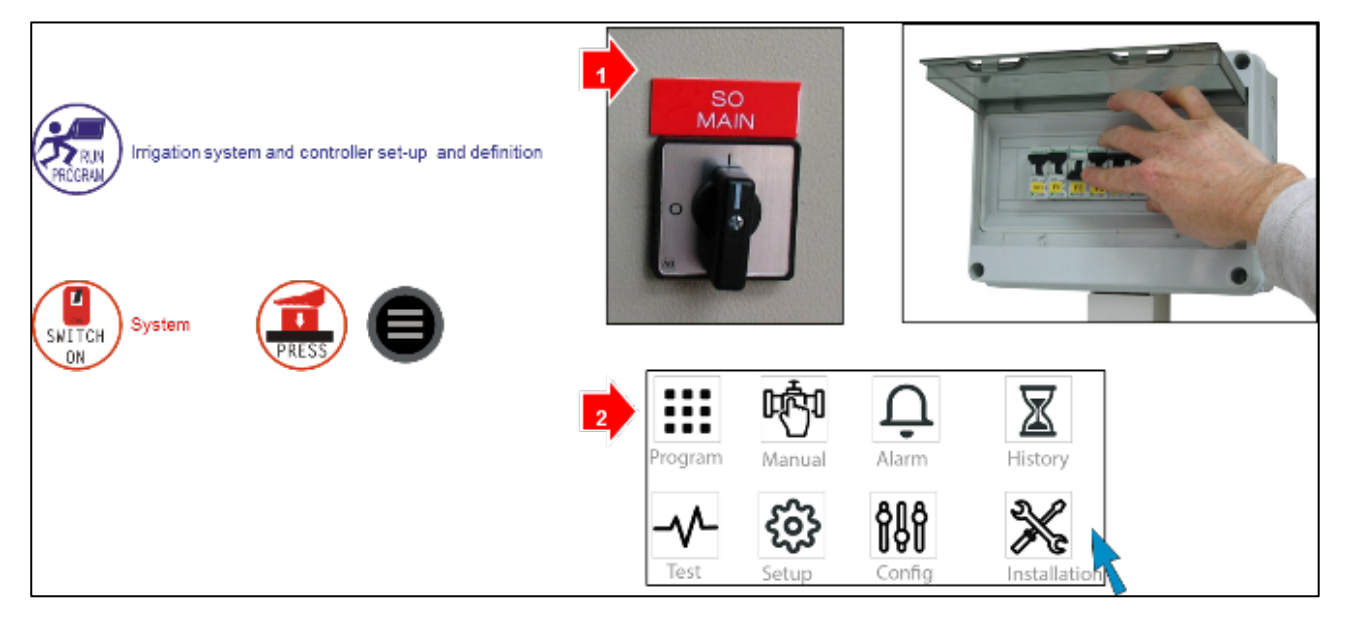

## <span id="page-38-1"></span>4.5.2 CONTROLLO HARDWARE

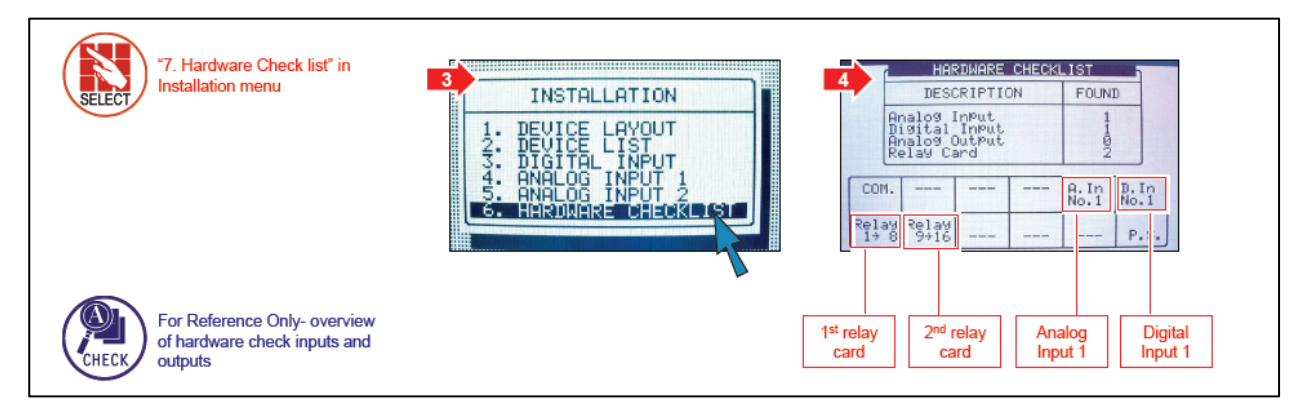

Il sistema mostrato sopra è equipaggiato con:

- o 16 uscite
- o 8 ingressi digitali
- o 11 ingressi analogici
- o Una scheda è disponibile su specifica richiesta.

## <span id="page-39-0"></span>4.5.3 DEFINIZIONE USCITE

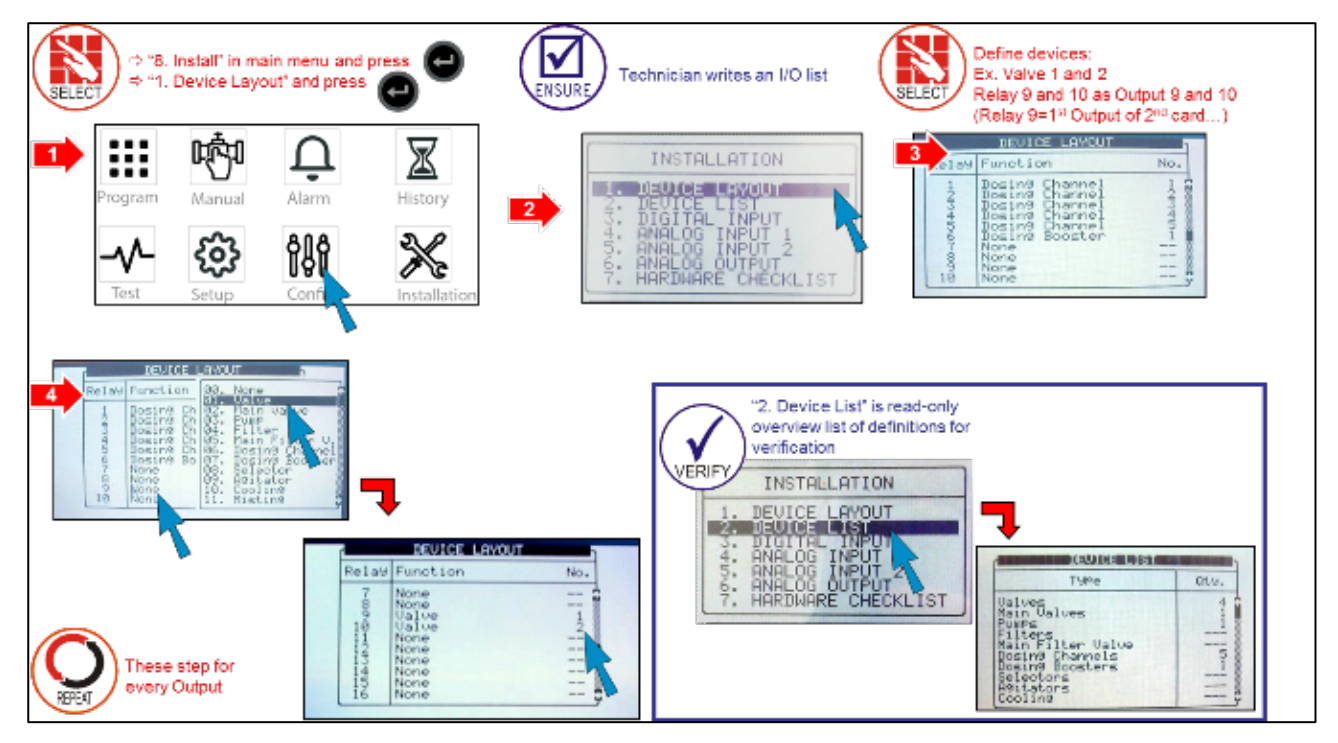

## <span id="page-39-1"></span>4.5.4 DEFINIZIONE INGRESSO DIGITALE

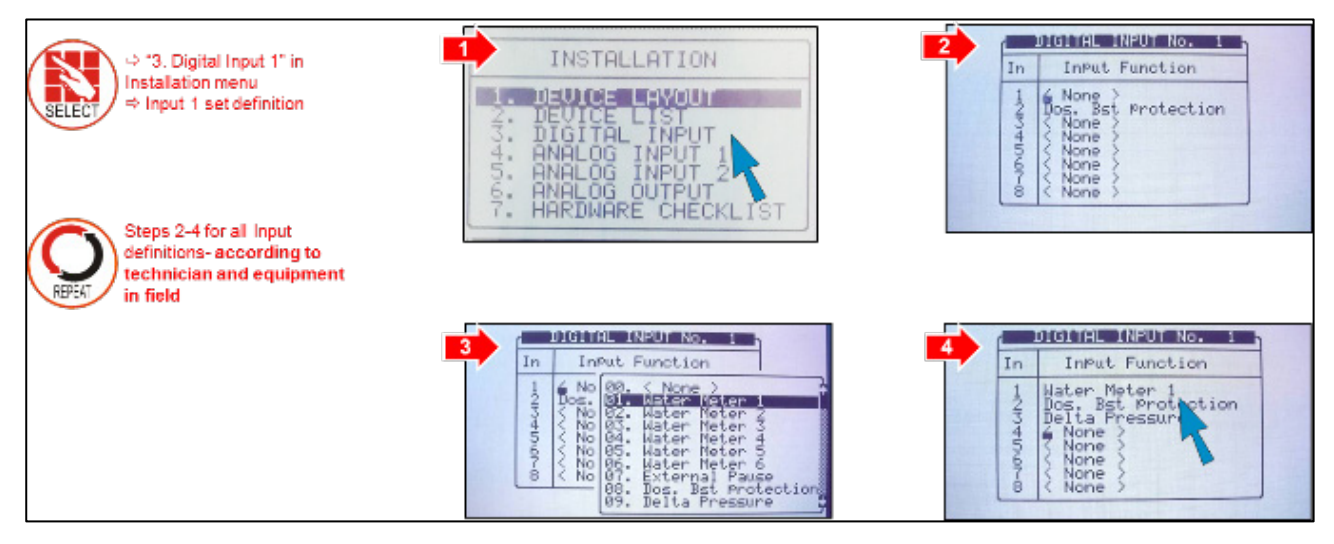

*NOTE E' impossibile selezionare "4. Ingressi dig. 2" senza aver preventivamento installato e configurato una seconda scheda di ingressi digitali.*

## <span id="page-40-0"></span>4.5.5 DEFINIZIONE INGRESSI ANALOGICI

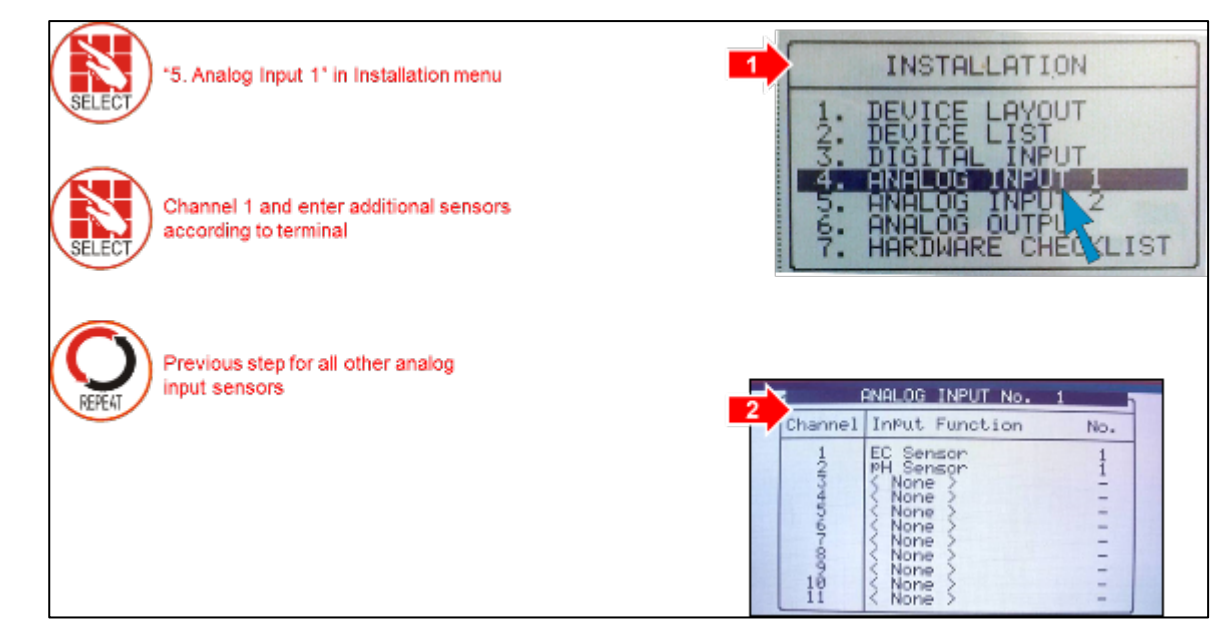

*NOTE Per l'installazione e la definizione dei sensori, riferirsi all'Appendice D.*

## <span id="page-40-1"></span>4.5.6 DEFINIZIONE OUTPUT ANALOGICI

1. Nel menu di installazione, selezionare layout dei dispositivi.

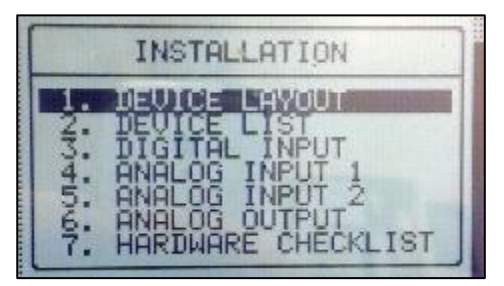

2. Nella schermata che appare, definire il numero di canali come Canali dosatori.

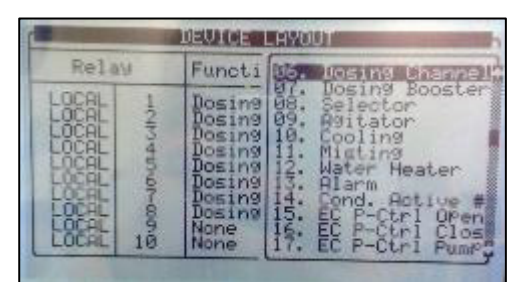

- *NOTE Il possibile numero di caali dosatori dipende dal numero di schede analogiche installate.* 
	- 3. Nel menu di installazione, selezionare Uscite analogiche.

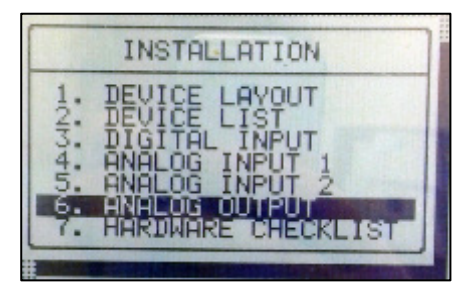

4. Nella schermata che appare, impostare gli output analogici a canali dosatori

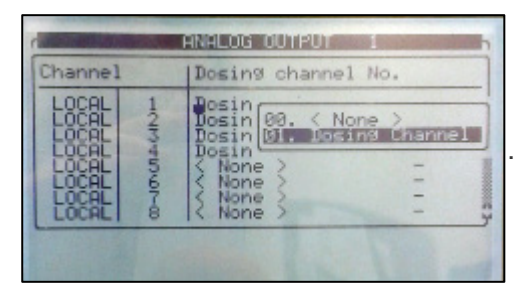

## 4.6 Procedura Test Centralina

- [Test Uscite](#page-41-0)
- [Test Ingressi Digitali](#page-42-0)
- [Test Ingressi Analogici](#page-42-1)
- [Test Output Analogici](#page-43-0)

## <span id="page-41-0"></span>4.6.1 TEST USCITE

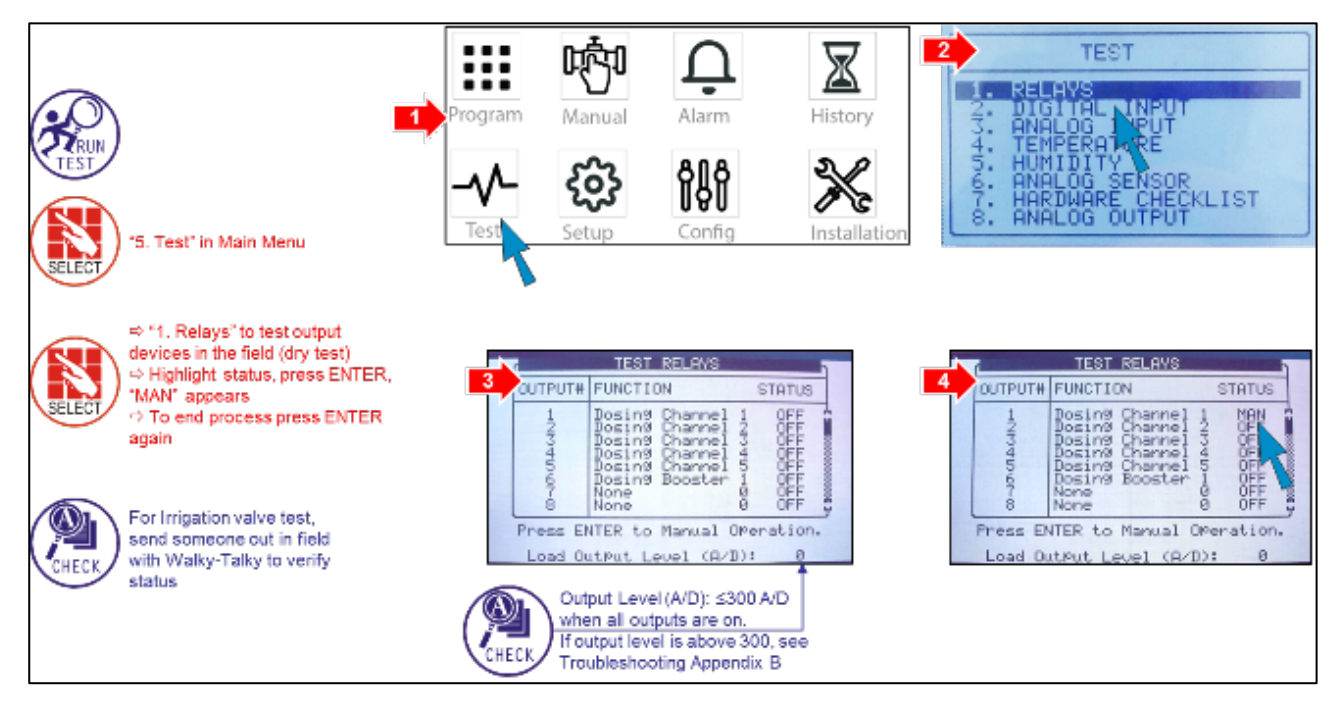

## <span id="page-42-0"></span>4.6.2 TEST INGRESSI DIGITALI

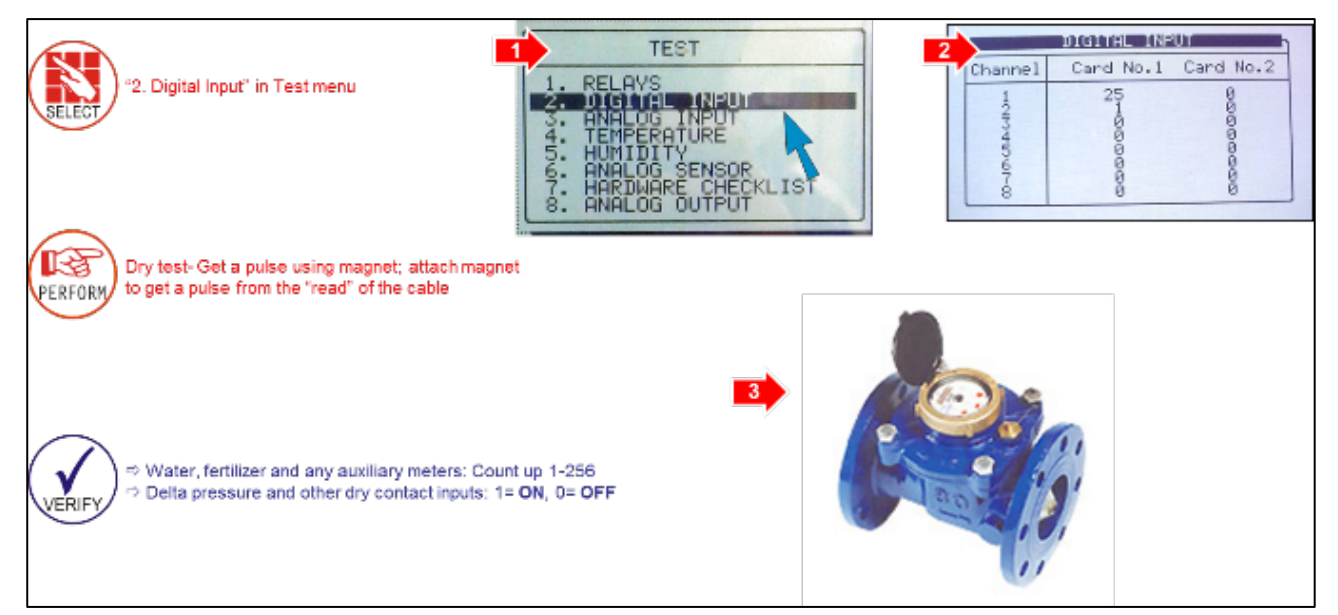

## <span id="page-42-1"></span>4.6.3 TEST INGRESSI ANALOGICI

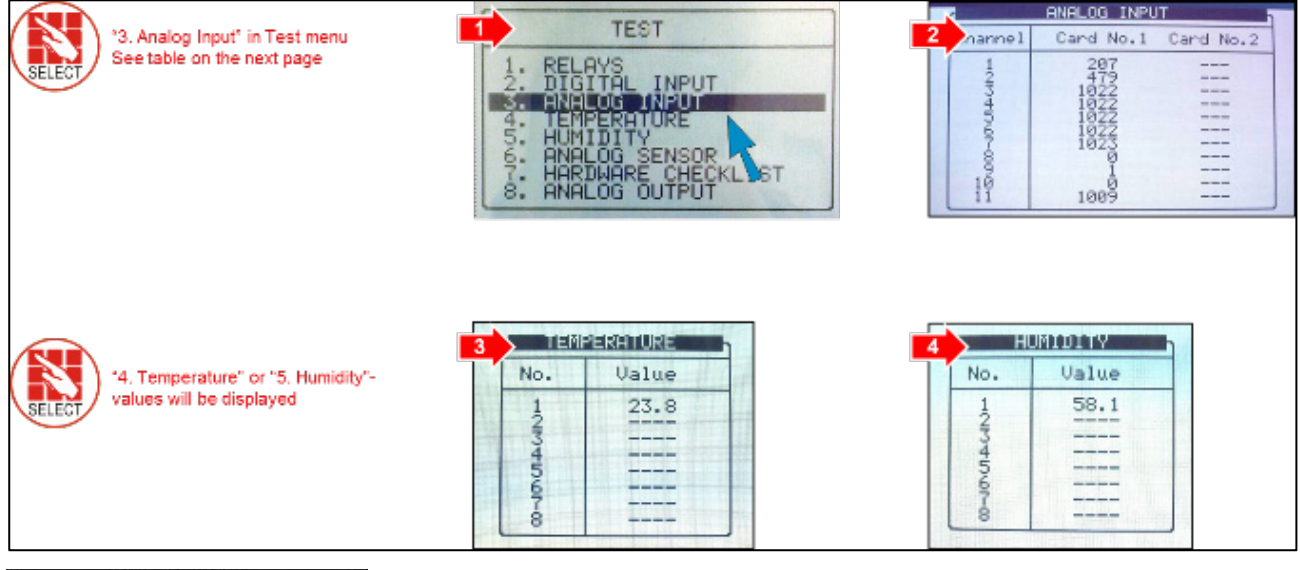

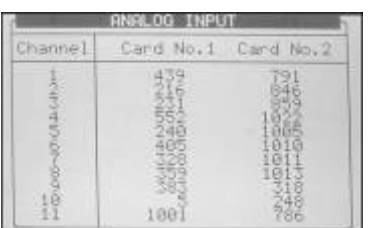

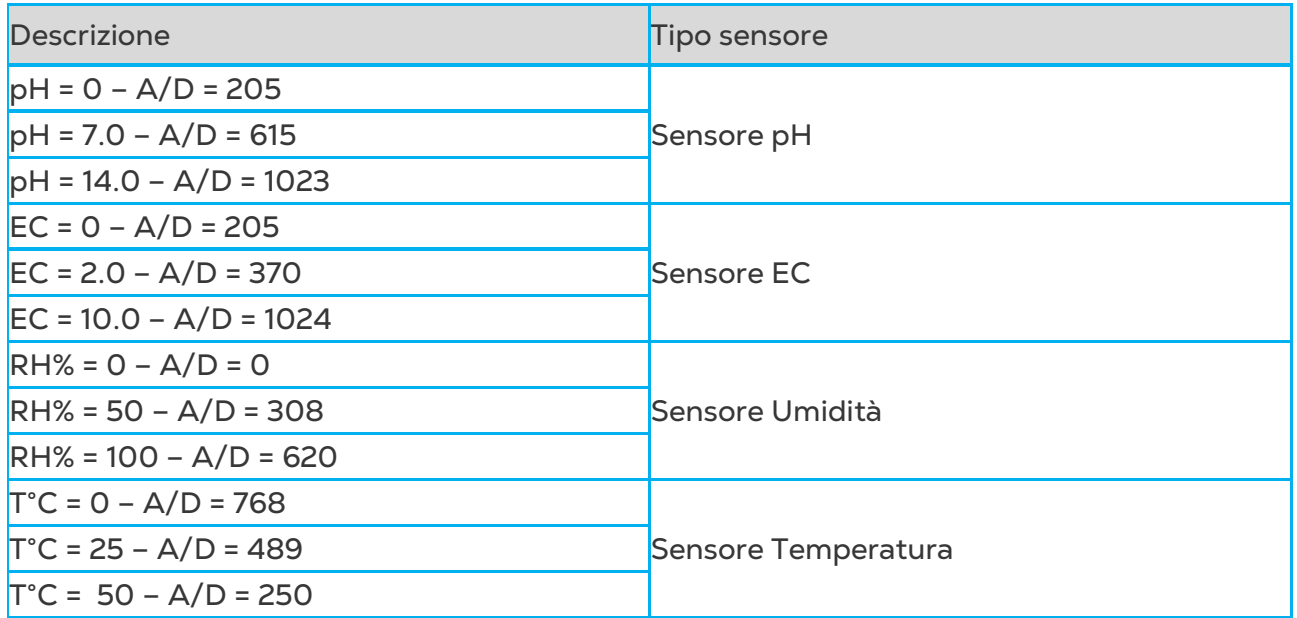

## <span id="page-43-0"></span>4.6.4 TEST OUTPUT ANALOGICI

Il test delle uscite analogiche deve essere effettuato come segue:

- Test automatico: Mostra l'attuale stato delle valvole (funzionanti o non funzionanti)
- Test manuale: Verifica la loro risposta ad un segnale
- *NOTE Se è presente un malfunzionamento delle valvole (dovuto alla gestione delle uscite analogiche), apparirà un messaggio sullo schermo principale.* 
	- [Test Automatico](#page-43-1)
	- [Test Manuale](#page-44-0)

## <span id="page-43-1"></span>4.6.4.1 Test Automatico

Il test automatico mostra l'attuale stato delle valvole

1. Vai al test > Uscite analogiche

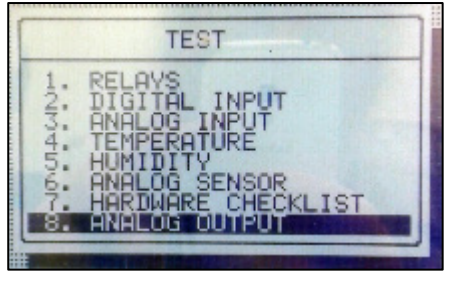

2. Lo schermo mostrerà:

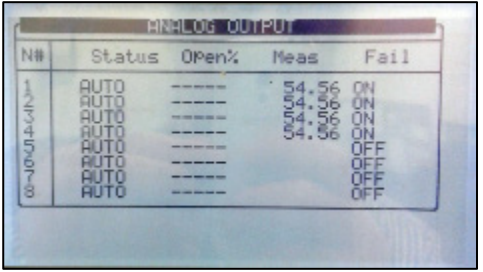

- Quando il test è impostato su auto, sullo schermo viene mostrato lo stato delle valvole dosatrici attive.
	- o Le valcole attive mostrano un voltaggio sotto Meas.
	- o Se lo stato (sotto errore) è ON, la valvola è chiusa.
	- o Nella schermata sopra, le valvole 1 4 sono attivema sono chiuse.

## <span id="page-44-0"></span>4.6.4.2Test Manuale

Il test manual permette di verificare che le valvole si aprano in corrispondeza di una corrente elettrica.

1. Vai al test >Uscite analogiche

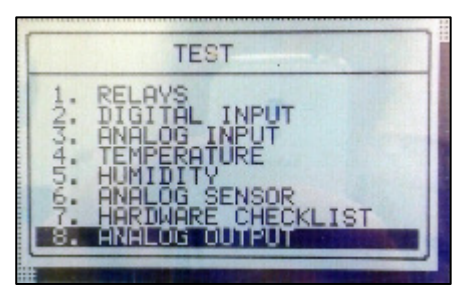

2. Il display mostrerà:

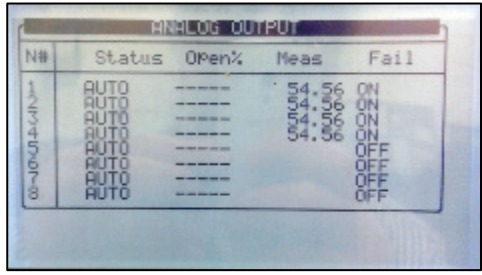

3. Posizionare il cursore sulla valval che richiede il test, premere **Invio** e seleziona.

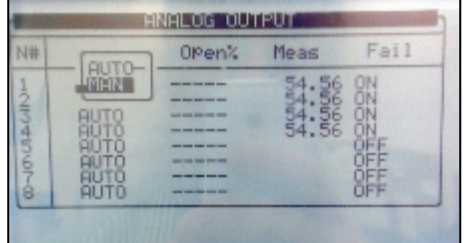

4. In Apertura%, selezionare un'apertura in percentuale.

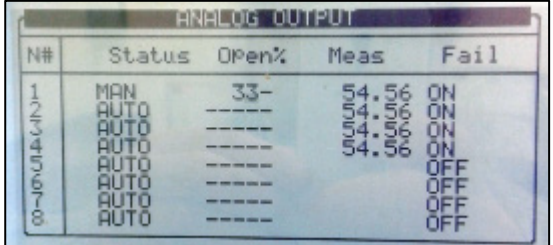

- o La centralina GreenField invia una corrente elettica alla valvola, in base al valore inserito.
- o Se la valvola si apre, apparirà **OFF** sotto errore. Se la valvola non si apre, apparirà **ON**.

# 4.7 Procedura Configurazione Sistema

- [Configurazione Ritardo Apparecchi](#page-45-0)
- [Configurazione Stazione Pompaggio](#page-46-0)
- [Configurazione Valvole](#page-46-1)
- [Portata Valvole](#page-47-0)[Contatori](#page-47-1)
- [Configurazione Canali Dosatori](#page-48-0)
- [Configurazione Canali Dosatori Analogici](#page-48-1)
- [Configurazione dosaggio](#page-49-0)[Range Sensori EC/PH](#page-49-1)
- [Risoluzione Storico](#page-50-0)
- [Controllo Sistema](#page-50-1) Nutrigation<sup>™</sup>
- [Data Plug](#page-52-0)

### <span id="page-45-0"></span>4.7.1 CONFIGURAZIONE RITARDO APPARECCHI

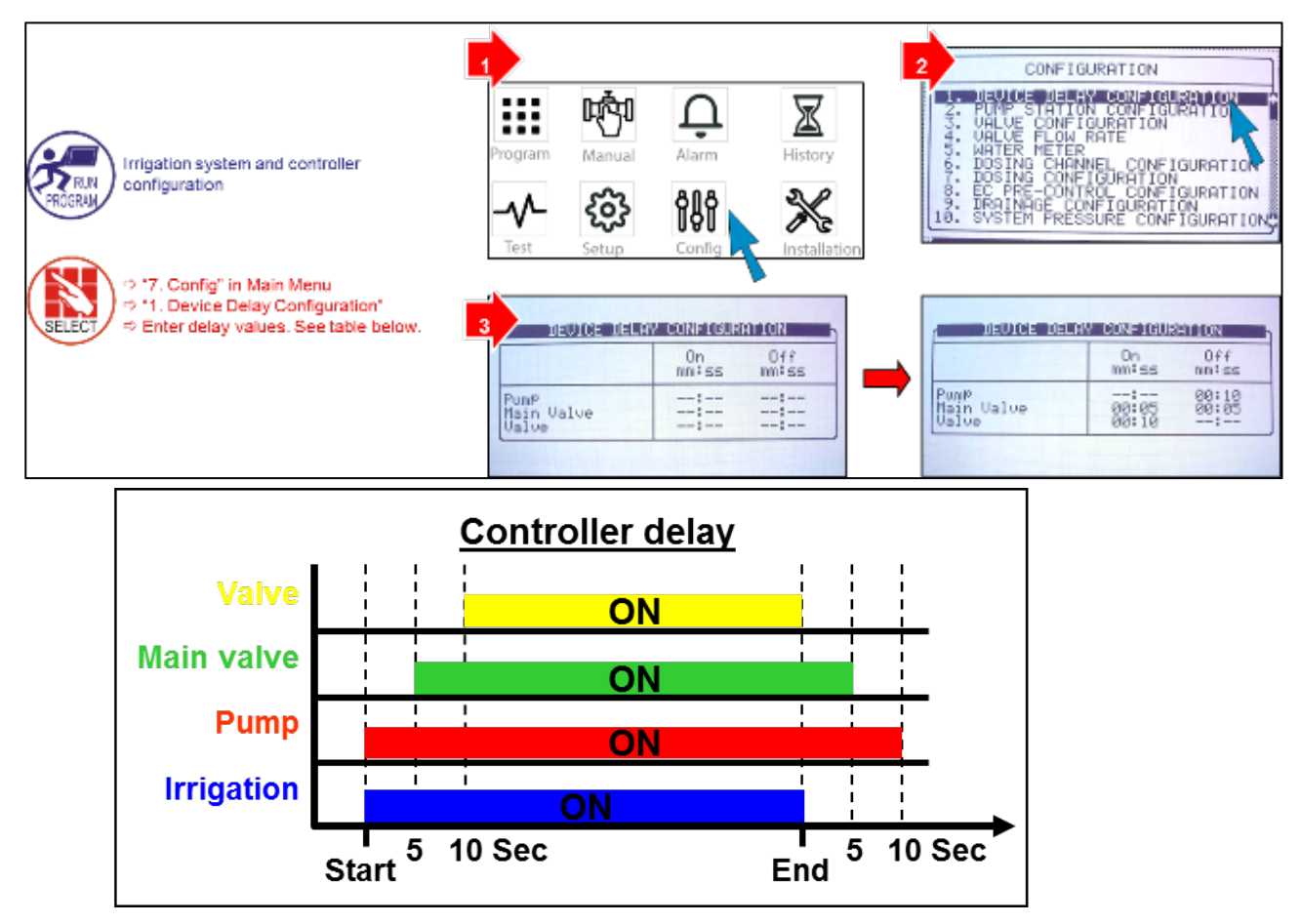

*NOTE L'impostazione nel grafico è solo un esempio.*

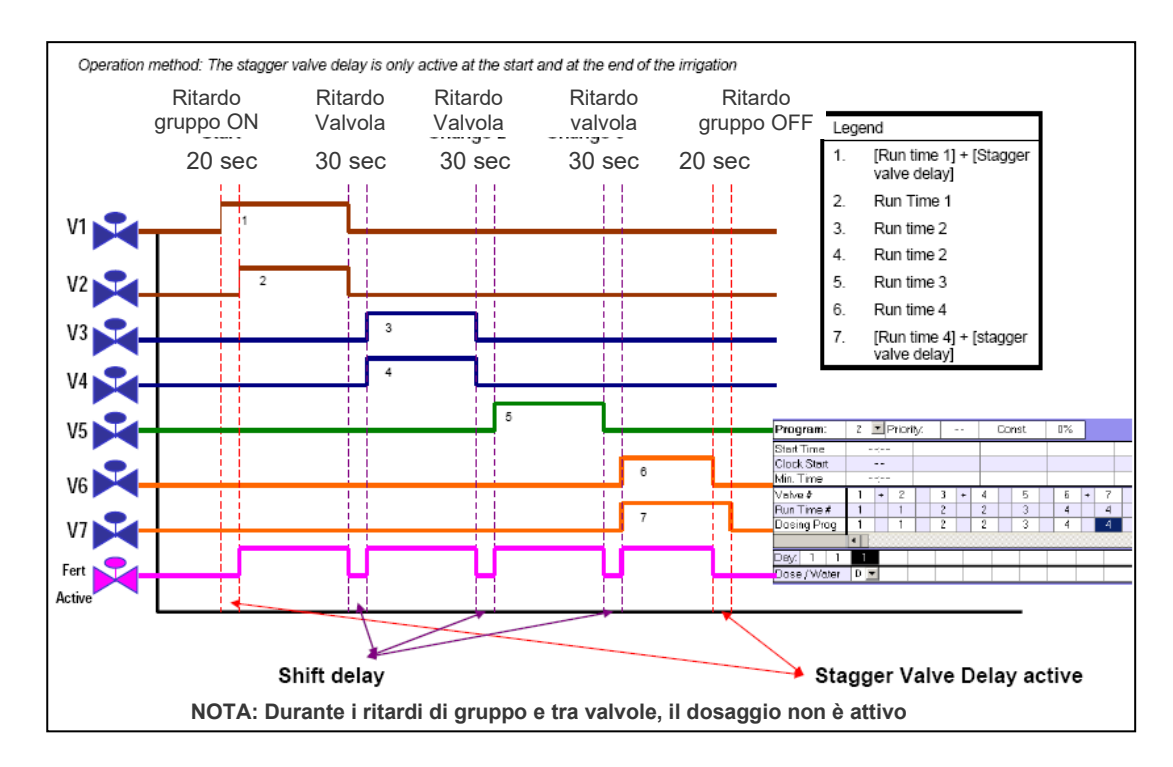

## <span id="page-46-0"></span>4.7.2 CONFIGURAZIONE STAZIONE POMPAGGIO

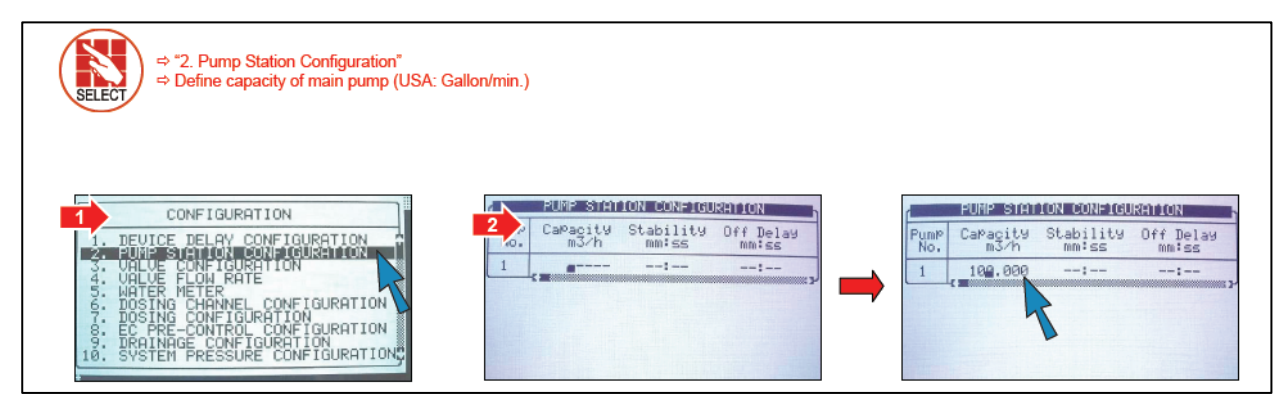

*NOTE Se c'è più di una pompa, riferirsi a Impostazioni Avanzate Green Field.* 

## <span id="page-46-1"></span>4.7.3 CONFIGURAZIONE VALVOLE

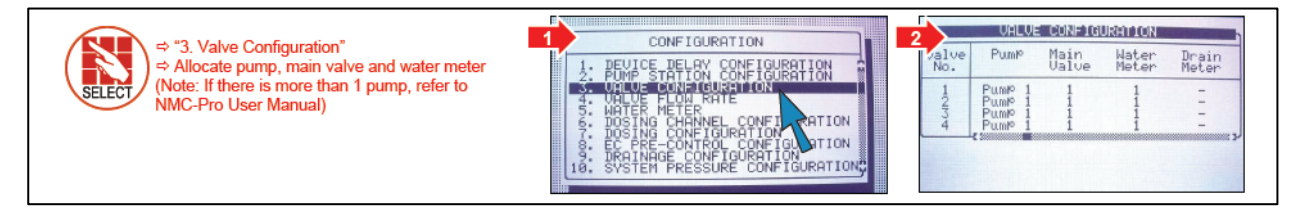

## <span id="page-47-0"></span>4.7.4 PORTATA VALVOLE

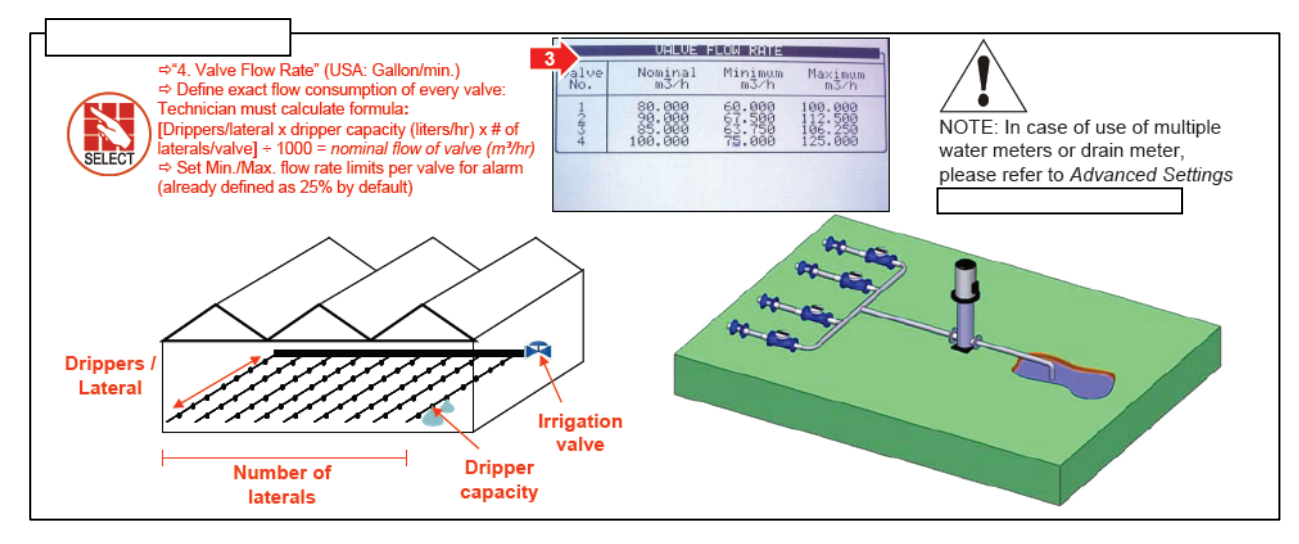

## <span id="page-47-1"></span>4.7.5 CONTATORI

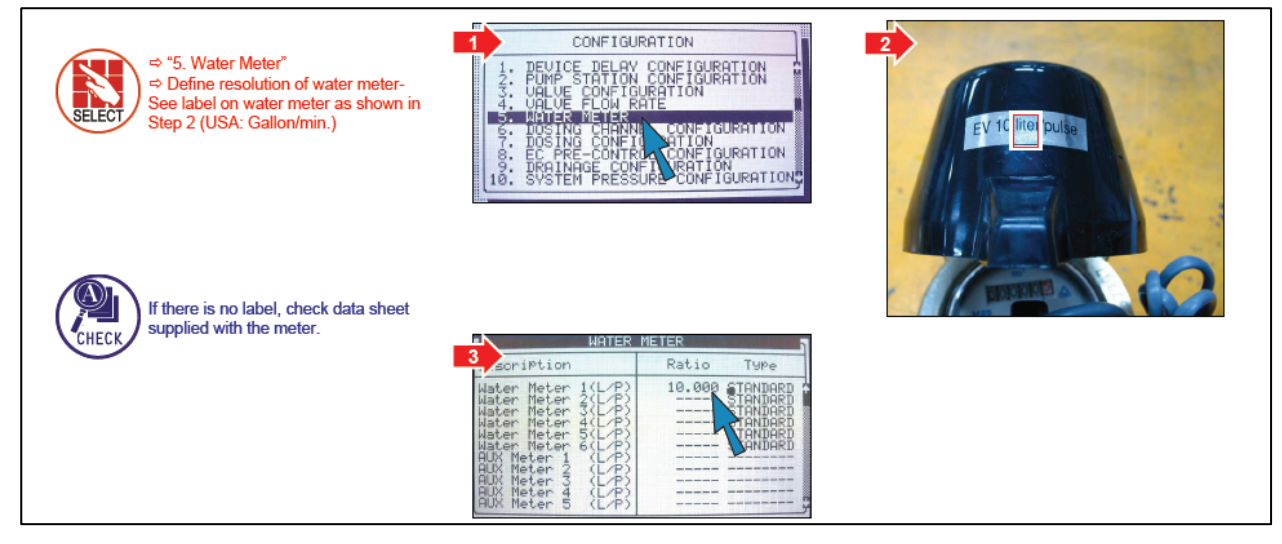

*NOTE Se esiste più di un contatore , referirsi a Impostazioni Avanzate Green Field*

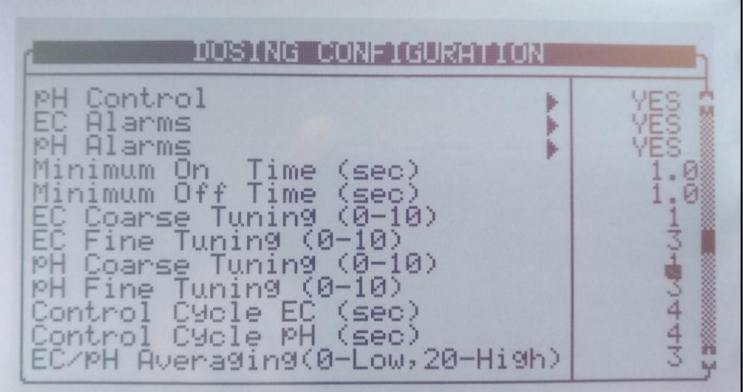

## <span id="page-48-0"></span>4.7.6 CONFIGURAZIONE CANALI DOSATORI

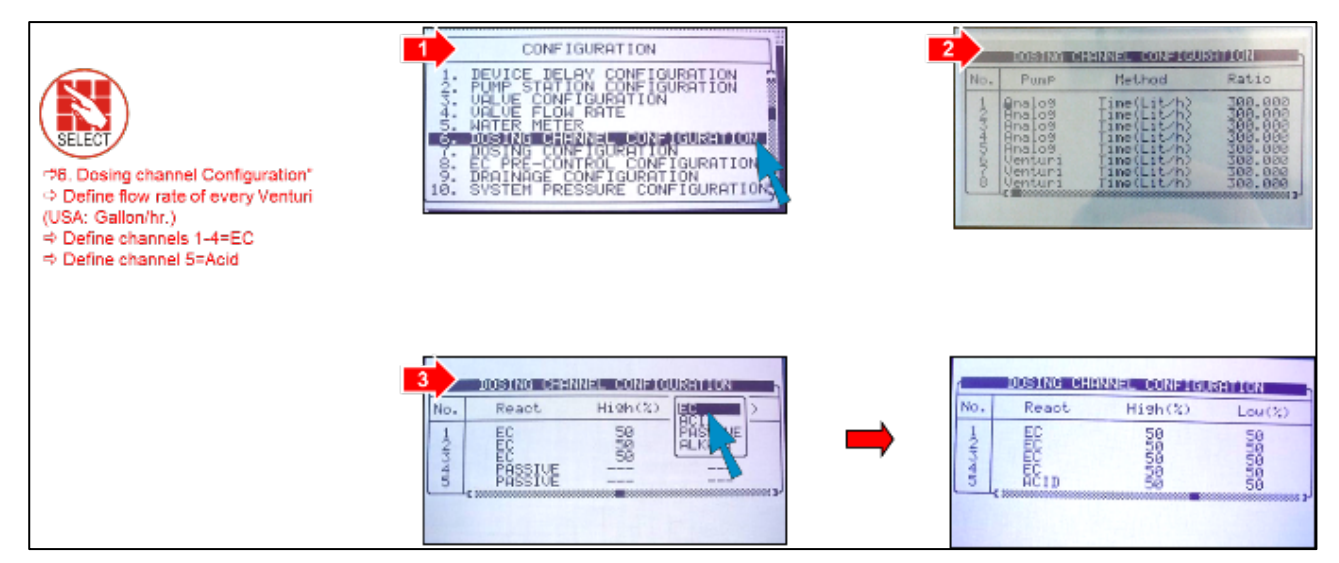

## <span id="page-48-1"></span>4.7.7 CONFIGURAZIONE CANALI DOSATORI ANALOGICI

1. Vai a configurazione > Configurazione canali dosatori.

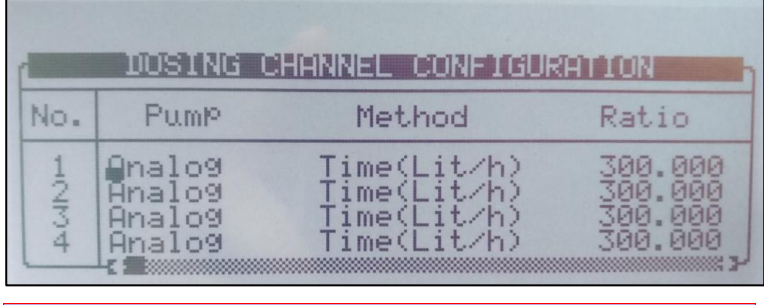

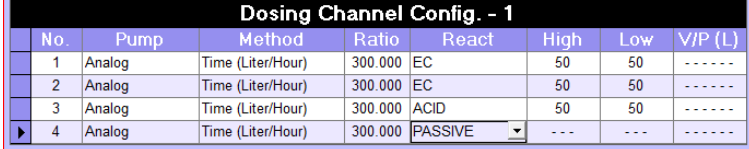

- 2. Definire il tipo di pompa come analogica.
	- o Lasciare il rapporto all'attuale valore (Dosing Channel Configuration, pagina [121\)](#page-120-0).
- 3. Andare su configurazione > Configurazione canali dosatori
- 4. Munters suggerisce di impostare i parametri come mostrato di seguito. Tuttavia è possibile modificare tali valori.
- *NOTE In caso di pompe di dosaggio differenti (elettrica) o impostazoni differenti (conta fertilizzanti), riferirsi alle impostazioni avanzate GreenField.*
- *NOTE Per una descrizione più dettagliata di questa procedura, riferirsi alla sezione 11.6, Dosing Channel Configuration pagina, Error! Bookmark not defined..*

## <span id="page-49-0"></span>4.7.8 CONFIGURAZIONE DOSAGGIO

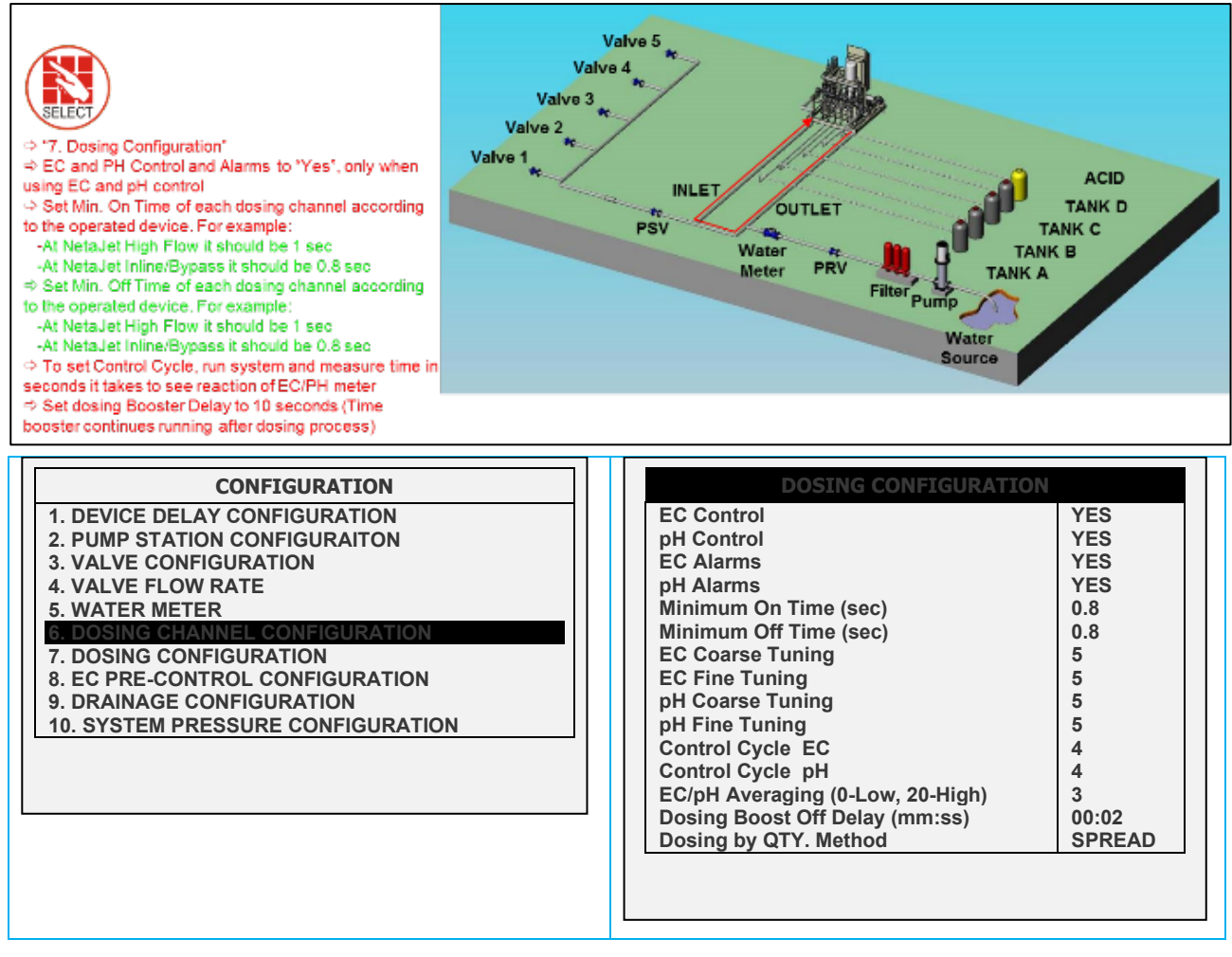

*NOTE Per impostare differenti dosaggi, Riferirsi a Impostazioni avanzate NMC Pro*

# <span id="page-49-1"></span>4.7.9 RANGE SENSORI EC/PH

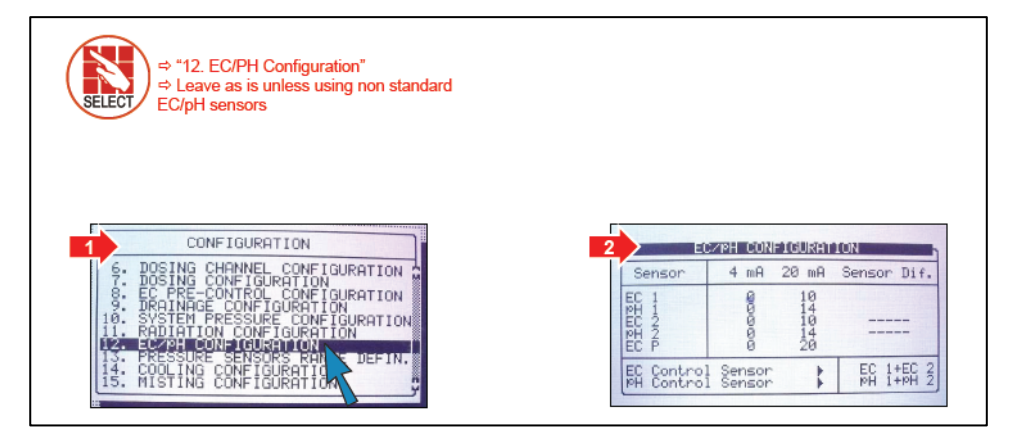

*NOTE Quando si usano più sensori EC o pH, riferirsi a Impostazioni Avanzate NMC-Pro* 

## <span id="page-50-0"></span>4.7.10RISOLUZIONE STORICO

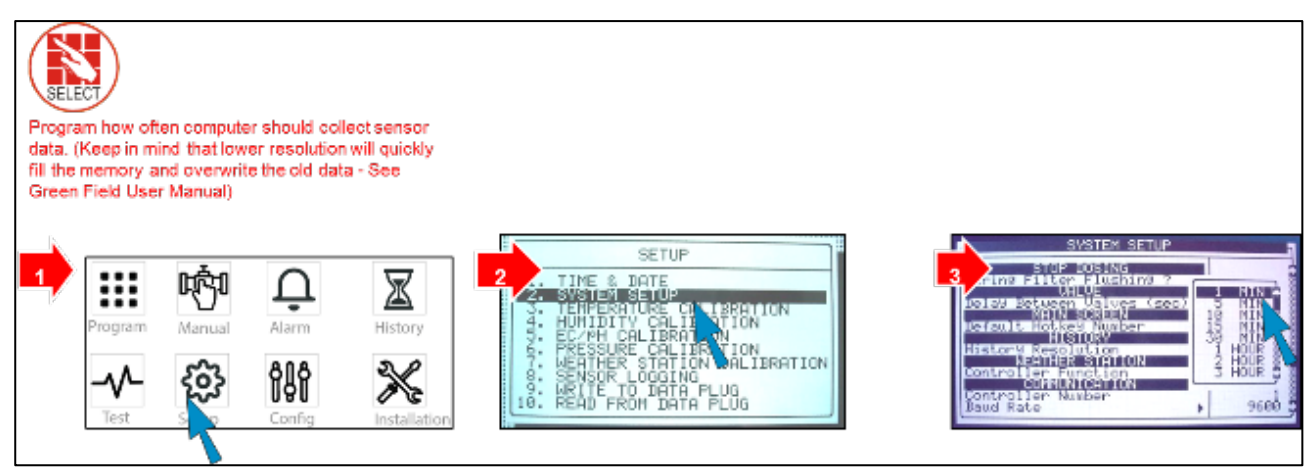

*NOTE Per maggior dettagli sull'impostazione del sistema, riferirsi a Impostazioni Avanzate NMC-Pro* 

## <span id="page-50-1"></span>4.7.11 CONTROLLO SISTEMA NUTRIGATION™

- [EC/pH E' A Target](#page-50-2)
- [Simulazione](#page-51-0)
- [Tempi Irrigazione](#page-51-1)
- [Manuale Valvola](#page-51-2)

## <span id="page-50-2"></span>4.7.11.1 EC/pH E' A Target

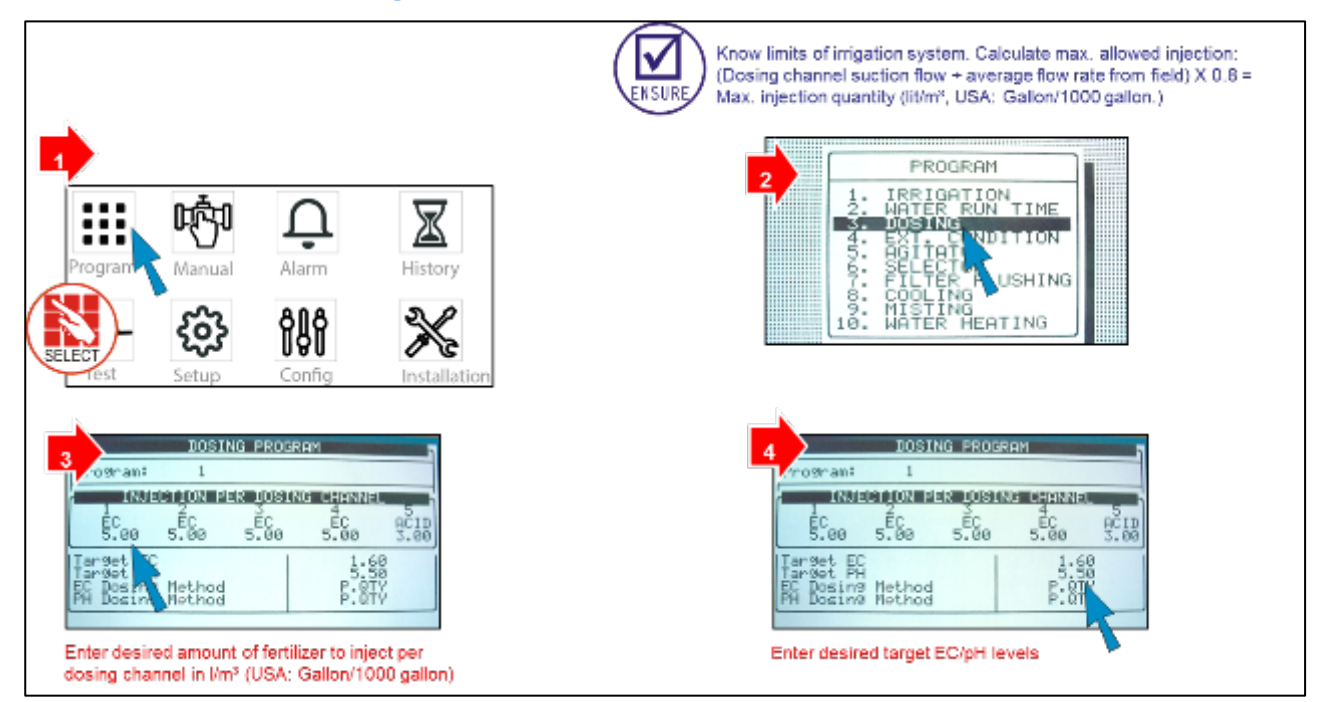

# <span id="page-51-0"></span>4.7.11.2Simulazione

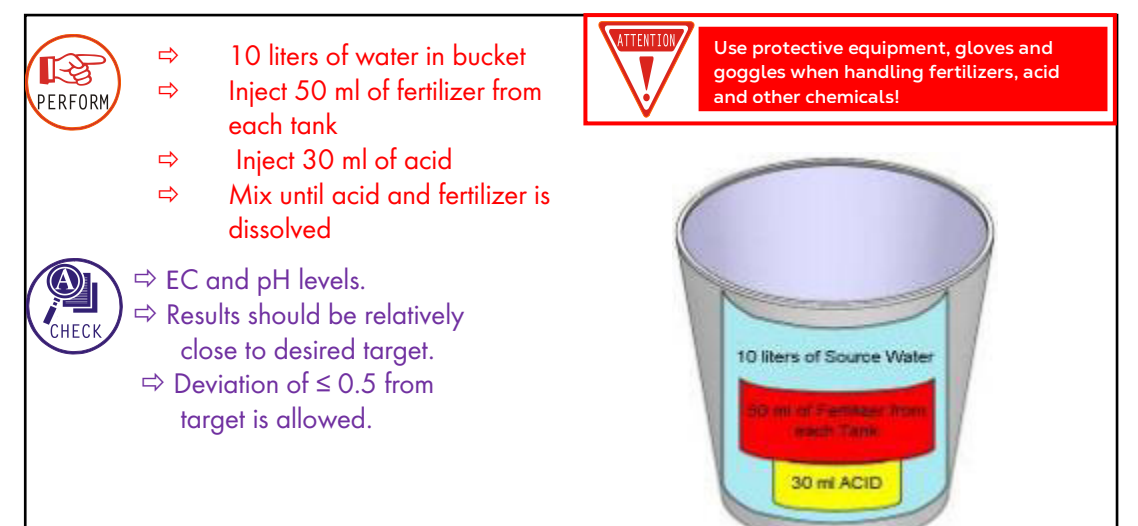

# <span id="page-51-1"></span>4.7.11.3Tempi Irrigazione

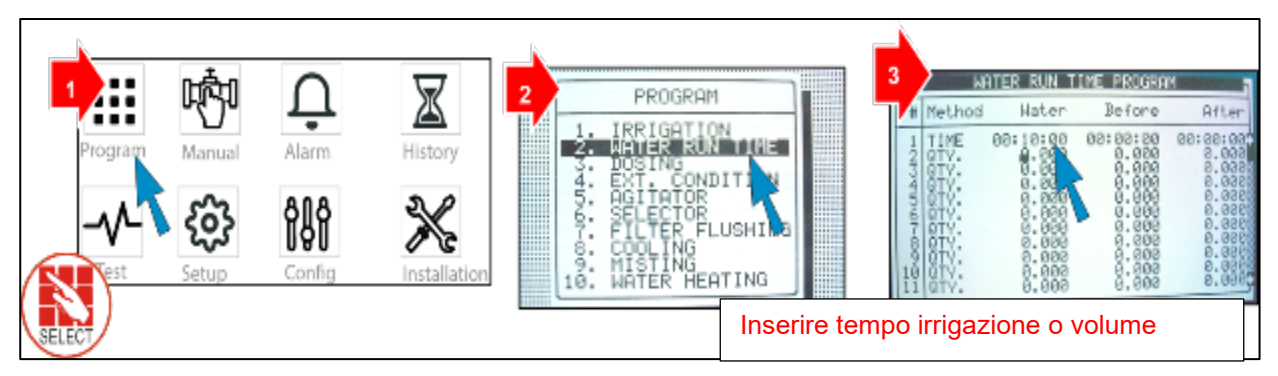

# <span id="page-51-2"></span>4.7.11.4 Manuale Valvola

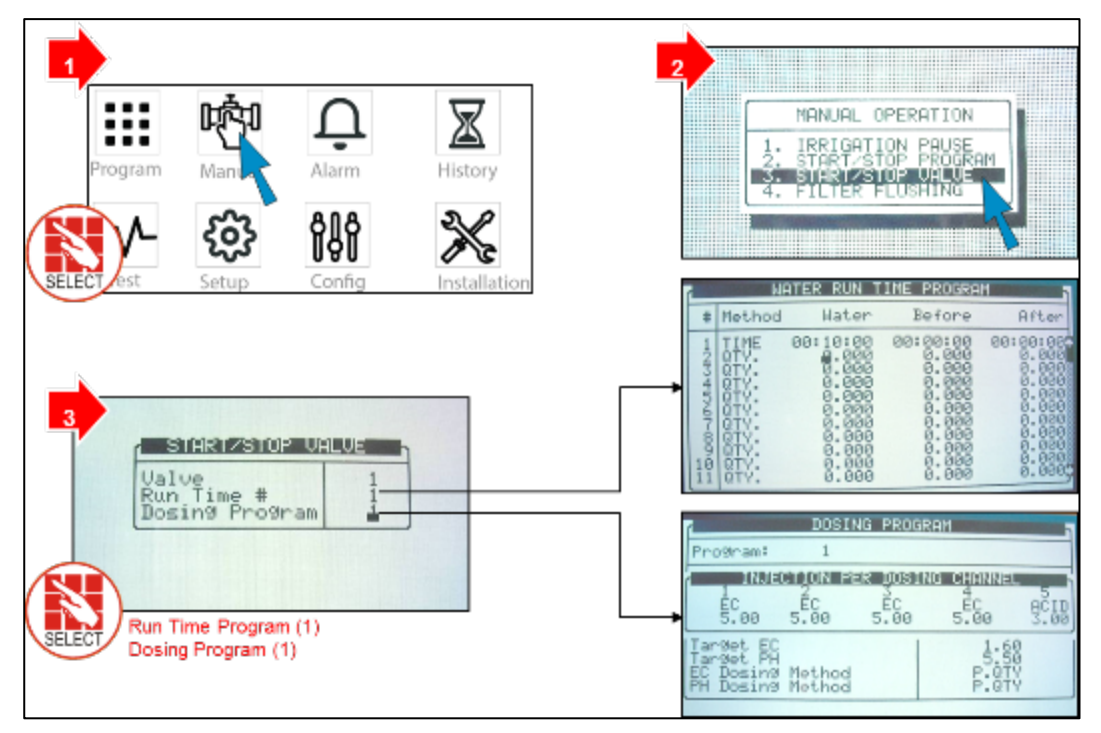

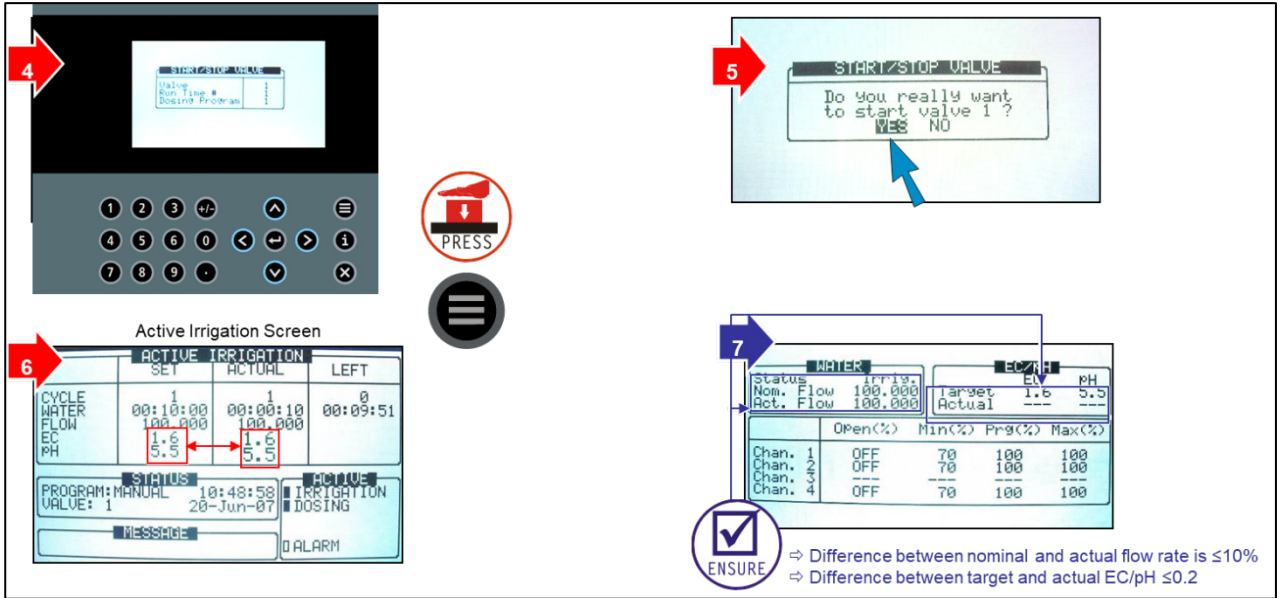

# <span id="page-52-0"></span>4.7.12DATA PLUG

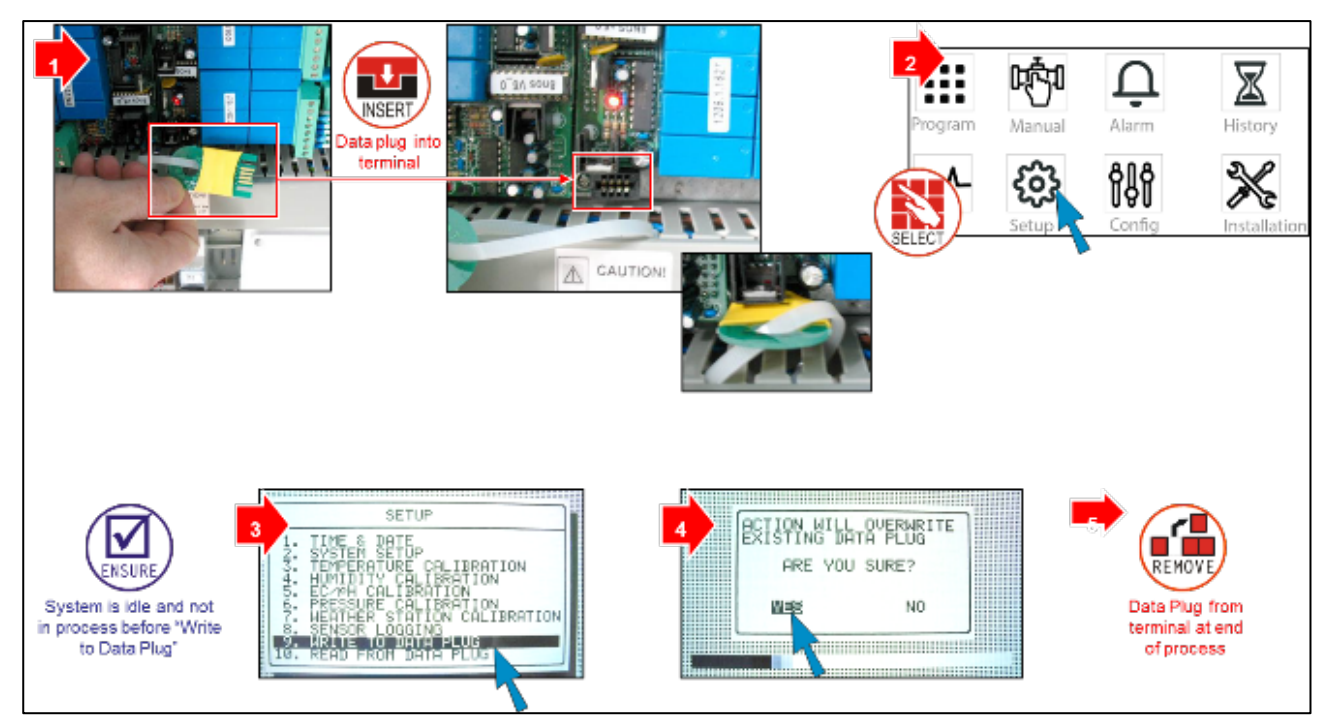

# 5 Programma

Nello schermo del Menù principale, posizionale il cursore sull'icona PROGRAM e premere ENTER, o premere "1" per entrare nel menu Programma.

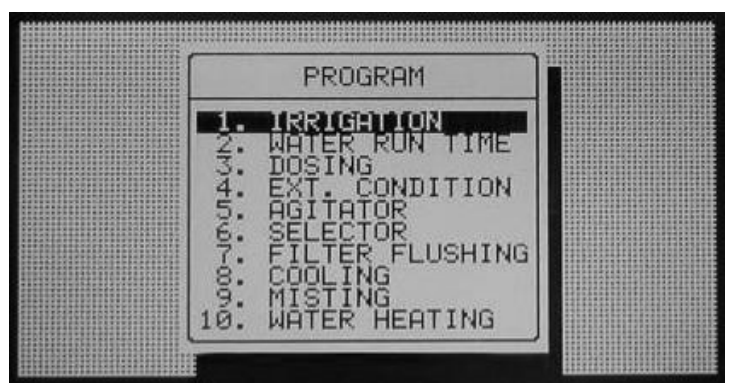

- [Irrigazione](#page-53-0)
- [Programmazione Influenze](#page-58-0)
- [Tempi Irrigazione](#page-65-0)
- [Dosaggio](#page-65-1)
- [Condizioni Esterne](#page-67-0)
- **[Agitatori](#page-70-0)**
- **[Selettori](#page-70-1)**
- **[Filtrazione](#page-71-0)**
- **[Cooling](#page-72-0)**
- **[Misting](#page-74-0)**
- [Riscaldamento](#page-75-0)

*NOTE Per entrare in ciascuno di questi menu, premere il tasto numerico corrispondente o scorrere con i tasti freccia fino alla riga desiderata e premere ENTER: apparirà una nuova finestra. Il primo menù sotto Programmi è IRRIGAZIONE.* 

### <span id="page-53-0"></span>5.1 Irrigazione

La finestra Programma Irrigazione include tutte le impostazioni per configurare l'avvio di una irrigazione automatica. Questa è strettamente dipendente anche dalle finestre dei Tempi Irrigazione e del Dosaggio; pertanto è necessario configurare queste finestre prima che l'irrigazione abbia luogo.

La Green Field dispone di 15 programmi di irrigazione.

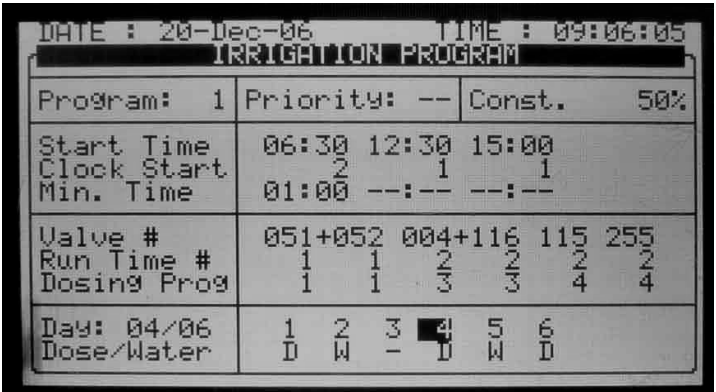

- **Programma**  Selezionare un programma inserendo un numero e confermandolo premendo *ENTER*.
- **Priorità**  La priorità determina l'ordine nel quale i programmi saranno avviati. Se l'ora di avvio è la stessa, il programma con priorità più alta partirà per primo. Programmi con priorità più alta *non* interrompono programmi in esecuzione. Se l'ora di avvio e la priorità sono le stesse, i programmi con numerazione più bassa partiranno per primi. Il range di priorità è tra 0 e 15, 15 è la priorità più alta (per ulteriori informazioni vedi Green Field Irrigazione – Parte 2 > Specifiche Priorità).
- Cost / Oggi / Cond. / Som Rad:
	- o **COST. –** Incrementa e decrementa di acqua per tutte le valvole incluse nel programma. 0% significa che le quantità saranno quelle specificate Nei TEMPI DI IRRIGAZIONE, 100% saranno il doppio e –50% saranno la metà. Per ridurre la percentuale richiesta inserire il valore assoluto della percentuale desiderata, premere il tasto +/-, e confermare con ENTER. La percentuale di variazione sarà attiva fino a diversa indicazione.
	- o **OGGI –** Incrementa e decrementa di acqua per tutte le valvole incluse nel programma. 0% significa che le quantità saranno quelle specificate Nei TEMPI DI IRRIGAZIONE, 100% saranno il doppio e –50% saranno la metà. Per ridurre la percentuale richiesta inserire il valore assoluto della percentuale desiderata, premere il tasto +/-, e confermare con ENTER. La variazione percentuale sarà attiva solo per la giornata attuale e sarà automaticamnete riportata a zero al raggiungimento dell'orario di fine giornata.
- *NOTE COST. % e OGGI % non modificano le quantità/tempi di acqua prima e acqua dopo e neppure quelle del dosaggio.*
- *NOTE Nota che quando è impostato un programma di irrigazione che usa la Modalità a Volume "Proporzionale" la percentuale ha rilevanza non solo sull'acqua ma anche sul dosaggio.*
	- o **Cond. –** Specifica quale condizione può iteragire con l'irrigazione, e sceglie una condizione di avvio/stop irrigazione. Le irrigazioni saranno avviate o fermate in relazione alla corrispondente Condizione (vedi [Condizioni Esterne,](#page-67-0) alla pag [68,](#page-67-0) per ulteriori informazioni). Se l'irrigazione non sarà attivata dalla condizione sarà possibile inserire un tempo max dopo il quale sarà comunque avviato un ciclo per max ritardo.

Quando si sceglie COND., la finestra sarà divisa in due. Per vedere la sequenza dei giorni, premere la freccia in basso quando il cursore è in fondo allo finestra. Il programma Condizione ha priorità tre dopo l'irrigazione attiva e l'irrigazione incompleta (per ulteriori informazioni vedi Green Field Irrigazione – Parte 2 > Specifiche Priorità).

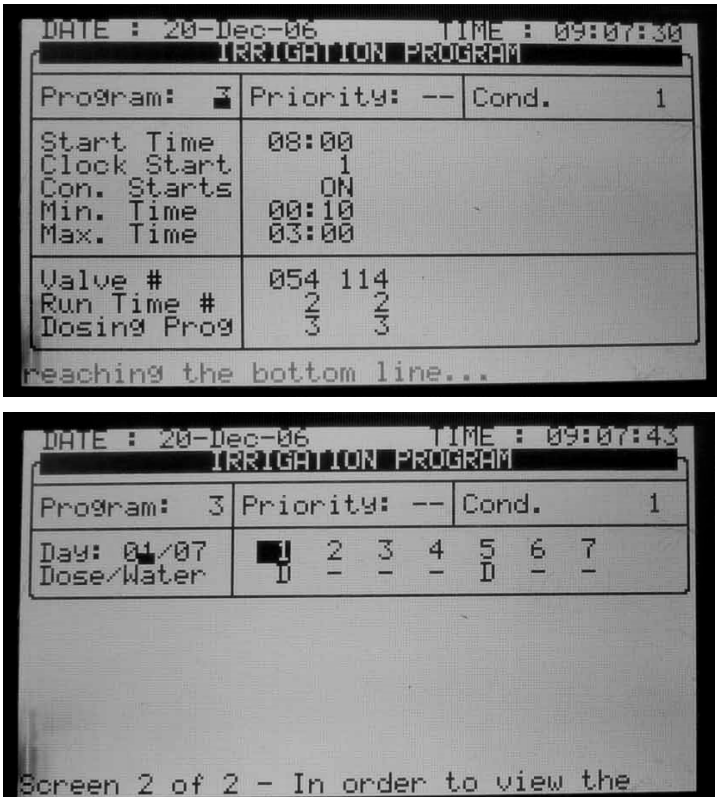

*NOTE E' impossibile impostare la stessa condizione su due differenti programmi.*

o **Som Rad –** Scegliere se l'irrigazione può essere avviata su somma di radiazioni. Il valore di Somma Radiazioni di avvio è settabile per periodo (vedi [Limite Som.Rad.\)](#page-56-0). Se l'irrigazione non sarà attivata per il raggiungimento del valore trascorso il Tempo Max di ritardo l'irrigazione sarà attivata per raggiunto Tempo Max.

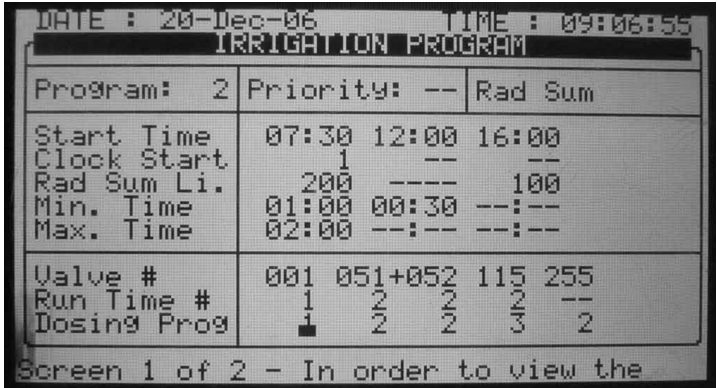

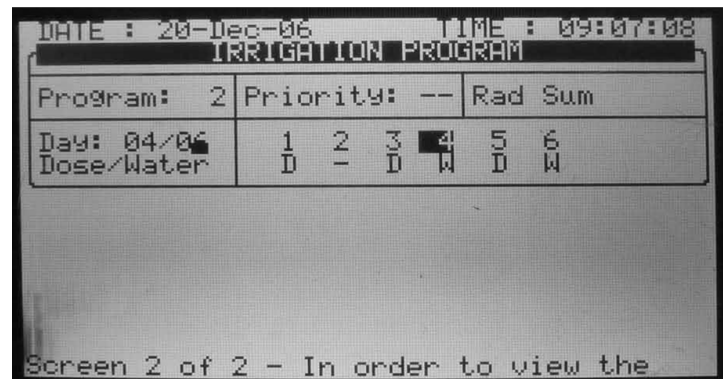

- <span id="page-56-0"></span>*NOTE Quando si sceglie Som. Rad. Lo schermo sarà diviso in due. Per vedere la sequenza dei giorni, premere la freccia in giù arrivati al fondo dello schermo.*
	- **Ora avvio (hh:mm)**  Inserire fino a 6 orari di avvio (periodi) al giorno per ogni programma.
	- **Cicli**  Impostare il numero di cicli che saranno effettuati nel periodo. Il primo ciclo partirà all'ora di avvio; i successivi partiranno dopo i Min. Ritardo.
	- **Avvio Cond.** On/Off.
		- o **On –** le irrigazioni possono essere attivate dal programma Condizioni, quando la specifica Condizione impostata si attivi (Programma Condizioni Attivo).
		- o **Off –** le irrigazioni non saranno attivate dal programma condizioni, a prescindere dallo stato delle condizioni.
	- **Lim.Som.Rad** Specific ail limiti di soma di radiazioni raggiunto il quale avrà corso l'irrigazione. L'accumulo di Somma di radiazioni del singolo programma è azzerato quando è effettuata l'rrigazione. Se il valore di somma è impostato uguale a zero sarà ignorato.
	- **Tempo Min.** 
		- Nelle modalità Som.Rad e Cond determina il minimo tempo permesso tra le irrigazioni. Anche se viene raggiunto il valore di Som.Rad./condizione che richiede l'irrigazione questa non sarà attivata finché non sarà trascorso il tempo minimo impostato.
		- o Negli avvii a tempo indica il ritardo tra la partenza di un ciclo e l'avvio del successivo. Per esempio se i cicli sono 2, il tempo di irrigazione 30 min e il Tempo Min è 45, il secondo ciclo si avvierà 15 minuti dopo la fine del primo.
	- **Tempo Max –** E' il massimo tempo tra due cicli successivi. Questo valore è usato per limitare il tempo tra due cicli quando si utilizza un avvio dinamico come la somma di radiazioni o la condizione. Quando viene superato il tempo max impostato dall'inizio del precedente ciclo l'irrigazione avrà corso a prescindere dal livello di accumulo delle radiazioni o dello stato della condizione.
	- **Valv.**  La Green Field può attivare le valvole in qualsiasi ordine richiesto. Impostare il numero della valvola e premere Ente $\leftarrow$  Comparirà la seguente finestra:
	- Selezionare 'bianco' e premere ENTER per inserire una valvola che lavori da sola, o "+" se si desidera che si attivi con la successiva. Più valvole possono essere impostate per operare insieme come un gruppo. Una valvola o gruppo avrà lo stesso tempo di irrigazione e lo stesso dosaggio. Ciascun programma di irrigazione può includere fino ad un massimo di 100 valvole (colonne) in qualsiasi ordine (tutte

insieme, ciascuna singolarmente ,a piccoli gruppi -max 100-, ecc.) La stessa valvola può anche essere inserita più volte con differenti impostazioni.

- **Temp. Irr.** collega un Tempo di irrigazione a una valvola o a un gruppo di valvole. Quando si impostano le valvole per lavorare individualmente, un tempo di irrigazione dovrà essere impostato per ogni valvola. Quando si impostano alcune valvole per lavorare insieme (segno "+" tra di loro) un tempo irrigazione dovrà essere impostato solo per la prima valvola, le restanti seguiranno le stesse impostazioni.
- *NOTE La quantità impostata nei tempi di irrigazione sarà la quantità data per tutte le valvole impostate per lavorare insieme, non per singola valvola. (per ulteriori informazioni sui Tempi di Irrigazione vedi TEMPI DI IRRIGAZIONE, pag. 42).*
	- **Prog. Dosaggio**  collega un Dosaggio a una valvola o a un gruppo di valvole. Quando si impostano le valvole per lavorare individualmente, un Dosaggio potrà essere impostato per ogni valvola. Quando si impostano alcune valvole per lavorare insieme (segno "+" tra di loro) un dosaggio dovrà essere impostato solo per la prima valvola, le restanti seguiranno le stesse impostazioni.
	- **GIORNO** (xx/xx) Consente di definire se il programma deve irrigare solo acqua, la dose o essere disattivato in giorni diversi.
		- o (xx/**xx**) Il cifra di destra definisce i giorni del ciclo.
		- o (**xx**/xx) La cifra di sinistra definisce il giorno corrente del ciclo.

Selezionare Dose, Acqua o Nulla e premere ENTER. 'Dose' significa Acqua + fertilizzanti e/o acido, 'Acqua' significa Irrigazione senza dosaggio e "Nulla" significa che quel giorno sarà ignorato (nessuna irrigazione).

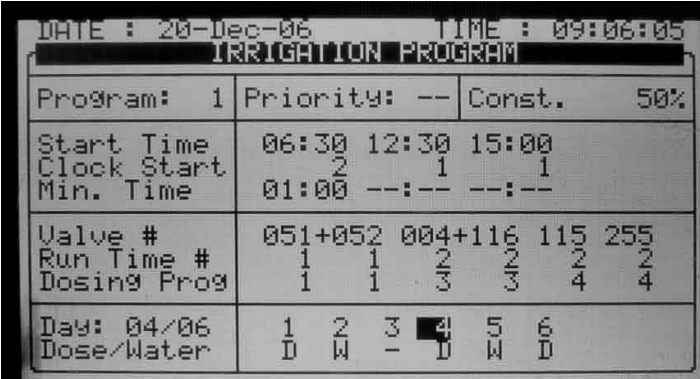

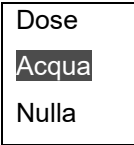

La figura sopra mostra "Giorno: 04/06", significa che il programma lavorerà su un ciclo di 6 giorni e che questo è il quarto. I giorni 1, 4 e 6 sono impostati per irrigare con dosaggio, il giorno 2 e 5 per l'irrigazione con sola acqua mentre il giorno 3 non verrà effettuata nessuna irrigazione.

# 5.1.1 IMPOSTARE UN'IRRIGAZIONE CHE SIA PIÙ LUNGA DI 24 H

Se il ciclo giorni è 1 e l'irrigazione supera le 24 ore, irrigazione sarà ripetuta in continuo.

<span id="page-57-0"></span>*NOTE Il dosaggio opera in funzione di "DA-" del giorno in corso, non del giorno di partenza dell'irrigazione. Se un'irrigazione si avvia alle 18:00 e in quel giorno il dosaggio è impostato ("D"), al passaggio della mezzanotte, se il giorno successivo non ha dosaggio impostato ("A"), il dosaggio sarà interrotto!* 

# <span id="page-58-0"></span>5.2 Programmazione Influenze

Il GreenField permette di gestire le impostazioni di fertirrigazione a seconda dei seguenti fattori (chiamati "influenze"):

- Radiazione solare
- Quantità di acqua drenata
- Quantità di fertilizzanti contenuti nell'acqua
- VPD
- Temperatura

Queste Influenze impattano sui seguenti parametri:

- EC
- Radiazione cumulata (RadS)
- Minimo tempo di riposo (MinT)

Per esempio, si può decidere di aumentare il parametro EC in funzione del valore di Radiazione Solare. O in alternativa, si può ridurre il valore di MinT in base alla quantità di acqua drenata.

- [Usare le Influenze](#page-58-1)
- [Impostare le Influenze](#page-58-2)

## <span id="page-58-1"></span>5.2.1 USARE LE INFLUENZE

- Impostare un influenza per aumentare o ridurre i parametri.
- I cambiamenti sono espressi in percentuale (per esempio, un aumento del 10% nel valore di EC).
- Più influenze possono impattare sullo stesso parametro. Il valore finale del parametron influenzato viene calcolato sommando algebricamente gli effetti di tutte le influenze.
- E' possibile inserire fino a 3 punti per ogni influenza. Green Field calcola automaticamente la curva a partire da questi punti.
- È possibile impostare fino a un massimo di 15 programmi (che corrispondono a 5 programmi id irrigazione)
- Dopo aver configurato un'influenza, è necessario abilitarla (andando in ATTIVA/SORGENTE).

### <span id="page-58-2"></span>5.2.2 IMPOSTARE LE INFLUENZE

- 1. Andare in *Installa > Layout dispositivo*
- 2. Definire I relé come canali dosatori, come richiesto.
- 3. Andare in *Programma > Irrigazione*.
- 4. Usare le freccie per andare alla schermata 2. Apparirà la schermata seguente:

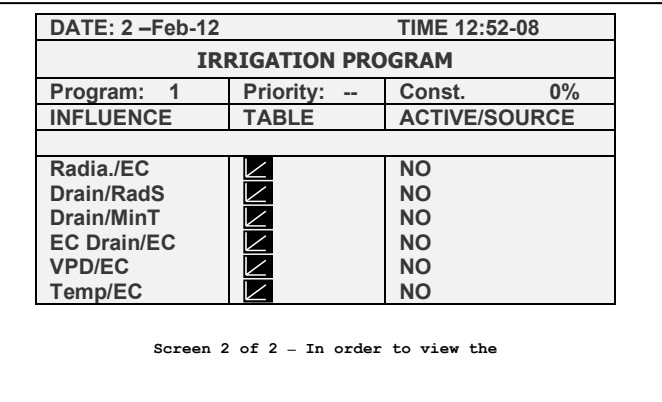

## 5. Seleziona l'infuenza

Per ogni influenza impostare i seguenti valori:

- [Infuenza della Radionazione sull'EC](#page-59-0)
- [Infuenza del Drenaggio Sulla Radiazione Cumulata](#page-60-0)
- [Infuenza del Drenaggio sul Tempo Minimo](#page-61-0)
- [Infuenza Dell'ec del Drenaggio sul Setpoint di EC](#page-62-0)
- [Influenza del VPD sull'EC di Setpoint](#page-63-0)
- <span id="page-59-0"></span>• [Influenza della Temperatura sul Valore di EC](#page-63-1)

## 5.2.2.1 Infuenza della Radionazione sull'EC

Questa funzione permette di modificare l'EC sulla base della radiazione solare. La radiazione solare aumenta la temperatura in serra. È possibile quindi modificare l'EC di conseguenza.

**Per testare l'influenza della radiazione solare:** 

- 1. In *Installazione > Input analogici*, definire il sensore come EC
- 2. In *Configurazione* > *Configurazione canali dosatori*, imposta raggiungi **EC**.
- 3. In *Configurazione > Configurazione dosaggio > Controllo EC* impostare SI.
- 4. In *Programma > Irrigazione*, selezionare **Radia./EC**.
- 5. Definire i set point di radiazione (w/m2).
- 6. Definire la modifica percentuale di EC.
- 7. Impostare ATTIVA/SORGENTE su Si
- 8. Premi **Menu** e conferma le modifiche.
- 9. In *Programma > Programma dosaggio*:
	- a. Impost ail target di EC.
	- b. Impost ail metodo di dosaggio EC in quantità.

**Esempio**: Al crescere della radiazione solare, è necessario un valore maggiore di EC. La schermata seguente mostra l'aumento dell'EC sulla base della radiazione. Siccome il GreenField calcola l'aumento dell'EC proporzionalmente, ci sarà un 7.5% di aumento quando la radiazione raggiunge i 60 w/m2.

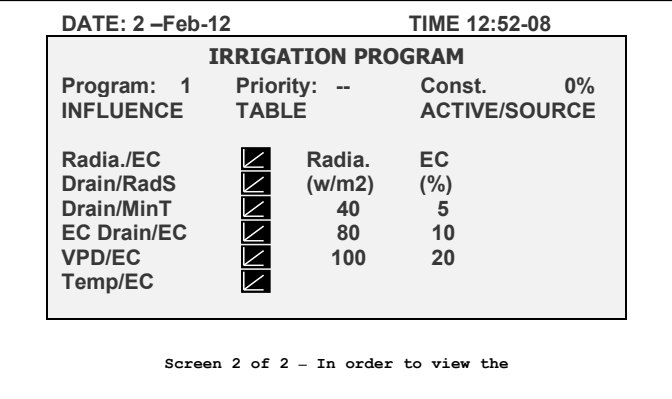

# <span id="page-60-0"></span>5.2.2.2 Infuenza del Drenaggio Sulla Radiazione Cumulata

L'irrigazione può essere avviata dalla radiazione cumulata (Rad Sum). Questa influenza permette di modificare la radiazione cumulata sula base del drenaggio.

**Per impostare l'infuenza del drenaggio sulla radiazione cumulata:** 

- 1. In *Programma > Irrigazione,* imposta controllo su radiazione cumulata
- 2. In *Installazione > Input digitali*, definire il digital input che corrisponde al contatore di drenaggio.

#### *NOTE Il drenaggio deve essere definite correttamente! è possibile verificare lo stato del contatore di drenaggio usando l'Hot key 9.*

3. In *Configurazione > Configuazione delle valvole* selezionare quale valcvola corrisponde a quale contatore di drenaggio

4. In *Configurazione > Configurazione drenaggio*, definire il rapporto litri/pulsazione del contatore di drenaggio

5. In *Programma > Irrigazione*, selezionare Drenaggio/RadS.

- a. Definire la percentuale di setpoint di drenaggio
- b. Definire la percentuale di setpoint di RadS
- 6. Imposta ATTIVA/SORGENTE su SI.
- 7. Premi **Menu** e conferma le modifiche.

**Esempio**: Si decide di effetture l'irrigazione in funzione della cumulata della radiazione. Tuttavia si desidera aumentare l'intervallo tra due irrigazioni consecutive al crescere del drenaggio. L'illusrazione seguente mostra come la cumulata della radiazione può aumentare. Quando il drenaggio raggiunge il 75% la radiazione cumulata aumenta del 30%. Se la radiazione cumulata limite è impostata a 100, allora con drenaggio 75%, può aumentare fino a 130.

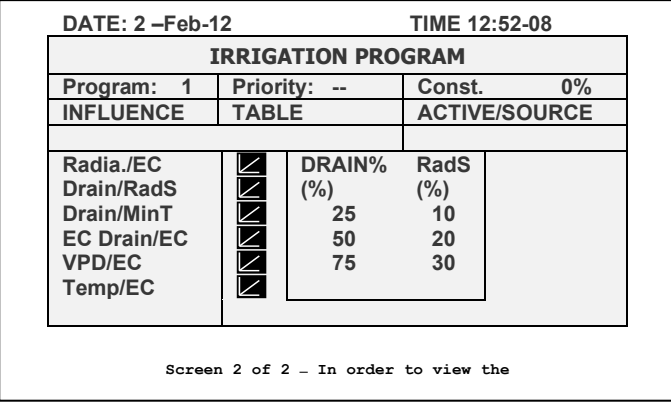

# <span id="page-61-0"></span>5.2.2.3 Infuenza del Drenaggio sul Tempo Minimo

Il tempo minimo definisce l'intervallo di tempo tra due irrigazioni consecutive. Anche se Rad/VPD sum limit / condition limit raggiungono il valore soglia, l'irrigazione non si avvia fino a che non è trascorso il tempo minimo. Questa funzionalità permette di modificare il tempo minimo in base al drenaggio.

**Per impostare l'infuenza del drenaggio sul tempo minimo:** 

1. In *Installazione > Input digitali*, definire quale input digitale è contatore di drenaggio

*NOTE Il drenaggio deve essere definito correttamente! È possibile verificare lo stato del contatore di drenaggio premendo l'Hot key 9.*

2. In *Configurazione > Configurazione valvole* definire quale valvola corrisponde a quale contatore di drenaggio

3. In *Configurazione > Configurazione drenaggio*, definire il rapporto Litri/Pulsazioni del contatore di drenaggio

- 4. In *Programma > Irrigazione* selezionare Drain/MinT.
	- a. Definire il set point percentuale di drenaggio
	- b. Definire il set point percentuale di MinT
- 5. Imposta ATTIVA/SORGENTE a Si.

.

6. Premere **Menu** e confermare le modifiche.

**Esempio**: Quando il drenaggioè basso è possibile ridurre il tempo minimo. Impostando 20% di drenaggio con un MinT di -25%. Come il drenaggio aumento, il tempo tra due irrigazioni aumenta. In questo scenario, se MinT è impostato a 60 min, un drenaggio del 40% modifica il tempo a 75 minuti.

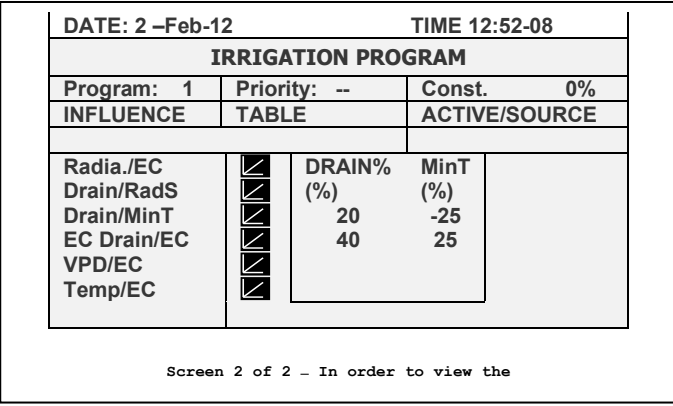

# <span id="page-62-0"></span>5.2.2.4Infuenza Dell'ec del Drenaggio sul Setpoint di EC

Se è stato installato un sensore di Ec sull'acqua di drenaggio, è possibile impostare il valore di EC di setpoint in base al valre di EC dell'acqua drenata. Questa funzione può essere utilizzata, per esmepio, per abbassare il valore di EC dell'acqua di irrigazione se l'EC dell'acqua drenata supera certi valori.

**Per impostare l'influenza dell'EC dell'acqua drenata sul setpoint di EC:** 

- 1. In *Installazione > Input analogici*:
	- a. Definire un sensore di EC
	- b. Definire un sensore di EC dell'acqua di drenaggio

2. In *Installazione > Input digitali* definire quale input digitale identifica il contatore di drenaggio.

*NOTE Il drenaggio deve essere definito correttamente! È possibile verificare lo stato del contatore di drenaggio premendo sul Hot Key 9.*

3. In Configurazione > Configurazione valvole definire quale numero di valvola corrisponde a quale contatore di drenaggio.

4. In *Configurazione > Configurazione canali dosatori* imposta "reagisci" ad EC.

5. In *Configurazione > Configurazione dosaggio > Controllo EC* ad SI.

6. In *Configurazione > Configurazione drenaggio*, definire il rapporto Litri/Pulsazioni del contatore di drenaggio.

7. In *Programma > Irrigazione* seleziona EC Drenaggio/EC.

- a. Definire percentuale EC del drenaggio.
- b. Definire setpoint EC percentuale
- 8. Imposta ATTIVA/SORGENTE ad SI.
- 9. Premi **Menu** e conferma le modifiche.
- 10. In *Programma > Programma dosaggio* imposta l'obiettivo di EC.

*NOTE É possibile disabilitare questa funzione disabilitando il controllo dell'EC (Configurazione > Configurazione dosaggio).* 

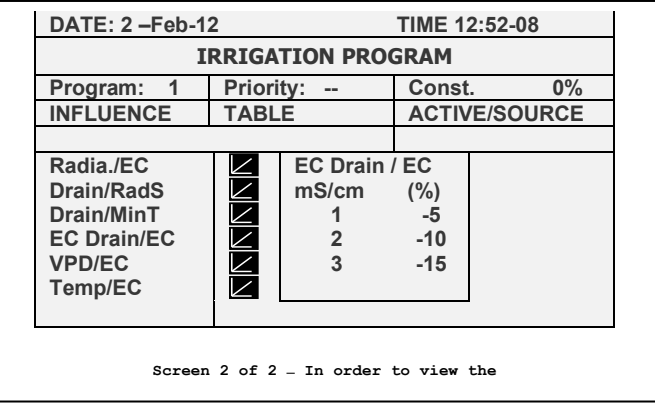

**Esempio**: Si supponga di voler mantenere un'EC pari a 1.5. Per fare ciò, si misura il valore di EC dell'acqua drenata. Quando il livello dell'EC scende sotto 1.5, è possibile aumentare il valore di EC dell'acqua di irrigazione. Se l'EC aumenta oltre 1.5 ms/cm, viene diminuito il valore di EC dell'acqua di irrigazione.

# <span id="page-63-0"></span>5.2.2.5 Influenza del VPD sull'EC di Setpoint

È possible gestire il valore dell'EC in base alla cumulata del VPD (funzione di temperatura e umidità dell'aria). Al crescere o diminuire del VPD, il programa può aumentare o diminuire il valore di EC a seconda delle richieste.

1. In *Installazione > Ingressi analogici:*

- a. Definire un sensore di EC
- b. Definire un sensore di temperatura
- c. Definire un sensore di umidità

*NOTE È possibile verificare lo stato dell'EC mediante la schermata Hot Key, lo stato di temperatura e umidità mediante la schermata Hot Key 6.*

2. In *impostazioni > Impostazioni sensore VPD*, abilitare i sensori temperatura VPD e umidità VPD.

3. In *Configurazione > Configurazione canali dosatori* impostare raggiungi EC.

4. In *Configurazione > Configurazione dosaggio > Controllo EC*, impostare controllo EC su Si.

5. In *Programma > Irrigazione*, selezionare VPD/EC.

a. Definire i punti di somma VPD.

b. Definire la percentuale di set point EC.

6. Impostare ATTIVA/SORGENTE a Si.

7. In *Programma > Programma dosaggio*:

a. Impostare l'EC obiettivo

b. Impostare il metodo di dosaggio EC ad Pr. Qty.

**Esempio**: Si suppone di voler ridurre il valore di EC a diminuire del valore di VPD. Mediante la schermata seguente è possibile ridurre l'aumento del valore di EC per adattarsi ai valori di VPD.

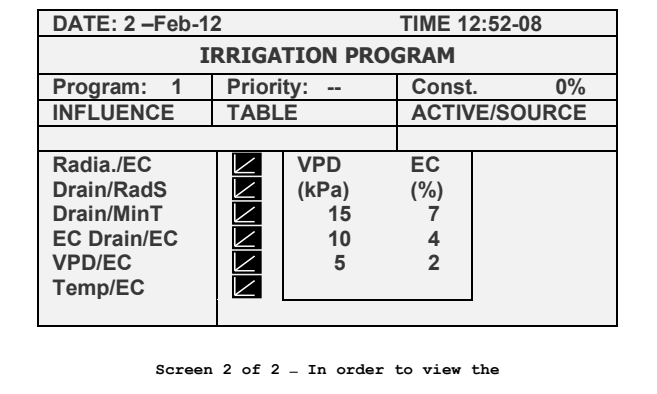

# <span id="page-63-1"></span>5.2.2.6Influenza della Temperatura sul Valore di EC

È possibile gestire l'EC in base al valore di temperatura. Al crescere o diminuire della temperatura, il programma aumenta o reduce il valore di in base alle necessità.

- 1. In *Installazione > Ingressi analogici*:
	- a. Definire un sensore come EC
	- b. Definire un sensore di temperatura dell'aria

*NOTE Èpossibile verificare lo stato dell'EC con la schermata Hot Key 4 e il sensore di temperatura usando la schermata 6 Hot Key.*

2. In *Configurazione > Configurazione canali dosatori* imposta raggiungi su EC.

3. In *Configurazione > Configurazione dosaggio > Controllo EC*, imposta il controllo EC su Si.

4. In *Programma > Irrigazione, selezionare Temp/EC*.

- a. Definire i punti somma di Temperatura.
- b. Definire la percentuale di setpoint EC.

5. Imposta ATTIVA/SORGENTE, seleziona il numero di sensore di temperatura.

| DATE: 2-Feb-12<br><b>IRRIGATION PROGRAM</b>                                             |                                            |                                                                                   | <b>TIME 12:52-08</b> |  |  |
|-----------------------------------------------------------------------------------------|--------------------------------------------|-----------------------------------------------------------------------------------|----------------------|--|--|
| 1<br>Program:<br><b>INFLUENCE</b>                                                       | <b>Priority:</b><br>$\sim$<br><b>TABLE</b> | <b>NO</b><br><b>OUT temp</b><br>Temp 1                                            | $0\%$                |  |  |
| Radia /EC<br>Drain/RadS<br>Drain/MinT<br><b>EC Drain/EC</b><br><b>VPD/EC</b><br>Temp/EC |                                            | Temp <sub>2</sub><br>Temp <sub>3</sub><br>Temp 4<br>N/A<br><b>NO</b><br><b>NO</b> |                      |  |  |
|                                                                                         |                                            | Screen $2$ of $2 - In order to view the$                                          |                      |  |  |

6. In *Programma > Programma dosaggio*

#### a. Impostare il setpoint di EC

### b. Impostare il metodo di dosaggio EC su Pr. Qty.

**Esempio**: Si supponga di voler aumentare il valore di EC quando la temperatura sale oltre il valore di setpoint (22° C). Usando la presente schermata, è possibile aggiunstare i livelli di conseguenza.

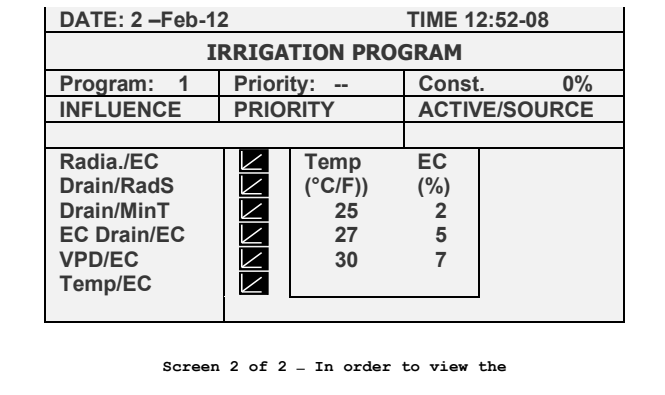

# <span id="page-65-0"></span>5.3 Tempi Irrigazione

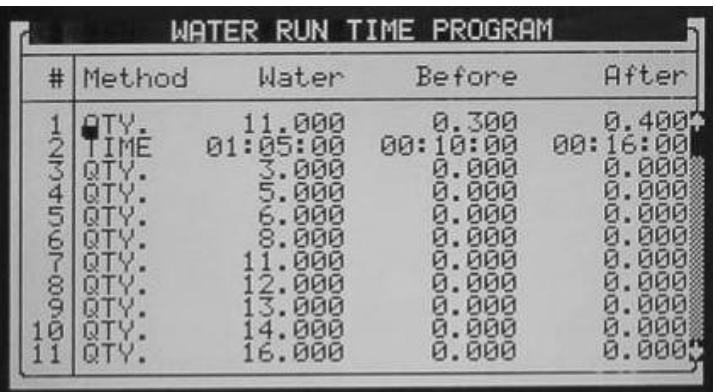

La tabella ha 60 programmi di "adacquamento"; ciascun programma può essere configurato cosicché le quantità irrigate possano essere definite in tempo (HH:MM:SS) o in quantità (m<sup>3</sup> o galloni, in relazione a quanto definito in SETUP SISTEMA, pag. 81). Il programma può essere successivamente connesso a una valvola o a gruppo di valvole nel PROGRAMMA IRRIGAZIONE. Ogni programma include le definizioni per acqua, acqua prima e acqua dopo.

- **Metodo**  Selezionare il metodo (Vol. o TEMPO) con il tasto frecce su/giù e premere ENTER per confermare.
- **Acqua** Impostare il volume/ tempo per ogni programma. La quantità d'acqua impostata è la quantità totale comprensiva di acqua prima e acqua dopo.
- **Prima** Impostare il volume/ tempo di acqua senza dosaggio all'inizio dell'erogazione.
- **Dopo** Impostare il volume/ tempo di acqua senza dosaggio prima della fine dell'erogazione.
- *NOTE Le quantità "Prima " e " Dopo" sono sottratte dalla quantità "Acqua". Pertanto pertanto la quantità "acqua" deve essere maggiore o uguale alla somma di "prima" e "dopo".*

# <span id="page-65-1"></span>5.4 Dosaggio

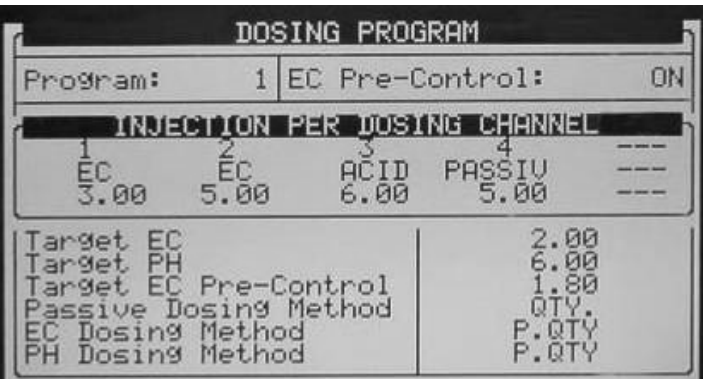

Nella Green Field è possibile predefinire 10 programmi di dosaggio. Per ogni programma è possibile definire metodo di iniezione, quantità e valore di target EC/pH.

Ogni canale è completamente indipendente e può essere impostato per dare diverse quantità. La sovrapposizione di più canali è possibile.

- [Programma Dosaggio](#page-66-0)
- [Metodo Iniezione Dosaggio](#page-66-1)

#### <span id="page-66-0"></span>5.4.1 PROGRAMMA DOSAGGIO

- **Programma**  Selezionare un programma inserendo un numero di programma, e confermare premendo ENTER.
- **Pre-Control EC:**
	- o **On –** Il Pre-Controllo EC è attivo in questo Dosaggio.
	- o **Off –** Il Pre-Controllo EC non è attivo per questo Dosaggio; la valvola di Pre-Controllo sarà aperta completamente verso la sorgente di acqua pulita.

#### **INIEZIONE PER CANACANALE DOSATORE**

- Numero canale dosatore da 1 a 8.
- Reazione Una riga di sola lettura indica la caratteristica del canale;
	- o **EC** il canale è usato per incrementare il valore di EC, ossia sarà aperto maggiormente quando l'EC misurato sarà più basso del target EC impostato.
	- o **Acida** il canale è usato per ridurre il valore di pH, ossia sarà aperto maggiormente quando il pH misurato sarà più alto del target pH impostato.
	- o **Neutra** il canale non risponde ai cambiamenti nella misura di EC e pH, ossia sarà aperto come settato nel Programma Dosaggio senza relazione ai valori di EC e pH.
	- o **Alkal.**  il canale è usato per incrementare il valore di pH, ossia sarà aperto di più quando la misura del pH è più basso del valore pH di impostato.
- **Volume / Tempo –** Impostare il Volume Tempo che sarà iniettato per ciascun canale dosatore. Il metodo di iniezione (proporzionale, volume, tempo,ecc.) può essere impostato indipendentemente per ciascun uso dei canali (EC,pH, Neutra).
- **Target EC** Impostare il valore di EC richiesto, questa riga è visibile solo se sono attivi il Controllo Ec o Allarme EC, vedi tavola 1.3.
- **Target pH** Impostare il valore di pH richiesto, questa riga è visibile solo se sono attivi il Controllo pH o Allarme pH, vedi tavola 1.3.
- **Target Pre-Control EC –** Impostare il valore di Pre controllo EC (questa riga sarà visibile solo se il Pre Controllo è impostato su ON, vedi sopra).
- **Metodo dosaggio Neutro –** Impostare il metodo di iniezione del canale di dosaggio neutro (vedi **Metodo iniezione dosaggio**).
- **Metodo dosaggio EC –** Impostare il metodo di iniezione del canale dosatore EC (vedi [Metodo iniezione dosaggio\)](#page-66-1).
- **Metodo dosaggio pH –** Impostare il metodo di iniezione del canale dosatore Acido o Alkalino (vedi **Metodo iniezione dosaggio**).

### <span id="page-66-1"></span>5.4.2 METODO INIEZIONE DOSAGGIO

1. **P.Vol (1/1000)** – Proporzionale volume. Ogni canale può essere impostato con una diversa quantità. Il valore fissato è 1 parte (Litri o Galloni) di fertilizzante/Acido per 1000 parti (m3 /h o 1000 Galloni) di acqua.

Per esempio:

o Il canale 1 è impostato a 5.0 (litri o galloni).

 $\circ$  Il volume impostato di irrigazione è 3.5 (m $^3$ /h or 1000 galloni).

Con questa impostazione si vuole che 5.0 (litri or galloni) di fertilizzante siano iniettati in ogni metro cubo (ripettivamente 1000 galloni) di acqua che attraversa il sistema. Il volume totale di fertilizzante che sarà erogato sarà dunque 5.0 \* 3.5 = 17.5 litri (Galloni).

2. **P.Tempo (hh:mm) –** Proporzionale tempo. Per ciascun canale è dato un tempo di iniezione indipendente. La Green Field divide questo tempo in parti uguali durante il tempo (volume) di irrigazione impostato in [1.2 TEMPI IRRIGAZIONE.](#page-57-0)

Per esempio:

- o Canale dosaggio -1- è impostato a 00:10, canale dosaggio -2- è impostato a 01:00.
- o Tempo di irrigazione impostato di 03:00 ore.

La Green Field dividerà proporzialmente il tempo di fertirrigazione impostato per ciascun canale in relazione al tempo (volume) impostato di irrigazione.

Il canale di dosaggio -1- sarà aperto a piccoli impulsi per un tempo complessivo di 10 minuti. Il canale di dosaggio -2- sarà aperto a piccoli impulsi (non necessariamente della stessa grandezza) per un tempo complessivo di 60 minuti.

3. **Tempi. (hh:mm)** – A ciascun canale dosatore è assegnato un tempo di fertirrigazione. L'iniezione avverrà in un'unica soluzione dopo l'avvio dell'irrigazione prima che il tempo/volume sia terminato.

4. **Vol. (Litri o Galloni) -** Volume. Per ciascun canale è indicata la quantità da iniettare. L'iniezione avverrà in un unica soluzione o distribuita lungo l'irrigazione in relazione a quanto impostato nella finestra [7.7 CONFIGURAZIONE DOSAGGIO,](#page-124-0) linea [Metodo](#page-125-0)  [dosaggio vol.](#page-125-0) L'iniezione partirà dopo l'avvio dell'irrigazione prima che il tempo/volume sia terminato.

Per scegliere un metodo,posizionare il cursore sulla colonna del metodo e premere ENTER. Apparirà una piccola finestra di selezione:

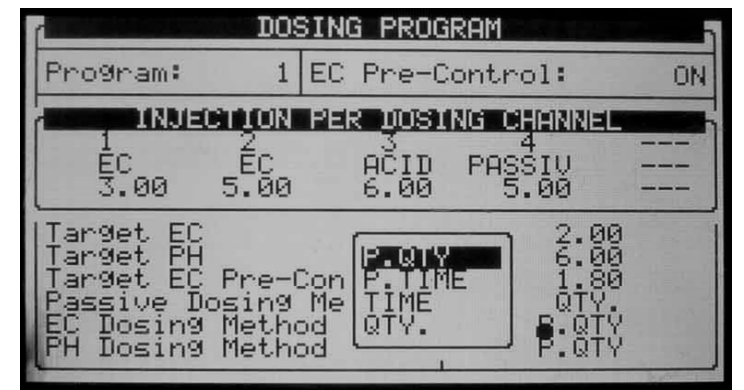

Selezionare il metodo con I tasti freccia e premere ENTER per conferma.

*NOTE Le colonne EC/pH non saranno visibili se Controllo EC/pH e Allarme EC/pH sono stati marcati "No".* 

# <span id="page-67-0"></span>5.5 Condizioni Esterne

Il programma condizioni permette di avviare o fermare l'irrigazione in relazione a dei contatti secchi.

Inoltre è possibile definire un uscita chiamata "Attiva cond. N." Questa uscita sarà attiva ogni qualvolta la condizione impostata sarà attiva. Questo permette di usare il programma condizioni per attivare qualsiasi apparecchio esterno.

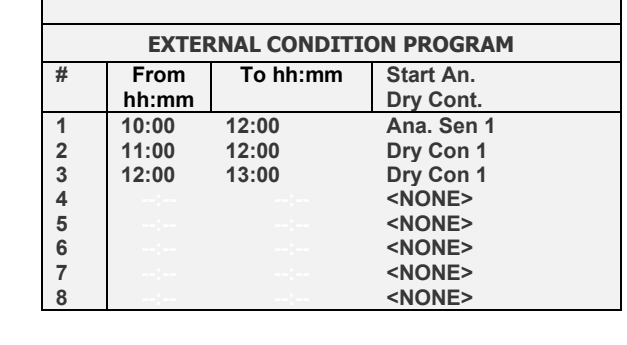

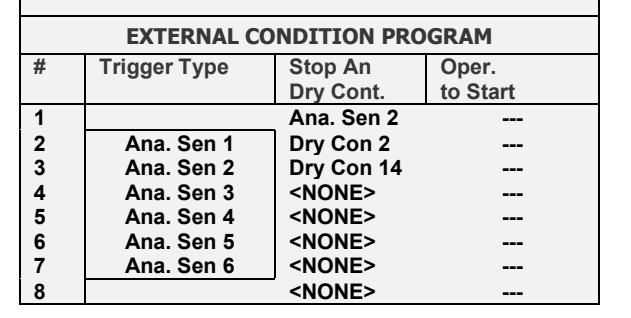

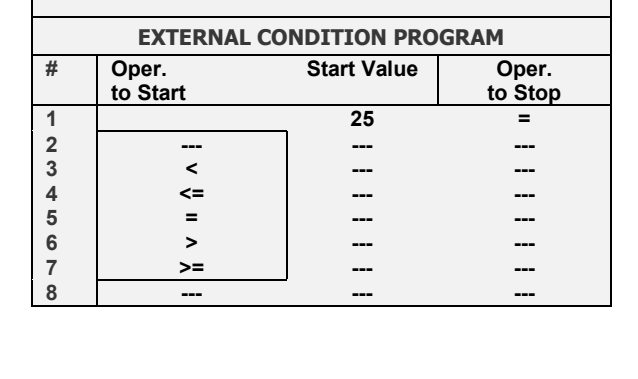

- **Da (hh:mm)** Imposta l'ora di avvio condizione.
- **A (hh:mm)** Imposta l'ora di fine condizione

Il programma condizione sarà operativo solo nella finestra temporale definita ("da" "a"). Ciascuna condizione può essere operativa in orari differenti.

- **Contatto Start** Imposta il numero di contatto per avviare l'irrigazione.
- **Tipo Azione** Scegliere uno dei tre tipi di azione:
	- o **Singola** Se il contatto di avvio è chiuso per più di 6 secondi il programma di irrigazione associato sarà avviato. Il contatto deve aprirsi e chiudersi per iniziare un'irrigazione.
	- o **Multipla**  Se il contatto di avvio è chiuso per più di 6 secondi il programma di irrigazione associato sarà avviato. Se il contatto è ancora chiuso quando l'irrigazione è terminata, l'irrigazione sarà riavviata.

*NOTE Notare che il contatto di Avvio non deve necessariamente aprirsi e chiudersi per riavvia l'irrigazione. Questo deve essere semplicemente chiuso quando termina l'irrigazione.* 

- o **Solo se ON**  Il programma di irrigazione associato sarà avviato qualora il contatto resti chiuso per più 6 secondi e resterà attivo fino a quando il contatto resterà chiuso.
- **Contatto Stop** Impostare il numero del contatto per fermare l'irrigazione. Dato che il contatto Stop è più "forte", il programma di irrigazione associato non sarà riavviato fino a quando il contatto di stop sia chiuso.

\*\*Nella pagina seguente è presente una descrizione grafica del programma Condizioni:

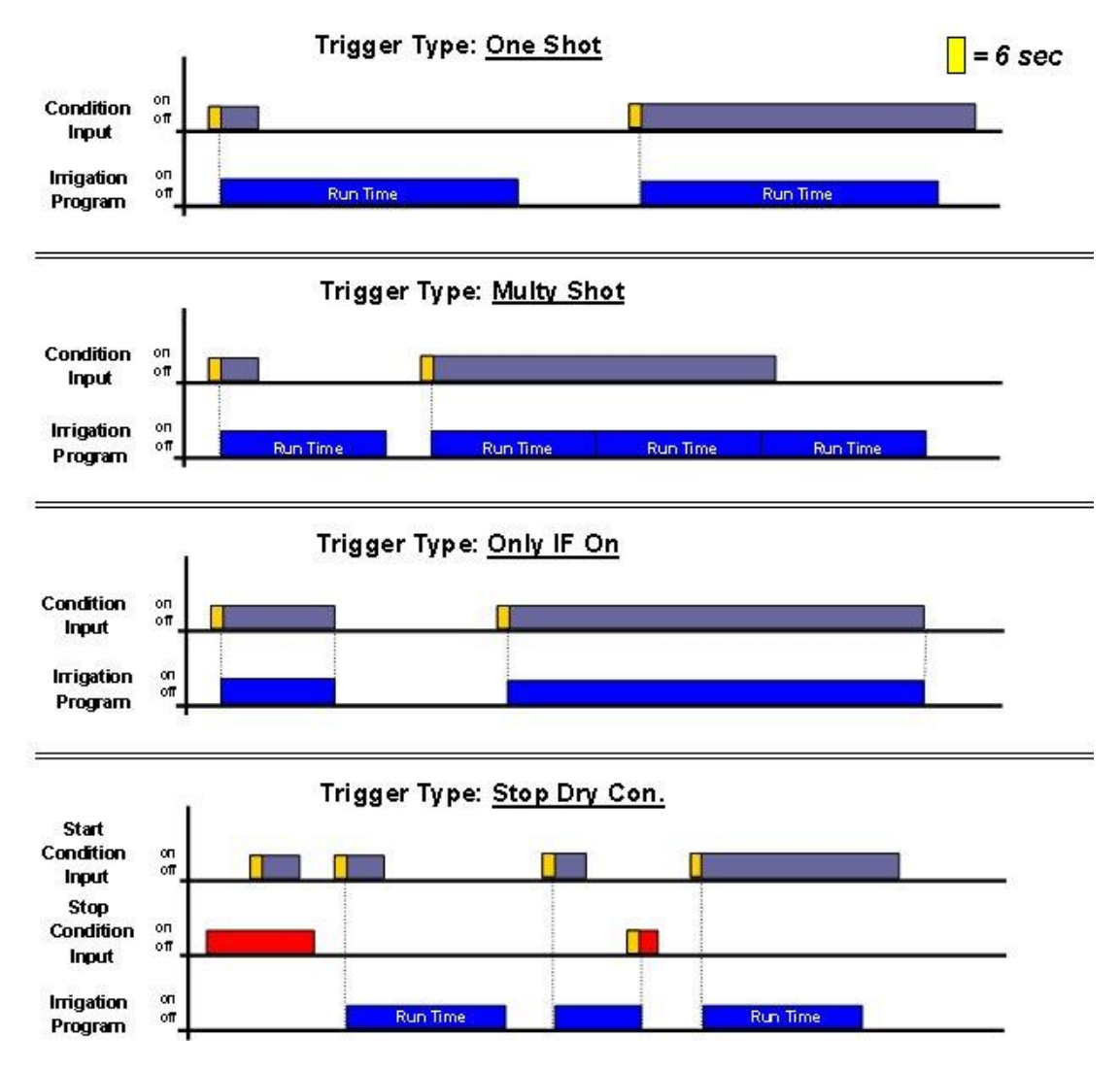

## 5.5.1 DEFINIZIONE SENSORI ANALOGICI

- 1. Andare su *Installazione > Ingresso analogico 1 (8.4)*.
- 2. Impostare i sensori 1 e 2 sugli stessi canali a cui i sensori sono stati connessi.

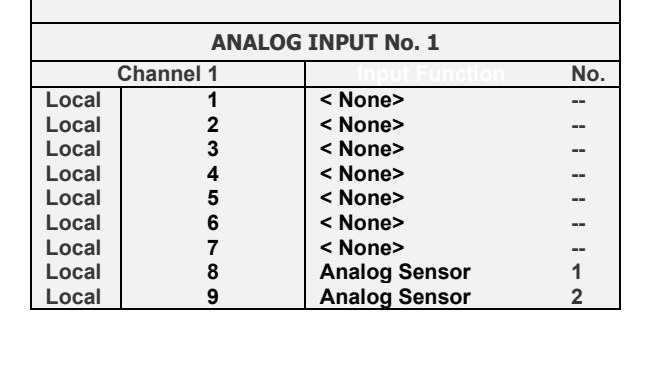

- 3. Andare su *Setup > Tabella di conversion analogica.*
- 4. Definire il tipo di sensore (ECh2o 5).

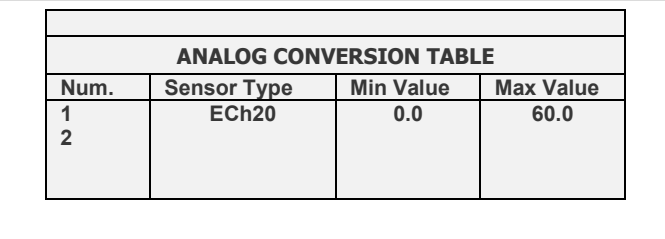

- 5. Andare su *Test > Sensori analogici*
- 6. Testa il valore del sensore

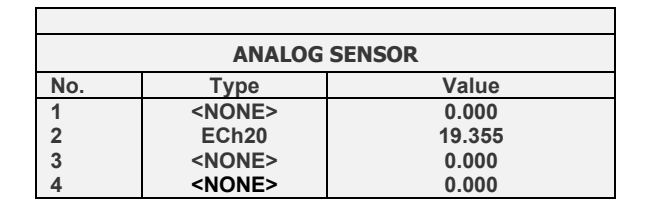

# <span id="page-70-0"></span>5.6 Agitatori

L'agitatore è usato per agitare I fertilizzanti e/o acidi nei serbatoi per prevenire possibili sedimentazioni.

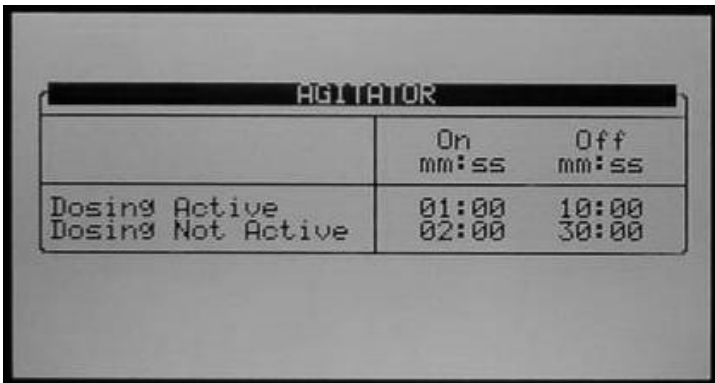

- **Dosaggio Attivo** Definizione dei tempi di Attività (ON) e Pausa (OFF) mentre il dosaggio è in funzione:
	- o **On** Definire il tempo di miscelazione.
	- o **Off** Definire il tempo di tra le miscelazioni.
- **Dosaggio Non Attivo** Definizione dei tempi di Attività (ON) e Pausa (OFF) mentre il dosaggio non è in funzione:
	- o **On** Definire il tempo di miscelazione.
	- o **Off** Definire il tempo di tra le miscelazioni.

# <span id="page-70-1"></span>5.7 Selettori

Abilita l'uso di diverse vasche fertilizzani. Ciascun programma di dosaggio può essere connesso a uno o più selettori. Usando l'uscita selettore è possibile scegliere quale vasca fertilizzante sarà connessa a ciascun programma dosaggio.

| <b>SELECTOR</b> |    |                |    |                |                |  |
|-----------------|----|----------------|----|----------------|----------------|--|
| Dosing<br>Prog. | S1 | S <sub>2</sub> | S3 | S <sub>4</sub> | S <sub>5</sub> |  |
|                 |    |                |    |                |                |  |
|                 |    |                |    |                |                |  |
|                 |    |                |    |                |                |  |
|                 |    |                |    |                |                |  |
| $-25400$        |    |                |    |                |                |  |
|                 |    |                | ×  |                |                |  |
|                 |    |                |    |                |                |  |
|                 |    |                |    |                |                |  |
| ġ               |    |                |    |                |                |  |
| ø               |    |                |    |                |                |  |

Usare il tasto '+/-' per assegnare un selettore a un programma dosaggio.

## <span id="page-71-0"></span>5.8 Filtrazione

E' possibile configurare il processo per il lavaggio del filtro.

Notare che esistono alcuni parametri che dovrebbero essere definiti prima di questa finestra:

- [Stop Irrigazione Durante Lavaggio Filtri](#page-103-0)  Si/No
- [Stop Dosaggio Durante Lavaggio Filtri](#page-103-1)  Si/No

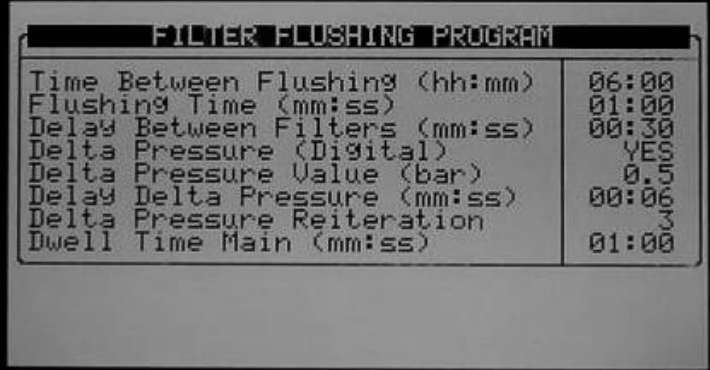

- **Tempo tra i lavaggi (hh:mm)** Tempo di intervallo tra due cicli consecutive di lavaggio. Il tempo è conteggiato esclusivamente durante l'irrigazione. **Esempio:** Se il tempo tra I lavaggi è settato a 01:00 significa che un ciclo di lavaggio sarà attivato dopo 1 ora di irrigazione ( non considerando il DP). Se si imposta (--:--), il lavaggio sarà effettuato solo se attivato dal DP.
- **Tempo Lavaggio (mm:ss)**  Tempo di lavaggio per ciascun filtro (uscita o elemento).
- **Ritardo tra i filtri (mm:ss)**  Tempo di ritardo tra il lavaggio di un filtro e il successivo. Questo tempo è normalmente utilizzato per permettere alla pressione di stabilizzarsi.
- **Delta Pressione (Digitale)** Definire se il lavaggio filtri debba essere attivato dal sensore DP (Si / No).
- **Valore Delta Pressione (bar)** Definire la pressione differenziale tra la pressione del sensore d'ingresso (Pin) e quella del sensore di uscita (Pout), alla quale debba essere avviato il lavaggio dei filtri (necessario esclusivamente quando il sistema ha sensori analogici di Pin e Pout).
- **Ritardo Delta Pressione (mm:ss)** Definire il tempo che il differenziale di pressione (contatto o valore) deve essere attivo prima che un ciclo sia avviato. Questo tempo è normalmente utilizzato per prevenire lavaggi non necessari.
- **Reiterazione Delta Pressione** Numero di lavaggi consecutivi avviati dal DP che possono essere avviati senza interruzioni prima che la Green Field generi un allarme che indica un malfunzionamento del sensore. In seguito la Green Field ignorerà il DP e continuerà i lavaggi in accordo esclusivamente con i tempi impostati di lavaggio tra i cicli, fino a quando l'allarme non sarà cancellato.
- **Anticipo Valv. Princ. (mm:ss)** Definire quanto tempo prima deve essere attivata la valvola principale dei filtri prima chae abbia inizio il lavaggio. Questa uscita è tipicamente usata per controllare una valvola di sostegno-riduzione o avviare una pompa di rilancio.

# 5.9 Cooling

Il programma di raffrescamento/umidificazione è usato per mantenere la temperature al di sotto dei valori impostati e/o l'umidità sopra i valori impostati. Ciascun programma può essere impostato per mantenere temperatura o umidità come propria priorità.

Sono disponibili cinque programmi Cooling con due periodi per ciascun programma. I periodi possono essere sovrapposti al fine di creare un raffrescamento o un umidificazione "dinamica".

SI possono connettere differenti sensori di temperatura e umidità per ogni programma.

Lo *Stato* può essere definito come *Cooling* o *Umidificazione*, lo scopo del campo stato è aiutare l'utente a capire il processo che sarà applicato per raggiungere il relativo primo set point (es. *sopra t°* lo stato è *cooling* o *sotto RH* quando lo stato è *Misting*). Ci sono alcuni passi che devono essere definiti precedentemente a questa finestra: vedi *CONFIGURAZIONE COOLING*

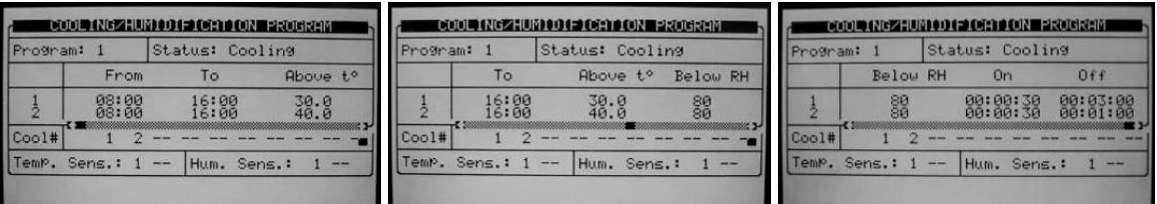

- **Program** Scegliere il programma richiesto da 1 a 8, premere ENTER per conferma.
- **Stato** definire quale sia la priorità del programma tra il mantenimento della temperatura o dell'umidità.
- **Cooling** la priorità è la temperatura. Se i due periodi si sovrappongono ed ci sono diverse impostazioni per ogni periodo, la centralina effettuerà un raffrescamento dinamico.

**Esempio:** 

- Impostazioni:
	- o Periodo 1 è impostato tra le 08:00 e le 16:00. Il processo di raffrescamento dovrà lavorare sopra i 30° e sotto un'umidità relativa del 80%.
	- o Periodo 2 è impostato tra le 08:00 e le 16:00. Il processo di raffrescamento dovrà lavorare sopra i 40° e sotto un'umidità relativa del 80%.
- o Il tempo di On è fissato in 30 secondi in entrambi i periodi.
- o Il tempo di Off è di 3:00 minuti alla temperature impostata più bassa (30° C).
- o Il tempo di Off è di 1:00 minuti alla temperature impostata più alta (40°C)
- Scenari:
	- o Sono le 10:00, la temperature registrata è di 35° C e l'umidità relativa è del 65%, la valvola cooling sarà aperta per 30 secondi e chiusa per 2:00 minuti nel ciclo.
	- o Sono le 12:00, la temperature registrata è di 30° C e l'umidità relativa è del 65%, la valvola cooling sarà aperta per 30 secondi e chiusa per 3:00 minuti nel ciclo.
	- o Sono le 14:00, la temperature registrata è di 40° C e l'umidità relativa è del 50%, la valvola cooling sarà aperta per 30 secondi e chiusa per 1:00 minuti nel ciclo.
	- o Sono le 15:00, la temperature registrata è di 35° C e l'umidità relativa è del 85%, la valvola cooling non sarà aperta dovuta alla misurazione dell'umidità che supera la massima impostata (80%).
- *NOTE Se è stata definite più di una valvola, il tempo di Off verrà fatto dopo l'ultima valvola della sequenza (Valvola Cooling n.2, nella finestra sopra). Tra le valvole non c'è ritardo e lavorano in cascata dalla prima sulla sinistra all'ultima.*

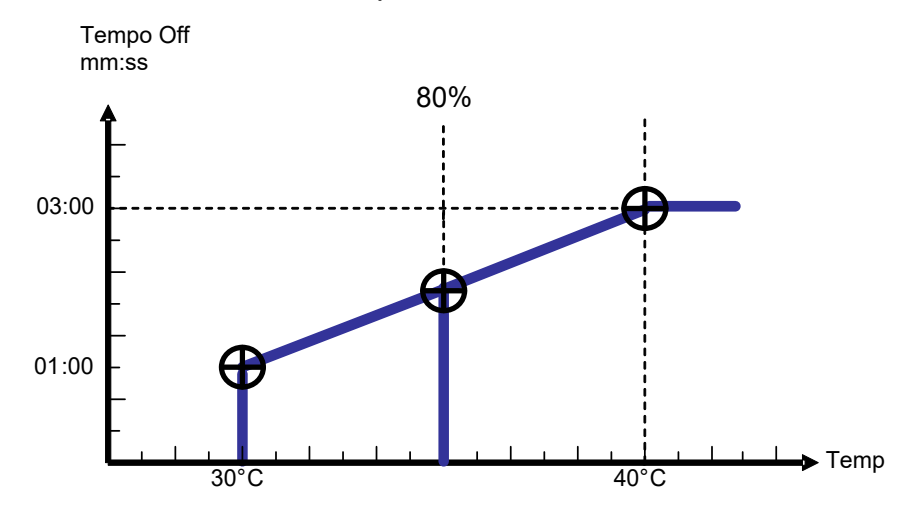

- *NOTE Se il tempo non ha sovrapposizione, verranno applicate solo le relative impostazioni. Se l'umidità è superiore al valore dei due periodi, il raffrescamento non avrà luogo.*
	- **Da (hh:mm)** Imposta l'ora di avvio del programma Raffrescamento/Umidificazione.
	- **A (hh:mm)** Imposta l'ora di fine del programma Raffrescamento/Umidificazione.
- *NOTE Il programma sarà operativo soltanto nella finestra temporale indicate (tra l'ora di avvio "Da" e di fine "A"). Ciascun programma può operare in orari differenti.*
	- Sopra  $t^{\circ}$  / Sotto RH
		- o **Sopra t<sup>o</sup> (quando lo stato è cooling)** Inizia il raffrescamento sopra questa temperatura. Il raffrescamento sarà interrotto se la temperatura scenderà di 0.5 C° sotto il livello impostato. Ad esempio se il valore impostato è 30°C il

raffrescamento si avvierà quando la temperature salirà sopra i 30° C e si fermerà quando questa sarà sotto i 29.5° C.

- o **Sotto RH** (quando lo stato è umidificazione) Inizia l'umidificazione sotto questa umidità. L'umidificazione sarà fermata se l'umidità supererà l'isteresi dell'1%. Ad esempio se il valore impostato è 80% l'umidificazione si avvierà quando l'umidità è sotto 80% e si fermerà quando sarà sopra l'81%.
- Sotto RH / Sopra  $t^{\circ}$ 
	- o **Sotto RH (quando lo stato è cooling) –** Ferma il raffrescamento sopra questa umidità. Il raffrescamento riprenderà quando l'umidità scenderà sotto l'isteresi del 2%. Ad esempio, se il valore impostato è 80% il raffrescamento si fermerà quando l'umidità è sopra l' 82% e riprenderà quando l'umidità scende sotto 80%.
	- o **Sopra t<sup>o</sup> (quando lo stato è umidificazione) Ferma l'umidificazione quando** la temperatura è sotto questa temperatura. L'umidificazione riprenderà quando la temperatura sale sopra il valore impostato di 0.5°C. Ad esempio, se impostato a 25°C l'umidificazione si fermerà quando la temperatura scende sotto i 24.5°C e ripartirà quando salirà sopra i 25°C.
- **On (hh:mm:ss)** Definire il tempo di apertura della valvola cooling. Se il tempo di apertura è zero la valvola non sarà aperta.
- **Off (hh:mm:ss)** Definire il tempo di chiusura della valvola cooling. Se il tempo di chiusura è zero la valvola non sarà costantemente aperta.
- **Cool #** Assegna le valvole cooling a questo programma. Le valvole assegnate al gruppo opereranno in sequenza. Il numero dei gruppi (differenti programmi cooling) che possono operare simultaneamente (max cooling in parallelo) è definito al menu [6.2 SETUP SISTEMA.](#page-102-0)
- **Sens. Temp.** Assegnare fino a due sensori temperature per questo programma.
- **Sens. Umid.** Assegnare fino a due sensori umidità per questo programma.

Se dovesse insorgere un malfunzionamento in uno dei sensori di temperature, verrà mostrato un messaggio e il sensore sarà escluso dal calcolo della temperature media. Se tutti i sensori di temperatura fossero fuori uso, la centralina opererà in accordo con la prima linea attiva.

Se si vuole impostare il programma solo a tempo impostare come segue:

Impostare lo **Stato** indifferentemente come cooling o umidificazione. Impostare **Sopra t°.** e **Sotto RH** a 0 (zero). Definire il periodo di lavoro "Da" "A", i tempi **On** e **Off** e il programma lavorerà nel periodo di tempo impostato esclusivamente seguendo questi parametri.

# 5.10 Misting

Il programma misting è usato per aprire/chiudere una valvola misting o un qualsiasi apparecchio che operi in alternanza ON/OFF. E' possibile definire a 40 programmi misting.

Notare che alcuni passaggi dovrebbero essere definiti prima di questa schermata, vedi la tabella CONFIGURAZIONE MISTING pag. [129.](#page-128-0)

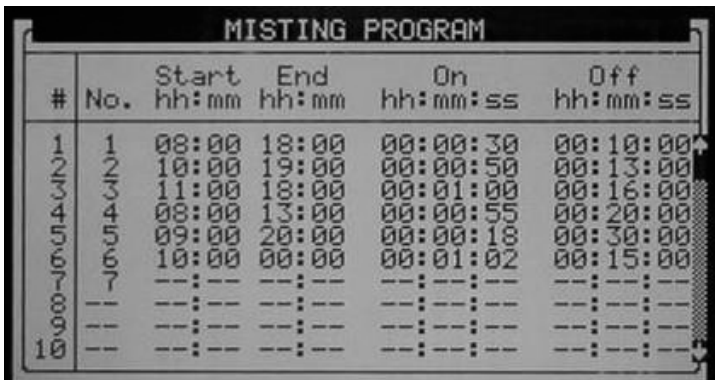

- **Mist N.** Assegna una valvola al programma. E' possibile associare la stessa valvola misting a più programmi.
- **Avvio (hh:mm)** Imposta l'ora di avvio del programma Misting. Se l'ora di avvio è impostata a 00:00, questa sarà automaticamente cambiata in --:--, ed il programma non sarà operativo.
- **Fine (hh:mm)** Imposta l'ora di stop del programma Misting. Il programma misting sarà attiva solo nella finestra temporale definita, da Avvio a Fine.Ciascun programma misting può agir in differenti orari.
- **On** Definisce il tempo di aperture della valvola misting. Se il tempo di apertura della valvola è impstata a zero la valvola misting non sarà aperta.
- **Off** Definisce il tempo di chiusura della valvola misting. Se il tempo di Off è impostato a zero la valvola misting sarà sempre aperta.

La tabella è ordinata in primo luogo in funzione del numero di valvola e poi in ordine di avvio. Il numero valvola sarà sempre mostrato in gruppi e in ordine crescente così da facilitare e semplificare la lettura.

Ciascun gruppo di generato dalla stessa valvola ha un ordine interno in funzione dell'orario di avvio. Se viene cancellata una riga (azzerando il numero valvola) questa sarà spostata alla fine della tabella e le altre righe verranno alzate di una posizione. L'ordinamento avverrà premendo il tasto menu

*NOTE Quando il misting è attivo sono attivi tutti gli apparecchi relativi (es. Valvola misting, valvola principale e pompa). Quando il misting è Off sola la pompa continua a lavorare.*

## 5.11 Riscaldamento

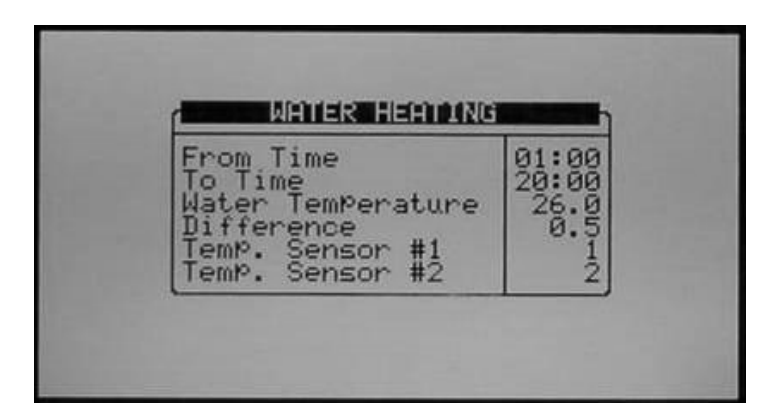

Il riscaldamento opera in relazione alla temperature all'interno di una finestra temporale ( tra "da" a "a") e può esser utilizzato per incrementare la temperatura dell'acqu ad irrigazione o per prevenire le gelate.

- **Da (hh:mm)** Imposta l'avvio del programma riscaldamento.
- **A (hh:mm)** Imposta l'ora di stop del programma riscaldamento.
- **Temperatura Acqua**  Il riscaldamento sarà attivato quando la temperature scenderà sotto questo valore.
- **Differenza**  Isteresi per fermare il riscaldamento. Quando la temperatura raggiunge la temperatura + differenza, il riscaldamento sarà interrotto.

Ad esempio: la temperatura impostata è 25° gradi e la differenza è 2ºC. Il riscaldamento si avvierà quando la temperature scende sotto I 25°C e si fermerà quando questa salirà oltre a 27°C o oltre. La minima differenza è 0.3ºC, quella preimposta 0.5ºC.

• **Sensore Temp. 1/2** – Assegna fino a 2 sensori di temperature. Se sono assegnati due sensori la NMC Pro opererà in accordo con la loro media.

# 6 Manuale

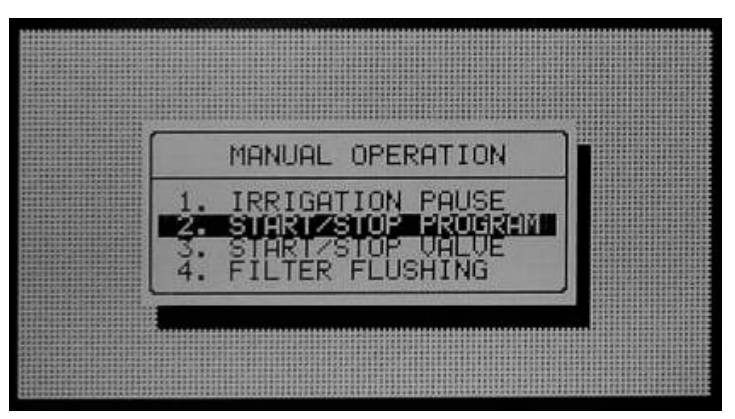

- [Pausa Irrigazione](#page-77-0)
- [Manuale Programma](#page-78-0)
- [Manuale Filtri](#page-79-0)

### <span id="page-77-0"></span>6.1 Pausa Irrigazione

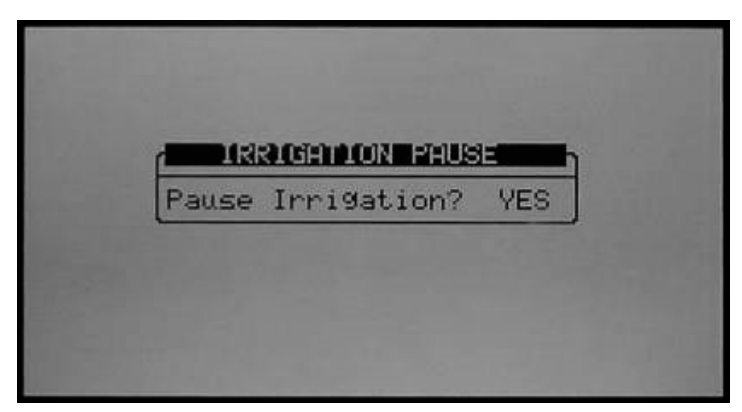

• **Pausa irrigazione** (Si/No) – Impostare Si e premere Menu per confermare: tutte le irrigazioni saranno messe in pausa fino a quando non sarà nuovamente impostato su NO. Quando il sistema uscirà dalla Pausa verranno completate tutte le irrigazioni che dovevano essere state attivate durante il periodo di pausa.

## <span id="page-78-0"></span>6.2 Manuale Programma

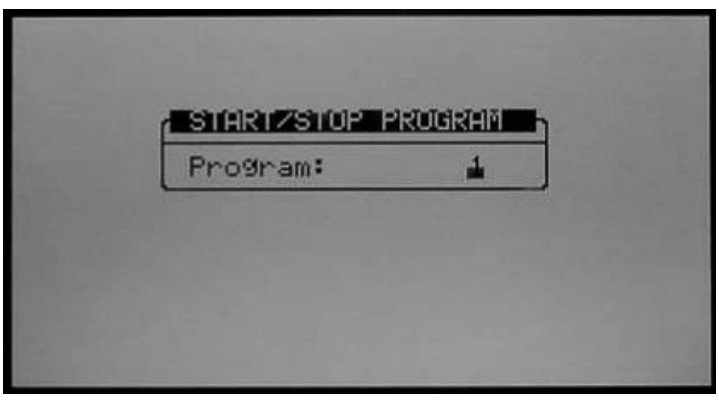

1. Inserire un numero di programma da avviare e premere ENTER.

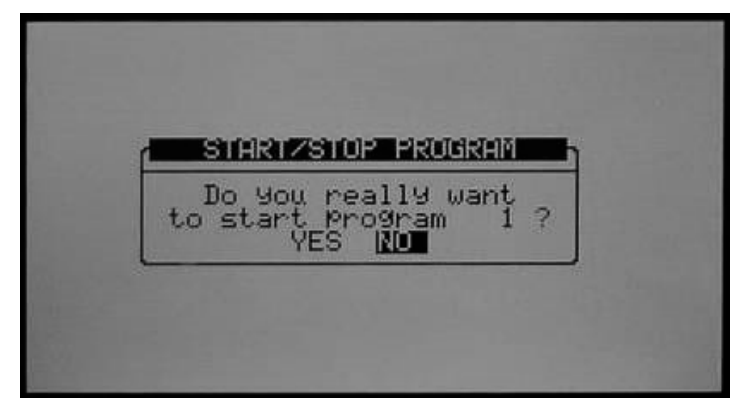

2. Selezionare SI per confermare la scelta e avviare Il programma relativo.

3. Quando si entra nella schermata Manuale programmi durante un'irrigazione attiva sarà chiesto se interrompere il programma attivo. Scegliere SI per fermare iò programma.

#### 6.2.1 MANUALE VALVOLA

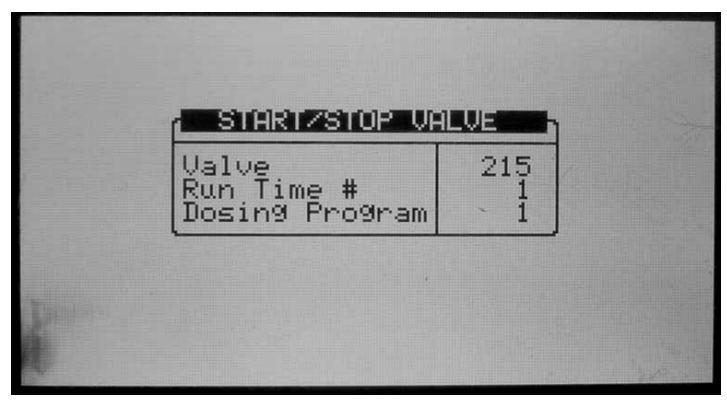

1. Inserire un numero valvola, un tempo di irrigazione e (opzionale) un programma di dosaggio, premere Enter per confermare e premere il tasto menu per aprire la finestra di conferma.

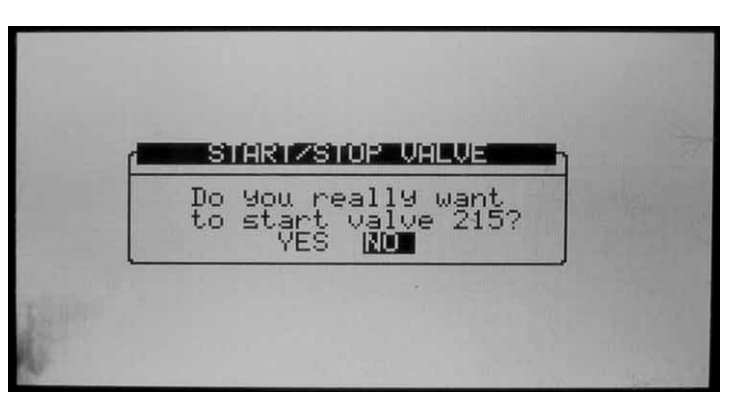

2. Selezione "SI" se si vuole avviare la valvola relativa.

3. Quando si entra nella schermata Manuale Valvola e una valvola è attiva verrà richiesto se si desidera fermare la valvola relativa. Scegliere SI per fermare la valvola.

## <span id="page-79-0"></span>6.3 Manuale Filtri

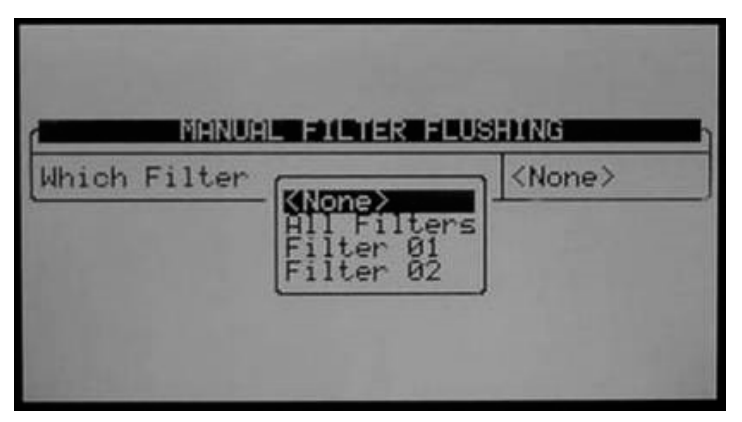

Per lavare i filtri manualmente, seguire le istruzioni, selezionare quali filtri lavare con i tasti freccia e premere Enter per conferma.

Si può lavare I filtri individualmente o tutti in sequenza ( senza attivare Pompa o Valvola principale)

# 7 Allarmi

Il menu allarmi permette la configurazione allarmi, le attività in relazione agli allarmi e la cancellazione degli allarmi attivi. E' disponibile anche lo storico degli allarmi precedenti.

Il menù allarmi è suddiviso in allarmi con relazione all'EC/pH e quelli senza relazione con l'EC/pH.

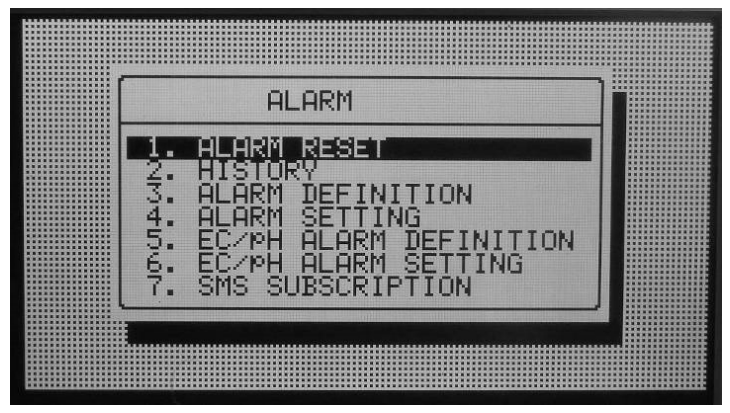

- [Reset Allarmi](#page-80-0)
- [Storico](#page-81-0)
- [Definizione Allarmi](#page-81-1)
- [Settaggio Allarmi](#page-83-0)
- [Definizione Allarmi EC/pH](#page-85-0)
- [Impostazione Allarmi EC/pH](#page-86-0)
- [Definizione Allarmi Sistema Radio](#page-86-1)
- [Visualizza Sistema di Allarme Radio](#page-87-0)

### <span id="page-80-0"></span>7.1 Reset Allarmi

Questa tabella mostra gli allarmi attivi e le cause. La sezione superiore permette di cancellare gli allarmi e la descrizione delle cause.

Il periodo automatico di Reset permette di impostare un tempo nel quale la Green Field proverà a resettare automaticamente gli allarmi e completare i processi incompleti.

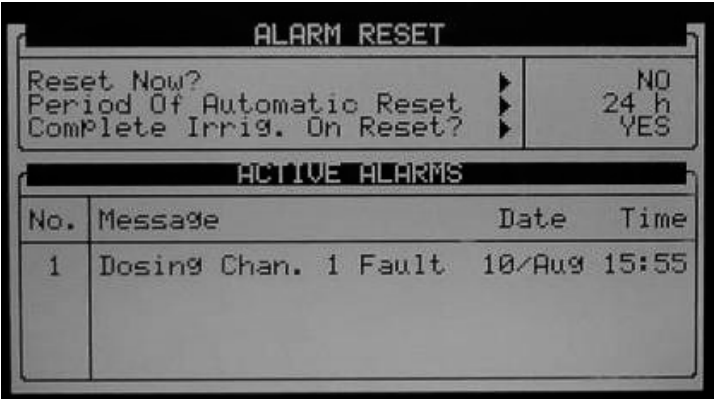

## <span id="page-81-0"></span>7.2 Storico

Ciascun allarme dall'ultimo reset ha una riga di registrazione in questa tabella (Fino a 250 allarmi).

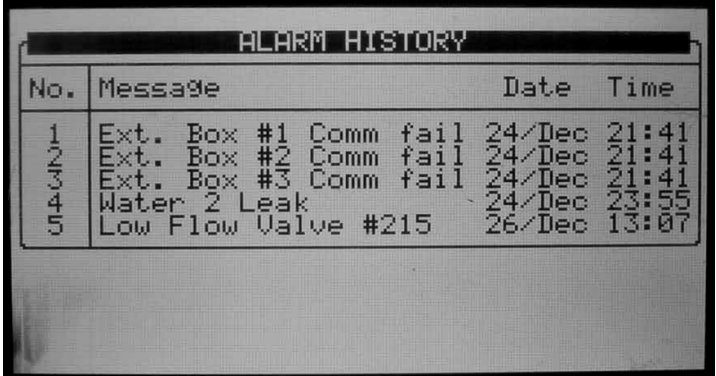

# <span id="page-81-1"></span>7.3 Definizione Allarmi

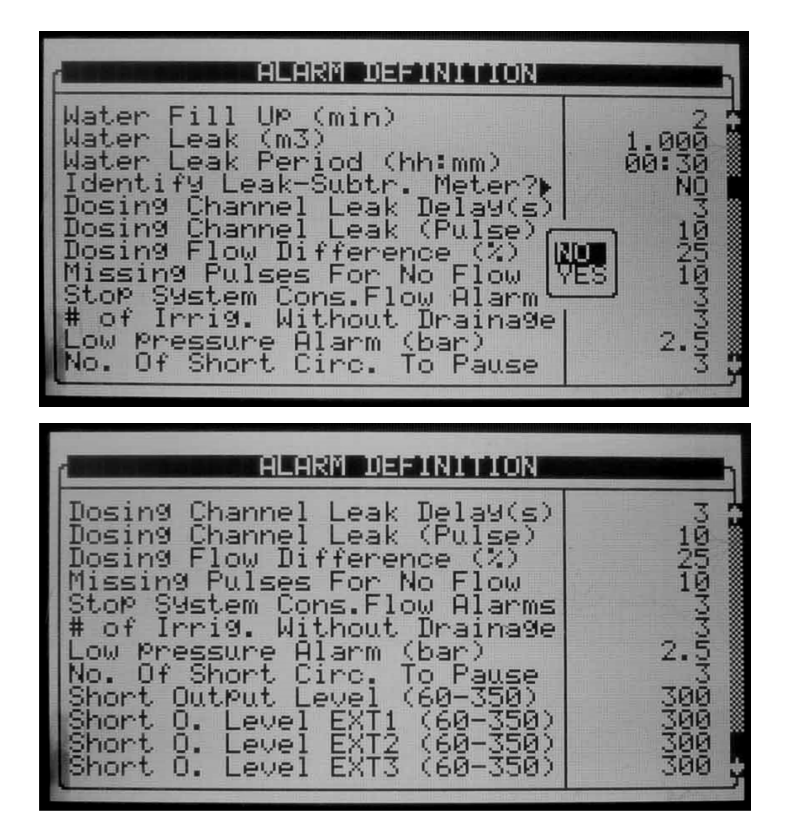

- **Temp. riemp. (min)** Tempo di riempimento linea. Il sistema ignorerà l'alta portata e non genererà un allarme di Alta Portata durante questo periodo.
- **Perdita Acqua (m3 or Gal)** Volume di acqua necessario per attivare un allarme di perdita acqua. Il volume è espresso in m3 o galloni in funzione dell'unità di misura impostata.
- **Tempo perdita (hh:mm)** Intervallo di tempo per la misurazione del volume di perdita acqua. Se il sistema registra il volume di perdita in un tempo superiore a quello indicato qui, non verrà generato un allarme.
- **Identify Leak-Subtr. Meter?** Scegliere se segnalare (si/no) quando una perdita avviene in un contatore secondario (rilevante solo se si opera con le sorgenti).
- **Perdita can. Dos. (s)** Ritardo dopo la chiusura di un canale dosatore prima che il sistema inizi a misurare una perdita sul canale dosatore. Questa funzione normalmente usata per superare i problemi legati alle pompe idrauliche che lavorano con i contatori.
- **Perdita can. dos. (Pulse)** Numero di impulsi generati dal contatore fertilizzante in un periodo nel quale lo stesso dovrebbe essere inattivo, dopo i quali il sistema darà un allarme di perdita.
- **Differenza portata dos. (%)**  Differenza positiva o negativa tra la portata calcolata e misurata del canale dosatore superata la quale sarà generato un allarme. Ad esempio, se la portata calcolata è 100 l/h, e la portata attuale è meno di 70 l/h o più di 130 l/h sarà generato un allarme (in relazione al parametro preso in esempio uguale a 30).
- **Mancati impulsi x no port.**  Numero di impulsi persi prima che il sistema generi un allarme di No portata. Il sistema calcola il tempo atteso tra gli impulsi in relazione alla portata calcolata e al volume per impulso del contatore, se il sistema registra un tempo superiore rispetto a quello atteso per il numero di impulsi persi, verrà generato un allarme di No portata.
- **Stop Sist. Cont. All. Port.**  Numero di allarmi portata consecutive dello stesso tipo (alta portata, bassa portata, ecc) ma di differenti valvole prima che il sistema sia fermato. Questa impostazione è usata per fermare il sistema quando sussiste un malfunzionamento generale su più valvole (o gruppi di valvole). Il numero sul lato destro della tabella indica il numero di allarmi portata consecutivi superato il quale si attiva lo stop del sistema.
- CAUTION *Attenzione: Quando il contatore non dà impulsi e le impostazioni "mancati impulsi x no port." o "Stop Sist. Cont. All. Port." sono disattivati, le irrigazioni a volume non saranno fermate se non manualmente.*
	- **# of Irrigazioni senza drenaggio**  Numero di irrigazioni date senza rilevazione di drenaggio, sopra il quale sarà generato un allarme. Questo allarme generalmente indica che i volumi erogati sono troppo ridotti o esiste un malfunzionamento nella misurazione del drenaggio.
	- **Allarme Bassa Pressione (bar/psi)**  Definire la minima pressione consentita, sotto la quale sarà generato un allarme.
	- **Num. Cortocirc. Per pausa** Numero di allarmi di corto circuito registrati prima che il sistema sia messo in pausa. Questa impostazione è utilizzata per fermare il sistema quando un esiste un generale malfunzionamento che causa molteplici cortocircuiti.

• **Livello Corto uscite (60-350)** – Definisce il valore limite A/D per essere considerato come corto circuito. **¹**

I seguenti righe saranno visibili solo se è definito un Box di Espansione;

- **Livello Corto ESP1 (60 350)** Definisce il valore limite A/D per essere considerato come corto circuito per le uscite nel Box di Espansione n.1.<sup>1</sup>
- **Livello Corto ESP2 (60 350)** Definisce il valore limite A/D per essere considerato come corto circuito per le uscite nel Box di Espansione n.2.<sup>1</sup>
- **Livello Corto ESP3 (60 350)** Definisce il valore limite A/D per essere considerato come corto circuito per le uscite nel Box di Espansione n.3.<sup>1</sup>

**¹** Questo valore è impostato in accordo con la tabella 5.1 al parametro 'Livello carica uscita'.

# <span id="page-83-0"></span>7.4 Settaggio Allarmi

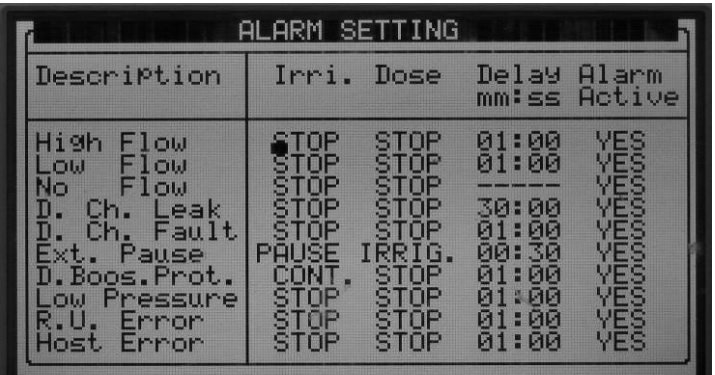

Il settaggio allarmi permette di definire la risposta relativa all'allarme riconosciuto dalla **Green Field**:

- **STOP**  Ferma l'irrigazione e/o il dosaggio per la valvola attiva (gruppo di valvole) e continuare con la successiva valvola (o gruppo).
- **CONT** Continua l'irrigazione e/o il dosaggio per la valvola (o gruppo) che ha causato l'allarme. Questa opzione indica che il sistema genererà un allarme senza azioni correlate.
- **Ritardo (mm:ss)** Definisce il tempo per il quale il guasto deve restare attivo prima che la Green Field generi l'allarme e intervenga.
- **Attiva Allarme**  Definisce se l'uscita allarme debba essere attivata in corrispondenza dell'allarme relativo.
- *NOTE Un allarme sarà generato sullo schermo della Green Field anche se la NMC è stato impostato di continuare (ignorare) o l'uscita allarme è stata impostato come non attivo (o non impostata del tutto).*
- *NOTE La Green Field non cancellerà un allarme "Errore R.U." quando l'errore è stato corretto nell'unità remota; l'allarme sarà cancellato solo alla scadenza del periodo automatico di reset o se resettato manualmente dal'utente (funzione "Reset ora").*
- *NOTE Refer to Error! Reference source not found., pagina Error! Bookmark not defined. for information on the Analog Output Test.*

#### 7.4.1 GENERAZIONE ALLARMI USCITE ANALOGICHE

La centralina GreenField genera messaggi di allarme relativi alle uscite analogiche se:

• Il GreenField usa i programmi di dosaggio

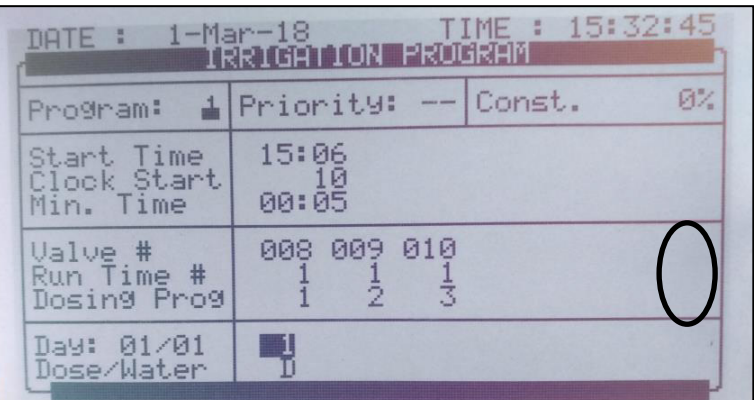

• La quantità del programma di dosaggio è definita

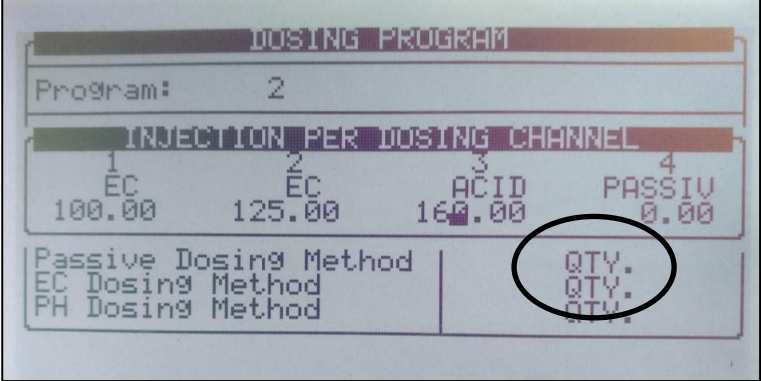

• Nessuna valvola analogica è stata connessa

Se queste condizioni si verificano:

- GreenField interrompe l'Irrigazione-Fertirrigazione
- Un allarme appare sulla schermata principale

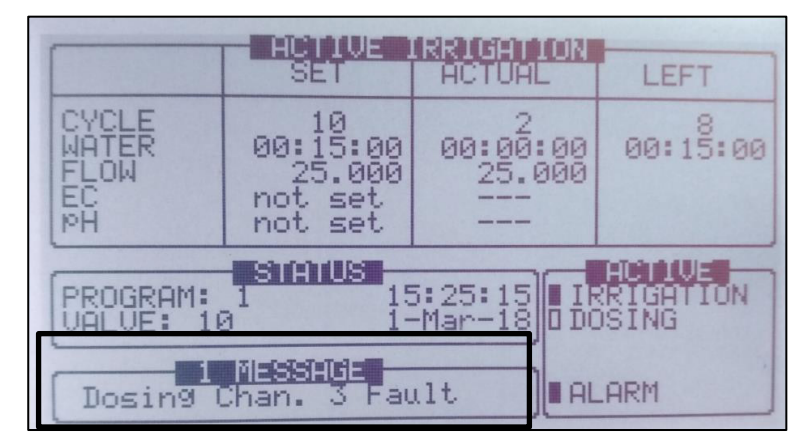

# <span id="page-85-0"></span>7.5 Definizione Allarmi EC/pH

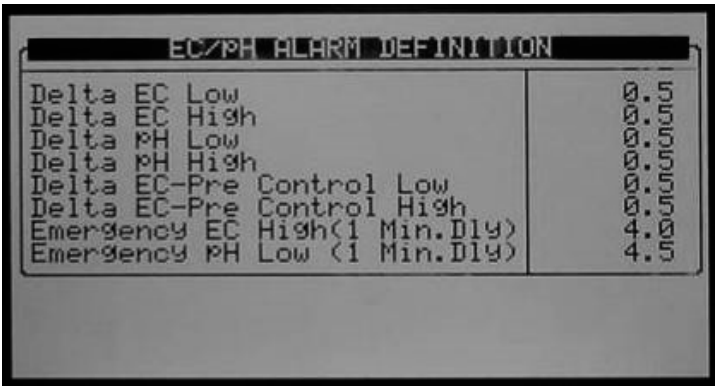

- **Delta EC Bassa** Se il valore misurato di EC è inferiore del valore di delta rispetto al target, il sistema genererà un allarme di bassa EC.
- **Delta EC Alto –** Se il valore misurato di EC è superiore del valore di delta rispetto al target, il sistema genererà un allarme di alta EC.
- **Delta pH Basso** Se il valore misurato di pH è inferiore del valore di delta rispetto al target, il sistema genererà un allarme di pH Basso.
- **Delta pH Alto**  Se il valore misurato di pH è superiore del valore di delta rispetto al target, il sistema genererà un allarme di pH Alto.
- **Delta EC Pre-Control Basso –** Se il valore misurato di Pre Controllo EC è inferiore del valore di delta rispetto al target, il sistema genererà un allarme di EC Basso Pre Controllo.
- **Delta EC Pre-Control Alto –** Se il valore misurato di Pre Controllo EC è superiore del valore di delta rispetto al target, il sistema genererà un allarme di EC Alto Pre Controllo..
- **Emergenza EC Alto (1 min. ritardo) –** Se la misura dell'EC misurata è superiore al valore qui impostato per più di un minuto, il sistema sarà fermato. Questa impostazione dovrebbe essere usata per proteggere le piante/sistema e dovrebbe essere superiore al valore che genera l'allarme EC alto basato sul target del programma dosaggio più il delta di EC Alto.
- **Emergenza pH Basso (1 min. ritardo) –** Se la misura del pH misurata è inferiore al valore qui impostato per più di un minuto, il sistema sarà fermato. Questa impostazione dovrebbe essere usata per proteggere le piante/sistema e dovrebbe essere inferiore al valore che genera l'allarme pH basso basato sul target del programma dosaggio meno il delta di pH basso.

# <span id="page-86-0"></span>7.6 Impostazione Allarmi EC/pH

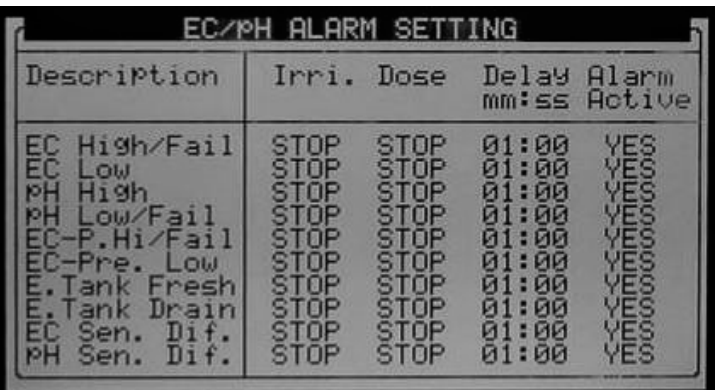

La tabella di settaggio allarmi EC/pH permette di definire la risposta relativa all'allarme riconosciuto dalla **Green Field**:

- **STOP**  Ferma l'irrigazione e/o il dosaggio per la valvola corrente (o gruppo valvole) e continua con la successiva valvola (o gruppo valvole).
- **CONT** Continua l'irrigazione e/o il dosaggio per la valvola (o gruppo valvole) che ha generato l'allarme. Questa opzione di fatto non genererà alcuna modifica al processo in corso ma solo la generazione di un messaggio di allarme.
- **Ritardo (mm:ss)** Definisce il periodo per il quale l'errore/guasto deve rimanere attivo prima che la Green Field generi il messaggio di allarme e intervenga.
- **Attiva Allarme**  Definisce se l'uscita allarme debba essere attivata dall'allarme relative..

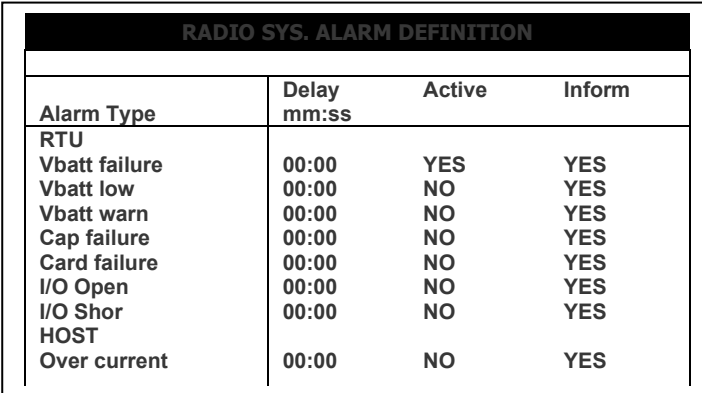

# <span id="page-86-1"></span>7.7 Definizione Allarmi Sistema Radio

*CAUTION IMPORTANTE: Affinche il sistam radio funzioni correttamente, DEVE ESSERE DEFINITO nel menù 6.2 IMPOSTAZIONI SISTEMA – parametri dell'unità remota SN/RF Net.* 

In questa schermata, definirel'attività del sistema radio e le notifiche.

- **ATTIVO**: Definisce se il sistema può prendere decisioni in relazione all'irrigazione (SI / NO)
- **INFORMA**: Definisce se il sistema può notificar l'utente in caso di allarme (SI / NO)

## <span id="page-87-0"></span>7.8 Visualizza Sistema di Allarme Radio

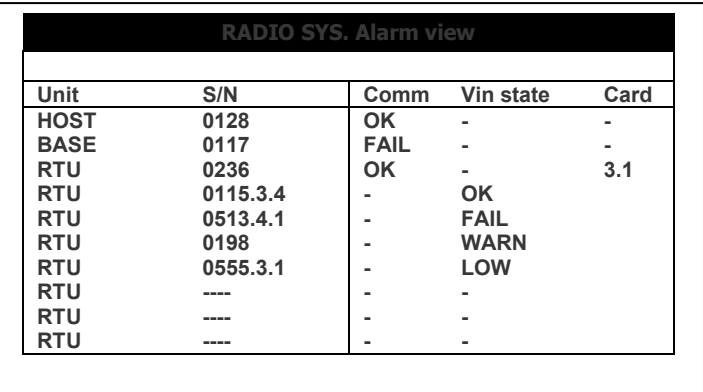

In questa schermata, è possibile visualzzare l'attuale stato degli allarmi del sistema radio

La colonna **S/N** rappresenta il numero di unità. Quando si rileva un allarme di *Circuito aperto or corto circuito* è stato , il sistema notifica anche il numero della scheda e il numero di ingressi/uscite coinvolti nel guasto.

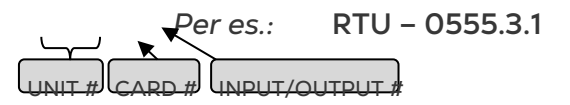

Uscendo e rientrando gli allarmi vengono resettati.

# 8Storico

Il menu dello STORICO offre un ampia informazione relativa alle misurazioni e ai processi effettuati dalla Green Field.

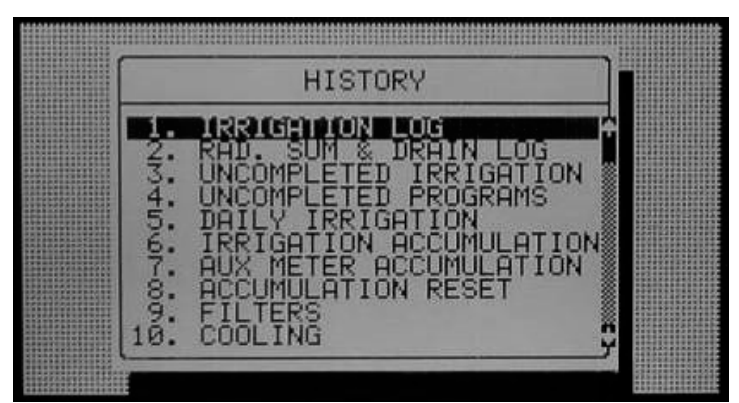

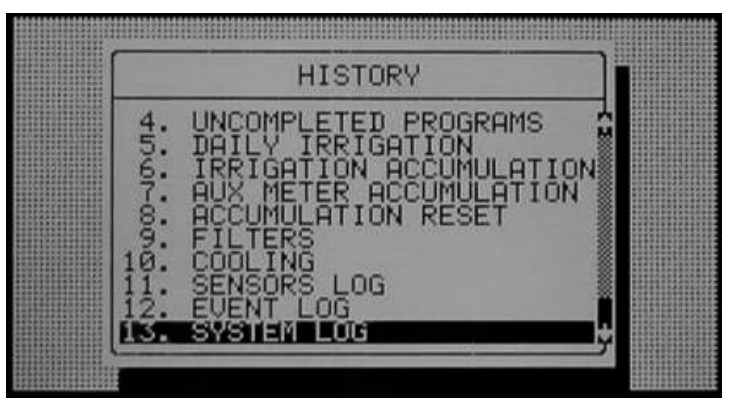

- [Elenco Irrigazioni](#page-89-0)
- [Elenco Som. RAD. & Drenaggio](#page-89-1)
- [Irrigazioni Incomplete](#page-90-0)
- [Programmi Incompleti](#page-91-0)
- [Irrigazione Odierna](#page-91-1)
- [Accumuli Irrigazione](#page-92-0)
- [Accumuli Contatori Ausiliari](#page-92-1)
- [Reset Accumuli](#page-93-0)
- [Filtri](#page-93-1)
- [Cooling](#page-94-0)
- [Elenco Sensori](#page-94-1)
- [Elenco Eventi](#page-95-0)
- [Eventi Sistema](#page-95-1)

# <span id="page-89-0"></span>8.1 Elenco Irrigazioni

La tabella Elenco Irrigazioni comprende fino a 200 righe di dati delle ultime irrigazioni. Ciascuna riga include informazioni riguardo una specifica irrigazione.

- Per visualizzare le informazioni, usare i tasti freccia destra/sinistra.
- Per cambiare la visualizzazione tra volume e tempo premere semplicemente il tasto  $'+/-'.$

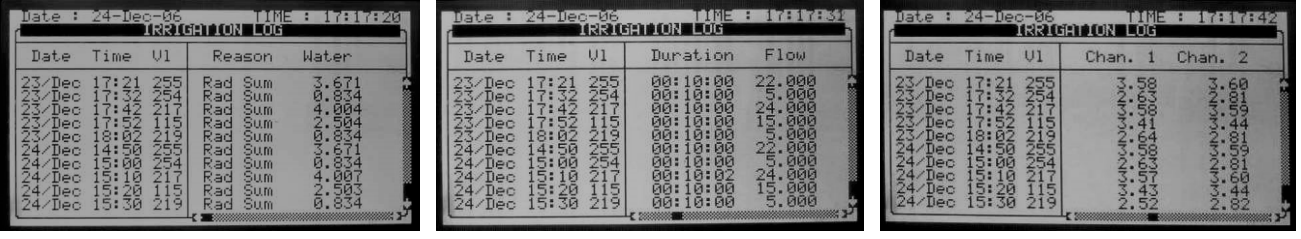

- **Data** Data nella quale è partita l'irrigazione.
- **Ora** Ora nella quale è partita l'irrigazione.
- **Valvola** Valvola aperta (o prima valvola impostata in un gruppo di valvole)
- **Causa –** Causa avvio irrigazione; tempo, condizione, somma radiazioni, ecc.
- **Acqua –** Volume erogato (m3 o gallon) o tempo d'irrigazione.
- **Durata –** Durata irrigazione (hh:mm:ss).
- **Portata –** Portata media nel periodo di irrigazione.
- **Can. # –** Volume di soluzione/acido per canale (litri o galloni) o tempo dosaggio.
- **EC Bassa –** Valore più basso di EC registrato durante l'irrigazione.
- **EC Media –** Media valori EC registrati durante l'irrigazione.
- **EC Alta** Valore più alto di EC registrato durante l'irrigazione.
- **pH Basso –** Valore più basso di pH registrato durante l'irrigazione.
- **pH Medio –** Media valori pH registrati durante l'irrigazione.
- **pH Alto** Valore più alto di pH registrato durante l'irrigazione.

#### *NOTE Il volume di acqua è misurato in m3 o galloni, la durata è misurata in tempo, la portata è misurata in m3/h o gallono/m, il volume del dosaggio è misurato in litri o galloni.*

### <span id="page-89-1"></span>8.2 Elenco Som. RAD. & Drenaggio

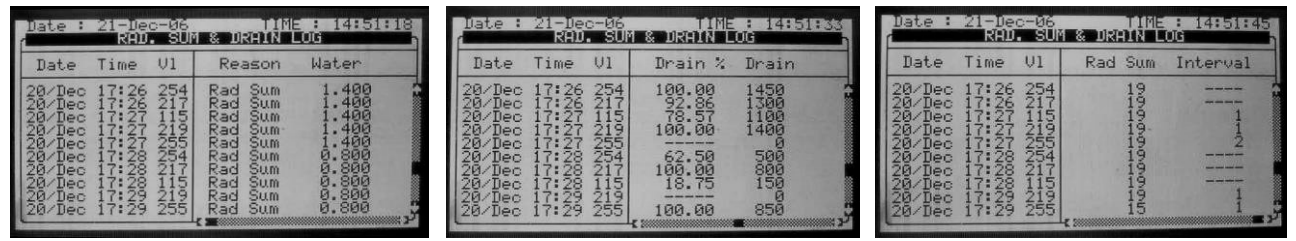

- **Data** Data nella quale è partita l'irrigazione.
- **Ora** Ora nella quale è partita l'irrigazione.
- **Valvola** Valvola aperta (o prima valvola impostata in un gruppo di valvole)
- **Causa –** Causa avvio irrigazione; tempo, condizione, somma radiazioni, ecc.
- **Acqua –** Volume erogato (m3 o galloni) o tempo d'irrigazione.
- **Drenaggio % –** Percentuale di drenaggio per l'irrigazione relativa.
- **Drenaggio –** Volume drenato per l'irrigazione relativa.
- **Som. Rad. –** Somma di radiazioni accumulate all'avvio dell'irrigazione.
- **Intervallo –** Tempo (in minuti) dall'ultimo ciclo di irrigazione. Si riferisce all'ultima irrigazione di quella valvola specifica.

## <span id="page-90-0"></span>8.3 Irrigazioni Incomplete

La tavola delle Irrigazioni Incomplete fornisce informazioni sulle irrigazioni iniziate ma non completate per un problema. Per capire la ragione per la quale l'irrigazione non è stata completa è necessario incrociare i dati di questa tavola con quelli della tavola Storico Allarmi, pagina 59. La tabella contiene fino a 200 linee. Notare che se appare la lettera "C", questa indica l'avvio del programma su condizione.

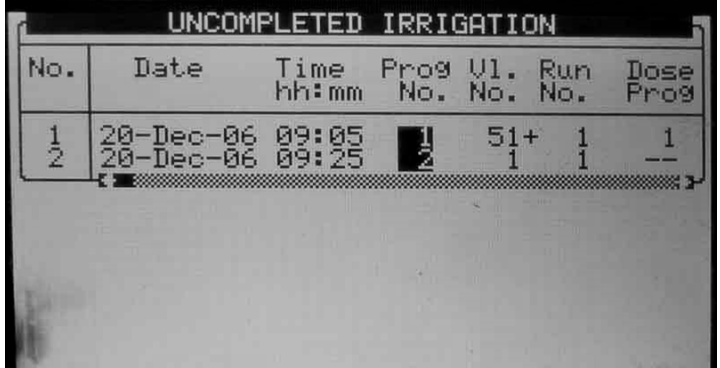

Ciascuna linea include le informazioni su quando l'irrigazione è stata interrotta e aggiunta alla tabella delle irrigazioni incomplete.

- **Data**  Data nella quale la linea corrente è stata inserita nella tabella delle irrigazioni incomplete.
- **Ora** Ora nella quale la linea corrente è stata inserita nella tabella delle irrigazioni incomplete.
- **Prog. No.** Programma numero.
	- o **92 –** Il programma che è stato inserito nella tabella era stato avviato manualmente.
	- o **93 –** La relativa irrigazione è stata aggiunta alla tabelle delle irrigazioni incomplete per la seconda volta (o terza…) consecutivamente.
- **Vl. No.**  Indica le valvole associate. Se un gruppo di valvole che è configurato per irrigare insieme è fermato viene scritta solo la prima valvola ma con un "+" per indicare che questa era associate ad altre. Dopo un reset manuale o automatico degli allarmi la Green Field cercherà di completare le irrigazioni del giorno corrente (fino alla fine giornata).
	- o La colonna della valvola che devono essere completate sarà evidenziata.
	- o La colonna della valvola che sono attualmente in fase di completamento lampeggeranno.
- **Tempo irr.**  Indica il tempo di irrigazione associato.
- **Prog. Dos.** Indica il programma dosaggio associato.
- **Vol. Prog.**  Volume programmato in relazione al tempo irrigazione.

• **Vol. Residuo** – Volume non distribuito.

Per fermare manualmente un'irrigazione incompleta bisogna andare in MANUALE VALVOLA, pag.57, perchè l'apertura è per singola valvola.

## <span id="page-91-0"></span>8.4 Programmi Incompleti

La tabella dei Programmi Incompleti offre informazioni su programmi che potrebbero non essere completati. Importante è capire la differenza questa tabella e quella delle Irrigazioni Incomplete; questa tabella contiene esclusivamente i cicli di irrigazione che non sono stati avviati o che non sono stati completati nella giornata corrente. Questo potrebbe essere causato o da un errata impostazione del sistema (più programmi di quanti se ne possano completate), o per una prolungata inattività del sistema dovuta, ad esempio, ad una mancanza di alimentazione.

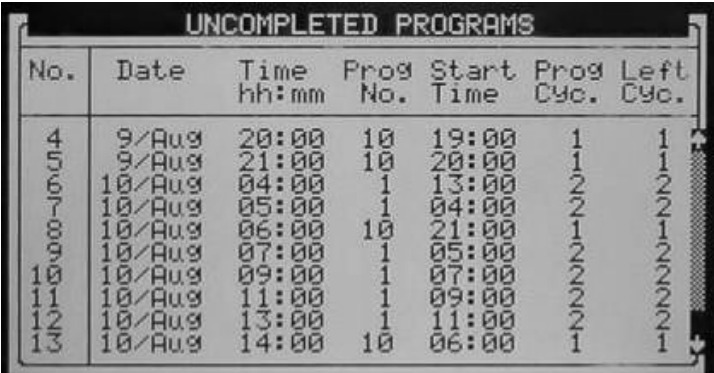

La tabella dei Programmi Incompleti è composta di 200 righe.

# <span id="page-91-1"></span>8.5 Irrigazione Odierna

Questa tabella offre la panoramica delle quantità e dei tempi di irrigazione per valvola.

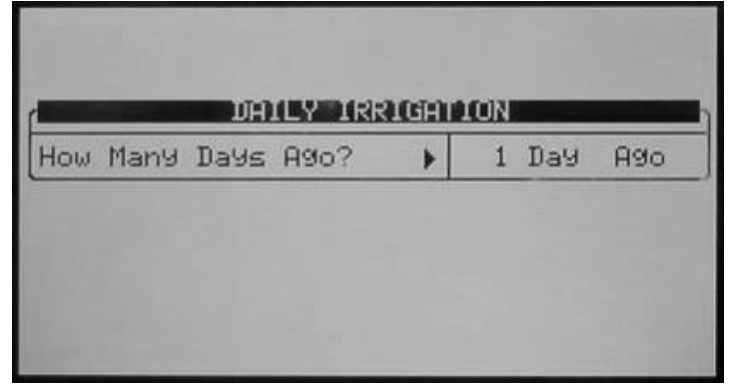

Premere ENTER per aprire la lista di selezione, posizionarsi con i tasti frecce sul giorno desiderato e confermare la scelta premendo ENTER.

Ad esempio, "1 giorno fa" significa che si vuole visualizzare lo storico di ieri, "Oggi" che si desidera lo storico di quanto erogato dall'ultima "Fine giornata".

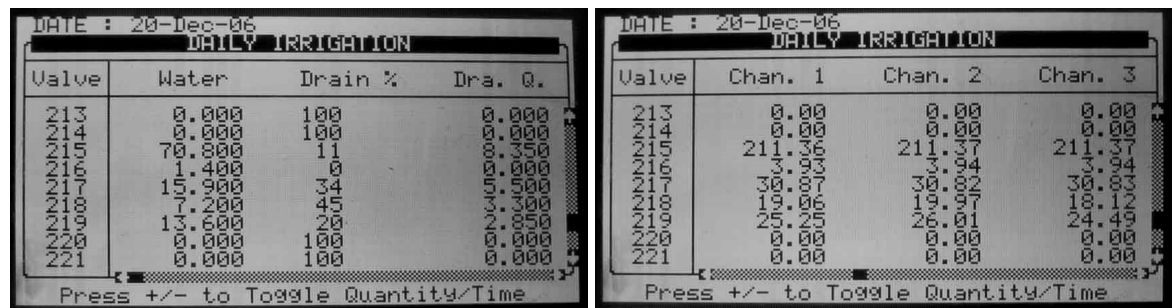

In alto verrà mostrata la data relativa ai dati mostrati.

La tabella Irrigazione Odierna contiene tutta l'acqua (m3 o galloni) e i fertilizzanti (litri o galloni). Per passare dalla visualizzazione per volume a quella per tempi, e viceversa, premere il tasto '+/-'.

## <span id="page-92-0"></span>8.6 Accumuli Irrigazione

La tabella degli Accumuli Irrigazione permette di accumulare le quantità a di acqua e fertilizzanti per un certo periodo. L'accumulo può essere resettato valvola per valvola nella tabella RESET ACCUMULI.

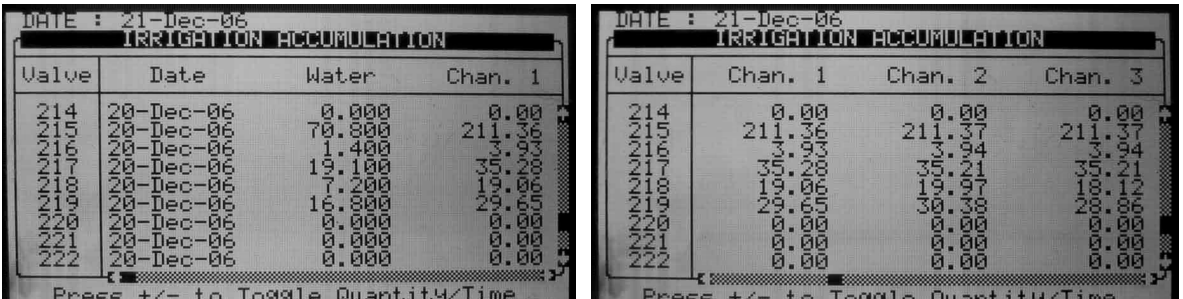

 Per passare dalla visualizzazione per volume a quella per tempi, e viceversa, premere il tasto  $'+/-'.$ 

Il volume d'acqua è misurato in metri cubi o galloni; i dosaggi in litri o galloni.

## <span id="page-92-1"></span>8.7 Accumuli Contatori Ausiliari

La tavola degli Accumuli Contatori Ausiliari permette di accumulare le quantità dei contatori che non hanno una rilevanza nel software, ma solo come storico di consumi quali ad esempio contatori sulle valvole di raffrescamento.

• Questi contatori sono solo di registrazione e non sono parte del controllo dell'irrigazione.

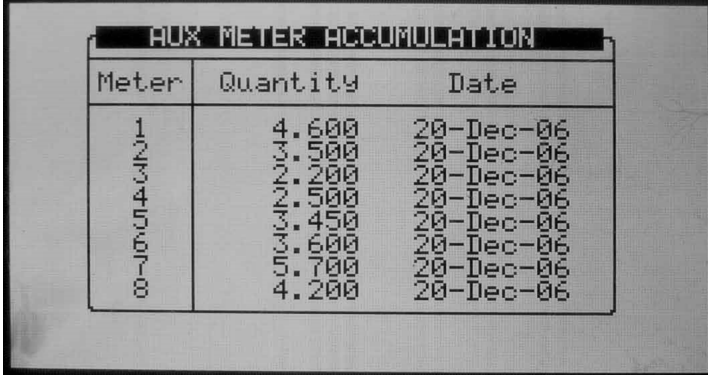

I volume sono espresso in litri (galloni) fino 9999,999). Per resettare un contatore ausiliario riferirsi alla tavola sottostante RESET ACCUMULI.

## <span id="page-93-0"></span>8.8 Reset Accumuli

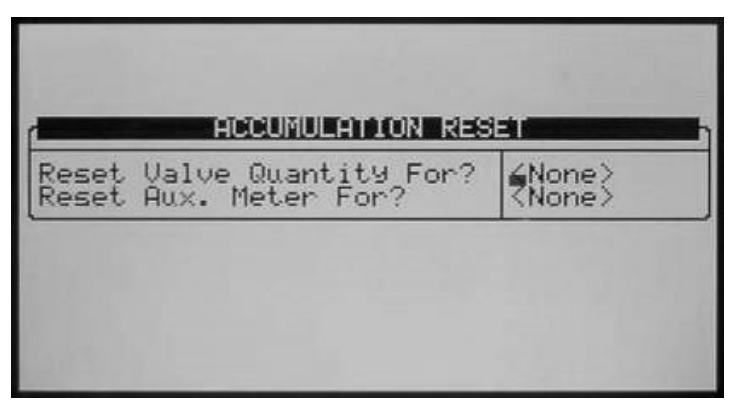

Per resetta gli accumuli una singola valvola o di tutte le valvole premere il tasto *ENTER*, scegliere tra le opzioni usando il tasto freccia e confermare premendo *ENTER*.

*NOTE Quando si resetta una valvola (o tutte le valvole) il suo storico sarà cancellato dalle seguenti tavole:*

- *Irrigazione Odierna*
- *Accumuli Irrigazione*

Per resettare un solo contatore ausiliario o tutti premere ENTER, scegliere tra le opzioni con il tasto freccia e confermare la selezione premendo ENTER.

*NOTE Quando si resetta un Contatore ausiliario (o tutti) i relativi storici saranno cancellati dalla tabella Accumuli Contatori Ausiliari.* 

## <span id="page-93-1"></span>8.9 Filtri

La tavola dello storico filtri offre un dato giornaliero del numero e delle cause di lavaggio.

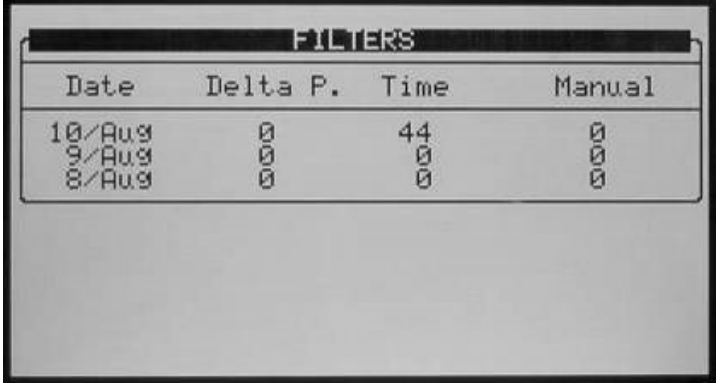

# <span id="page-94-0"></span>8.10 Cooling

E' possibile visualizzare lo storico delle attività di raffrescamento o dei tempo per valvola.

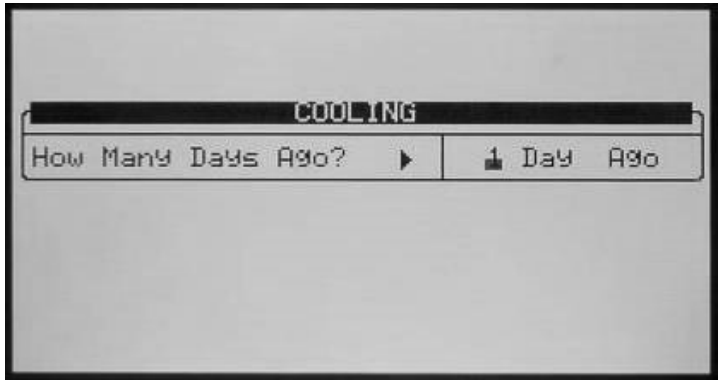

Premere *ENTER* per aprire la lista di selezione, muoversi coi tasti freccia sul giorno desiderato e confermare la selezione con *ENTER*.

Ad esempio, ad esempio scegliendo "1 giorno fa" è possibile vedere i dati di ieri, con "Oggi" si potranno vedere lo storico degli accumuli dall'ultima "Fine giornata".

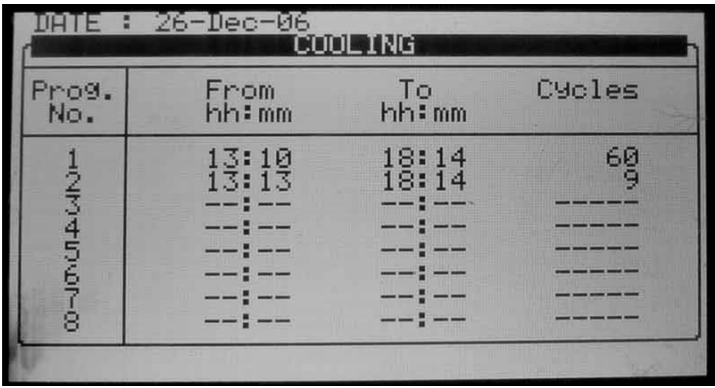

# <span id="page-94-1"></span>8.11 Elenco Sensori

La tavola dell'Elenco sensori comprende lo storico e le medie delle misurazioni dei sensori elencati. Per definire quali sensori debbano essere elencati e gli intervalli per le medie riferirsi alla tabella 6.2.

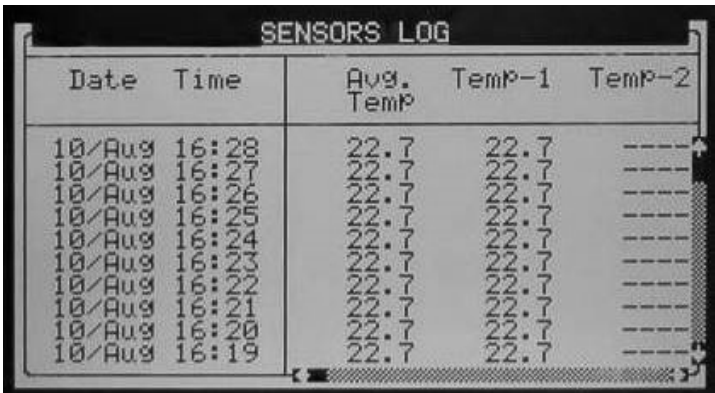

La tabella Elenco sensori contiene fino a 10.000 campi dati. Data e ora sono due campi per linee ogni sensore è un campo aggiuntivo.

Ad esempio: la registrazione di due sensori usa 4 campi dati; 2 per data e ora e 1 per ciascun sensore. In questo caso la tabella conterrà un massimo di 2500 linee.

# <span id="page-95-0"></span>8.12 Elenco Eventi

La tavola fornisce informazioni su tutti i processi eseguiti dalla Green Field indicandone data e ora.

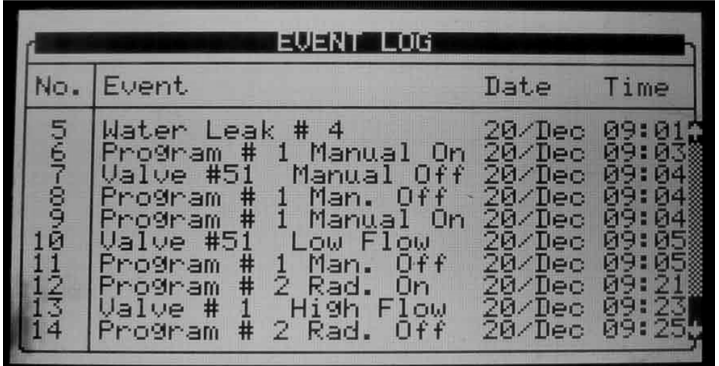

La tavola è composta dagli ultimi 999 eventi.

### <span id="page-95-1"></span>8.13 Eventi Sistema

La tavola fornisce informazioni su tutte le modifiche nel sistema.

Esempi di modifica del sistema sono i cambi di attività della centralina, al comunicazione con PC, la mancanza di tensione, etc.

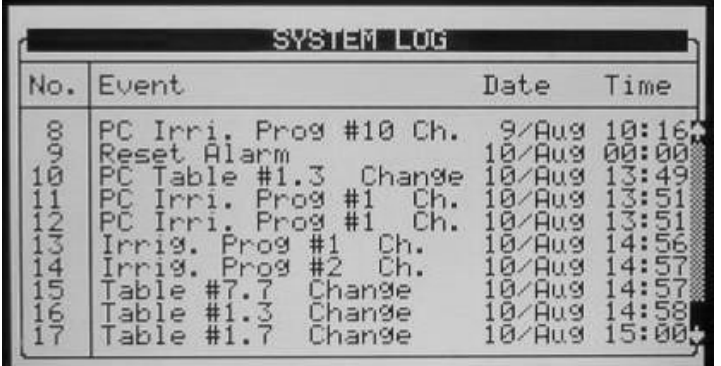

La tavola è composta dagli ultimi 999 eventi.

# 9 Test

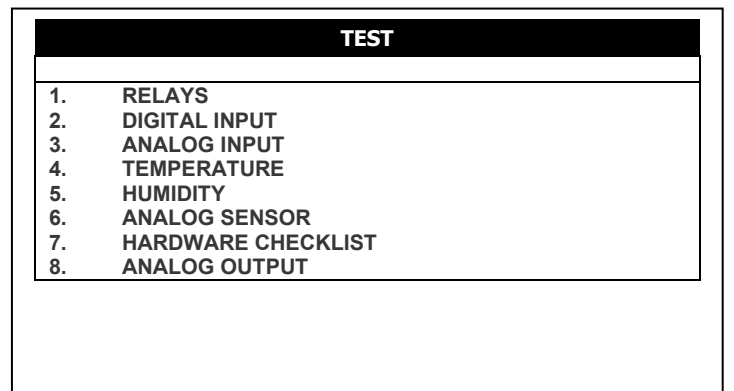

Il menu Test fornisce una via rapida di verifica della funzionalità**.** 

- [Uscite,](#page-96-0) pagina [97](#page-96-0)
- [Ingressi Digitali,](#page-97-0) pagina [98](#page-97-0)
- [Ingresso Analogico,](#page-98-0) pagina [99](#page-98-0)
- [Temperatura,](#page-99-0) pagina [100](#page-99-0)
- [Umidita',](#page-99-1) pagina [100](#page-99-1)
- [Componenti Hardware,](#page-99-2) pagina [100](#page-99-2)
- <span id="page-96-0"></span>• [Test Uscite Analogiche,](#page-100-0) pagina [101](#page-100-0)

### 9.1 Uscite

Il test Uscite permette di testare lo stato corrente delle uscite e verificarne il corretto funzionamento.

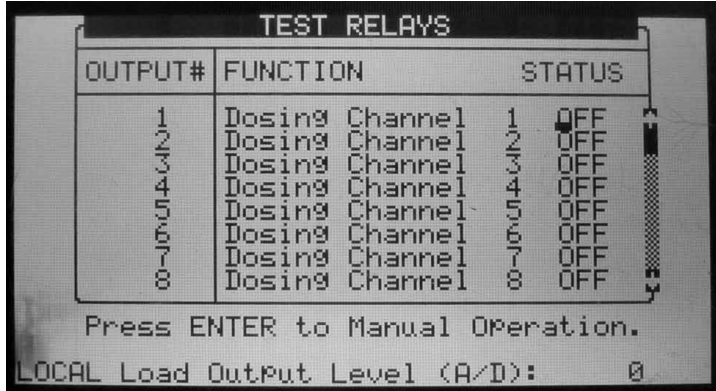

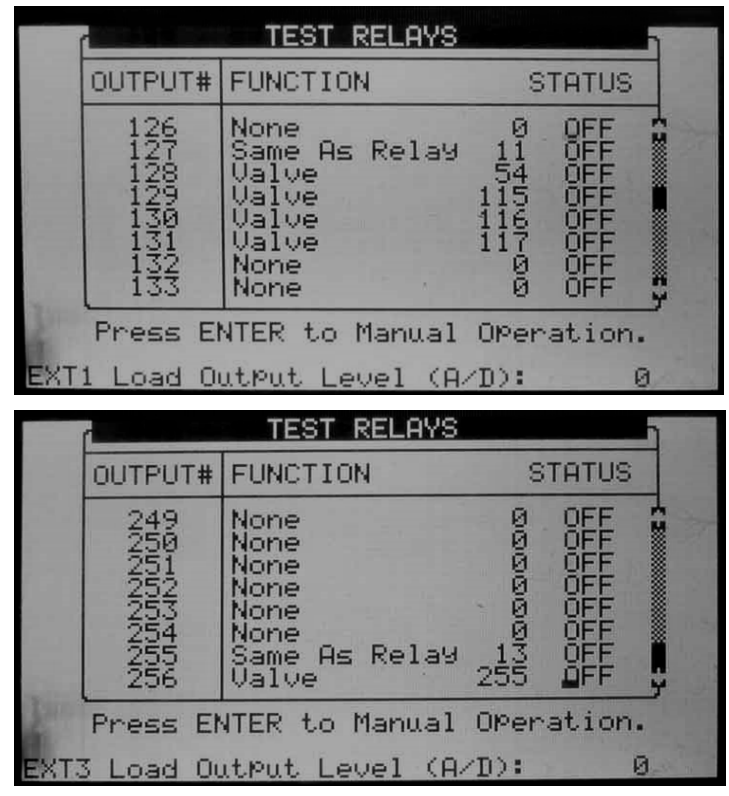

Lo Stato passa automaticamente da ON a OFF in relazione allo stato attuale degli apparecchi.

Per testare manualmente la funzionalità di un'uscita, muovere il cursore sull'apparecchio desiderato usando i tasti freccia e premere ENTER; l'apparecchio sarà attivato e lo stato mostrerà MAN.

Press ENTER again to return to automatic operation.

- **OFF** L'uscita non è attiva.
- **ON** L'uscita è attiva su comando di un programma.
- **Man** Indica l'attivazione in manuale. L'attività manuale è interrotta automaticamente dopo 30 minuti per prevenire dimenticanze e ripristinare l'attività automatica.
- **Livello Carico Uscita**  Livello uscite in valori A/D. Il valore è costantemente aggiornato in accordo con le operazione e le modifiche di consumo sulle uscite. Questo valore è usato per calcolare la soglia A/D che debba essere considerate come cortocircuito.

## <span id="page-97-0"></span>9.2 Ingressi Digitali

Lo schermo dei test Ingressi digitali per mette di verificare il corretto funzionamento dei degli ingressi digitali e dei sensori. Gli ingressi digitali che sono definiti come contatori (contatori acqua, fertilizzanti, ecc) contano il numero di contatti chiusi da 0 a 255 e automaticamente ripartono da 0. Altri ingressi digitali (contatti secchi,Pausa est., ecc.) mostrano o 0 quando il contatto è aperto o 1 quando il contatto è chiuso. Notare che il numero di scheda è in relazione al relativi jumpers senza guardare alla reale collocazione (Locale o nel box di espansione).

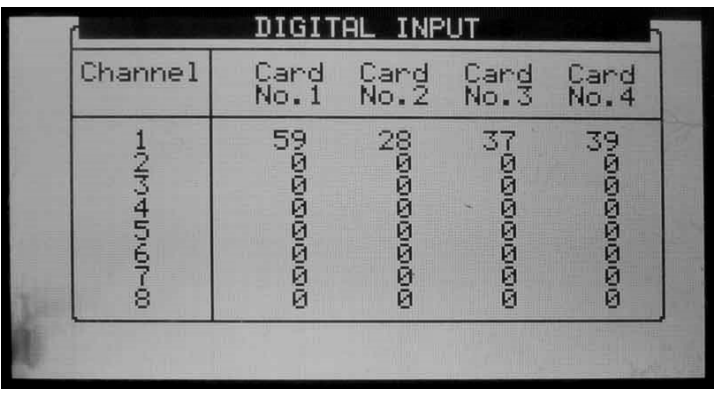

# <span id="page-98-0"></span>9.3 Ingresso Analogico

Gli Ingressi Analogici mostreranno valori da 0 a 1023.

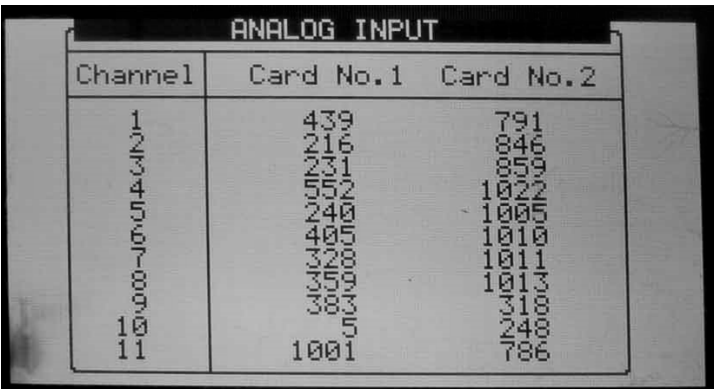

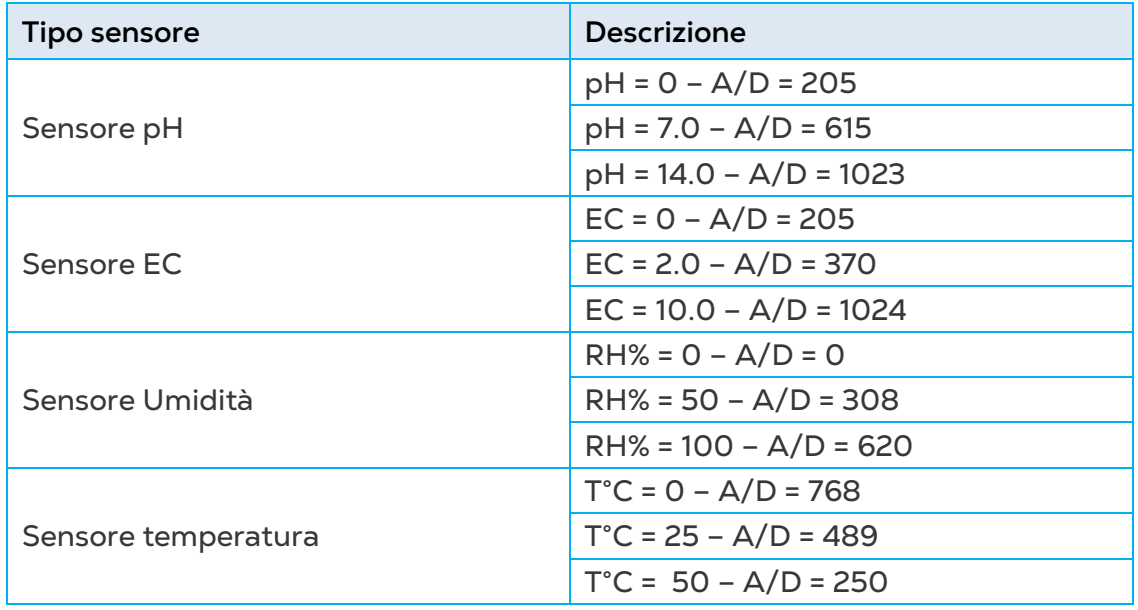

## <span id="page-99-0"></span>9.4 Temperatura

Questa tavola mostra la temperatura istantanea letta dai sensori in gradi (Celsius o Fahrenheit in relazione alle impostazioni della tavola SETUP SISTEMA).

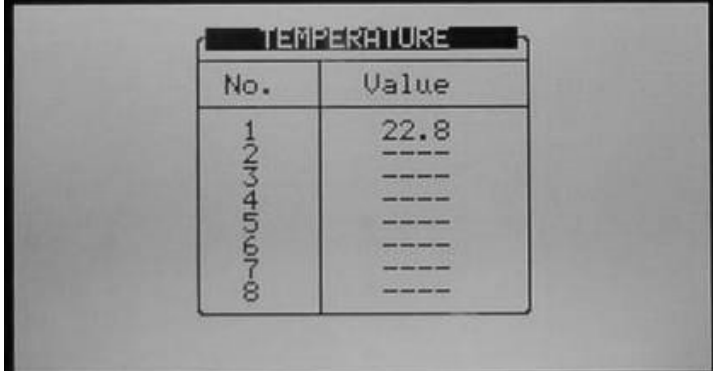

# <span id="page-99-1"></span>9.5 Umidita'

Questa tabella mostra l'umidità relativa letta dai sensori in %.

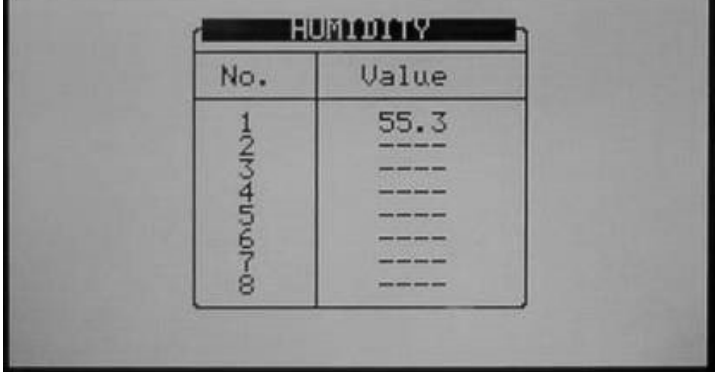

## <span id="page-99-2"></span>9.6 Componenti Hardware

La tavola dei componenti Hardware mostra quali e quante schede uscite e ingressi sono connesse e dove sono connesse; in locale o in uno dei box di espansione. La posizione delle schede connesse in locale comparirà nella tabella in basso.

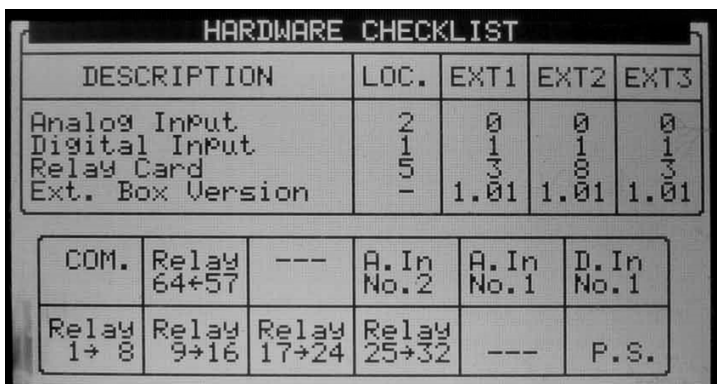

Per aggiornare la lista componenti, togliere corrente alla centralina e effettuare la procedura di Cold Start.

La riga in basso mostra le schede uscite 24VAC, le schede contatti secchi e alimentazione. La riga superiore le schede contatto secco, quelle degli ingressi digitali e analogici e la scheda comunicazione.

*NOTE Notare che nei box grandi questa tabella dovrebbe essere ruotata a sinistra di 90° per vedere la reali posizione delle schede. Ad esempio la scheda di comunicazione sarà in basso a sx.*

# <span id="page-100-0"></span>9.7 Test Uscite Analogiche

Il test sulle uscite analogiche permette di testare l'aperura delle valvole, sia durante l'esercizio che "offline". Il test mostra:

- Il segnale di corrente fornito alle valvole
- I risultati del test

Da questi punti, grazie a questi dati l'utente dovrebbe risolvere il problema.

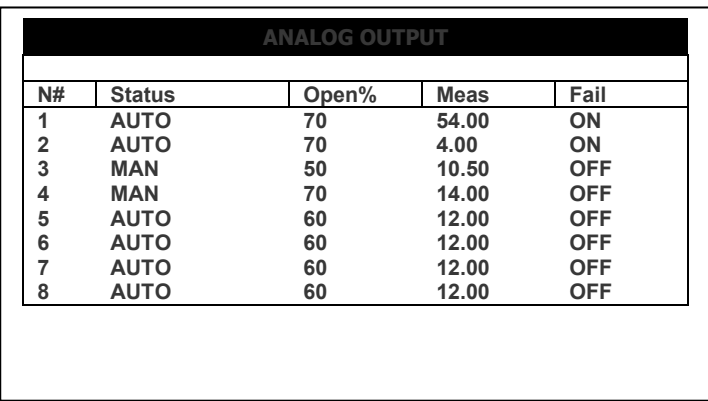

- Definire e mappare le schede di uscite analogiche in [Uscite Analogiche,](#page-136-0) pagina [137.](#page-136-0)
- Configurare dosaggio in [Configurazione Dosaggio,](#page-124-0) pagina [125.](#page-124-0)

Per testate le valvole ad uscita analogica:

- Sotto stato, seleziona una delle opzioni sseguenti:
	- o **AUTOMATICO**: GreenField verifica l'apertura percentuale delle valvole. Usare questa opzione durante l'esercizio della centralina.
	- o **MANUALE**: L'utente definisce la percetuale di aperture delle valvole.
- Lo schermo mostra i seguenti risultati:
	- o **Meas**: Questo valore mostra il segnale di corrente fornito alle valvole nel range 4 - 20 mA. 4 corrisponde a completamente chiusa (0%) e 20 corrisponde a completamente aperta (100%).
	- o **Errore**:
		- ON: La valvola non sta funzionando correttamente
		- OFF: La valvola sta funzionando correttamente
- Risoluzione degli errori:
	- o Se il test fallisce e la corrente è elevate la scheda non è stata installata correttamente (Numero 1 nella figura sopra).
	- o Se il test fallisce e non risulta alcuna corrente (4.00), siamo nel caso di circuito aperto (Number 2 nella figura sopra).

# 10 Setup

Il menu SETUP gestisce orologio, calibrazione, data plug e impostazione lingue.

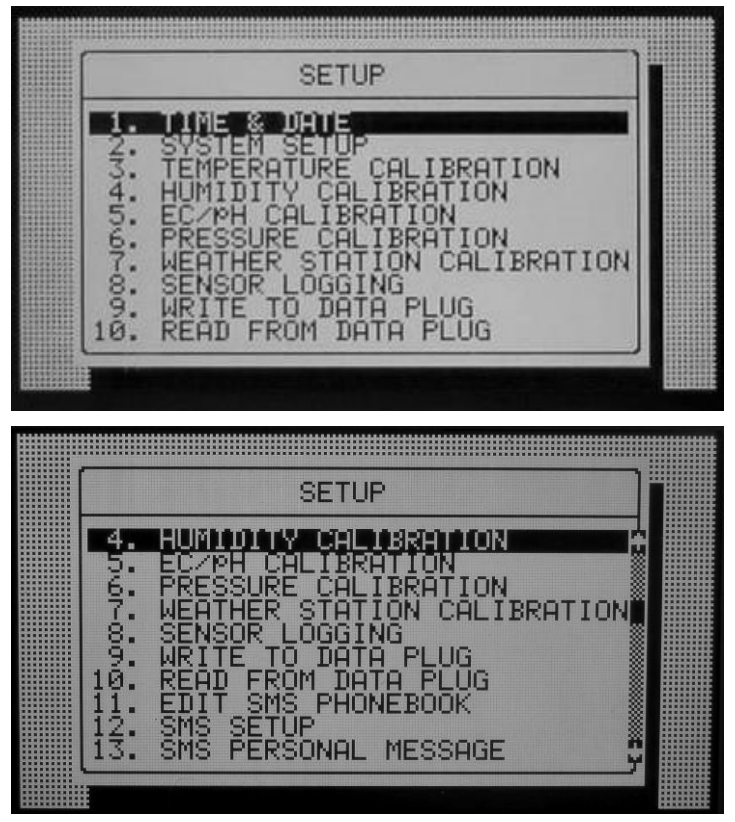

- [Data & Ora,](#page-101-0) pagina [102](#page-101-0)
- [Setup Sistema,](#page-102-1) pagina [103](#page-102-1)
- [Calibrazione Temperatura,](#page-105-0) pagina [106](#page-105-0)
- [Calibrazione Umidita',](#page-106-0) pagina [107](#page-106-0)
- [Calibrazione EC/pH,](#page-106-1) pagina [107](#page-106-1)
- [Calibrazione Pressione,](#page-109-0) pagina [110](#page-109-0)
- [Calibrazione Stazione Meteo,](#page-109-1) pagina [110](#page-109-1)
- [Elenco Sensori,](#page-110-0) pagina [111](#page-110-0)
- [Salva su Data Plug,](#page-110-1) pagina [111](#page-110-1)
- [Copia da Data Plug,](#page-111-0) pagina [112](#page-111-0)

## <span id="page-101-0"></span>10.1 Data & Ora

La schermata Data e Ora permette di impostare giorno e ora reali l'ora di fine giornata.

Per regolare giorno e ora, posizionare il cursore sul dato da modificare, cambiare le cifre usando i valori sulla tastiera e premere ENTER per salvare le modifiche.

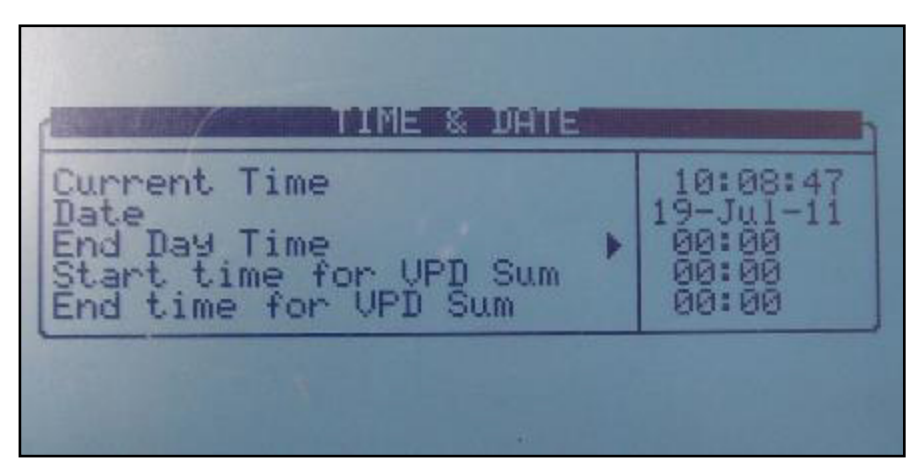

- **Fine giornata** Selezionare l'ora di avvio di fine giornata dalle 00:00 a 23:00. A fine giornata:
	- o Tutti gli allarmi sono resettati.
	- o Tutte le irrigazioni incomplete sono resettate. I cicli di irrigazione che non sono stati completati saranno spostatati nella tavola PROGRAMMI INCOMPLETI, pag. 68.
	- o Tutte le valvole che erano state registrate nella tabella programmi incompleti e non erano state terminate sono spostate dalle posizione "Attesa" a quella "Non continuare" (spostate nello storico).
	- o Il giorno del ciclo nella tavola PROGRAMMA IRRIGAZIONE è spostato di un giorno.
	- o La percentuale "OGGI" è azzerata. (la percentuale "Cost" non è variata).
	- o Il ciclo attivo corrente con i propri specifici settaggi fino al completamento.
- <span id="page-102-0"></span>• **Inizio/Fine del periodo di somma VPD –** Impost ail period di tempo in cui viene sommato VPD.
	- Solo durante questo period di tempo il parametro VPD è sommato
	- o Alla **Fine del periodo di somma VPD**, il contatore è resettato

## <span id="page-102-1"></span>10.2 Setup Sistema

La tabella SETUP SISTEMA comprende tutte le impostazioni generali del sistema.

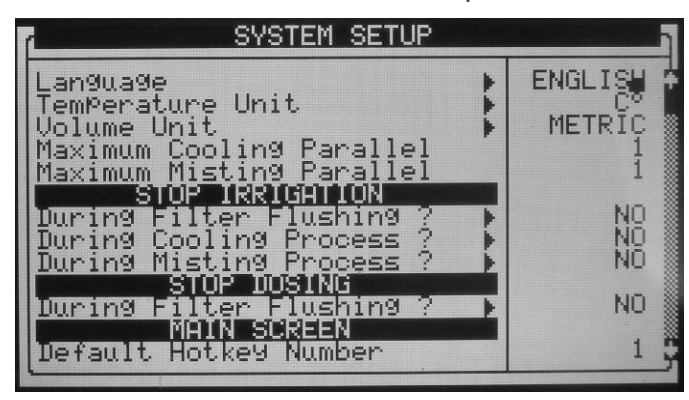

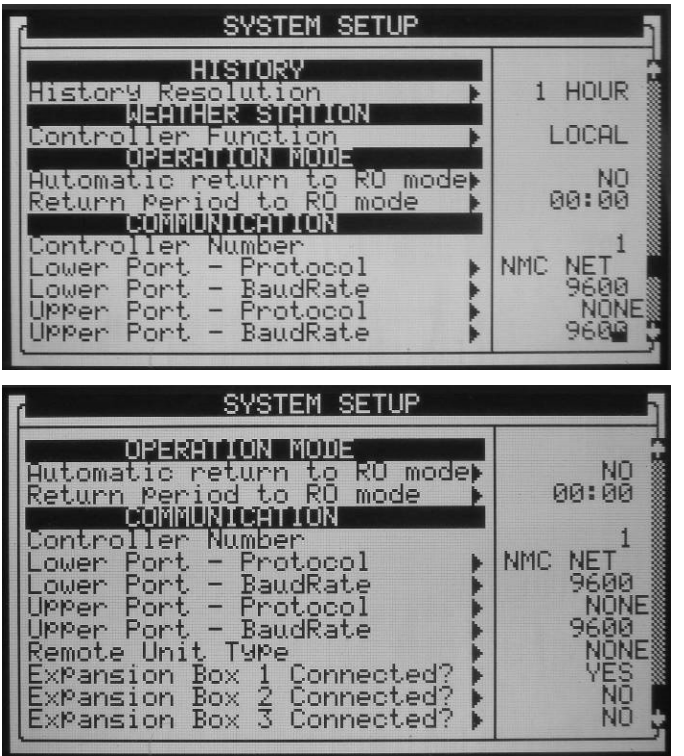

- **Lingua** Scegliere la lingua della centralina.
- **Unità Temperatura** Celsius o Fahrenheit.
- **Unità Volume** Metrico (m3 & Litri) o Galloni. Questi valori hanno anche influenza anche sulle misure di pressione; quando il sistema metrico per la pressione, la misura sarà in bar, quando si sceglie il sistema in galloni, la misura sarà in PSI.
- **N. Max. Cooling Parall.**  Definisce di programmi cooling che possono funzionare contemporaneamente. Il massimo numero possibile è 8.

*NOTE Questo numero si riferisce al numero di programmi cooling che possono operare in parallelo; le valvole all'interno di uno stesso programma saranno sempre aperte individualmente ed in sequenza.*

• **N. Max Misting Parall.** – Definisce il Massimo numero di valvole misting che possono operare contemporaneamente. Il massimo numero possibile è 40.

#### **STOP IRRIGAZIONE**

- **Durante Lav. Filtri**  Definisce se l'irrigazione debba esser sospesa durante il lavaggio dei filtri.
- **Durante Processo Cooling**  Definisce se l'irrigazione debba esser sospesa durante il cooling.
- **Durante Processo Misting** Definisce se l'irrigazione debba esser sospesa durante il misting.

#### **STOP DOSAGGIO**

• **Durante Lav. Filtri** – Definisce se il dosaggio debba esser sospesa durante il lavaggio dei filtri.

#### **SCHERMO PRINCIPALE**

• **Numero Hotkey Default** – Definisce il numero di schermata di default. Quando il sistema è inattivo per alcuni minuti la centralina si posizionerà automaticamente sulla schermata rapida (hot-screen) qui indicata

#### **STORICO**

• **Risoluzione storico** - Imposta l'intervallo di raccolta dei dati dai sensori. Per esempio se si imposta 15 minuti, la centralina raccoglierà I dati dai sensori definiti ogni 15 minuti. (Per configurare quali sensori/dati debbano essere raccolti vedi [Elenco Sensori, 111\)](#page-110-0).

#### **STAZIONE METEO**

- **Funzione Centralina –** Definisce se la centralina è connessa direttamente ad una stazione meteo o attraverso una rete.
	- o **Locale –** Una stazione meteo è connessa a questa centralina; i dati sono utilizzati esclusivamente dalla centralina senza essere trasmessi o ricevuti attraverso la rete.
	- o **Slave –** Questa centralina riceve i dati della stazione meteo attraverso la rete; i dati sono raccolti da una'altra centralina Green Field (o NMC-64 Clima),che è connessa direttamente a una stazione meteo definita come Master. I sensori collegati direttamente ad una centralina slave saranno usati da questa e avranno una priorità più alta di quelli trasmessi dalla Master.
	- o **Master –** La stazione meteo è connessa a questa centralina e I suoi dati sono trasmessi attraverso la rete alle altre centraline. Può esistere una sola centralina Master in ogni rete.

#### **MODALITA' OPERATIVA**

- **Ritorno Automatico modo SL** Definisce se la centralina ritornerà automaticamente alla modalità **Sola Lettura** dopo un certo periodo di tempo.
- **Periodo x ritorno aut. a SL** Imposta dopo quanto tempo la centralina ritornerà automaticamente alla modalità **Sola Lettura** (mm:ss). *Questo parametro è rilevante solo se il* **Ritorno Automatico modo SL** *è definito come* **"Si".**

#### **COMUNICAZIONE**

- **Numero Centralina** Selezionare il numero della centralina per la comunicazione. Il numero della centralina nella stessa e nel PC devono corrispondere per che funzioni la comuicazione. Ciascuna centralina nella rete deve avere un numero differente.
- Porta inf. Protocollo Comunica con:
	- o Green Net Local Network
	- o GSM RCLP GSM Modem
- **Porta inf. BaudRate** (Comunicazione Network PC) Seleziona i baude rate delle porte inferiori per la comunicazione. Il baud rate nella centralina e nel PC devono coincidere; diversamente, la comunicazione non sarà possibile.

*NOTE Vedi GreenField parte 2 > Appendice 4 – Connessione di rete & software PC per maggiori informazioni riguardo al numero del controller e al Baud-Rate.* 

- **Porta Sup. Protocoll0 –** SN/RF Net. Bisogna selezionare il protocollo Single Net per poter definire il tipo Unità Remota.
- **Porta Sup. BaudRate** (Rete Box di espansione) Seleziona il baude rate della porta superiore per la comunicazione. Il baud rate nella centralina e nei box di espansione devono coincidere; diversamente, la comunicazione non sarà possibile.

*NOTE GreenField Parte 2 > Tabella 2 – Valori di Baud-rate. Questa tabella fornisce spiegazioni riguardo a come impostare il Baud-rates nelle espansioni.* 

- **Tipo Unità Remota** Selezionare il tipo di unità remota connessa alla Green Field:
	- o **NONE** Nessuna unità remota connessa alla Green Field.
	- o **SGNL NET** Unità remote SingleNet sono connesse alla Green Field.
	- o **RADIO** Unita remote Radio remote sono connesse alla Green Field.

*NOTE Quando si sceglie SingleNet o Radio compariranno i parametri relativi.* 

*NOTE Si può connettere un solo tipo di unità remota (SingleNet o Radio) ad una centralina specifica.*

• **Box espansione # connesso** – Specificare se il box di espansione indicato è connesso o no. LA Green Field "cercherà" il box di espansione corrispondente, aggiornerà i COMPONENTI HARDWARE e tutte le altre impostazioni collegate. Se la Green Field non dovesse riconoscere il box di espansione sarà generato un allarme " "Box Esp. # Err. Com", in caso la comunicazione sia ristabilita l'allarme sarà automaticamente resettata.

#### **SORGENTE ACQUA**

- **Portata Avvia da** Selezionare se il calcolo della portata in un'irrigazione debba iniziare da un valore Zero (questo significherà che la portata crescerà in accordo con gli impulsi ricevuti), o dal Valore nominale calcolato usando le portate nominale di tutte le valvole attive. Il metodo di calcolo è estremamente importante per il dosaggio e il controllo EC/pH. Quando si opera con un centralina che riceve impulsi relativamente lenti, è raccomandabile scegliere l'opzione di avvio su Portata Nominale per sopperire alla non accuratezza del calcolo nella prima fase di irrigazione. Infatti, quando si opera con impulsi lenti e si parte da un valore Zero, occorre molto tempo per raggiungere la portata effettiva. Quando si opera con impulsi rapidi, scegliere o Zero o Nominale.
- **Ritardo Portata calcolata** Questo parametro è rilevante solo se è stato selezionato "Nominale" al precedente parametro. Questo parametro definisce per quanto tempo la centralina usa il valore nominale prima di passare a quello calcolato. In questo periodo gli allarmi BASSA PORTATA E ALTA PORTATA non saranno rilevati.

## <span id="page-105-0"></span>10.3 Calibrazione Temperatura

Abilita la calibrazione dei sensori di temperatura. Usare i tasti freccia Sx/Dx per aumentare/diminuire i valori.

E' raccomandato calibrare i sensori di temperatura usando un sensore di riferimento.

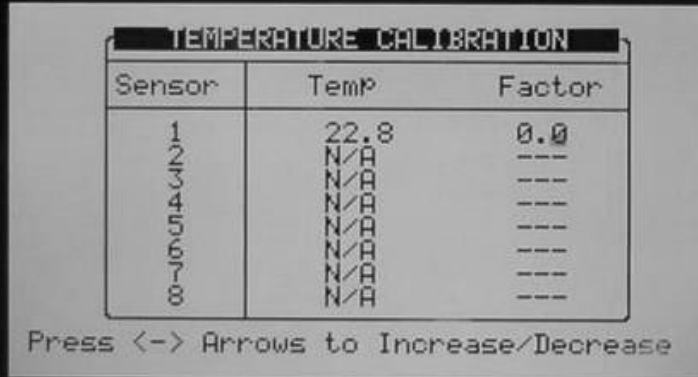

# <span id="page-106-0"></span>10.4 Calibrazione Umidita'

Abilita la calibrazione dei sensori di umidità. Usare i tasti freccia Sx/Dx per aumentare/diminuire i valori.

E' raccomandato calibrare i sensori di umidità usando un sensore di riferimento.

# <span id="page-106-1"></span>10.5 Calibrazione EC/pH

La calibrazione dell' EC & PH comprende due fasi:

- [Calibrazione Tramite Trasmettitore EC/pH,](#page-106-2) pagina [107](#page-106-2)
- [Calibrazione Trasmettitore,](#page-108-0) pagina [109](#page-108-0)

#### <span id="page-106-2"></span>10.5.1 CALIBRAZIONE TRAMITE TRASMETTITORE EC/PH

Usare le istruzioni seguenti quando si usa il trasmettitore Munters EC/pH.

Quando si usa un altro tipo di trasmettitore usa il manuale fornito dal produttore e passare alla fase **[10.5.2.](#page-108-0) Calibrazione trasmettitor[e Calibrazione Trasmettitore.](#page-108-0)**

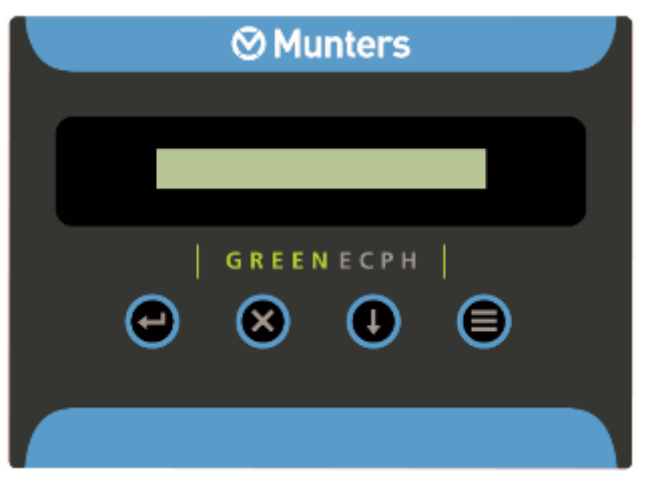

#### *Schermo trasmettitore EC/pH*

#### 10.5.1.1Calibrazione EC

- [Autoset EC \(impostazioni EC di fabbrica\)](#page-106-3)
- [Calibrazione ordinaria EC \(EC Soft Calibration\)](#page-107-0)

#### <span id="page-106-3"></span>10.5.1.1.1 Autoset EC (impostazioni EC di fabbrica)

La procedura Autoset EC annulla tutte le precedenti correzioni e imposta la secondo i parametri di fabbrica. Utilizzare questa procedura alla prima installazione e ogni qualvolta si sostituisca una scheda o sonda EC.

1. Premere il tasto MENU e attendere che appaia il menu di servizio.

2. Premere SELECT più volte fino a quando compare AUTOSET EC e premere ENTER. Compare il messaggio OK per un certo tempo fino a quando lo schermo ritorna a visualizzare i dati.

#### *NOTE Eseguire sempre la EC Soft Calibration (calibrazione ordinaria) dopo l' Autoset EC (impostazione EC di fabbrica)*

#### <span id="page-107-0"></span>10.5.1.1.2 Calibrazione ordinaria EC (EC Soft Calibration)

1. Premere il tasto **MENU** e attendere che appaia il menu di servizio.

2. Premere il tasto **SELECT** più volte fino a quando compare il menu *CALIB(rate) EC* e premere **ENTER**.

3. Scegliere tra *EC 1.4* e *EC 5,0* in accordo con i valori acqua e le soluzioni base di calibrazione. Usare il tasto **SELECT** x selezionare e **ENTER** per confermare.

4. Inserire la sonda nella soluzione appropriate, attendere circa 10 secondi e premere **ENTER**. Sarà chiesto di attendere alcuni secondi nei quali l'unità registrerà la correzione del valore.

5. Il settaggio al valore di soluzione è ora terminato e sullo schermo apparirà *EC 00*. Estrarre la sonda EC in aria, asciugare delicatamente con un fazzoletto di carta o di tessuto e premere **ENTER**.

6. Se il processo è stato completato con successo, sul display dovrebbe comparire *EC Calibration OK*. Se compare *EC CALIBRATION FAIL* (calibrazione EC fallita), consultare Risoluzioni problemi EC .(Manuale EC/pH)

### 10.5.1.2 Calibrazione pH

- [Autoset pH \(impostazione pH di Fabbrica\)](#page-107-1)
- [Calibrazione Ordinaria pH \(pH Soft Calibration\)](#page-107-2)

#### <span id="page-107-1"></span>10.5.1.2.1 Autoset pH (impostazione pH di Fabbrica)

La procedura Auto set pH annulla tutte le precedenti correzioni e imposta le calibrazioni secondo i parametri di fabbrica.

Utilizzare questa procedura alla prima installazione e ogni qualvolta viene sostituita la sonda pH con una nuova.

1. Premere il tasto MENU e attendere che appaia il menu di servizio.

2. Premere SELECT più volte fino a quando compare AUTOSET pH e premere ENTER. Compare il messaggio OK per un certo tempo fino a quando lo schermo ritorna a visualizzare i dati

#### *NOTE Eseguire sempre la procedura Soft Calibration EC (calibrazione ordinaria EC) dopo l' Autoset pH (impostazione pH di fabbrica)*

#### <span id="page-107-2"></span>10.5.1.2.2 Calibrazione Ordinaria pH (pH Soft Calibration)

1. Rimuovere la sonda pH e pulirla indirizzando un getto d'acqua attraverso la membrana. Non strofinare o asciugare la membrana.

2. Premere il tasto MENU e attendere che compaia il menù di servizio.

3. Premere il tasto SELECT più volte fino a quando non compaia il menu CALIB(rate) pH quindi premere ENTER.

4. In risposta alla richiesta pH 7.0, immergere la sonda nella soluzione a pH 7.0, attendere circa 10 secondi e premere ENTER. Sarà chiesto di attendere alcuni secondi nei quali l'unità registrerà la correzione del valore.

5. In risposta alla richiesta pH 4.0, immergere la sonda nella soluzione a pH 4.0 buffer, attendere circa 30 secondi e premere ENTER. Sarà chiesto di attendere alcuni secondi nei quali l'unità registrerà la correzione del valore. Il settaggio al valore di soluzione è ora terminato.
6. Se il processo di calibrazione è stato completato con successo, sul display dovrebbe comparire pH Calibration OK. Se compare LIQUID IS POOR, consultare istruzione analisi problemi pH.

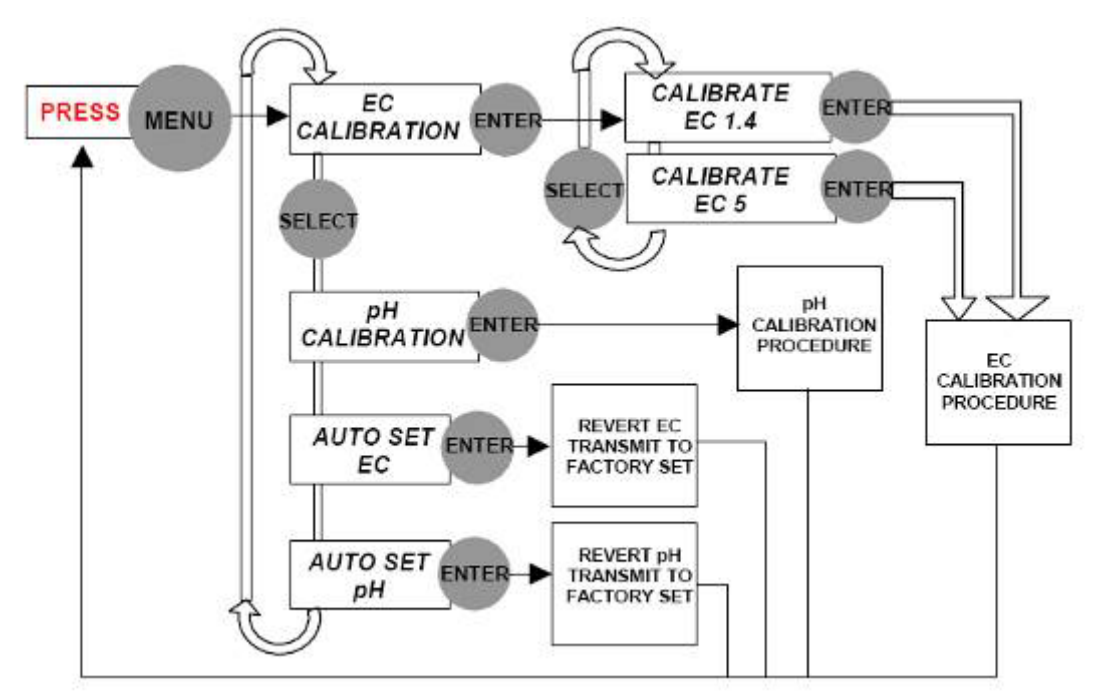

#### **Schema Menu di navigazione**

#### 10.5.2 CALIBRAZIONE TRASMETTITORE

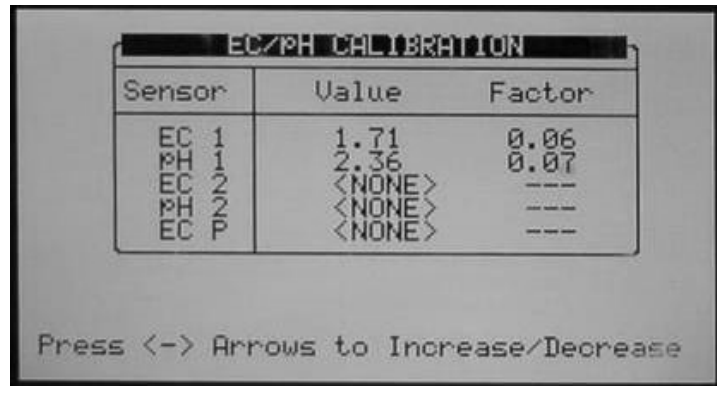

Posizionare il cursore sul fattore relative e usare i tasti frecce Sx/Dx per aumentare /ridurre il fattore fino a quando il valore mostrato dalla Green Field sia uguale a al valore indicato sullo schermo del trasmettitore Green Field.

Per essere sicuri che i valori misurati siano è raccomandabile immergere i sensori nel fluido di calibrazione durante questo processo.

In normali condizioni di lavoro questo processo di calibrazione dovrebbe essere fatto esclusivamente quando si effettuano modifiche nel sistema, per esempio quando si cambiano i sensori EC/pH, sennonché è raccomandato verificare che le letture del trasmettitore EC/pH e del Green Field siano uguali ogni qualvolta si esegua una calibrazione EC/pH, e se il caso regolarlo.

# 10.6 Calibrazione Pressione

Calibrazione sensori di pressione in ingresso e uscita.

La calibrazione dei sensori di pressione è abitualmente fatta usando un sensore di pressione di riferimento connesso nelle vicinanze del sensori elettronici di pressione.

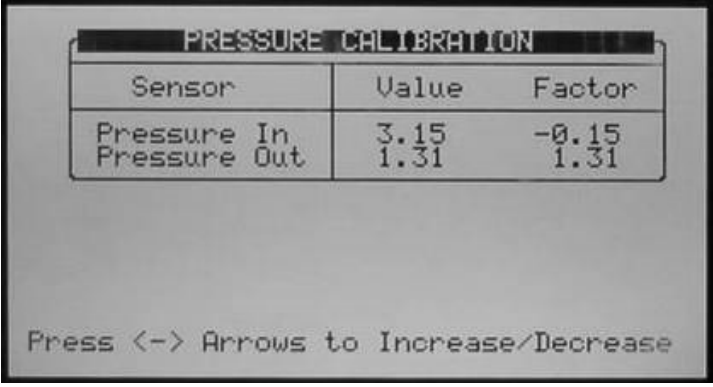

Usare i tasti freccia Sx/Dx per aumentare/ridurre i valori fino a quando il valori mostrato dalla Green Field sia uguale al volore indicato dal sensore di pressione di riferimento.

## 10.7 Calibrazione Stazione Meteo

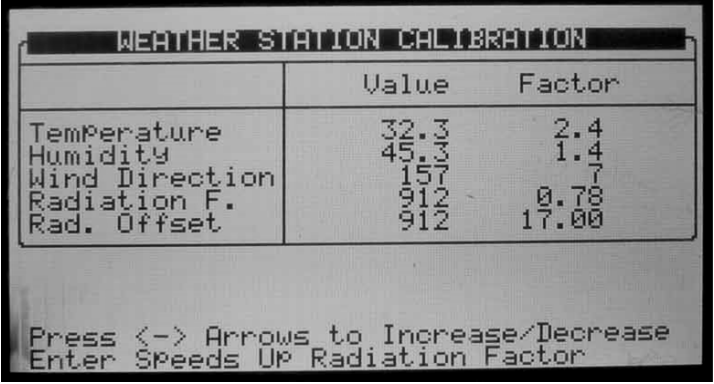

Usare i tasti freccia Sx/Dx per aumentare/ridurre i valori.

- Per temperatura e umidità la calibrazione può essere fatta usando sensori di riferimento.
- Il sensore di direzione vento dovrebbe essere calibrato così che il valore indicato dalla Green Field corrisponda alla reale direzione verso cui è puntato il sensore.
- Il fattore del sensore di radiazioni dovrebbe essere impostato come indicato nell'etichetta di calibrazione fornita con il sensore. L'offset radiazione dovrebbe essere settato a 17 salvo diversamente specificato.

## 10.8 Elenco Sensori

La tabella Elenco Sensori permette di definire quali valori debbano essere raccolti.

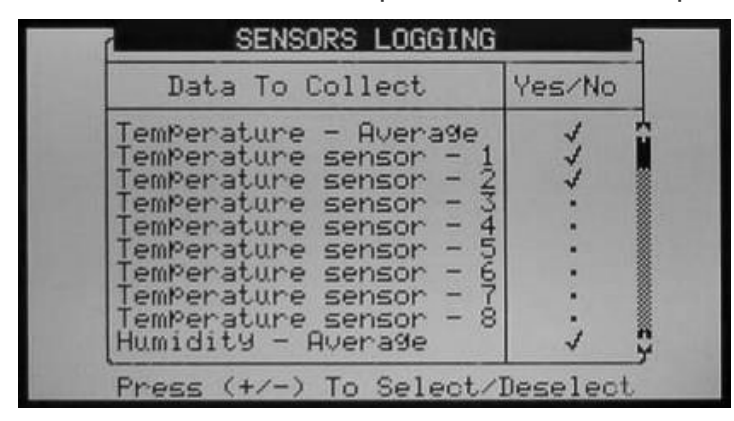

Per selezionare un item muovere il cursore usando i tasti frecce e marcarlo usando i tasti '+/-'. Gli Item selezionati sono segnati con una **√**.

*NOTE Quando si modifica l'elenco dei sensori, la tabella degli storici sarà resettato e riavviata; tutti i dati accumulati dai sensori sulla centralina saranno persi.*

## 10.9 Salva su Data Plug

La Data-plug può essere usata per salvare le impostazioni della centralina e ricaricarle in caso di necessità.

Inserire la Data-plug nell'alloggiamento (vedi **Figura 98***)*.

La Data-plug è simmetrica e può quindi essere inserita in entrambi i versi.

Entrare nella schermata SALVA SU DATA PLUG e confermare la scelta.

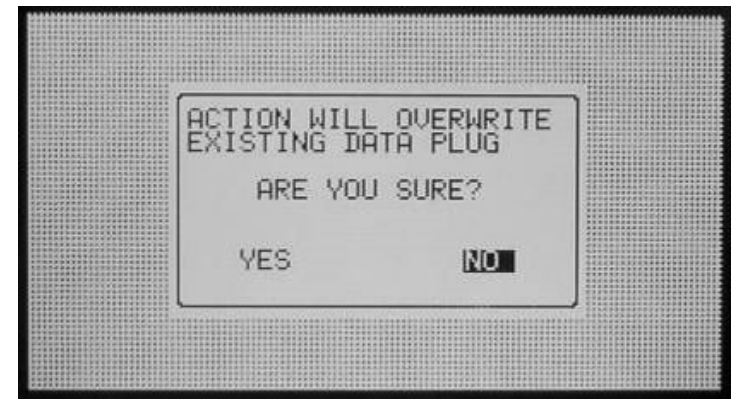

*NOTE Scrivendo sulla Data-plug, i vecchi dati sulla Data–plug saranno sovrascritti.*

## 10.10 Copia da Data Plug

La Data-plug può essere usata per aggiornare e ricaricare le impostazioni della centralina quando necessiti. Inserire la Data-plug nell'alloggiamento previsto nella Green Field (vedi figura sotto).

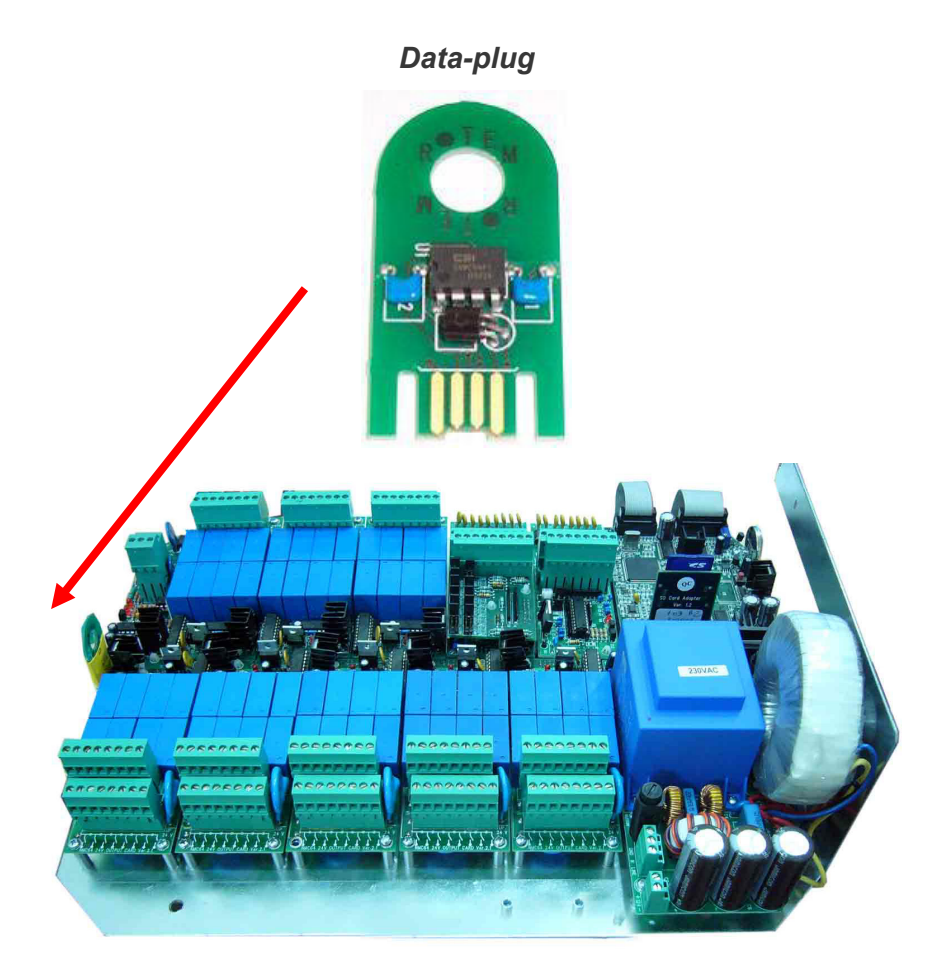

*NOTE La Data-plug deve essere utilizzata quando il sistema non è attivo: altrimenti, i programmi in esecuzione potrebbero essere interrotti e fermata.* 

Entrare nella schermata **COPIA DA DATA PLUG** e confermare la scelta.

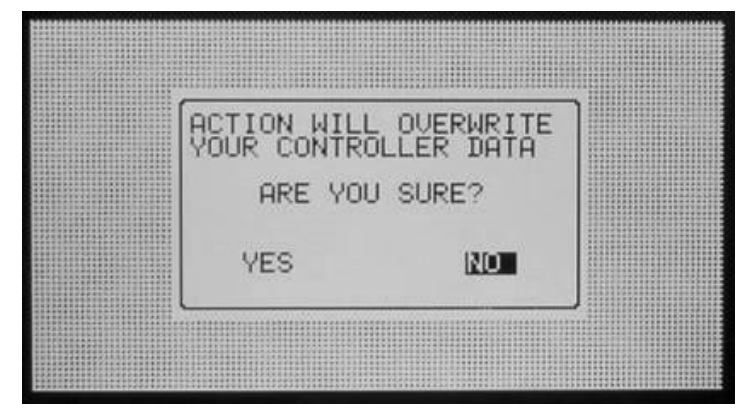

*NOTE Copiando i dati dalla Data-plug, le impostazioni presenti sulla centralina saranno sovrascritte.*

# 11 Configurazione

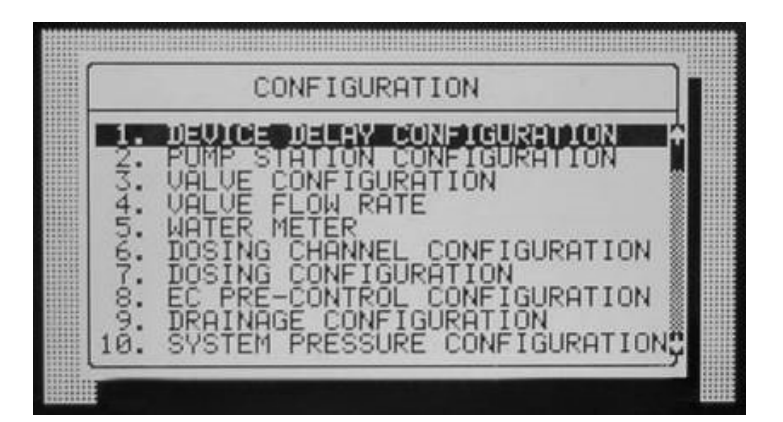

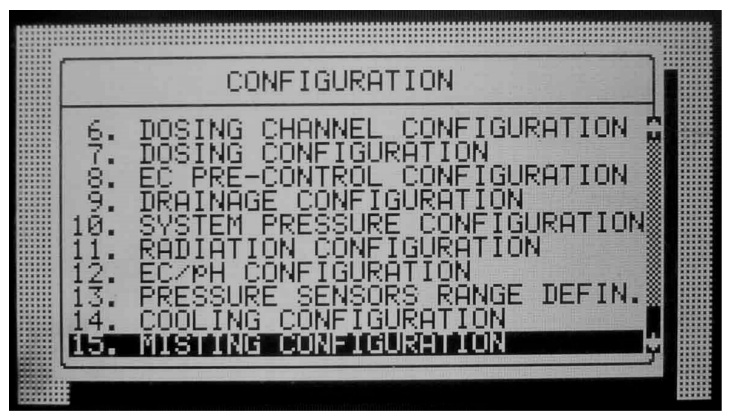

- [Configurazione Ritardo Apparecchi,](#page-113-0) pagina [114](#page-113-0)
- [Configurazione Pompe,](#page-115-0) pagina [116](#page-115-0)
- [Configurazione Valvole,](#page-116-0) pagina [117](#page-116-0)
- [Portata Valvole,](#page-117-0) pagina [118](#page-117-0)
- [Contatori,](#page-118-0) pagina [119](#page-118-0)
- [Configurazione del Canale di Dosaggio,](#page-119-0) pagina [120](#page-119-0)
- [Configurazione Dosaggio,](#page-124-0) pagina [125](#page-124-0)
- [Configurazione Pre-Controllo](#page-125-0) EC, pagina [126](#page-125-0)
- [Configurazione Drenaggio,](#page-126-0) pagina [127](#page-126-0)
- [Configurazione Sistema Pressione,](#page-126-1) pagina [127](#page-126-1)
- [Definizione Range EC/ph,](#page-127-0) pagina [128](#page-127-0)
- [Definizione Range Sensori Pressione,](#page-127-1) pagin[a 128](#page-127-1)
- [Configurazione Cooling,](#page-127-2) pagina [128](#page-127-2)
- [Configurazione Misting,](#page-128-0) pagina [129](#page-128-0)

# <span id="page-113-0"></span>11.1 Configurazione Ritardo Apparecchi

La tabella Configurazione ritardo apparecchi permette di definire l'ordine di apertura e chiusura del processo irrigazione.

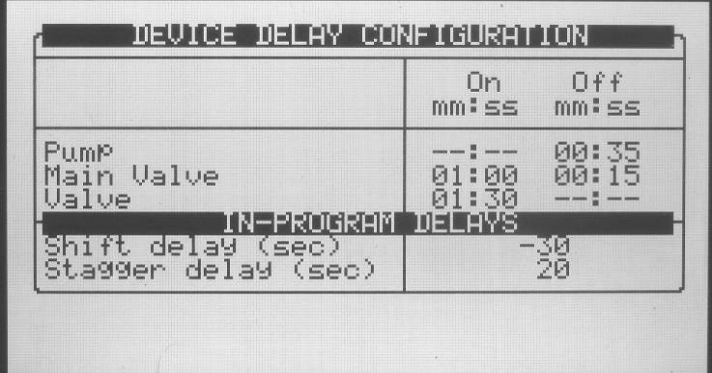

- On (mm:ss): On è la definizione dell'ordine di avvio. I tempi impostati saranno utilizzati dalla procedura di avvio. L'apparecchio con il tempo inferiore sarà avviato per primo e seguito dai successivi nello stesso ordine. Pertanto si raccomanda di impostare a 00:00 (automaticamente cambiato in --:--) l'apparecchio che debba partire per primo.
- Off (mm:ss): Off è la definizione dell'ordine di chiusura. I tempi impostati saranno utilizzati dalla procedura di chiusura. L'apparecchio con il tempo inferiore sarà chiuso per primo e seguito dai successivi nello stesso ordine. Pertanto si raccomanda di impostare a 00:00 (automaticamente cambiato in --:--) l'apparecchio che debba chiudere per primo.

#### 11.1.1 ESEMPIO DELL'ORDINE DI APERTURE E CHIUSURA APPARECCHI:

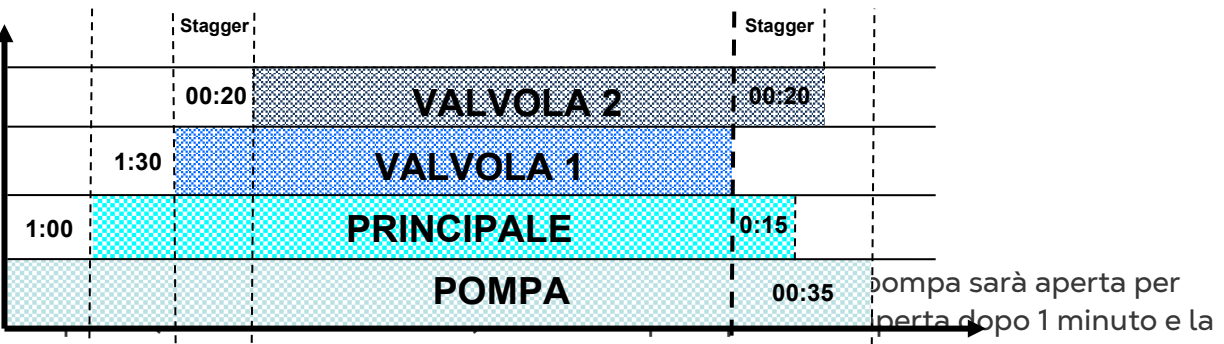

valvola 30 secondi dopo (1:30 minuti dall'avvio procedura). **mm:ss**

• **Chiusura –** In accordo con le impostazioni sopra riportate, la valvola sarà chiusa per prima (al momento della chiusura). La valvola principale sarà chiusa dopo 15 secondi e la pompa 20 secondi dopo (35 secondi dal momento dell'avvio procedura di chiusura).

*NOTE E' raccomandato impostare a zero (apparirà come --:--) l'apparecchio che debba aprirsi (chiudersi) per primo.*

#### **RITARDO NEI PROGRAMMI**

• **Ritardo valvola (sec)** – Definisce il tempo (in secondi) nel cambio tra ciascuna valvola. Il ritardo di apertura può trasformarsi in anticipo inserendo un valore

negativo. Questo significa che la valvola successiva sarà aperta prima della chiusura della precedente.

• **Ritardo sequenza (sec)** – Definisce il tempo di ritardo (in secondi) tra le valvole nel primo e l'ultimo gruppo della sequenza.

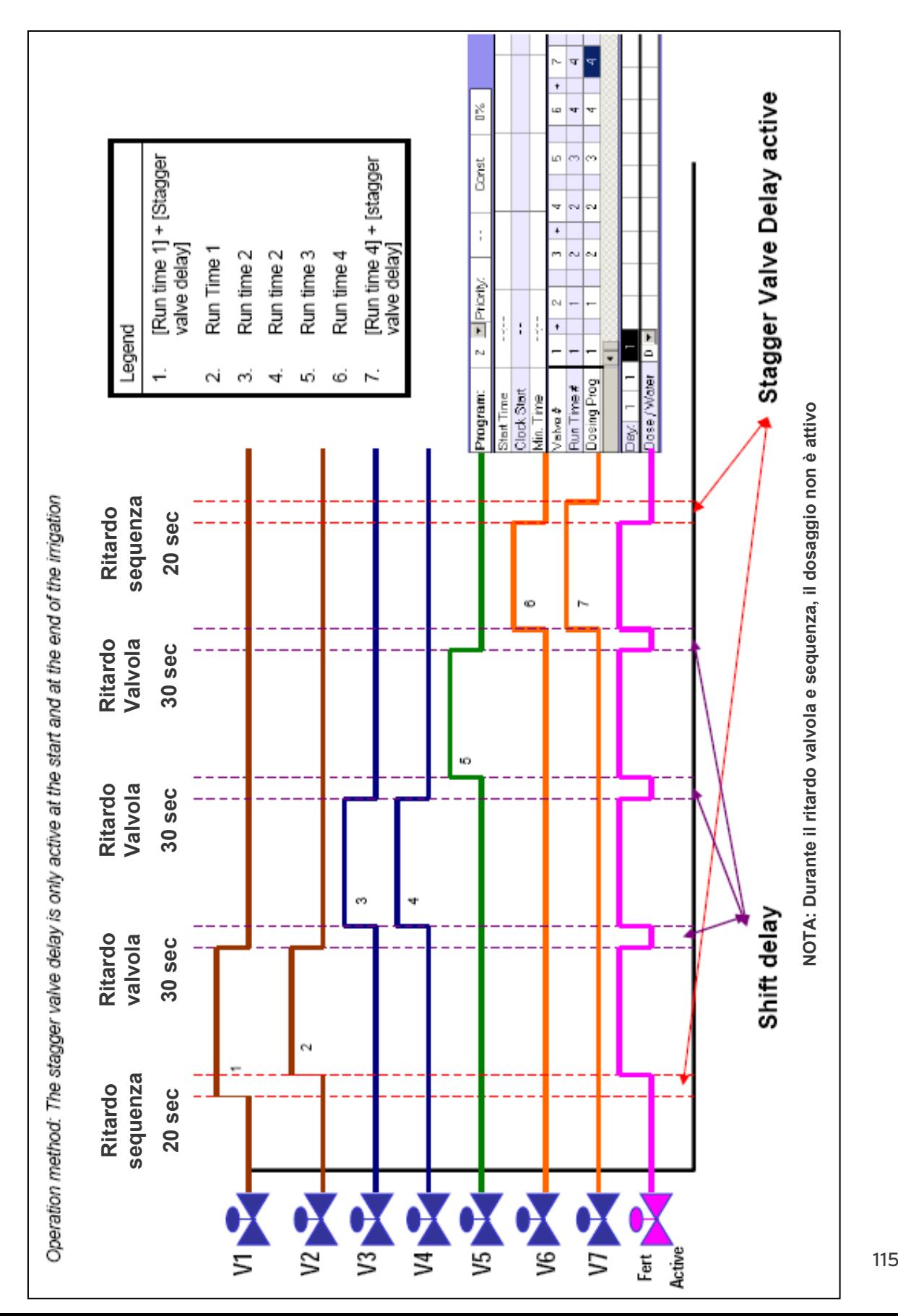

#### 11.1.2 ESEMPIO DI RITARDO VALVOLA/NEL GRUPPO

# <span id="page-115-0"></span>11.2 Configurazione Pompe

La NMC può gestire fino a 6 pompe. Ciascuna valvola (irrigazione, cooling o misting)a una delle pompe o alla stazione di pompaggio. La stazione di pompaggio è un gruppo di pompe (prese tra le sei possibili) che sarà avviata in accordo alla portata nominale richiesta.

La tabella Configurazione Pompa permette di definire quali pompe sono parte della stazione, la capacità delle varie pompe e il loro ritardo in avvio e fermata.

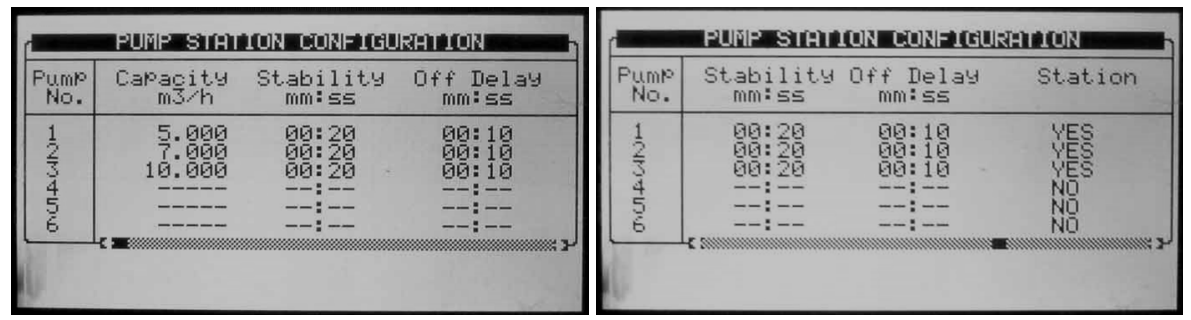

La Green Field calcola automaticamente la portata richiesta e determina quale pompa (o pompe) debbano essere attivate (vedi **Configurazione Valvole** per ulteriori informazioni riguardo il calcolo della portata). La Green Field attiverà il minimo numero di pompe richiesto per fornire la portata calcolata.

Se si devono avviare più pompe, la Green Field partirà dalla più grande alla più piccolo e le spegnerà dalla piccolo alla più grande.

- **Pompa N.** Numero Pompa.
- **Capacità** Definisce la capacità in m3 o galloni. Questa è la massima capacità della pompa sopra la quale la Green Field avvierà un'altra pompa (se possibile).
- **Stabilità (mm:ss)** Definisce il tempo di stabilità. Il tempo di stabilità è il tempo di avvio richiesto della pompa prima che sia avviata la successiva. Il tempo di stabilità è normalmente utilizzato per prevenire cadute di tensione e colpi d'ariete (vedi schema Ordine Avvio Pompe ).
- **Ritardo Off (mm:ss)** Definisce il ritardo sulla chiusura. Il Ritardo Off sarà il ritardo con il quale la pompa corrente sarà fermata dopo il fermo della pompa precedente. Questo ritardo è normalmente usato per prevenire i colpi d'ariete (vedi [Ordine Chiusura pompe](#page-115-1) schema).
- <span id="page-115-1"></span>• **Stazione** (Si/No) – Definisce se la pompa è parte della stazione.

Il seguente schema dell'ordine di avvio e chiusura si riferisce alle impostazioni sopra espostee il calcolo di una portata di 60 m<sup>3</sup>/h:

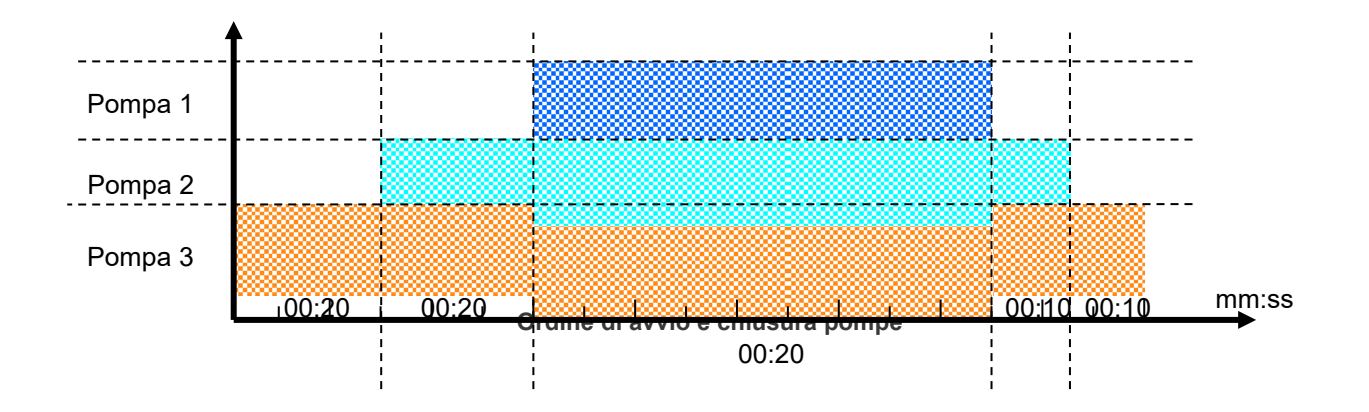

# <span id="page-116-0"></span>11.3 Configurazione Valvole

La Configurazione valvole permette di configurare le connessioni tra le periferiche quali pompe, valvole principali e contatori drenaggi.

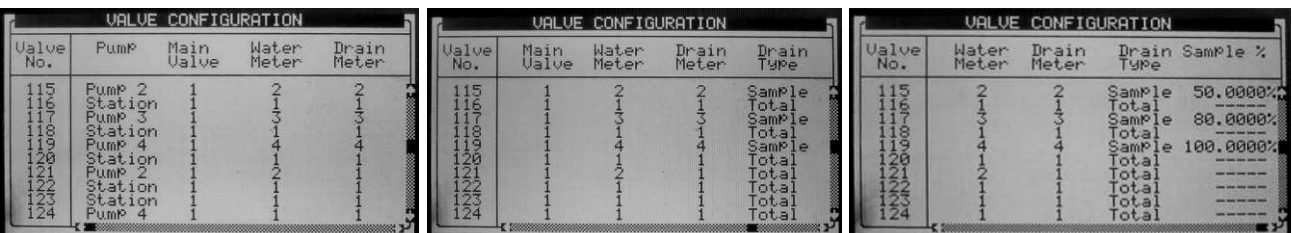

- **Valvola N. –** Indicazione del numero valvola.
- **Pompa –** Definisce quale pompa o stazione deve essere avviata quando la valvola sta irrigando. Scegliendo stazione, la Green Field sceglierà quale e quante pompe debbano essere attivate per fornire la portata (calcolata) richiesta. (vedi [Configurazione Pompe](#page-115-0) a pagina [116](#page-115-0) per maggiori informazioni).
- **Valvola principale –** Definisce quale valvola principale debba essere aperta quando si avvii ciascuna valvola.
- **Contatore –** Configura il contatore per ogni valvola. Questa opzione è possibile solo quando il calcolo portata (tipo contatore) standard.

#### *NOTE Assicurarsi di definire un contatore operativo. Non esiste una protezione che impedisca la definizione di un contatore non correttamente definito nel sistema.*

Nota che quando si opera con "Sorgente" (diverso da Standard, tavola 7.5) una valvola non è collegata ad uno specifico contatore. In questo caso, tutti i contatori impostati nel sistema sono rilevanti per ciascuna irrigazione e i loro impulsi utilizzati per calcolare la portata, di conseguenza la colonna dei contatori nella tabella di configurazione valvole sarà ignorata.

*NOTE Quando si utilizzi più di un contatore si raccomanda di non avviare contemporaneamente valvole che non abbiano lo stesso contatore; la Green Field infatti utilizza esclusivamente il contatore collegata alla prima valvola non sommando i valori dei restanti, generando allarmi malfunzionamenti inaspettati!* 

- **Cont. Dren. –** Definisce quale contatore di drenaggio è connesso alla valvola.
- **Tipo Dren. –** Definsce il tipo di drenaggio:
	- **Totale –** Il drenaggio è raccolto da tutta l'area servita dalla valvola.
	- **Parz. –** Il drenaggio è raccolto da una parte dell'area irrigata dalla valvola.

Notare che è possibile impostare più valvole per un solo contatore di drenaggio quando si lavora in "Totale". Non è invece possibile operare con più valvle sullo stesso contatore quando si opera in "Parz.".

• **% Parz.–** Quando si usa la misurazione parziale del drenaggio è richiesto definire la percentuale di area del campione rispetto all'area totale irrigata dalla valvola.

# <span id="page-117-0"></span>11.4 Portata Valvole

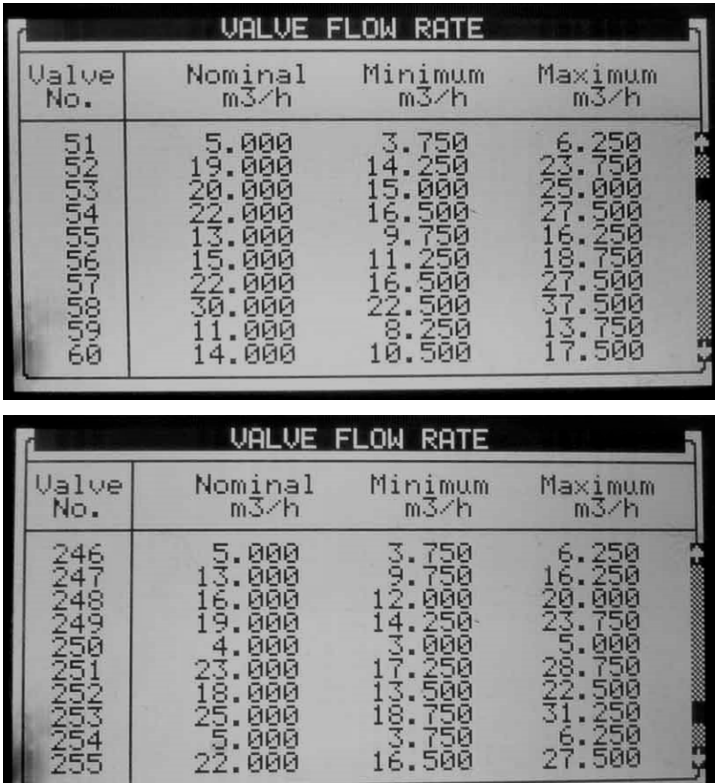

- **Nominale –** Definisce la portata nominale della valvola (m3/h or gallon/min). La Green Field utilizza la portata nominale impostata per la suddivisione dei consumi tra le valvole quando vengono aperte più valvole contemporaneamente, i limiti di allarme, la portata totale per l'attivazione delle pompe, ecc. Pertanto si raccomanda di impostare la portata nominale il più vicino possibile alla portata reale.
- **Minima –** Minima portata valvola, sotto la quale il sistema genererà un allarme di bassa portata. Quando si modifica la portata Nominale questo valore è automaticamente impostato al 25% sotto la portata nominale, ma può essere modificato manualmente.
- **Massima –** Massima portata della valvola, sopra la quale il sistema genera un allarme di alta portata. Quando si modifica la portata Nominale questo valore è automaticamente impostato al 25% sopra la portata nominale, ma può essere modificato manualmente.
- *NOTE Quando si avviano più valvole contemporaneamente il sistema sommerà le rispettive portate nominale, minime e massime. Un allarme sarà generato esclusivamente se la portata misurata è inferiore al totale delle minime o più alta del totale delle massime.*
- *NOTE Quando si avviano più valvole contemporaneamente, la portata sarà divisa in base al rapporto tra le portate nominali.*

## <span id="page-118-0"></span>11.5 Contatori

- **Scala** Imposta il volume per impulso per ciascun contatore acqua o ausiliario.
- **Tipo** Definisce il tipo di calcolo della portata:
	- o **Standard** In questa condizione le valvole che sono attivate in un gruppo devono essere collegate ad un unico contatore.

*NOTE Se alcune valvole che sono configurate con differenti contatori vengono aperte contemporaneamente, la Green Field userà la portata misurata dal solo contatore connesso alla prima valvola del gruppo.*

- **Sorgente** La NMC sommerà o sottrarrà la portata misurata contemporaneamente da più contatori. Qualora si scelga questa funzione apparirà un 'ulteriore colonna chiamata "Som", che permetterà di definire quale contatore debba essere "sommato" e quale "sottratto" dal totale misurato.
- *NOTE Note: Il tipo di calcolo della portata è una definizione generale valida per tutti i contatori, pertanto si cambi tipo di funzione per un contatore questa si applicherà anche a tutti gli altri.*
- *NOTE Note: Quando si imposta il calcolo della portata come Sorgente (tipo contatore) non è possibile configurare valvole a singoli contatori.*
	- **Som** Definisce se la portata misurata da ciascun contatore debba esser sommata o sottratta al totale:
		- o **"+"** La portata misurata da questo contatore sarà sommata al totale misurato.
		- o **"–"** La portata misurata da questo contatore sarà sottratta al totale misurato.
- *NOTE Poiché la portata non può essere negativa, se la centralina dovesse registrare un valore negativo , mostrerà zero.*
- *NOTE Se tutte le valvole sono impostate a "-" il sistema ignorerà la portata misurata e userà la portata calcolata (basata sulla portata nominale).*

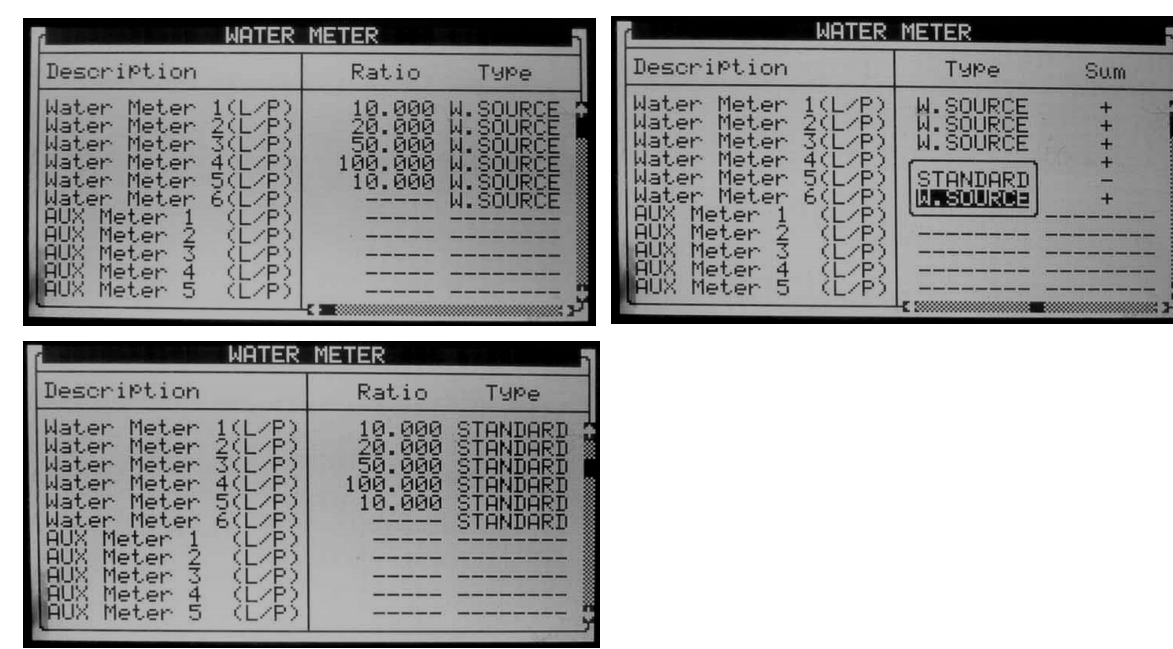

*NOTE E' molto importante scegliere il contatore corretto per l'applicazione. Scegliere un contatore sbagliato potrebbe provocare un errore di misurazione o un controllo non accurato. Per ulteriori informazioni su come scegliere il contatore vedi Green Field Irrigazione > Generale > scelta contatore.*

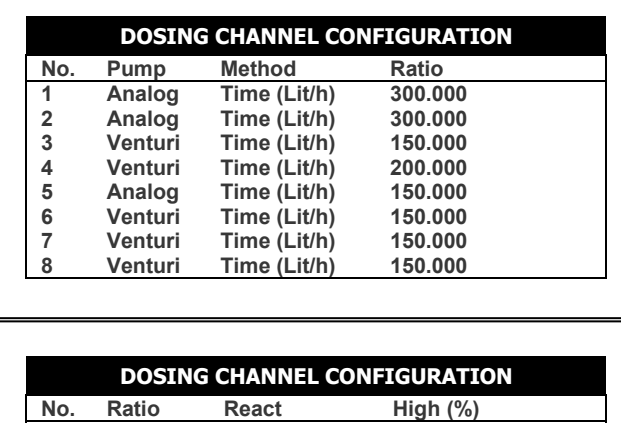

#### <span id="page-119-0"></span>11.6 Configurazione del Canale di Dosaggio

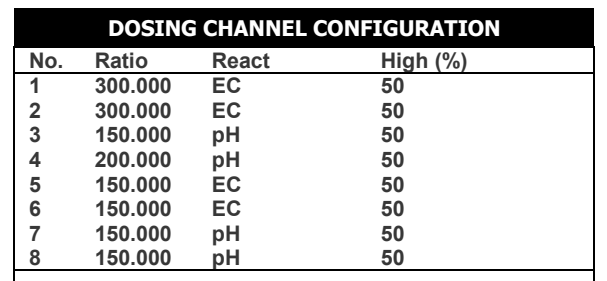

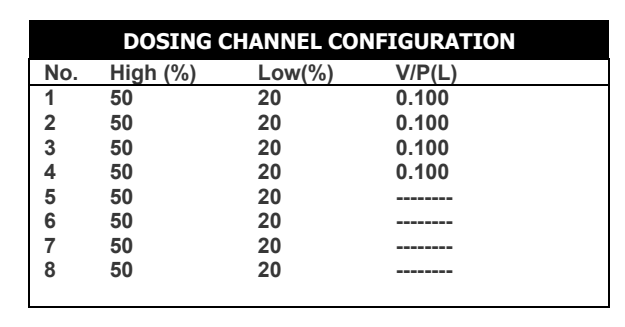

- **Pompa** Selezionare il tipo di pompa dosatrice:
	- o **Venturi –** L'unità di iniezione consiste in un sistema venturi. La pompa di rilancio sarà attivata quando si attiva il dosaggio.
	- o **Idraulica –** L'unità di iniezione consiste in una pompa idraulica. La pompa di rilancio non è necessaria e non sarà avviata con l'avvio della fertirrigazione. Quando si lavora con pompe idrauliche, il metodo può essere solo Litri/impulso ed è impossibile il controllo EC& pH.
	- o **Elettrica –** L'unità di iniezione consiste in una pompa dosatrice elettrica. La pompa di rilancio non è necessaria e non sarà avviata con l'avvio della fertirrigazione.
	- o **Analogico**: Questa unità dosatrice consiste in pompe controllate da segnali analogici 4 – 20 mA. Definire le uscite analogiche in [Definizione Output](#page-40-0)  [Analogici,](#page-40-0) pagina [41.](#page-40-0)

#### *NOTE Calibrare l'analogico e il venturi delle pompe dosatrici. Riferirsi alle sezioni seguenti.*

- **Metodo** Selezionare il metodo di lavoro:
	- o **Litri/Impulso** Definisce se un contatore è connesso a questo canale e usato a fini di controllo. Impostare il volume per impulso nella colonna scala.
	- o **Tempo (cc/sec)** Definisce se la portata calcolata del canale dosatore in cc di fertilizzante per secondo.
	- o **Tempo (Litri/min)** Definisce se la portata calcolata del canale dosatore in litri per minuto.
	- o **Time (Litri/ora)**  Definisce se la portata calcolata del canale dosatore in litri per ora.
- Scala
	- o Se il metodo è tempo Definisce la portata del canale quando sia completamente aperto.
	- o Se il metodo è Litri/impulso Definsce il volume per impulso.
- **Reazione**  Imposta l'utilizzo del canale:
	- o **EC** Il canale è utilizzato per incrementare il valore dell'EC, ossia ne sarà aumentata l'apertura quando il valore EC misurato sia più basso di quello impostato.
	- o **pH** Il canale è utilizzato per ridurre il valore del pH, ossia ne sarà aumentata l'apertura quando il valore di pH misurato sia più alto di quello impostato.
	- o **Neutra** Il canale non risponderà ai cambiamenti di lettura Ec/pH, ossia sarà come impostato nel programma dosaggio senza relazione coi valori EC/pH.
	- o **Alkalina**  Il canale è utilizzato per incrementare il valore del pH, ossia ne sarà aumentata l'apertura quando il valore pH misurato sia più basso di quello impostato. The channel is used to increase measured pH, meaning it will be opened more when the measured pH is lower than the set pH.
- Se il controllo EC/pH è "NO", o il canale è usato esclusivamente per l'iniezione proporzionale (ad esempio per l'iniezione di trattamenti) impostare la reazione neutra.
	- **Alto %** imposta un limite percentuale di iniezione. Questa percentuale limiterà la deviazione dalle impostazioni della ricetta di iniezione quando la la Green Field sta iniettando più di quanto richiesto per cercare di raggiungere i valori EC/pH impostati.
	- **Basso %** imposta un limite percentuale di iniezione. Questa percentuale limiterà la deviazione dalle impostazioni della ricetta di iniezione quando la la Green Field sta iniettando meno di quanto richiesto per cercare di raggiungere i valori EC/pH impostati.
	- **V/P(L/G) –** Questo parametro sarà disabilitato quando si opera in Litri/impulso. Definisce il volume per impulso del contatore fertilizzante (litri o galloni). E' richiesto solo quando si usa un contatore per gli accumuli o a fini di allarme. La lettera tra parentesi indica se l'unità di volume è litri o Galloni.

#### 11.6.1 CALIBRAZIONE DELLE VALVOLE DOSATRICI ANALOGICHE

Le valcole dosatrici analogiche devono essere calibrate prima dell'uso. Un segnale analogico 4 – 20 mA gestisce le valvole; tuttavia ci possono essere differenza tra il segnale e l'effettivo flusso di fertilizzante erogato. Per questa ragione gli iniettori devono essere calibrati.

- Prima di iniziare, spegnere tutti gli allarmi EC pH. Durante la calibrazione i fertilizzanti sono distribuiti a un tasso che potrebbe (talvolta) avviare un allarme.
- Durante la calibrazione, il sistema di irrigazione deve operare in modo simile a come opererebbe in condizioni normali. In questo modo la calibrazione sarà più accurata. Operare quindi il sistema di irrigazione manualmente **nello stesso modo con cui è tipicamente utilizzato**.
- Calibrare ogni canale analogico indipendentemente!

#### **Come fare la calibrazione:**

1. Aprire manualmente il canale dosatore al 100%. Il flussimetro mostrerà la portata del canale dosatore.

2. In *Configurazione > Configurazioni canali dosatori (7.6)*, inserire questo valore nel **rapporto di campo**

3. Chiudere il canale dosatore al 10%.

4. In Configurazione > Configurazioni canali dosatori, cliccare l'icona **. Appari**l. Apparirà la lista seguente.

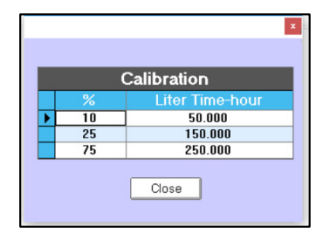

5. Riportare il valore di portata del canale dosatore nel campo nominato "10%".

6. Ripetere questo passaggio con aperture del 25% e 75% e riportare I valori nei due campi specifici. La figura seguente mostra un esmpio di calibrazione.

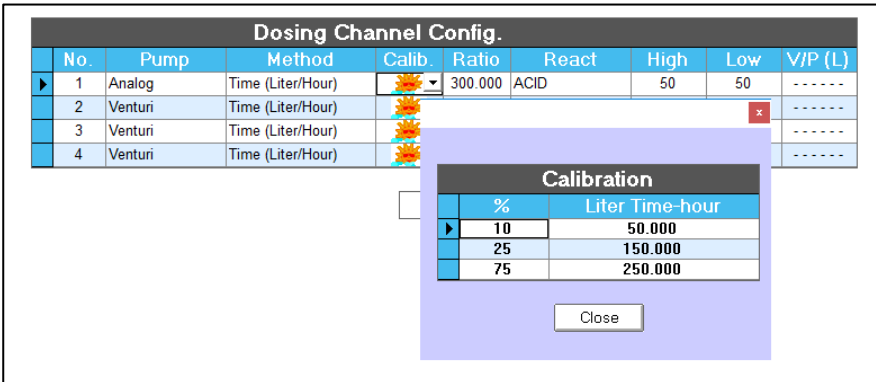

- 7. Ripetere questa proceduta **per ogni canale dosatore analogico.**
- 8. Dopo aver completato la calibrazione, riattivare gli allarmi EC pH.

I seguenti grafici mostrano un esempio di come sono erogati I fertilizzanti dopo la calibrazione. La linea verde rappresenta un controllo digitale; la linea rossa rappresenta l'attuale ammontare di fertilizzante da distribuire dopo la calibrazione della valvola dosatrice analogica.

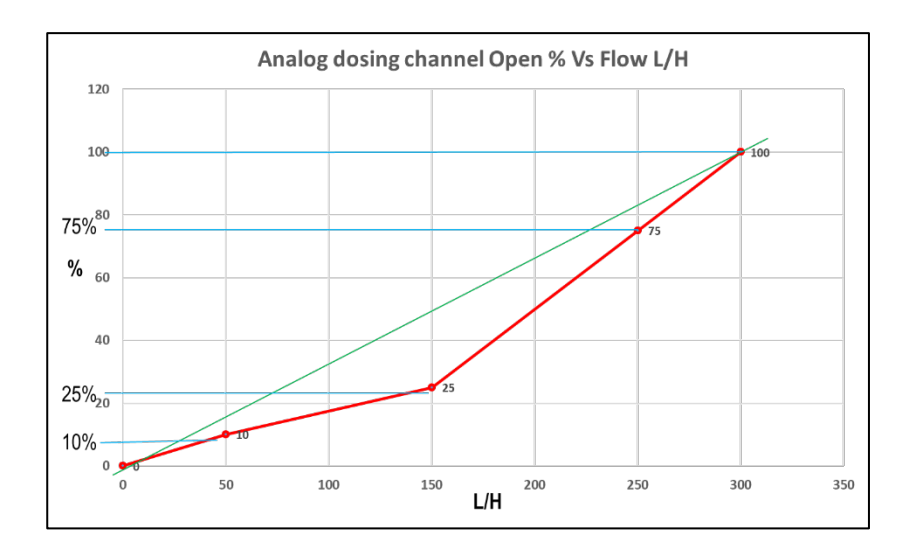

#### 11.6.2 CALIBRARE LE POMPE A VENTURI

La sezione seguente mostra come calibrare le valvole dosatrici quando si usano Pompe a Venturi.

1. Assicurarsi che tutti canali dosatori siano connessi al serbatoio di fertilizzazione.

*NOTE Per la calibrazione del dosaggio, il serbatoio può essere riempido d'acqua.* 

- 2. Verificare che l'ago della valvola sia completamente aperto (100%).
- 3. Andare su test > Relé.
- 4. Aggiunstare manualmente il programma di irrigazione e il dosaggio di richiamo.
- 5. Andare su Test > Uscite analogiche.
	- a. Impostare lo stato su manuale.
	- b. Impostare le aperture al 25%.
	- c. Verificare il rapport di iniezione/tasso di fertilizzazione sul Rotametro

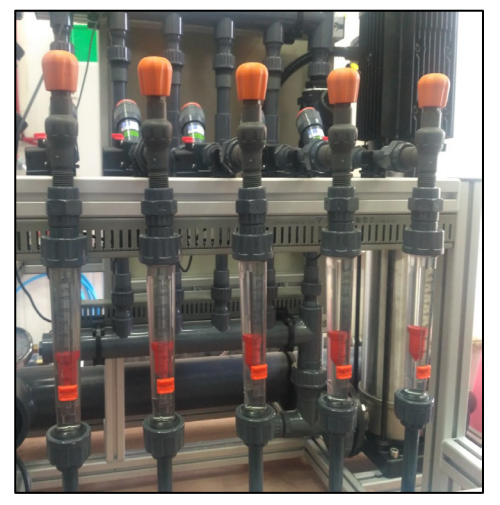

Esempio: Se il rateo osservato è 100 litri per ora quando è impostato al 25%, il tasso massimo è di 400 litri per ora (formula: 100 / 0.25 = 400) supponendo linearità

*NOTE Anche quando le capacità dei venture sono le stesse, e l'apertura percentuale è la stessa per ogni vavola, possono esserci piccole variazione della portata.* 

#### *NOTE Quando viene usata acqua per calibrare le valvole Rotametro, possono esserci differenze legate alla presenza di fertilizzante.*

6. Andare su Configurazione > Configurazione Canali Dosatori.

7. Sotto Rapporto, inserire il valore attuale di rapporto dirtilizzazione. Nella schermata seguenti questi numeri verranno scalati come mostrato nell'equazione precedente (punto 5c).

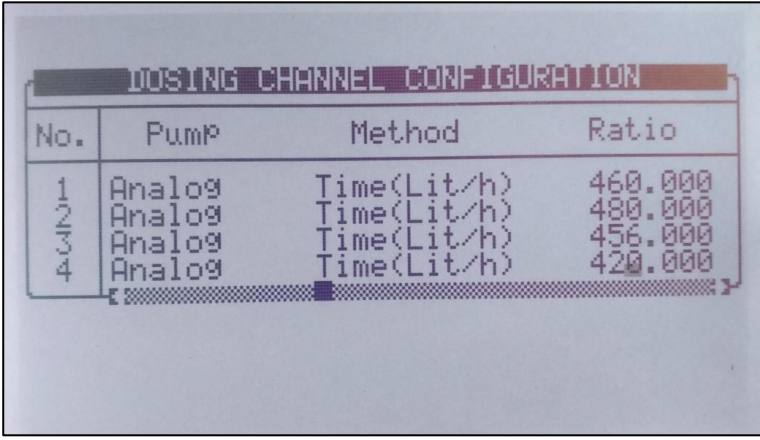

8. Per affinare il rapporto:

a. Preparare il programma di irrigazione usando il più comune programma di dosaggio.

b. Avvia il programma.

c. Verifica il flusso attuale sul Rotametro.

d. Adatta tutti i Rotametri allo stesso flusso intervenendo sulle impostazioni in base alle necessità.

- *NOTE Diminuendo il flusso sulle impostazioni della centralina viene aumentato il flusso attuale misurato dal Rotametro.*
- *NOTE L'obiettivo di questo processo è di eguagliare (quanto più possibile) il flusso del Rotametro al flusso mostrato sul HotKey 4.*

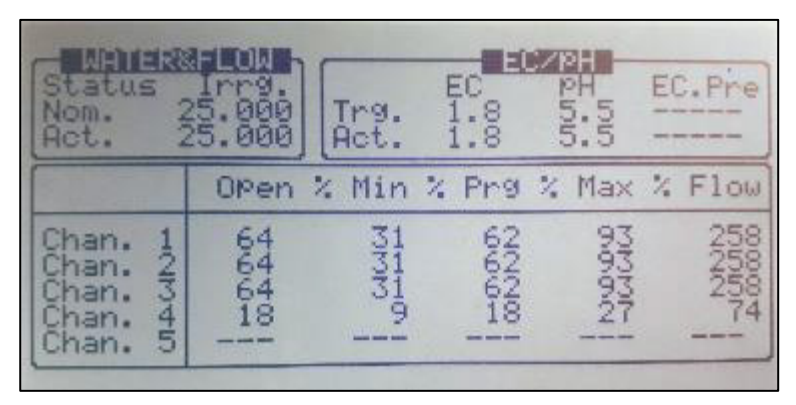

# <span id="page-124-0"></span>11.7 Configurazione Dosaggio

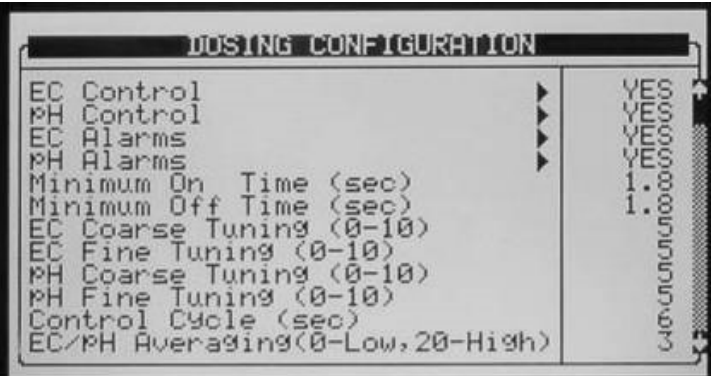

- **Controllo EC**  Definisce se il controllo EC debba essere operativo.
- **Controllo pH**  Definisce se il controllo pH debba essere operativo.
- **Allarme EC**  Definisce se gli allarmi riferiti all'EC debbano essere operativi. Quando il Controllo EC è operativo, gli Allarmi EC sono automaticamente resi operativi e non possono essere cambiati.
- **Allarme pH –** Definisce se gli allarmi riferiti al pH debbano essere operativi. Quando il Controllo EC è operativo, gli Allarmi EC sono automaticamente resi operativi e non possono essere cambiati.
- **Minimo Tempo On Time (sec)**  Definisce il minimo tempo per il quale il canale dosatore possa essere aperto. Questo parametro è utilizzato per proteggere la valvola da eccessive aperture e chiusure. Il minimo tempo di apertura ammesso è di 0.4 secondi.
- **Minimo Tempo Off (sec)** Definisce il minimo tempo per il quale il canale dosatore possa essere chiuso. Questo parametro è utilizzato per proteggere la valvola da eccessive aperture e chiusure. Il minimo tempo di chiusura ammesso è di 0.4 secondi.
- **Prima regolazione EC (0-10)**  La prima regolazione EC è usata per regolare la velocità e l'energia nel controllo dell'EC. Ad un valore più alto corrisponderà una correzione più rapida ma con una maggiore possibilità di sovradosaggi.
- **Regol. Fine EC (0-10)** La regolazione Fine EC per il controllo finale nel raggiungimento dell'EC.
- **Prima regolazione pH (0-10)**  La prima regolazione pH è usata per regolare la velocità e l'energia nel controllo dell'pH. Ad un valore più alto corrisponderà una correzione più rapida ma con una maggiore possibilità di sovradosaggi.
- **Regol. Fine pH (0-10)** La regolazione Fine pH per il controllo finale nel raggiungimento dell'pH.
- **Ciclo Controllo (sec)** Definisce il ciclo di controllo per il controllo EC/pH. Questo dovrebbe indicare il tempo necessario al sistema per registrare un cambiamento nei valori dal momento dell'iniezione dei fertilizzanti/acidi.
- **Media EC/pH (0-Low, 20-High)** Fattore di media sulle misurazioni EC/pH. La media EC/pH dovrebbe essere usata per permettere la correzione quando l'iniezione non è omogenea.
- **Ritardo Off Pompa Can. Dos. (mm:ss)**  Definisce il tempo in cui la pompa di rilancio dei canali dosatori debba essere lasciata attiva finita l'iniezione. Questo è normalmente utilizzato per far circolare acido e nutrienti e prevenire alte

concentrazioni nell'area dei venturi e della pompa di rilancio quando il sistema è fermo.

- **Dosaggio in modo Vol.**:
	- o **CONT. –** Tutti i canali impostati con modalità a VOL. (volume) inietteranno la quantità impostata in un unica soluzione appena terminato il volume/tempo dell'acqua prima.
	- o **PROP. –** La quantità impostata in tutti canali impostati con modalità a VOL. (volume) sarà distribuita lungo tutto il tempo di irrigazione appena terminato il volume/tempo dell'acqua prima.

## <span id="page-125-0"></span>11.8 Configurazione Pre-Controllo EC

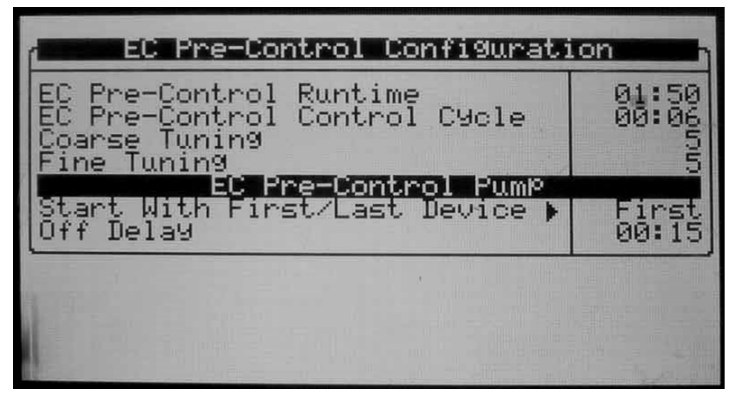

- Configurazione Pre-Controllo EC:
	- Corsa valvola Pre-Controllo EC Impostare il tempo impiegato dalla valvola di Pre–Controllo EC per passare da totalmente chiusa a totalmente aperta. Questo parametro è estremamente importante e deve essere esatto perchè utilizzato dalla centralina per calcolare la percentuale di apertura della valvola di Pre-Controllo EC.
	- o **Ciclo controllo Pre-Controllo EC –** Impostare il tempo preso dalla valvola di Pre –Controllo EC per raggiungere la posizione dopo il quale il cambio è rilevato dal sensore di Di Pre-Controllo.
	- o **Prima regolazione –** La prima regolazione è utilizzata per regolare la velocità e di controllo. A un valore maggiore corrisponderà una correzione più rapida ma un rischio di sovraccarico, a un valore minore corrisponderà una reazione più lenta.
	- o **Regolazione fine –** La regolazione fine è usata della funzione di Pre–Controllo EC.
- Pompa Pre-Controllo EC:
	- o **Avvia con Primo/ultimo appar. –** Definisce se la pompa di Pre-Contollo EC debba essere aperta con il primo o con l'ultimo apparato di irrigazione ( vedi tavola 1.3 per l'ordine di avvio delle apparecchiature).
	- o **Ritardo Off –** Definisce il ritardo di spegnimento (se richiesto) per la pompa di Pre-Controllo EC.

# <span id="page-126-0"></span>11.9 Configurazione Drenaggio

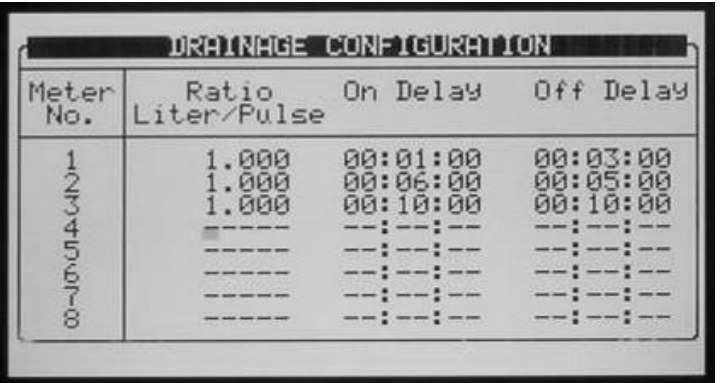

- **Scala –** Definisce il volume per impulso dei contatori di drenaggio (litri/impulsi o gallon/pulse).
- **Ritardo On –** Definisce quanto tempo prima una valvola, per la quale è stata configurato la misura del drenaggio relativo, debba essere aperta prima della registrazione del drenaggio relativo. Tutto il drenaggio misurato prima che questo tempo sia trascorso (da quando la valvola è aperta) sarà ancora conteggiato alla valvola precedentemente aperta che era stata configurata sullo stesso contatore.
- **Ritardo Off –** Definisce per quanto tempo, dopo che l'irrigazione è finita, la misura del drenaggio debba essere attribuita alla valvola precedente. Questo valore serve per dire alla NMC quando interrompere il conteggio del drenaggio per la valvola relativa e trasferirlo nelle tabelle dello storico.

## <span id="page-126-1"></span>11.10Configurazione Sistema Pressione

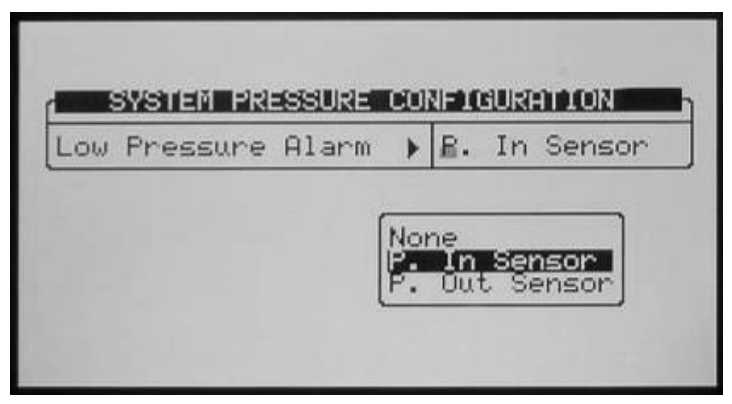

Definisce quale sensore di pressione ( ingresso o uscita) debba essere usato per definire la pressione di sistema. Questo sensore potrà essere definito per fermare il sistema in caso di bassa pressione. (vedi tabella 1.7).

## <span id="page-127-0"></span>11.11 Definizione Range EC/ph

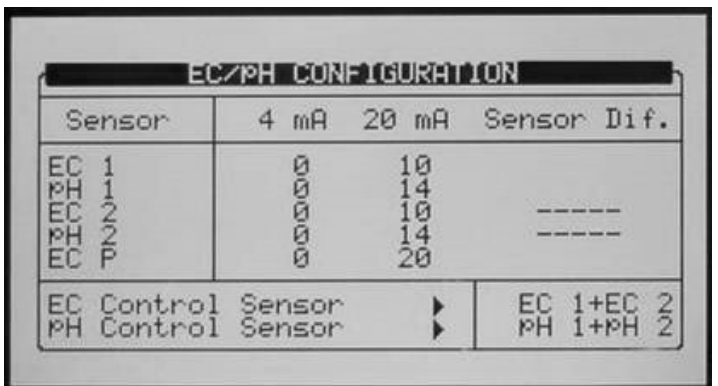

Definisce l'intervallo dei trasmettitori EC/pH.

- L'impostazione standard per il trasmettitore Munters EC/pH è:
	- o EC: 0 10 mS.
	- o PH: 0 14 ppm.
- Sensore controllo EC Definisce quale sensore EC debba essere usato per il controllo. Quando si imposta EC 1 + EC 2, EC1 sarà usato per controllo, e EC2 sarà usato per verifica.
- Sensore controllo pH Definisce sensore pH debba essere usato per il controllo. Quando si imposta pH 1 + pH 2, pH1 sarà usato per controllo, e pH2 sarà usato per verifica.

#### <span id="page-127-1"></span>11.12 Definizione Range Sensori Pressione

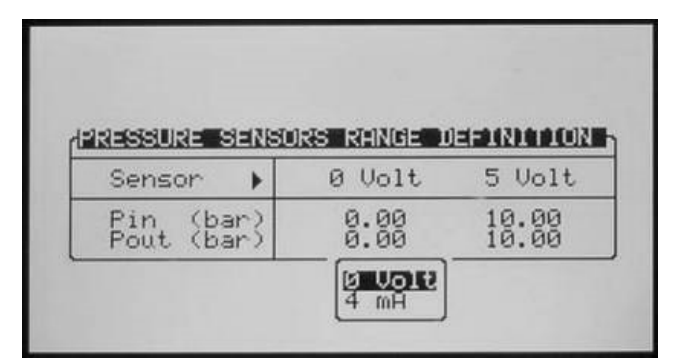

- **0 – 5 Volt o 4 – 20 mA –** Usare i tasti freccia per muovere il cursore su 0 Volt (4 mA), premere ENTER per passare da 0 – 5 Volt a 4 – 20 mA.
- **0 Volt (4 mA) –** Definisce la pressione (bar o PSI) che debba essere mostrata quando la MNC –Pro legga 0 volts (4 mA).
- **5 Volt (20 mA) –** Definisce la pressione (bar o PSI) che debba essere mostrata quando la MNC –Pro legga 5 Volts (20 mA).

La Green Field creerà un grafico lineare tra 0 Volt (4 mA) e i 5 Volt (20 mA).

#### <span id="page-127-2"></span>11.13 Configurazione Cooling

Lo schermo di configurazione cooling sarà visibile solo dopo che una (o più) valvole cooling siano state definite nella tavola SCHEMA CONNESSIONI.

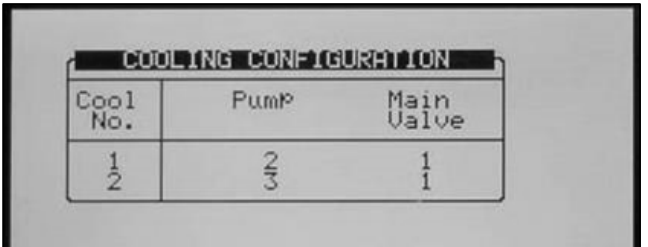

- **Pompa –** Configurare una pompa per ogni valvola cooling. Questa impostazione non è necessaria se la pompa cooling non è sotto controllo della Green Field.
- **Valvola Princ.**  Configurare una valvola principale per ciascuna valvola cooling. Questa impostazione non è necessaria se non esiste una valvola principale del sistema cooling.

## <span id="page-128-0"></span>11.14 Configurazione Misting

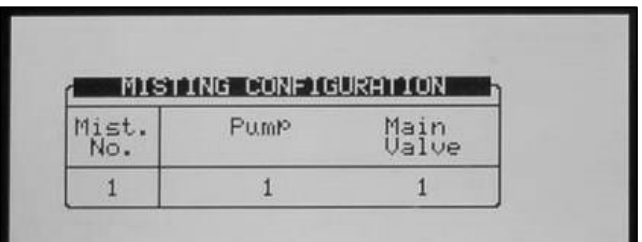

- **Pompa –** Configurare una pompa per ogni valvola misting. Questa impostazione non è necessaria se la pompa misting non è sotto controllo della Green Field.
- **Valvola Princ.**  Configurare una valvola principale per ciascuna valvola misting. Questa impostazione non è necessaria se non esiste una valvola principale del sistema misting.

# 12 Installazione

#### **INSTALLATION**

- 
- **1 DEVICE LAYOUT 2 DEVICE LIST**
- **3 DIGITAL INPUT**
- **4 ANALOG INPUT 1 5 ANALOG INPUT 2** 
	- **6 ANALOG OUTPUT 7 HARDWARE CHECKLIST**
		- [Schema Connessioni](#page-129-0)
		- [Lista Apparecchi](#page-131-0)
		- [Ingressi Digitali](#page-131-1)
		- [Ingressi Analogici 1-2](#page-132-0)
		- [Uscite Analogiche](#page-136-0)
		- [Componenti Hardware](#page-136-1)

## <span id="page-129-0"></span>12.1 Schema Connessioni

La tabella dello schema connessioni permette di assegnare la funzione di ogni uscita.

1. Posizionare il cursore sulla colonna Funzione, usare i tasti freccia per ricercare la linea dell'uscita desiderata, e premere ENTER. Apparirà un elenco completo di tutti gli apparecchi disponibili.

2. Scegliere l'apparecchio richiesto e confermare premendo ENTER. Il cursore si posizionare sulla colonna N.

3. Specificare il numero dell'apparecchio nella centralina e premere ENTER per conferma.

4. Se si vogliono definire più apparecchi dello steso tipo, per esempio valvole da 1 a 10, configurare la prima come 1 e premere ENTER più volte fino a raggiungere il numero desiderato. La Green Field continuerà automaticamente con lo stesso tipo di apparecchio fino a diversa indicazione o fino al raggiungimento del limite di apparecchi previsti per quella tipologia dal sistema.

- **Uscita** Questa colonna è suddivisa in due sottocolonne che indicano il numero di uscita e il posizionamento della scheda uscite;
	- o **Locale** Numeri da 1 a 64 e la presenza scheda.
	- o **EXT 1** Numeri da 65 a 128 e la presenza scheda.
	- o **EXT 2** Numeri da 129 a 196 e la presenza scheda.
	- o **EXT 3** Numeri da 197 a 256 e la presenza scheda.
- *NOTE Se la scheda non esiste , colonna mostrerà o 'N/A' (vedi schermo 4 alla prossima pagina) o 'R.U.' (Vedi Schermo 5 alla prossima pagina), in accordo col parametro impostato nella tabella 6.2 "Tipo unità remota".*
- *NOTE Se nella tabella 6.2 sarà impostato un valore diverso da 'Nulla', in questa tavola comparirà 'R.U.' (vedi Schermo 5 alla prossima pagina).*

*NOTE Se si sceglie 'SingleNet' nella tabella 6.2, la schermata sarà composta di 256 uscite.*

*NOTE Se si sceglie 'Radio' nella tabella 6.2, la schermata conterrà 64 uscite.*

DEVICE LAYOUT Relay Function No. Channel<br>Channel<br>Channel<br>Channel<br>Channel<br>Channel<br>Booster Dosing<br>Dosing<br>Dosing<br>Dosing<br>Dosing<br>Dosing **OCAL** 123345454 OČAL LOCAL<br>LOCAL<br>LOCAL<br>LOCAL  $4510 - 10$ točat<br>Local Dosing Dosing<br>Pump ncal EñčAl  $1\tilde{9}$ DEVICE LAYOUT Function Relay No. Same As Relay<br>Same As Relay<br>Same As Relay<br>Ualve<br>Valve<br>None<br>None<br>None LOCAL<br>LOCAL<br>LOCAL 6666666789 â H 油面 EXT1 DEVICE LAYOUT Function Relay No. None<br>None<br>Same As Relay<br>Valve<br>Valve<br>Valve<br>None 1111111234 ćΤ LТ EXT12<br>EXT22<br>EXT22<br>EXT2<br>EXT2 None<br>None<br>None DEVICE LAYOUT Function Relay No. None<br>None<br>None<br>None<br>None<br>None<br>Sama 22222223456 XT3<br>XT3<br>XT3<br>XT3<br>XT3<br>XT3 None<br>Same A⊆ Relay<br>∐alve 255

Schermo 1 1

Schermo 2

Schermo 3

Schermo 4

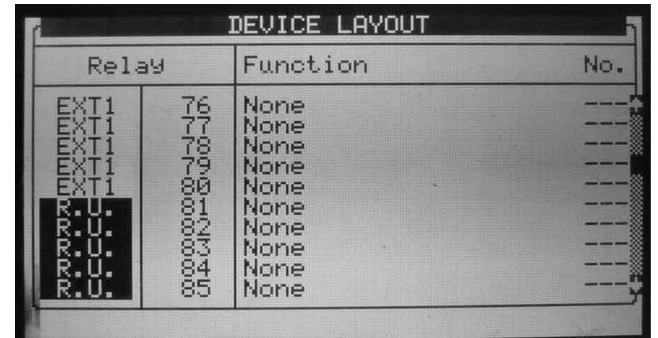

Schermo 5

*NOTE Fatte le modifiche, per sicurezza uscire e rientrare per controllare eventuali errori. La Green Field cancellerà i conflitti e li rimpiazzera con "---".* 

## <span id="page-131-0"></span>12.2 Lista Apparecchi

La tabella lista apparecchi permette che tipo e quale quantità di apparecchi sono attualmene definiti. Questa tabella si aggiorna automaticamente con le impostazioni della tabella 7.1.

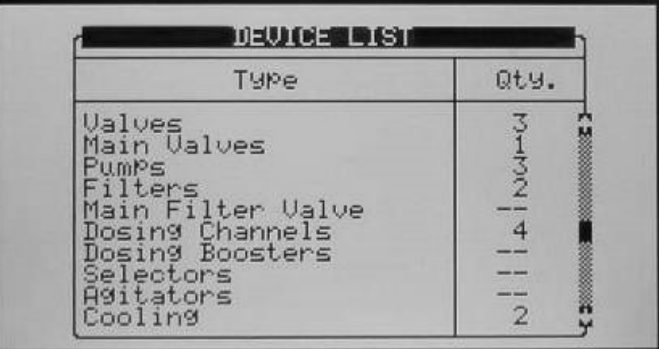

## <span id="page-131-1"></span>12.3 Ingressi Digitali

Posizionare il cursore sulla linea interessata e premere ENTER. Si aprirà la lista di selezione. Scegliere il sensore richiesto e premere ENTER e confermare.

Gli ingressi 1-32 sono posizionati come segue:

- Scheda n.  $1 -$  ingressi  $1 8$
- Scheda n.  $2 -$  ingressi  $9 16$
- Scheda n.  $3 -$  ingressi  $17 24$
- Scheda n. 4 ingressi 25 32

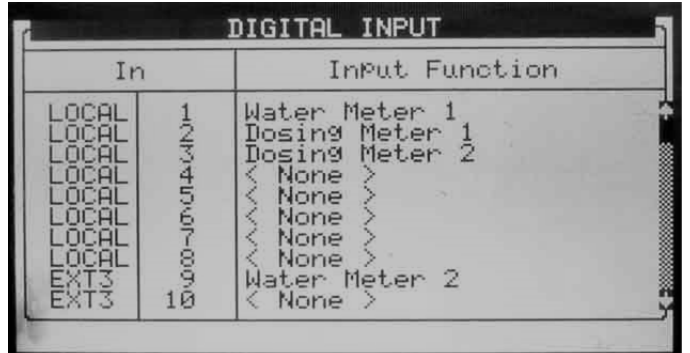

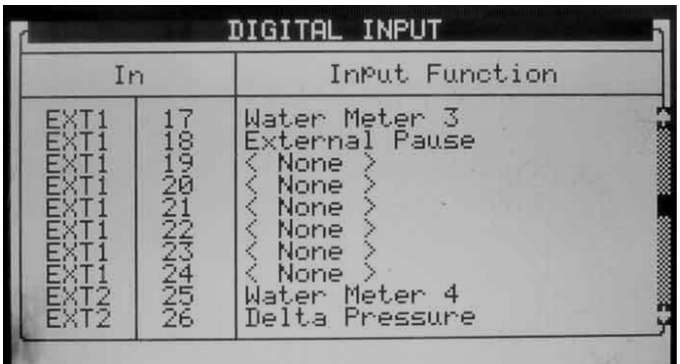

- *NOTE Nota che se la scheda non esiste sarà mostrato o 'N/A' o 'R.U', in accordo con i parametri nella tavola 6.2 "Tipo Unità Remota".*
- *NOTE Questa tabella riporta sia gli ingressi locali che quelli nei box di espansione.*
- *NOTE Notare che il numero di scheda è impostata sui jumpers di ogni scheda senza rilevanza o connessione con la posizione fisica (locale o in box di espansione).*

# <span id="page-132-0"></span>12.4 Ingressi Analogici 1-2

1. In *Installazione > Ingressi analogici 1*, definire le funzioni come Sensori Analogici.

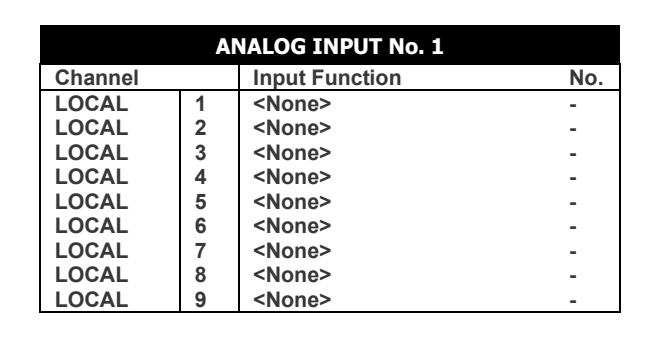

|                |                |                                                                | <b>ANALOG INPUT No. 1</b>    |                        |  |
|----------------|----------------|----------------------------------------------------------------|------------------------------|------------------------|--|
| <b>Channel</b> |                |                                                                | <b>Input Function</b><br>No. |                        |  |
| LOCAL          | 1              | $<$ Non                                                        |                              |                        |  |
| LOCAL          | $\overline{2}$ | <non< td=""><td>08.</td><td>Out Temp.</td></non<>              | 08.                          | Out Temp.              |  |
| LOCAL          | 3              | <non< td=""><td>09.</td><td><b>Out Humidity</b></td></non<>    | 09.                          | <b>Out Humidity</b>    |  |
| LOCAL          | 4              | <non< td=""><td>10.</td><td><b>Radiation</b></td></non<>       | 10.                          | <b>Radiation</b>       |  |
| LOCAL          | 5              | $<$ Non                                                        | 11 <sub>1</sub>              | <b>Wind Direction</b>  |  |
| LOCAL          | 6              | $<$ Non                                                        | 12.                          | Pressure In            |  |
| LOCAL          |                | $Non$                                                          | 13.                          | <b>Pressure Out</b>    |  |
| LOCAL          | 8              | <non< td=""><td>14.</td><td><b>Rain Sensor</b></td></non<>     | 14.                          | <b>Rain Sensor</b>     |  |
| <b>LOCAL</b>   | 9              | <non< td=""><td>15.</td><td><b>EC Drain Sensor</b></td></non<> | 15.                          | <b>EC Drain Sensor</b> |  |
| <b>LOCAL</b>   | 10             | <non< td=""><td>16.</td><td><b>Analog Sensor</b></td></non<>   | 16.                          | <b>Analog Sensor</b>   |  |

2. Se necessario, in *Installazione > Ingressi analogici 1*, definire i canali di espansione.

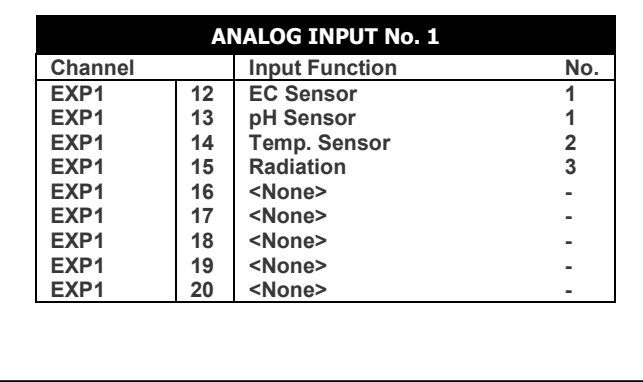

3. In *Installazione > Ingressi analogici 2*, definire le funzioni come sensori analogici.

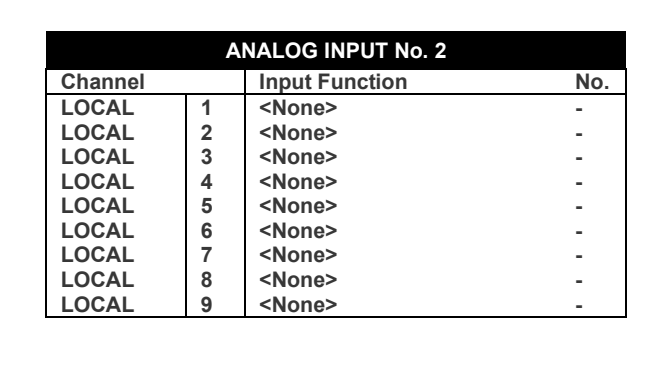

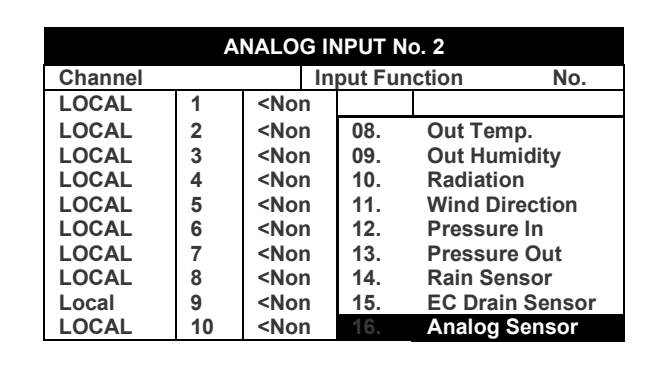

4. Se necessario, in *Installazione > Ingressi analogici 2*, definire i canali di espansione.

*NOTE Definire fino a un Massimo di 88 sensori.* 

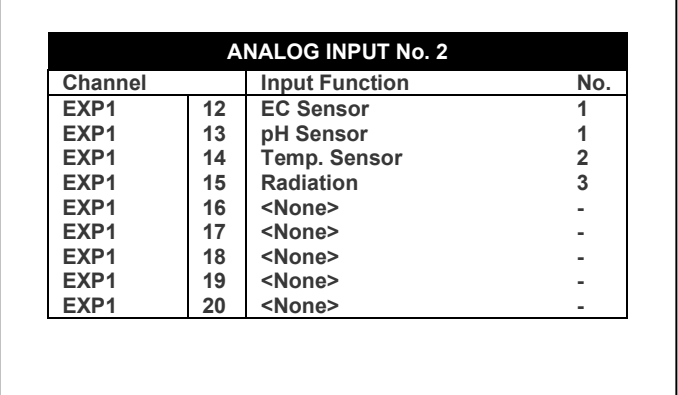

5. In *Impostazioni > Tabella di conversione analogica*:

- a. Selezionare il tipo di sensore
- b. Inserire il valore richiesto nella colonna a valore minimo.
- c. Inserire 100 nella colonna di valore massimo.

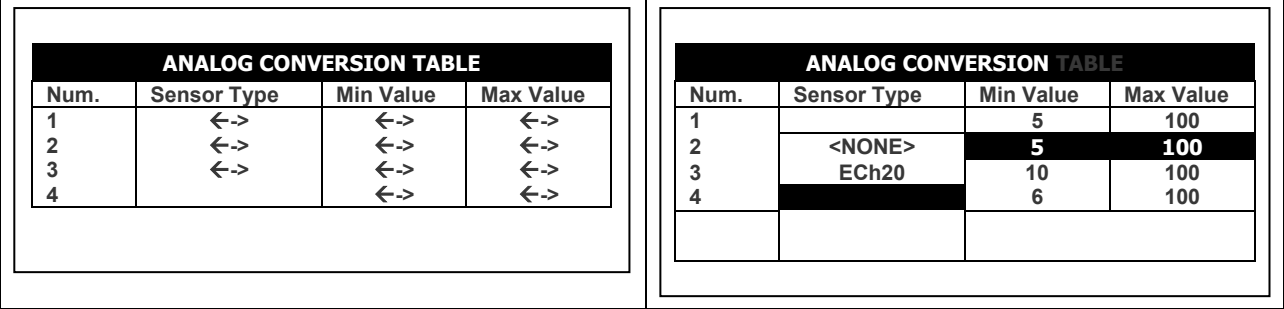

6. In *Test > Sensori analogici*, visualizzare il valore attuale dei sensori.

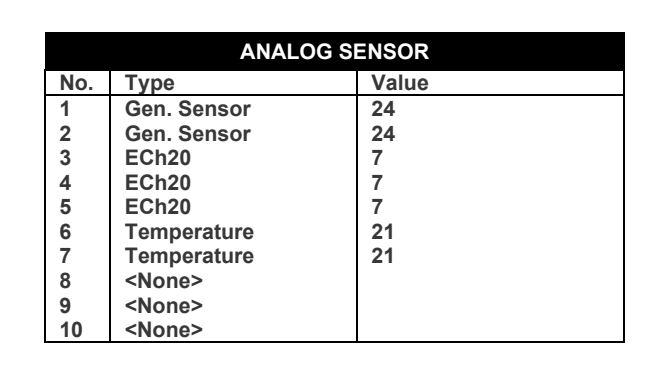

7. In *Programma > Condizioni esterne*, configure il programma di condizioni esterne per I sensori analogici.

a. Inserire i tempi di inizio e di fine.

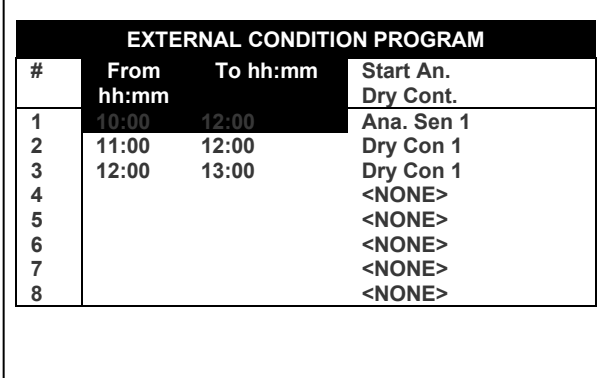

b. Sotto avvia un contatto pulito, definire il tipo di input.

h

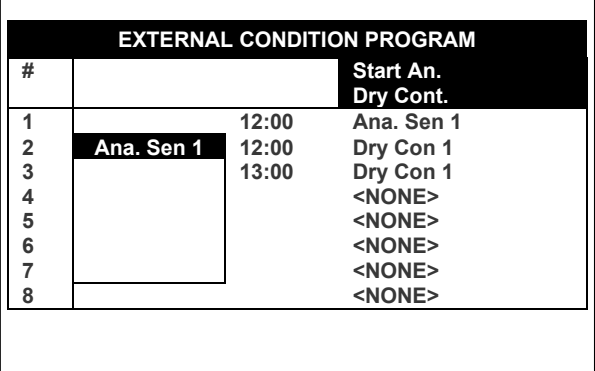

c. Definire il parametron di avvio d. Sotto ferma un contatto

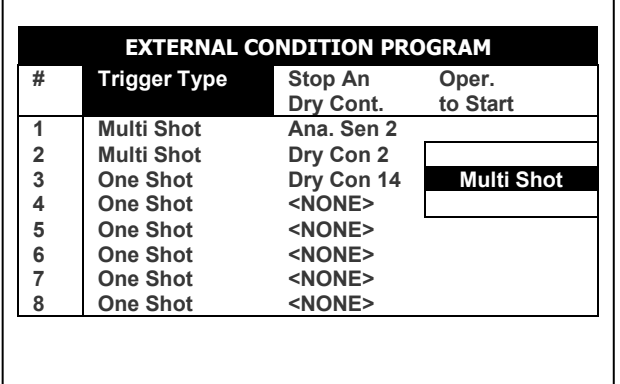

e. Sotto Oper. Per avvio seleziona il simbolo richiesto. pulito, definire il tipo di input.

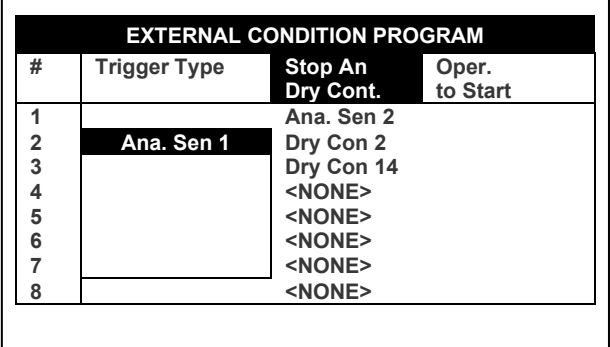

f. Sotto Oper. Per fermare, seleziona il simbolo richiesto.

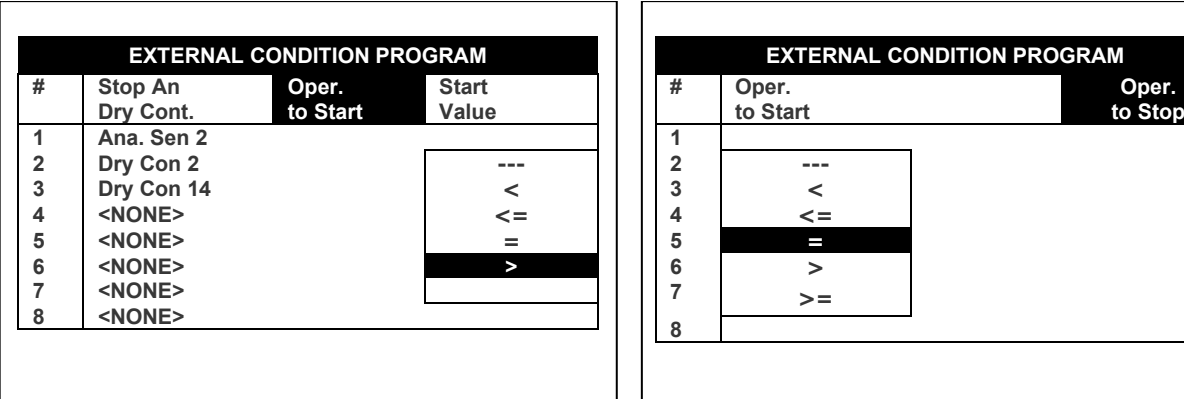

g. Sotto valore di avvio, inserisci il valore richiesto per avviare il sensore. Sotto valore di arresto, inserisci il valore richiesto per fermare il sensore.

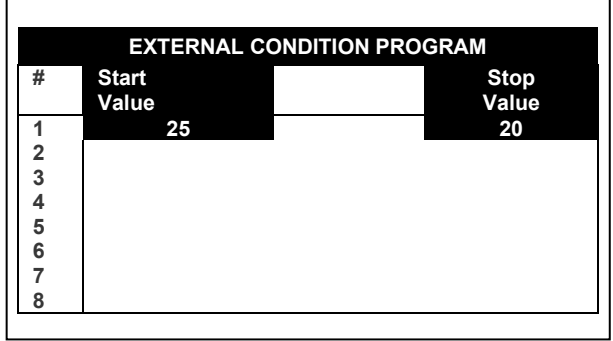

Nell'esempio riportato sopra, l'irrigazione è stata impostata per avviarsi quando l'input analogico è maggiore di 25 mentre si ferma quando il valore misurato scende sotto 20. Oper. per Avvio e Oper. per Fermarsi richiedono operazioni logiche. La tabella seguente contiene i simboli necessari:

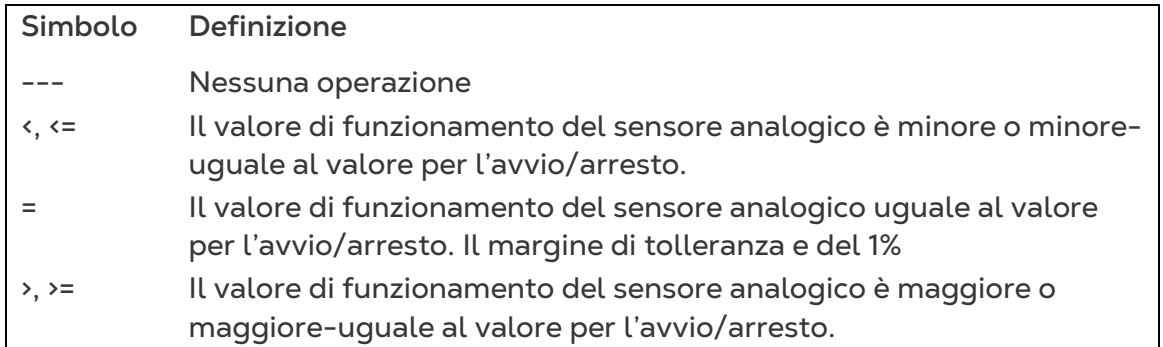

# <span id="page-136-0"></span>12.5 Uscite Analogiche

*NOTE Le informazioni riportate qui di seguito replicano quanto riportato nella sezione [4.5.6](#page-40-0) [Definizione Output Analogici,](#page-40-0) pagina [41.](#page-40-0)* 

*NOTE Installare schede di uscite analogiche.* 

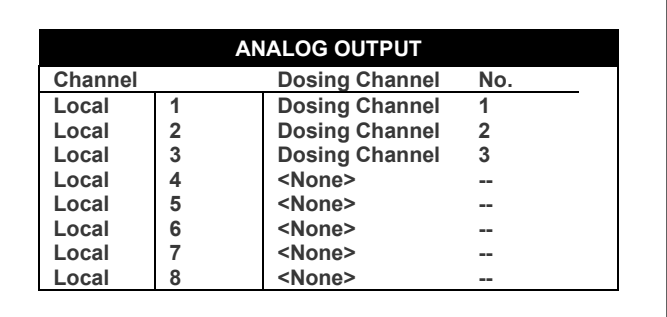

Questa schermata permette di controllare le valvole usando un segnale di corrente 4 - 20 mA.

- **Canali**: Dati di sola lettura che indicano il numero dell'uscita analogical del canale.
- **Canale dosatore:** Selezionare canale dosatore per abilitare il pompaggio con controllo analogico. Quando impostato su Nessuno, iniettori a venturi estiscono il dosaggio .
- **Num**.: Seleziona il numero del canale relative al canale dosatore.

#### *NOTE Dopo aver definite e mappato i canali, andare su Configuration > Dosing Channel Configuration (pagina Error! Bookmark not defined.).*

#### <span id="page-136-1"></span>12.6 Componenti Hardware

Come nella tabella [Componenti Hardware](#page-99-0) nel menu **TEST** (Menu 6.6).

# 13 Impostazioni Avanzate Centralina

- [Configurazione Stazione Pompaggio,](#page-137-0) pagina [138](#page-137-0)
- [Contatori Multipli,](#page-137-1) pagina [138](#page-137-1)
- [Misura Drenaggio,](#page-139-0) pagina [140](#page-139-0)
- [Varie Configurazioni Canali Dosatori,](#page-140-0) pagina [141](#page-140-0)
- [Configurazione Dosaggio,](#page-142-0) pagina [143](#page-142-0)
- [Doppio Sensore EC/pH-,](#page-142-1) pagina [143](#page-142-1)
- [Tasti Rapidi \(Hot Keys\)](#page-145-0) e Schermate di Stato, pagina [146](#page-145-0)
- [Modalita' Operativa,](#page-145-1) pagina [146](#page-145-1)

# <span id="page-137-0"></span>13.1 Configurazione Stazione Pompaggio

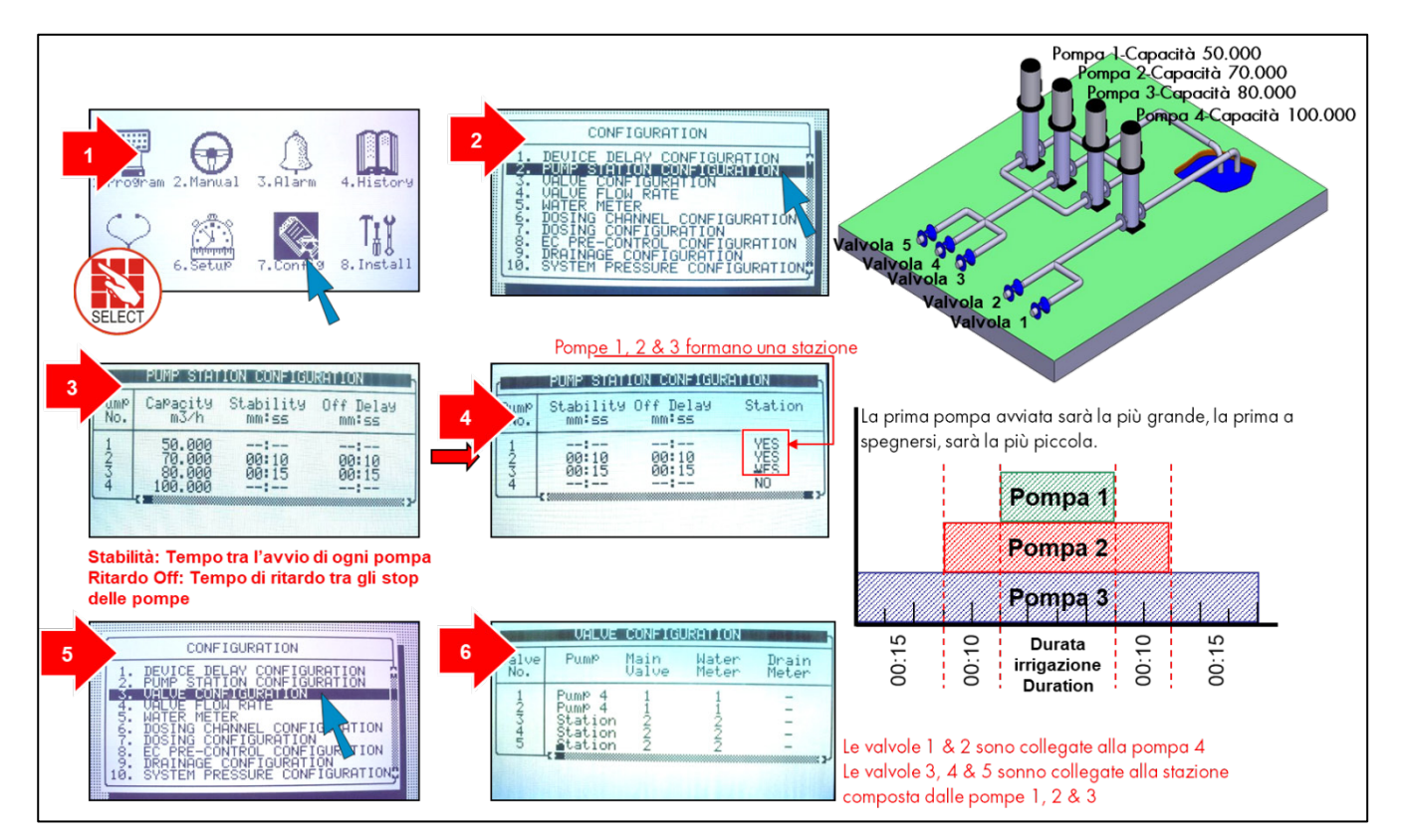

## <span id="page-137-1"></span>13.2 Contatori Multipli

- Opzione A- [Uso/Misura Standard](#page-138-0)
- Opzione B- [Sorgenti Multiple](#page-138-1)

#### <span id="page-138-0"></span>13.2.1 OPZIONE A- USO/MISURA STANDARD

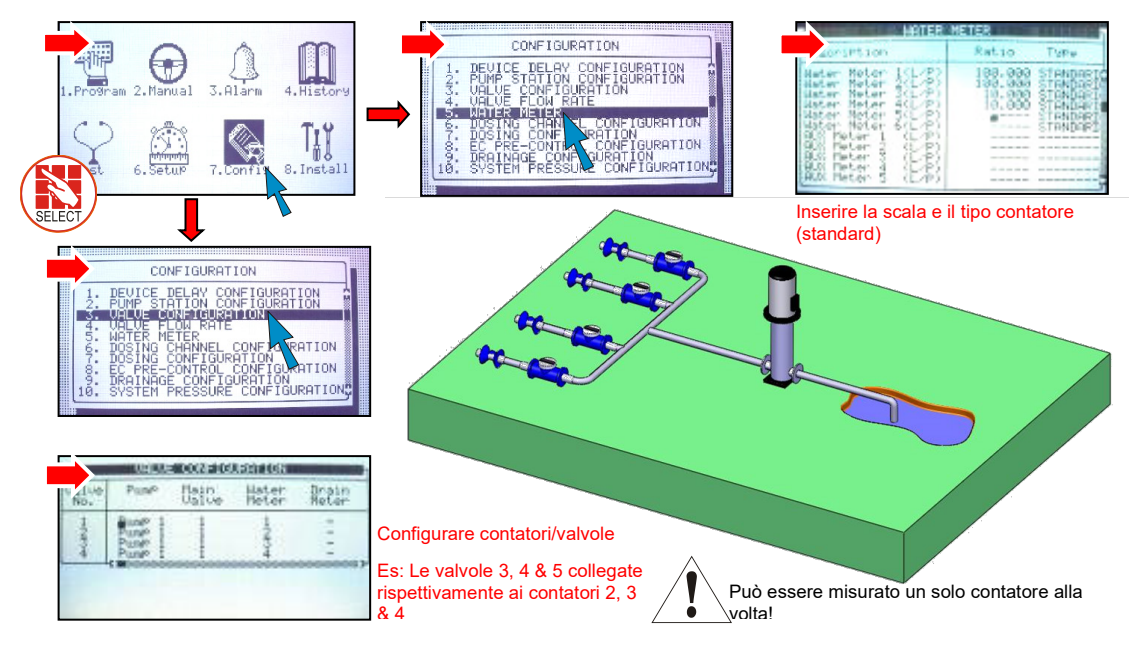

#### <span id="page-138-1"></span>13.2.2OPZIONE B- SORGENTI MULTIPLE

Usato per gestire i contatori acqua collocati prima del sistema di irrigazione.

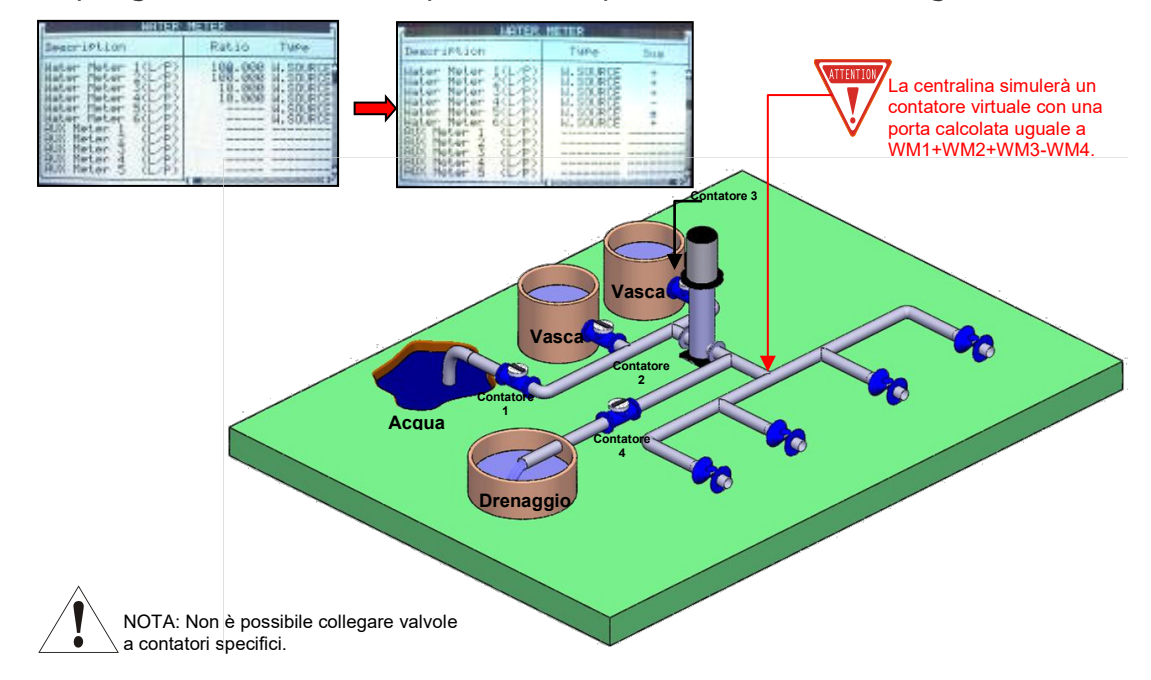

# <span id="page-139-0"></span>13.3 Misura Drenaggio

Applicazione drenaggio in serra.

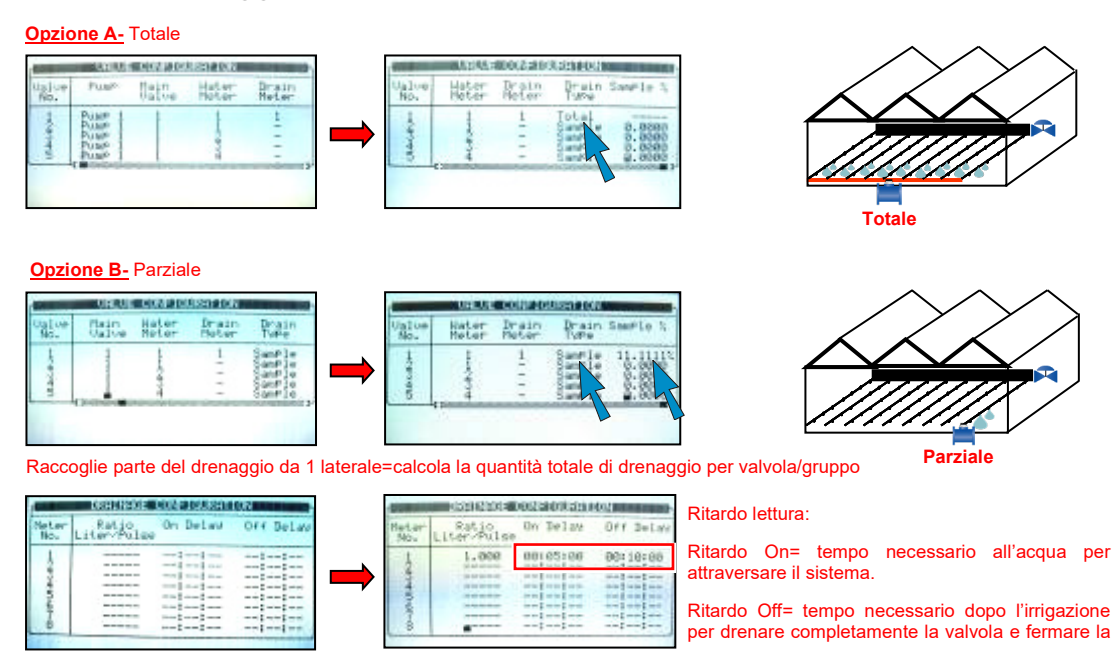

## 13.3.1 TEMPI DRENAGGIO OPZIONE A-

Quando si irriga valvola 1 collegata ad un proprio contatore di drenaggio.

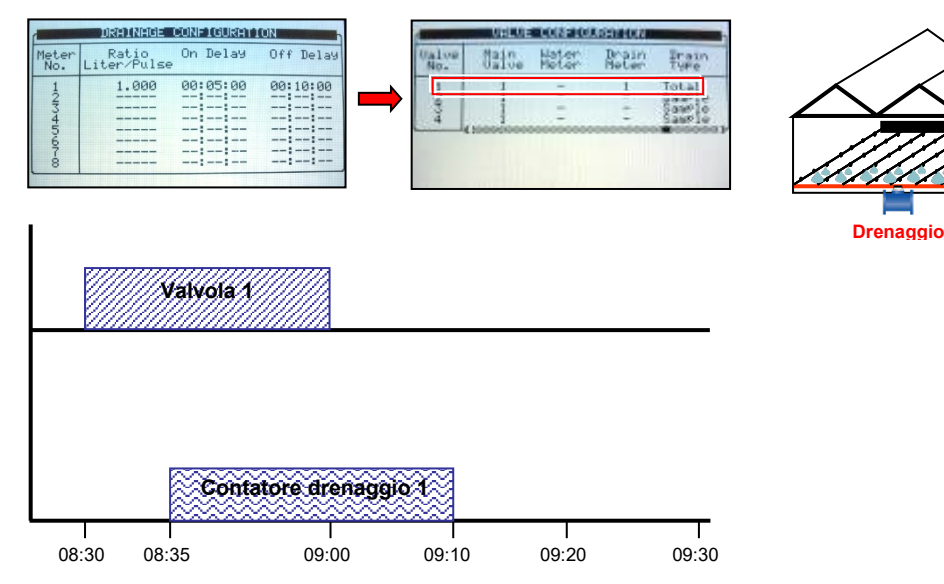

≏

#### 13.3.2TEMPO DRENAGGIO OPZIONE B

Quando si irrigano 2 valvole consecutivamente collegate al medesimo contatore di drenaggio

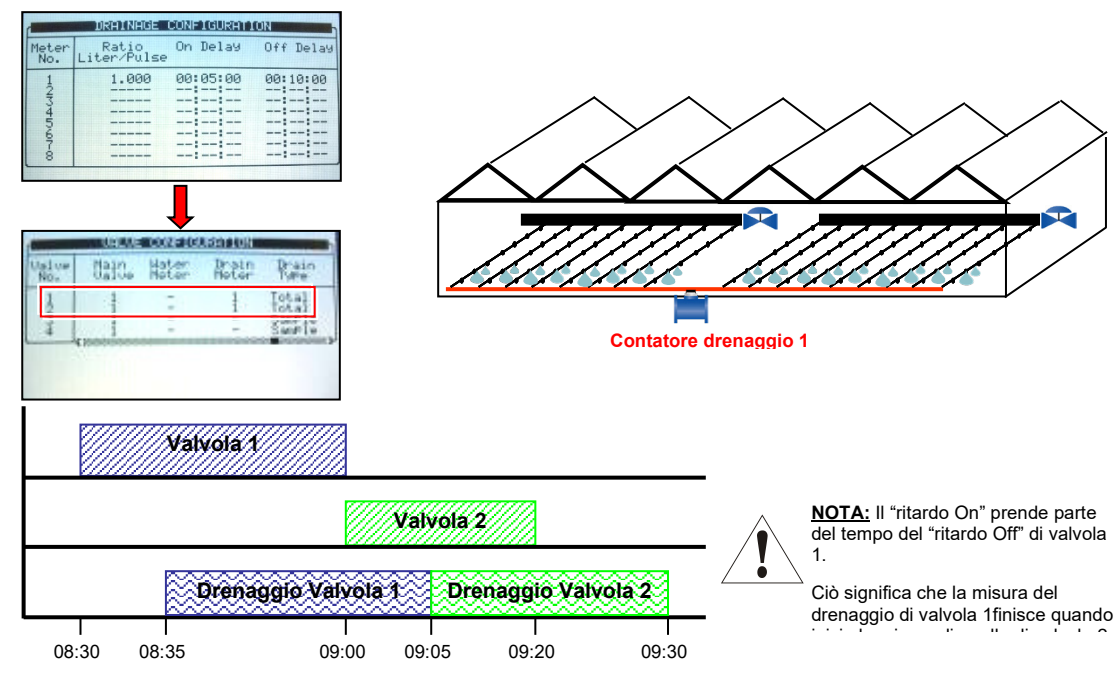

#### **Elenco Drenaggi**

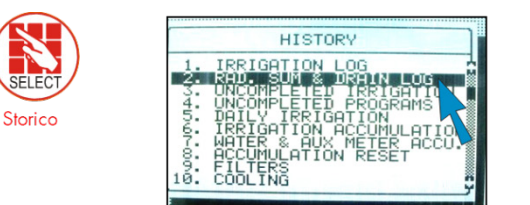

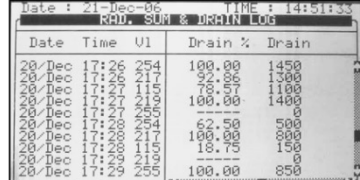

Vista elenco storico drenaggio: la colonna - percentuale drenato sul totale 2a colonna - quantità reale drenata (litri o Galloni)

## <span id="page-140-0"></span>13.4 Varie Configurazioni Canali Dosatori

- [Metodo 1](#page-140-1)
- [Metodo 2](#page-141-0)
- [Metodo 3](#page-141-1)

## <span id="page-140-1"></span>13.4.1 METODO 1

- Controllo Canale dosatore = Calcolato sulla portata nominale
- Registrazione Canale dosatore = Conteggiata sul contatore fertilizzante
- Tipo Canale dosatore = Venturi o Elettrico

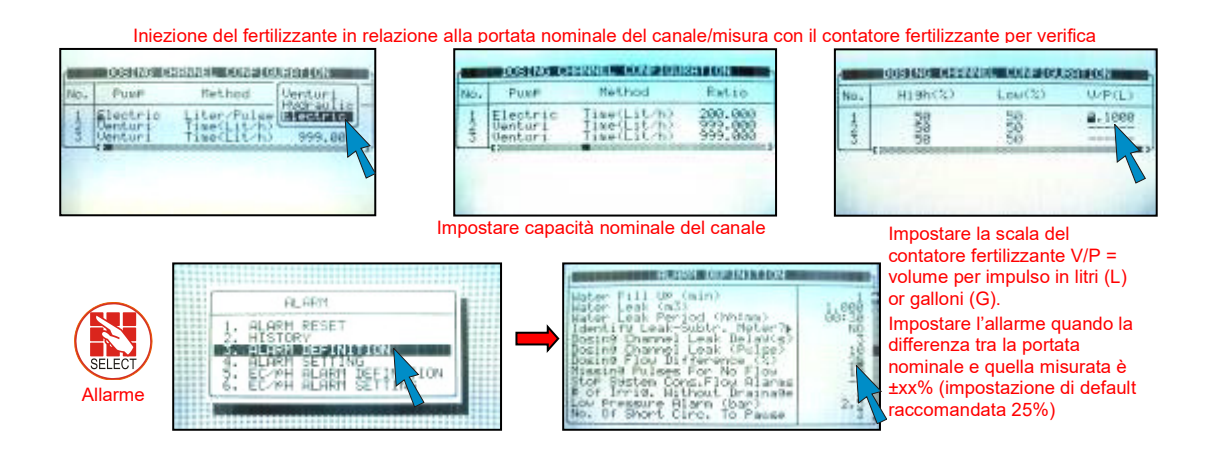

## <span id="page-141-0"></span>13.4.2METODO 2

- Controllo Canale dosatore = Calcolato sulla portata nominale
- Registrazione Canale dosatore = Calcolato in accordo con portata nominale del canale dsatore
- Tipo Canale dosatore = Venturi o Elettrico

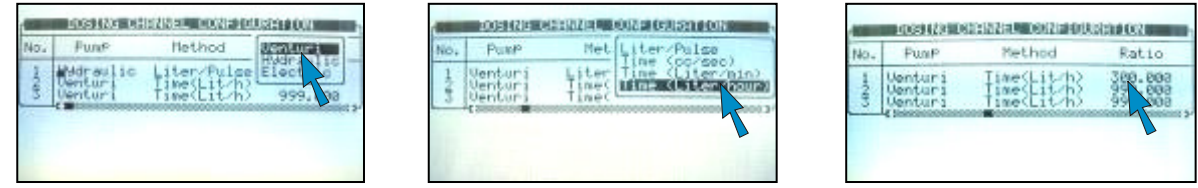

#### <span id="page-141-1"></span>13.4.3METODO 3

- Controllo Canale dosatore = In accordo con gli impulsi del contatore fert. (solo per iniezione per quantità)
- Registrazione Canale dosatore = Contatore fertilizzante
- Tipo Canale dosatore = Idraulica

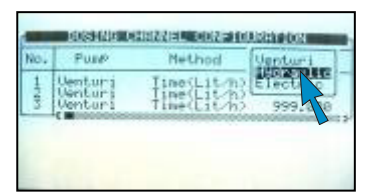

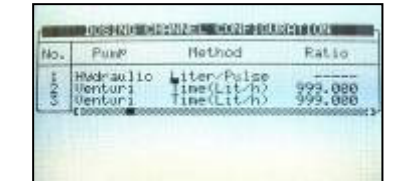

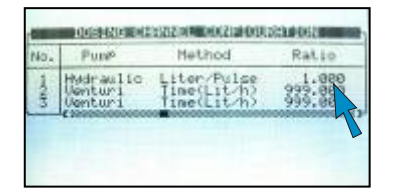

## <span id="page-142-0"></span>13.5 Configurazione Dosaggio

Il tipo di canale dosatore è configurato da un tecnico durante il

- EC- canale influenzato dai livelli di EC
- ACIDA- canaledi iniettare acido per ridurre I livelli pH
- NEUTRO non influenza EC/pH

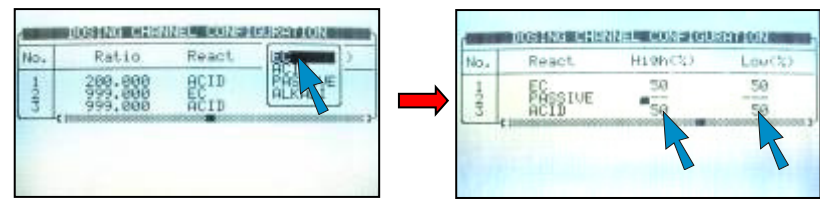

Es: Se il canale dosatori 1 e impostato per per iniettare 10 litri/m<sup>3</sup>, autoregola l'iniezione tra 5 e 15 litri/m<sup>3</sup> per

# **CONTROLLO EC/pH-**

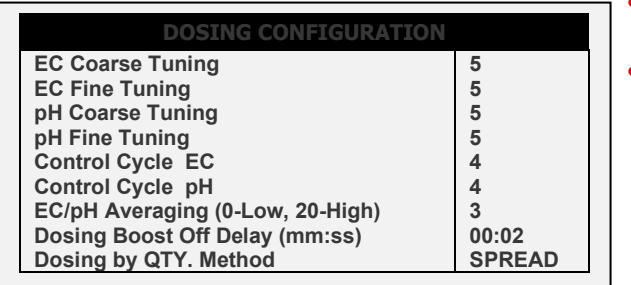

- Prima regol. EC/pH quando lontani dal target, correzione più veloce/aggressiva
- Rego. Fine EC/pH quando vicini al target, correzione lenta/delicata

## <span id="page-142-1"></span>13.6 Doppio Sensore EC/pH-

Sensori addizionali per sicurezza e verifica, con segnalazione allarme in caso di lettura differente.

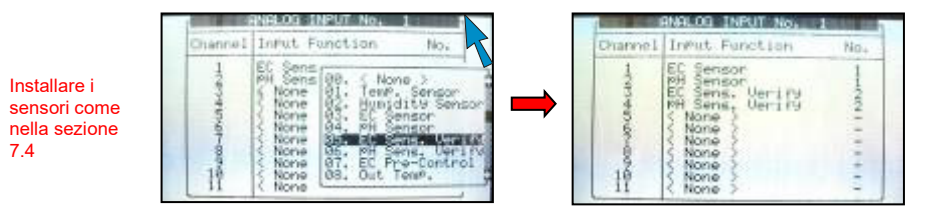

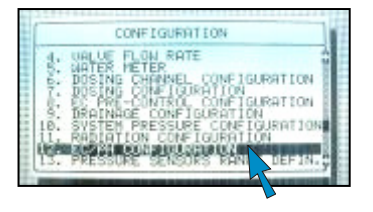

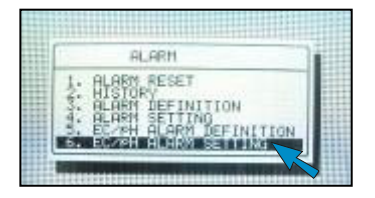

| 58050                     | $28 - 60$ |    |
|---------------------------|-----------|----|
|                           |           |    |
| Control<br>Control Sensor |           | EС |

Selezionare azione e ritardo se sensore 1 guasto – Il sens. 2 è attivato

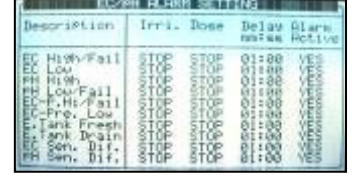

Inserire la differenza tra i sensori che generi l'allarme

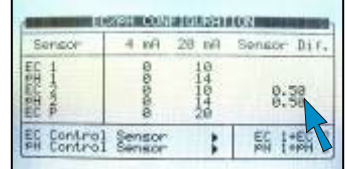

Infine, se il sensore 1 è guasto, il tecnico può impostare il sistema perchè lavori controllato dal sensore 2.

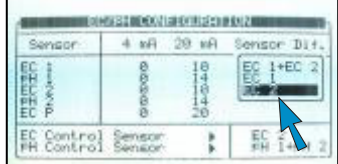

• DOPPIO SENSORE EC/pH – Sensore addizionale di sicurezza che qualora si presenti una differenza, genererà un segnale di allarme.

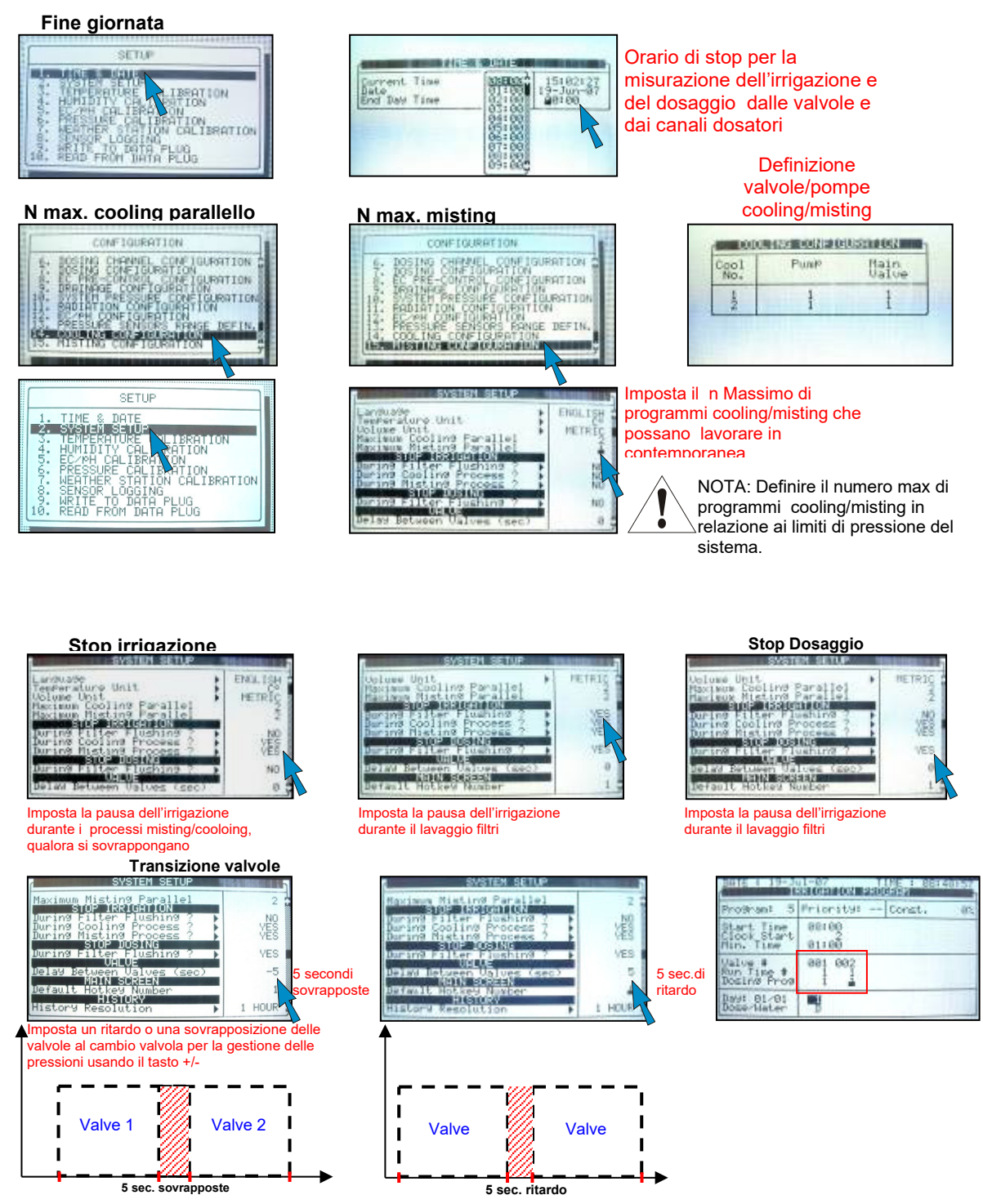

Default hot key/ Storico resolution
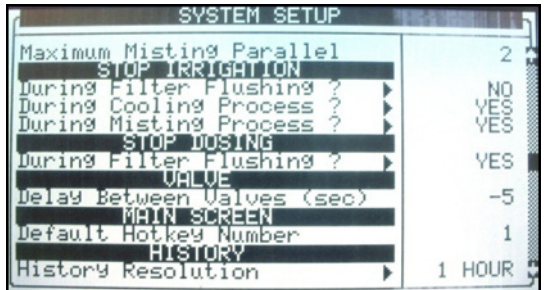

Stazione Meteo

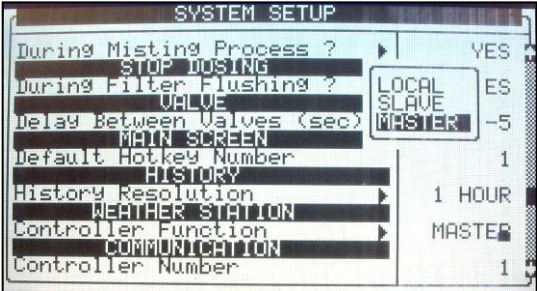

Baud rate

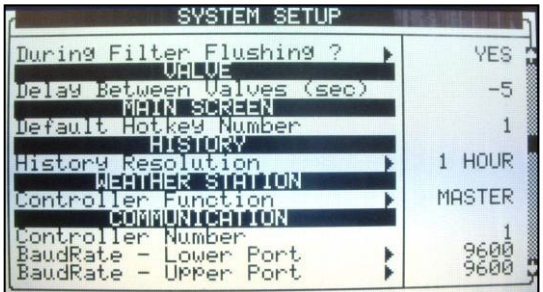

- Cambiare impostazioni di defult hot key che sono presenti di default nel sistema.
- Imposta frequenza dei salvataggi
- Locale Solo una rete di centraline
- "Master" connesso alla stazione, trasferisce dati alle centraline "slave"
- "Slave"- rete con più di una centralina, non connessa alla stazione ma che riceve dati comunicando con il "Master"
- \*\*è necessario fornire un I.D. # a ciascuna centralina prima di fornire queste impostazioni
- Selezione baud-rate di comunicazione:
- Porta in basso Centraline e PC
- Porta in alto Centraline e relative epansioni/unità remote (SingleNet)

## 13.7 Tasti Rapidi (Hot Keys) e Schermate di Stato

Dalla schermata Attività, è possible vedere lo stato del sistema premendo semplicemente iI tasto numerico corrispondente alle varie schermate

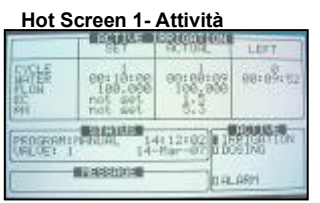

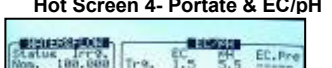

| OPen(2) Nin(2) Pr9(2) Na |  |  |
|--------------------------|--|--|
|                          |  |  |
|                          |  |  |
|                          |  |  |

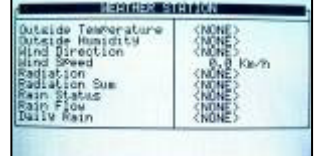

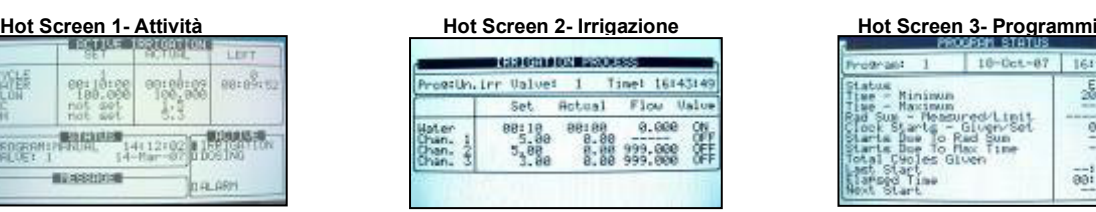

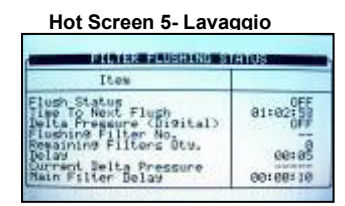

**Hot Screen 7- Stazione Meteo Hot Screen 8- Sistema Pressione** 

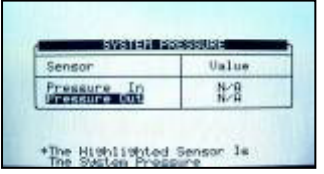

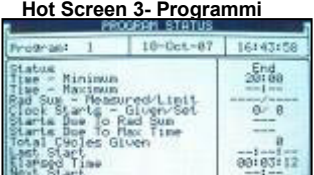

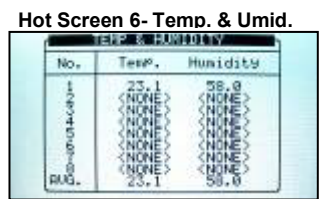

## 13.8 Modalita' Operativa

Esistono tre livelli operativi:

- **Sola lettura (limitato):** Tutti i menu e parametri sono visibili ma non modificabili.
- **Utente (parzialmente limitato):** I menu 1-6 sono totalmente visibili e modificabili. I menu 7-8 possono essere solo consultati.
- **Tecnico (non limitato):** Tutti i menu sono completamente accessibili (senza restrizioni).

Per cambiare il livello operative premere il tasto **HELP**

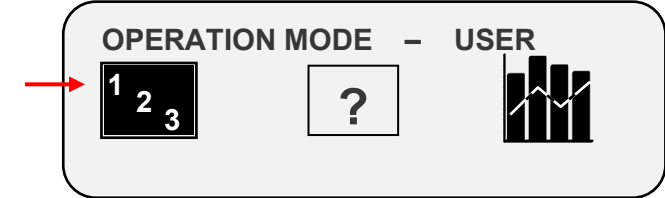

Premere **ENTER** dopo aver selezionato l'icona "**Mode**"

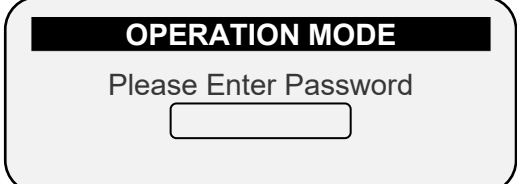

Premi **ENTRA** quando l'icona **Modalità** è selezionata

La centralina riconosce il livello operativo in ragione della password inserita:

## LIVELLO PASSWORD Sola lettura 0000 Utente 9785 or 0101 Tecnico 38845

Se è inserita una password non corretta, comparirà quando segue:

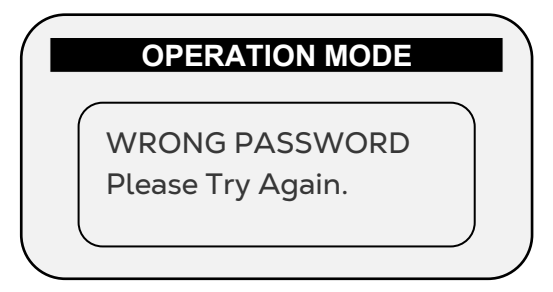

E' possibile configurare il ritorno automatico al livello operative "Sola lettura" dopo un determinato tempo.

*NOTE Vedi la sezione [Setup Sistema,](#page-102-0) pagina [103.](#page-102-0)* 

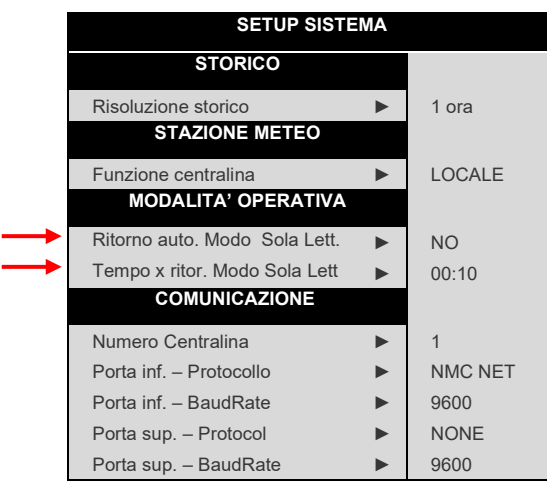

- Le operazioni di "**cold start**" o di **aggiornamento software** possono esser eseguite solo nel livello "**Tecnico**".
- Dopo una perdita di alimentazione la centralina si riavvierà con l'ultimo livello impostato.

## 14 Appendice A – Ricambi Green Field

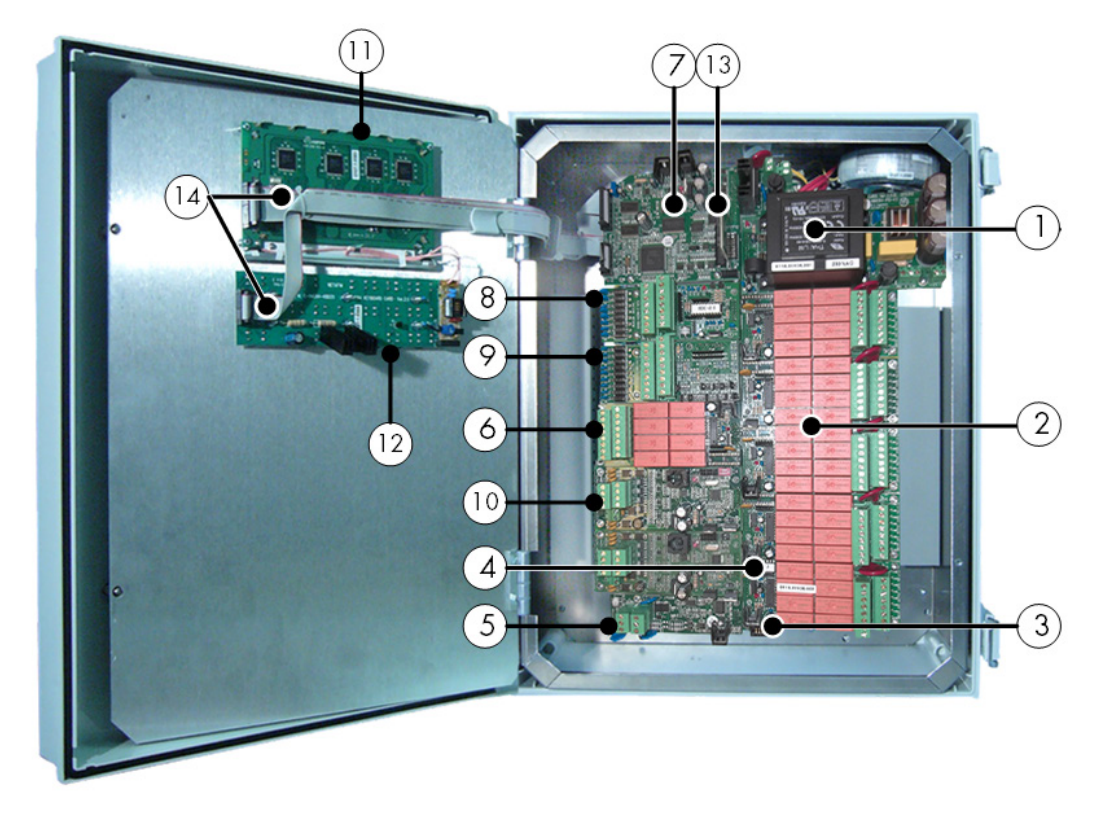

#### **Green Field Ricambi e codici**

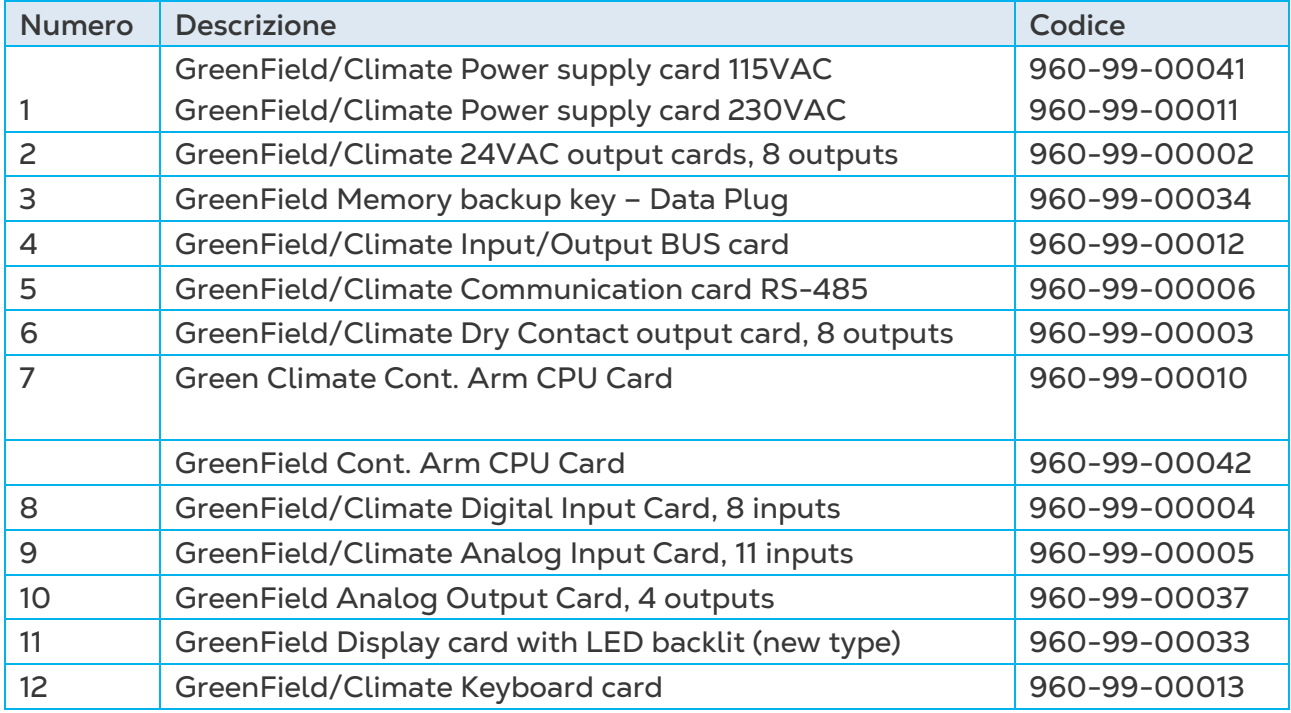

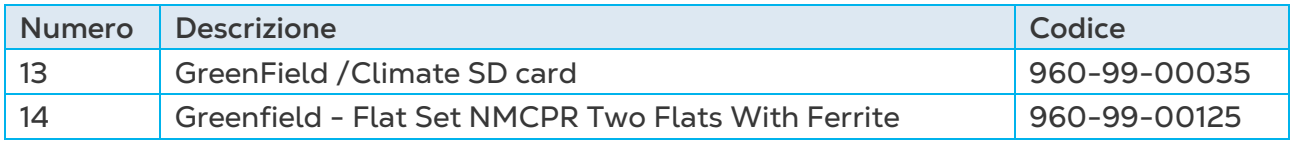

## 15 Appendice B – Risoluzione Problemi

- [Malfunzionamento Centralina](#page-149-0)
- Fusibile Bruciato [In Caso di Sovraccarico](#page-150-0)

#### <span id="page-149-0"></span>15.1 Malfunzionamento Centralina

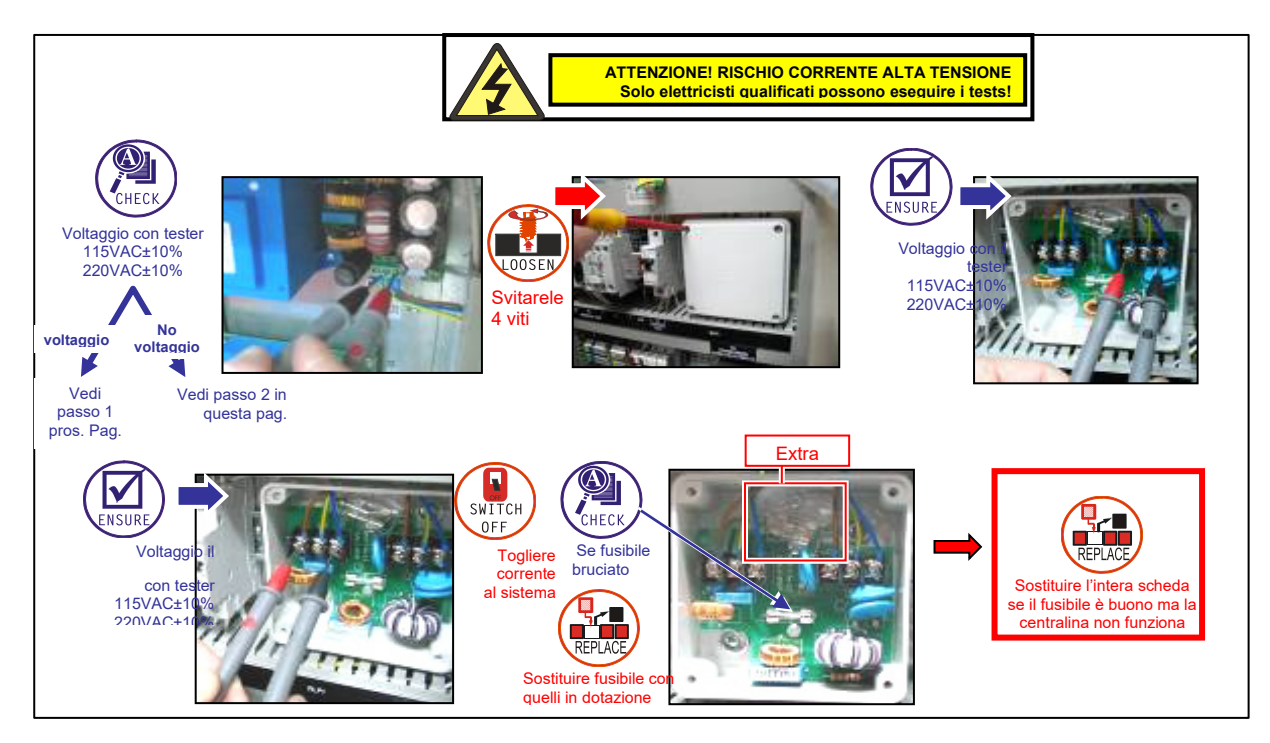

## <span id="page-150-0"></span>15.2 Fusibile Bruciato - In Caso di Sovraccarico

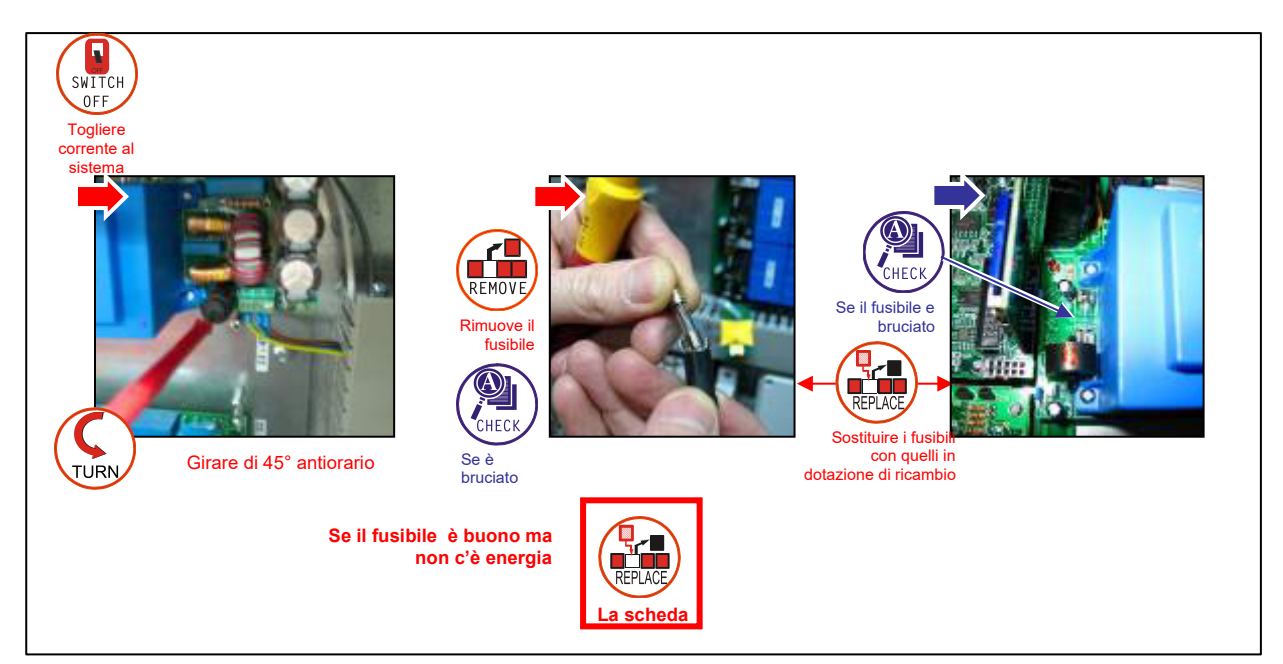

# 16 Appendice C – Sostituzione E Installazioni Aggiuntive

- [Installazione Scheda Uscita](#page-151-0) 24VAC
- [Rimuovere una Scheda \(Come per Tutte le Schede\)](#page-152-0)
- [Scheda Uscite Contatto Secco](#page-152-1)
- [Scheda Ingressi Aggiuntiva](#page-153-0)
- [Sostituzione Tastiera e Schermo LCD](#page-154-0)

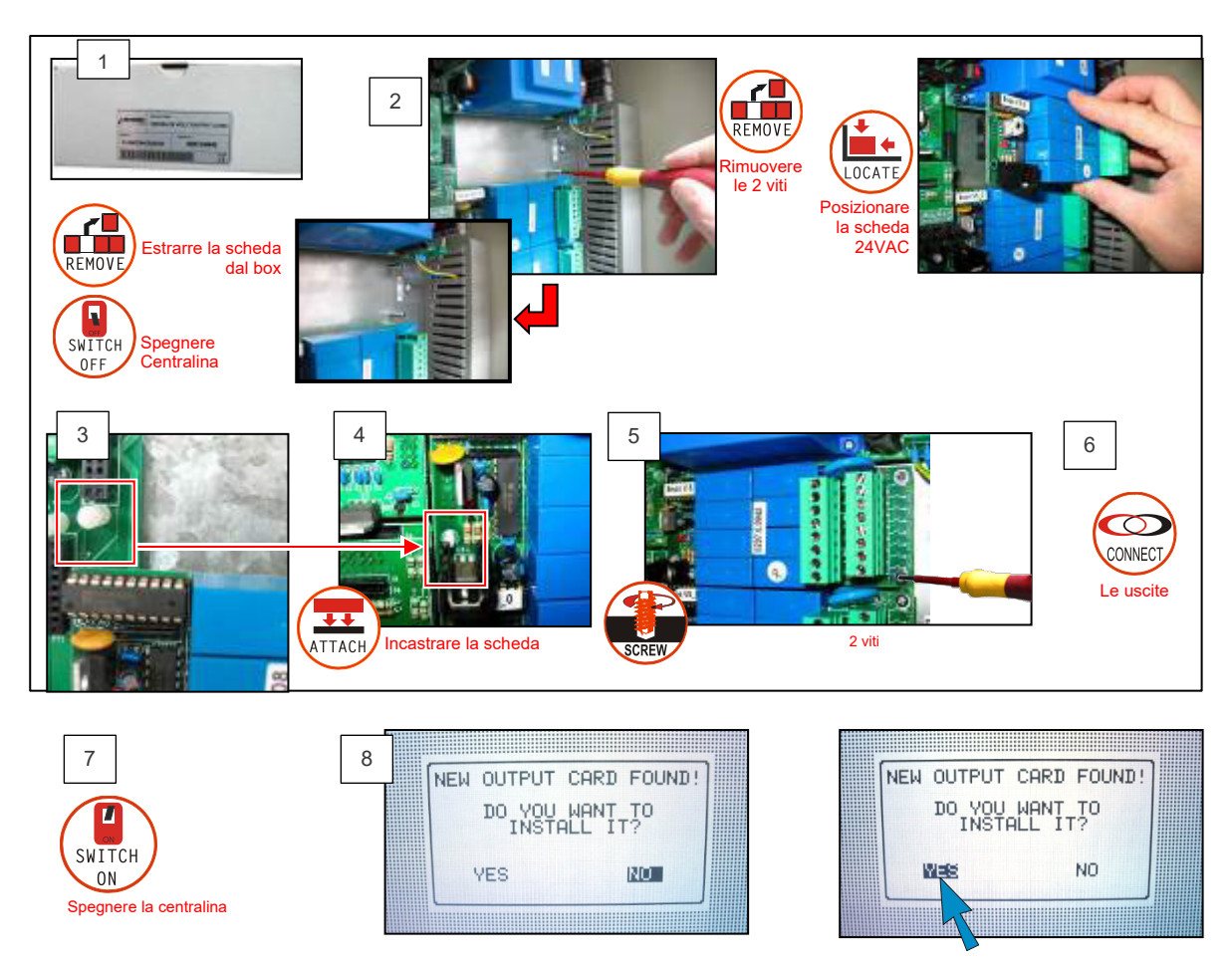

#### <span id="page-151-0"></span>16.1 Installazione Scheda Uscita 24VAC

## <span id="page-152-0"></span>16.2 Rimuovere una Scheda (Come per Tutte le Schede)

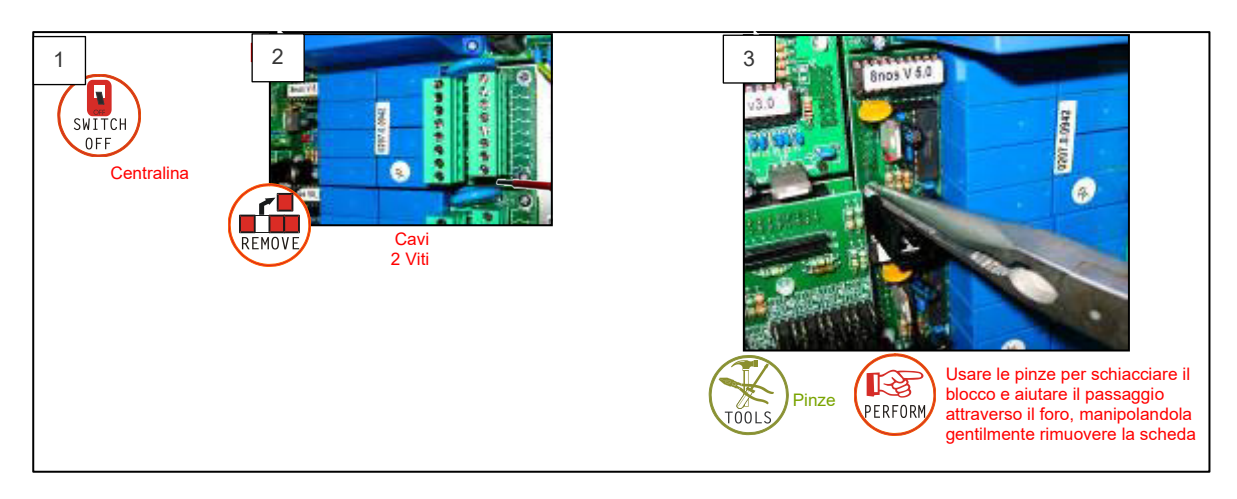

### <span id="page-152-1"></span>16.3 Scheda Uscite Contatto Secco

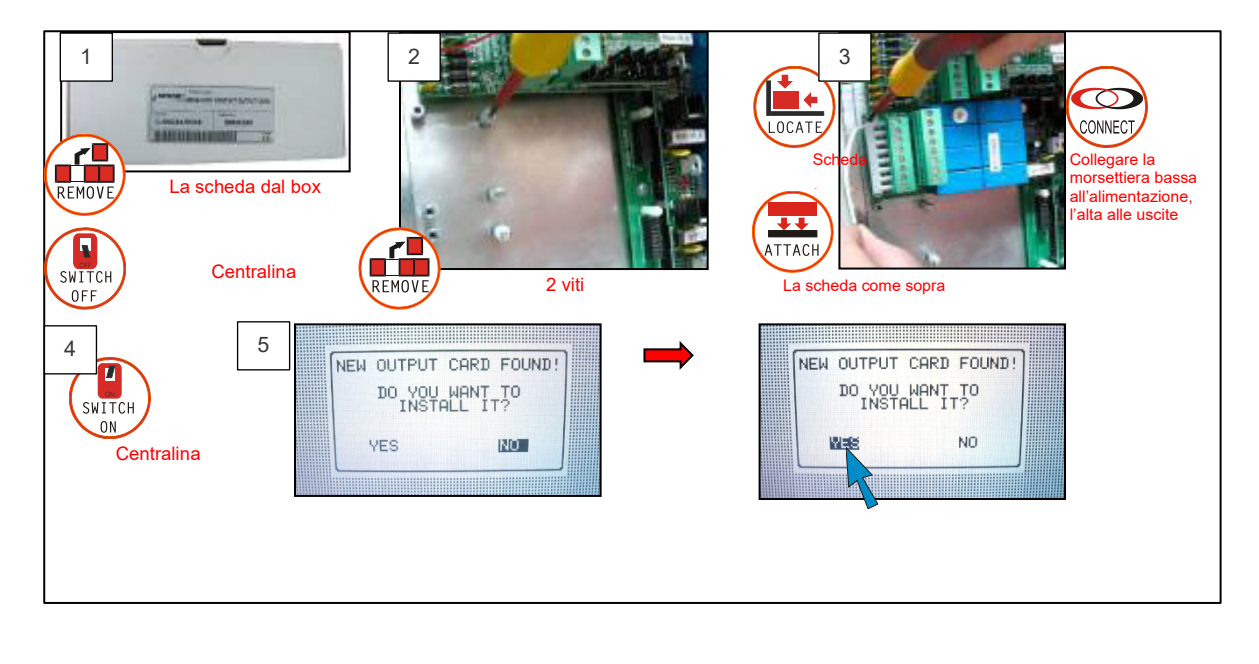

## <span id="page-153-0"></span>16.4 Scheda Ingressi Aggiuntiva

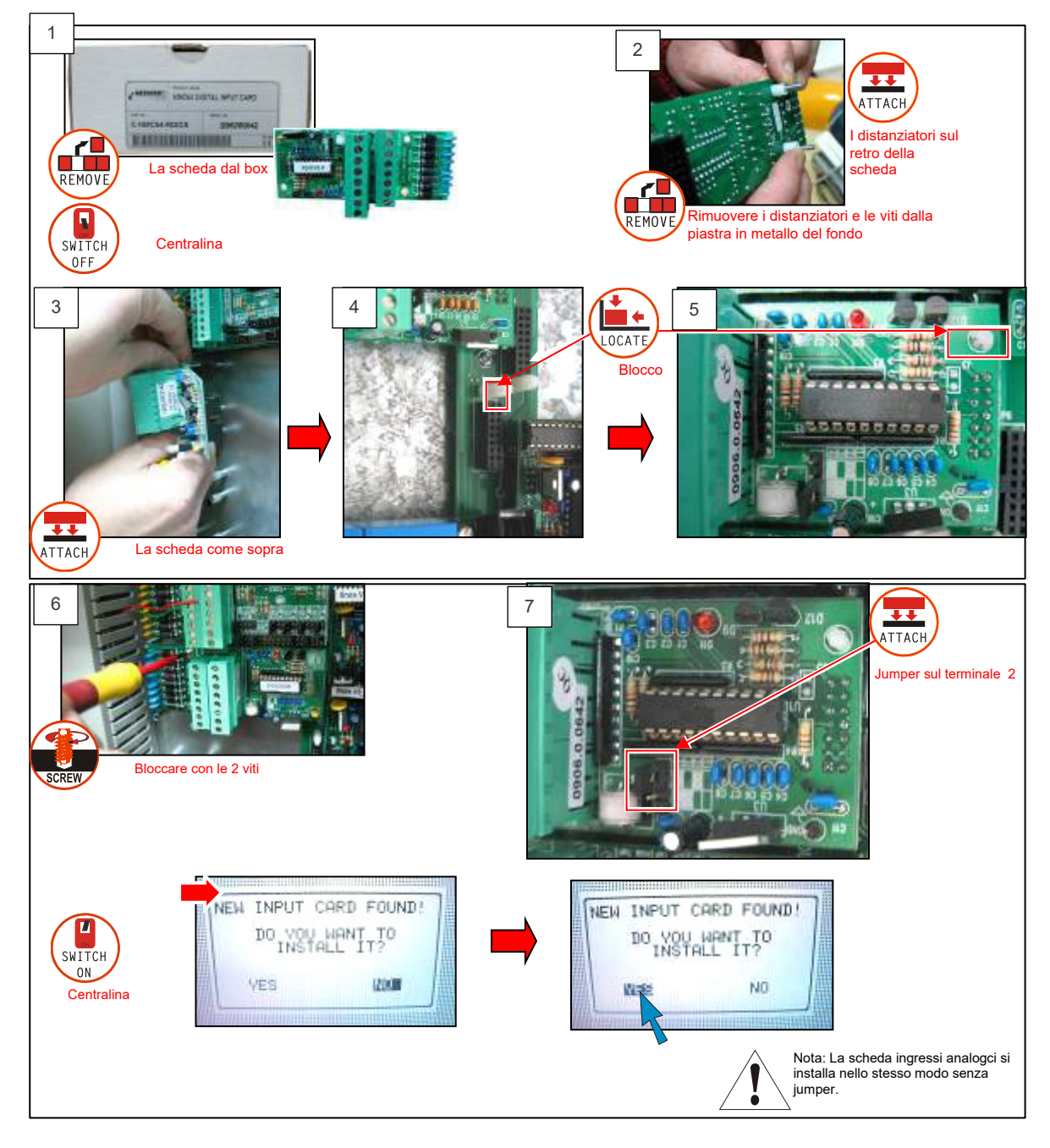

## <span id="page-154-0"></span>16.5 Sostituzione Tastiera e Schermo LCD

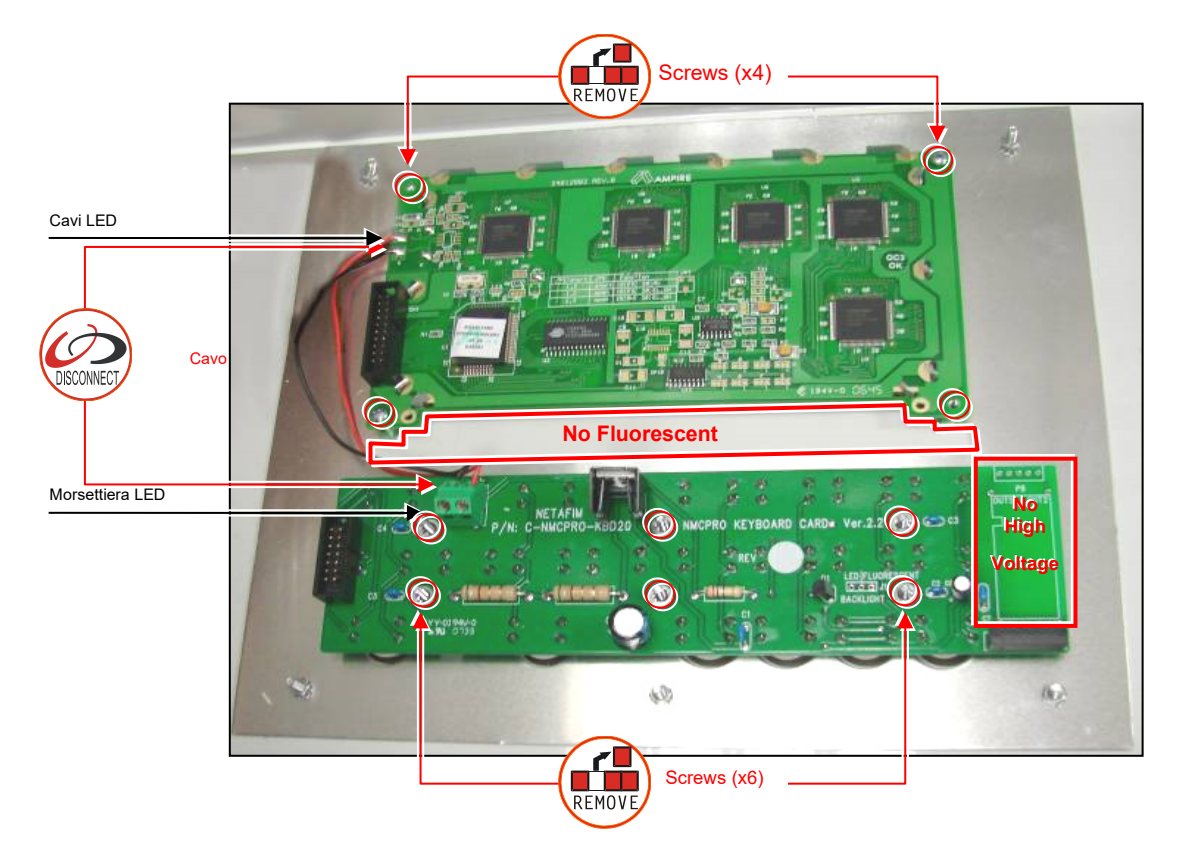

## 17 Appendice D – Installazione E Definizione Sensori

- [Connessione Sensori EC pH,](#page-155-0) pagina [156](#page-155-0)
- [Connessione box](#page-160-0) di Misurazione, pagina [161](#page-160-0)
- [Definizione Sensore Umidità,](#page-161-0) pagina [162](#page-161-0)
- [Collegamento Pyranometro,](#page-163-0) pagina [164](#page-163-0)
- [Definizione Sensore Radiazioni,](#page-164-0) pagina [165](#page-164-0)
- [Connessione Trasduttore Di Pressione,](#page-166-0) pagina [167](#page-166-0)
- [Collegamento Direzione Vento,](#page-168-0) pagina [169](#page-168-0)
- [Specifiche Sensori e Cavi,](#page-169-0) pagina [170](#page-169-0)

### <span id="page-155-0"></span>17.1 Connessione Sensori EC – pH

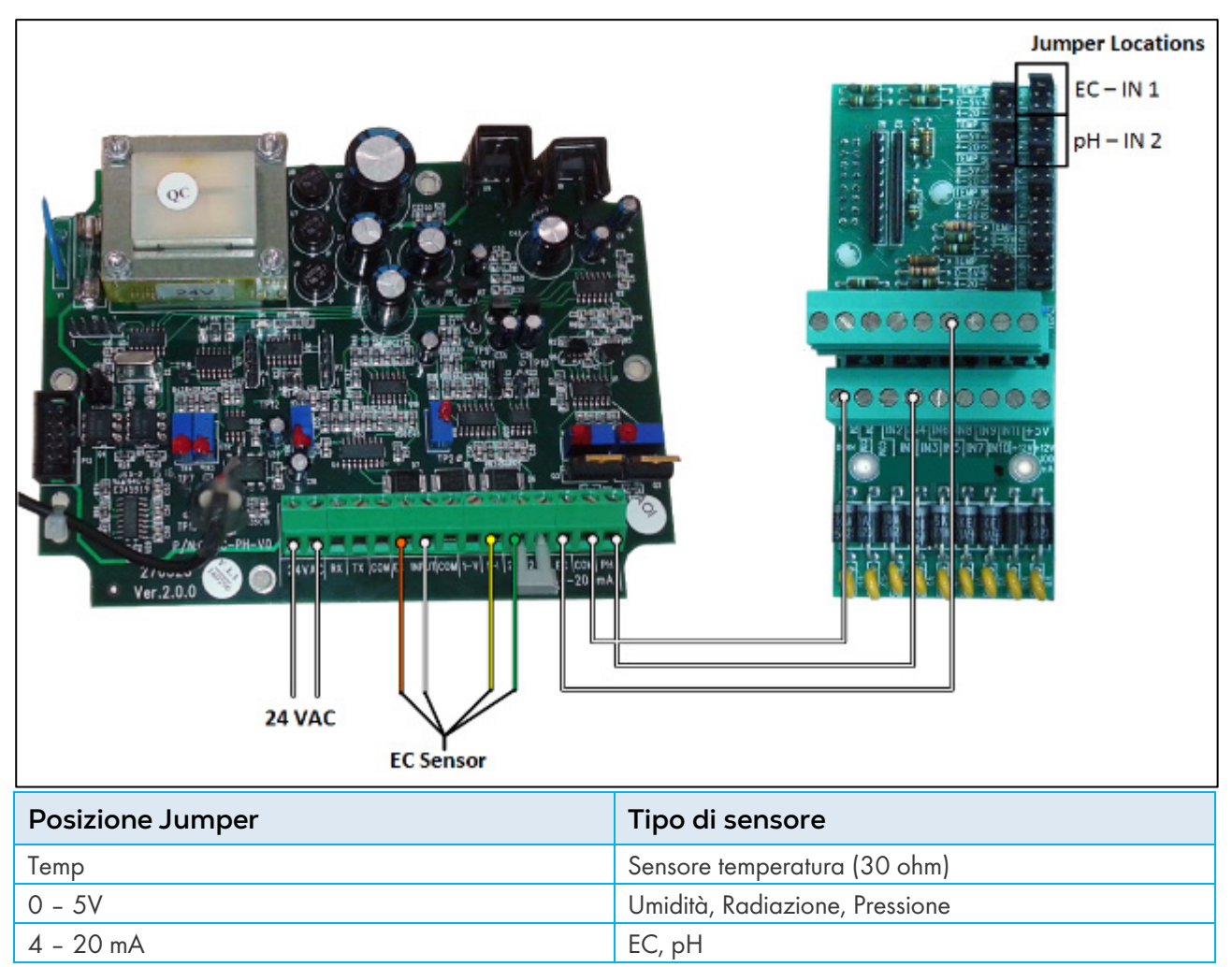

• [Calibrazione Sensori EC](#page-156-0)

- [Calibrazione Sensore](#page-157-0) pH
- [Green Field pH Calibration](#page-159-0)

#### <span id="page-156-0"></span>17.1.1 CALIBRAZIONE SENSORI EC

*NOTE Effettuare la seguente procedure in una sessione continua. Interruzioni o ritardi durante la procedura possono causare errori di calibrazione.* 

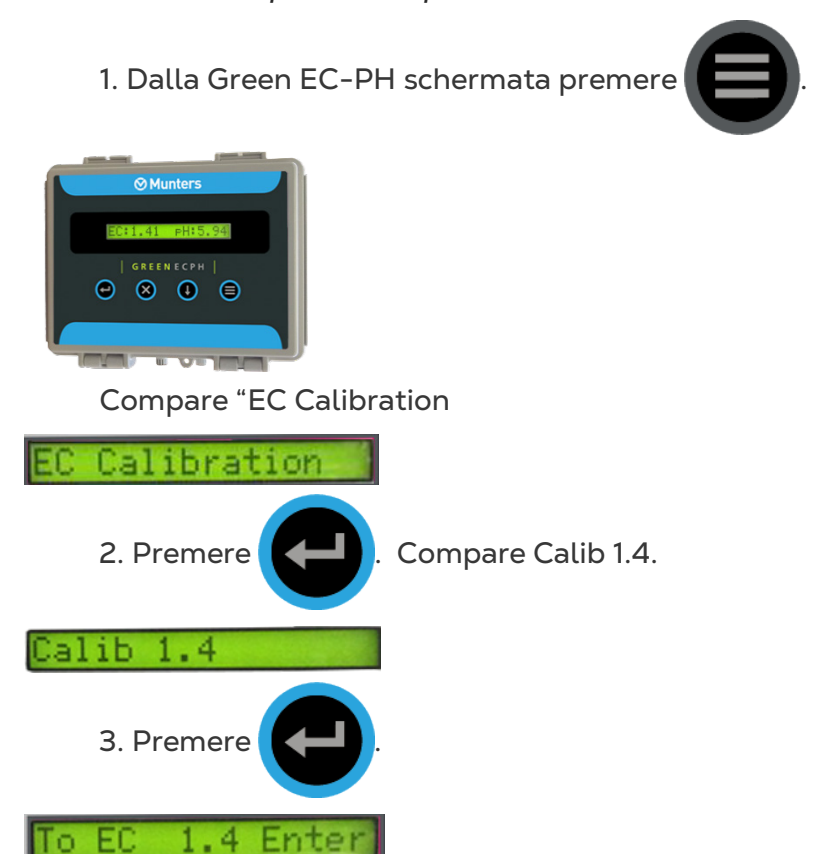

4. Pulire e asciugare il sensore EC. Inserire il sensore nella soluzione di calibrazione da

1.4mS; immergere per 10 secondi e premere

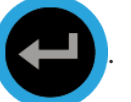

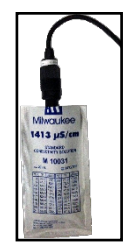

La calibrazione ha inizio.

EC: 1.4 Cal:1.4

*NOTE NOTA Eseguire il passaggio seguente non appena viene visualizzata la schermata EC 0.*

5. Quando compare la schermata seguente, rimuovere il sensore dalla soluzione e mantenerlo in aria; premere **Enter**.

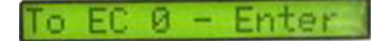

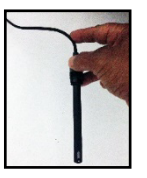

6. La calibrazione è in corso; attendere fino a quando compare la schermata successiva che indica che la calibrazione dell'EC è stata eseguita.

#### EC: 0.0 Cal:0.0

7. Attendere che compaia la schermata seguente.

#### Calibration OK

La calibrazione EC è terminata.

*NOTE Se sul display compare "BUFFER FAULT" fare riferimento a "Risoluzione Problemi".*

#### <span id="page-157-0"></span>17.1.2 CALIBRAZIONE SENSORE PH

*NOTE NOTA Eseguire il passaggio seguente non appena viene visualizzata la schermata EC 7.0.*

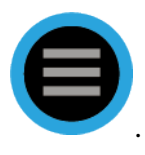

1. Dalla schermata iniziale premere

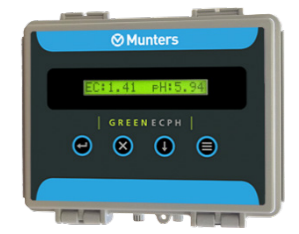

Compare "EC Calibration.

.

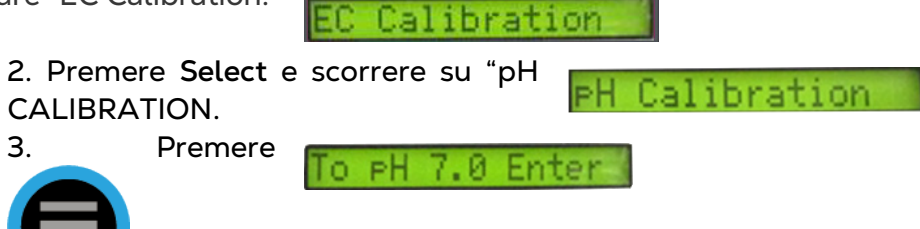

*NOTE NOTA Eseguire il passaggio seguente non appena viene visualizzata la schermata EC 0.*

4. Verificare che il sensore pH sia asciutto; inserirlo nella soluzione di calibrazione a

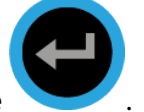

pH 7, immergere per 10 sec e premere

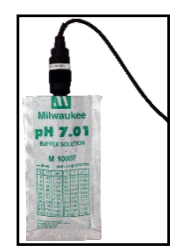

Appare la seguente schermata.

 $To$   $PH$   $4$ 

5. La calibrazione è in corso, attendere che venga visualizzata la seguente schermata.

*NOTE Eseguire il passaggio seguente immediatamente dopo la visualizzazione della schermata pH 4.*

6. Verificare che il sensore pH sia asciutto; inserirlo nella soluzione di calibrazione a

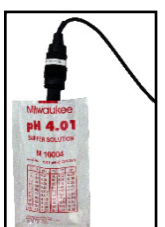

pH 7, immergere per 10 sec e premere

Attendere fino a che compaia la seguente schermata.

7. Appare la seguente schermata.

Calibration m

**La calibrazione pH è completa.**

*NOTE Se sul display compare "BUFFER FAULT" fare riferimento a "risoluzione problemi"..* 

#### <span id="page-159-0"></span>17.1.3 GREEN FIELD PH CALIBRATION

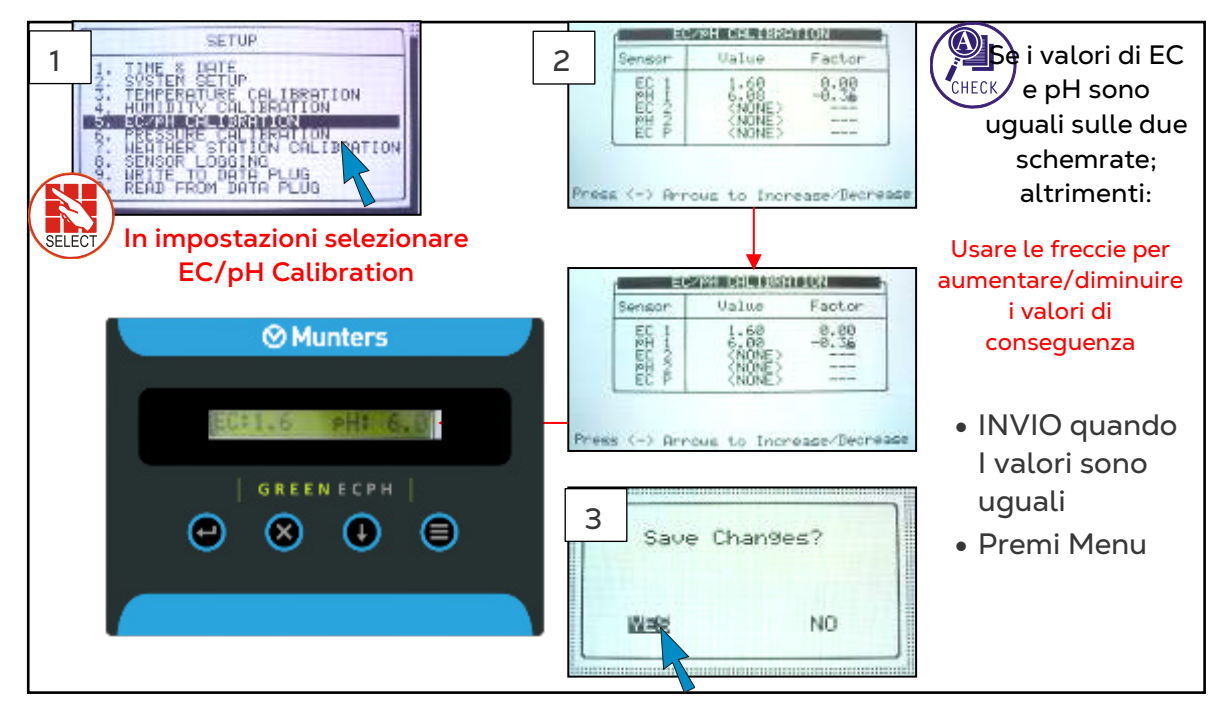

<span id="page-160-0"></span>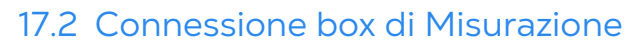

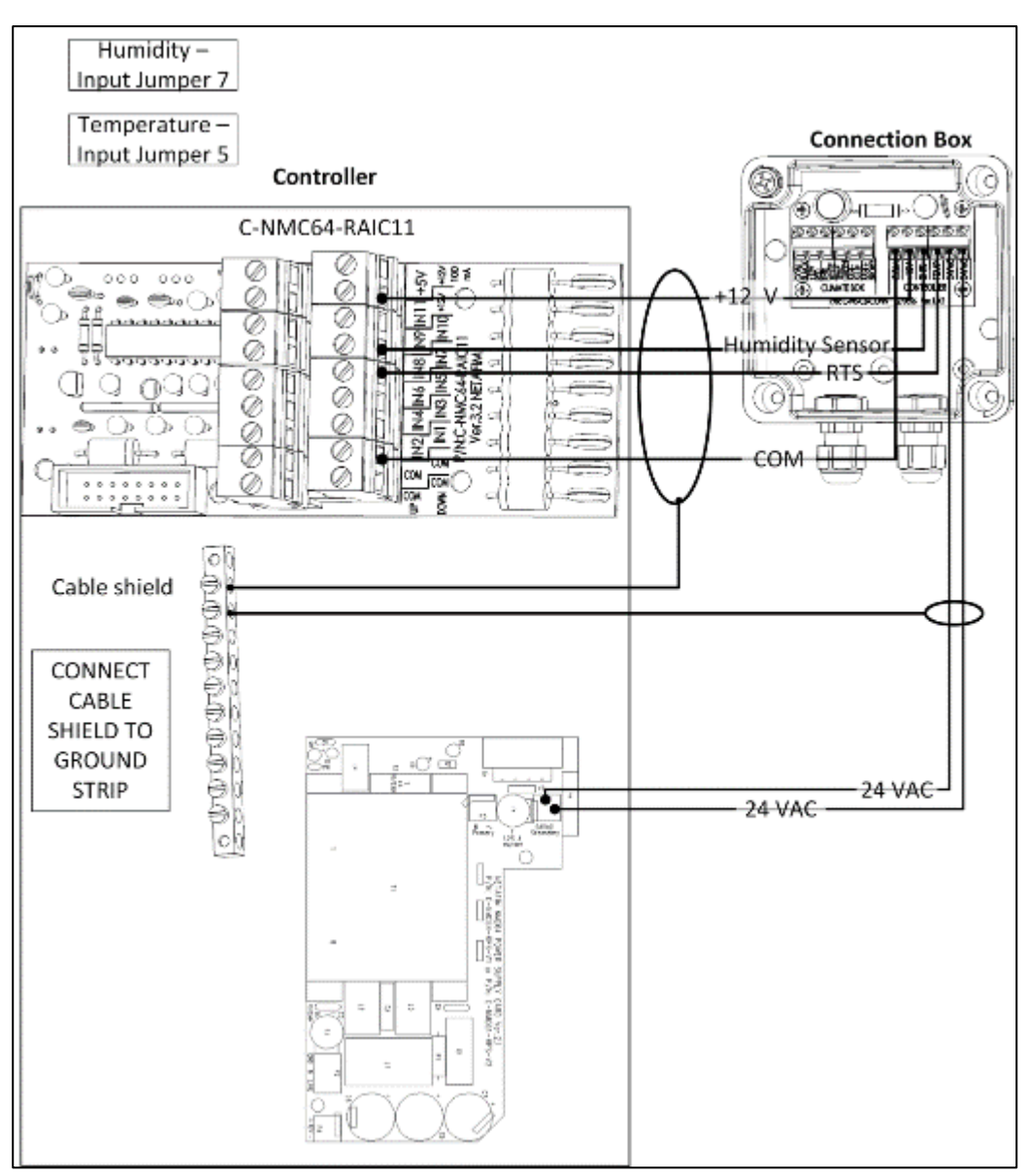

*NOTE Cablare i terminali 24 VAC del box di misurazione in 24 VAC sui terminali di output.*

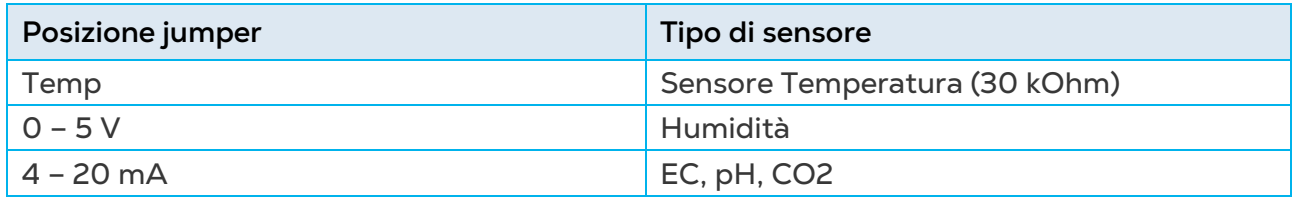

*CAUTION PER EVITARE INTERFERNZE USARE SOLO CAVI SCHERMATI, (ALMENO 22 AWG)!* 

*CAUTION I CAVI DI POTENZA E SEGNALE DEVONO ESSERE SEPARATI!* 

## <span id="page-161-0"></span>17.3 Definizione Sensore Umidità

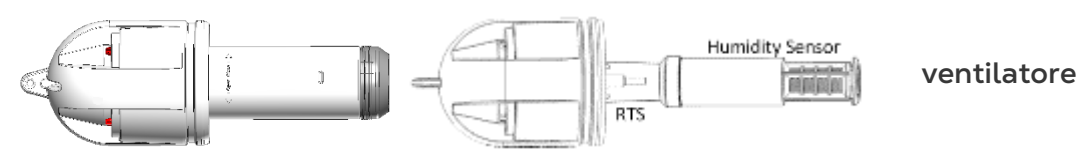

**Box misurazione Sensori temperatura e umidità**

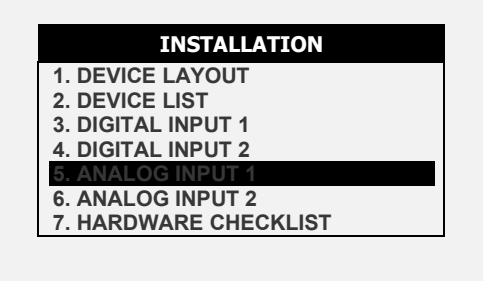

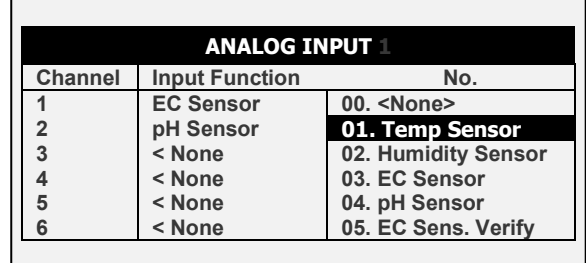

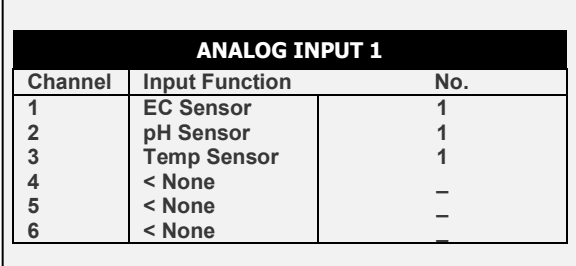

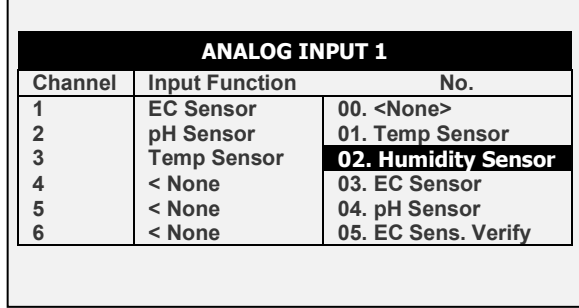

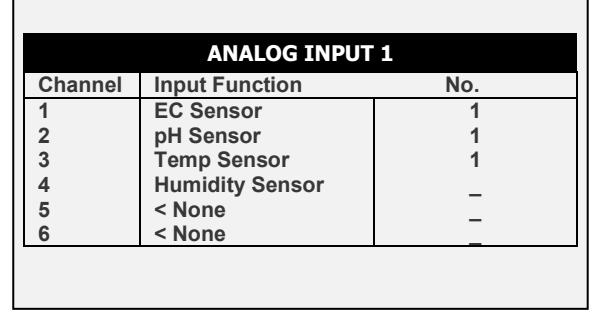

#### 17.3.1 COLLEGAMENTO SENSORI TEMP/UMIDITA' ESTERNE

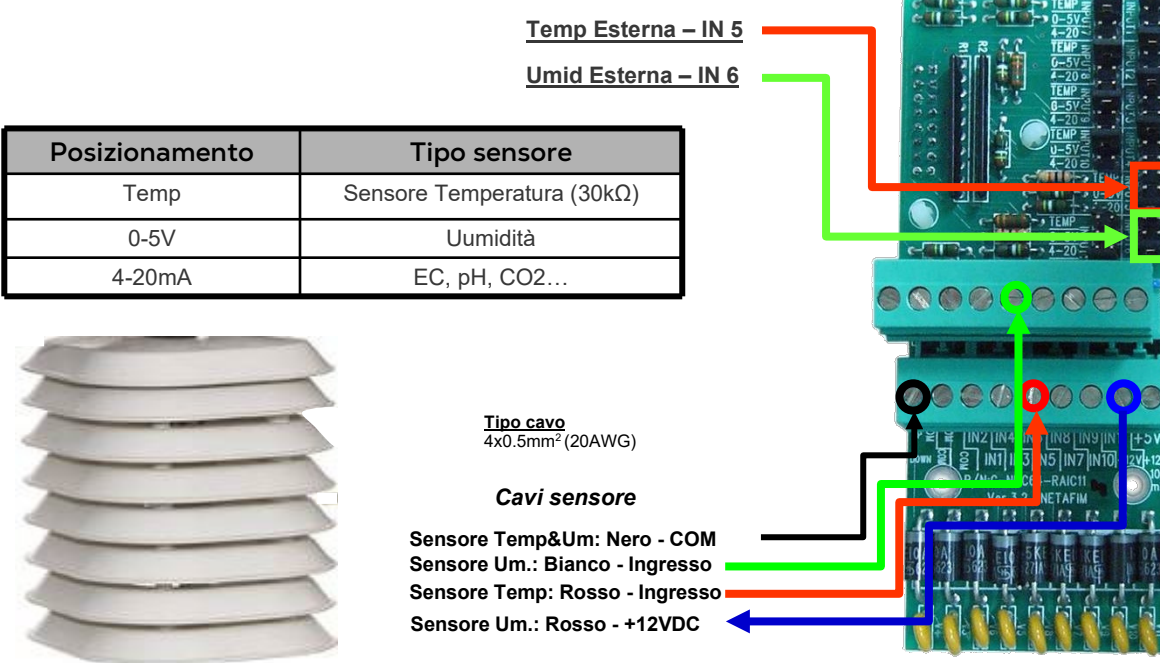

#### 17.3.2 DEFINIZIONE SENSORE

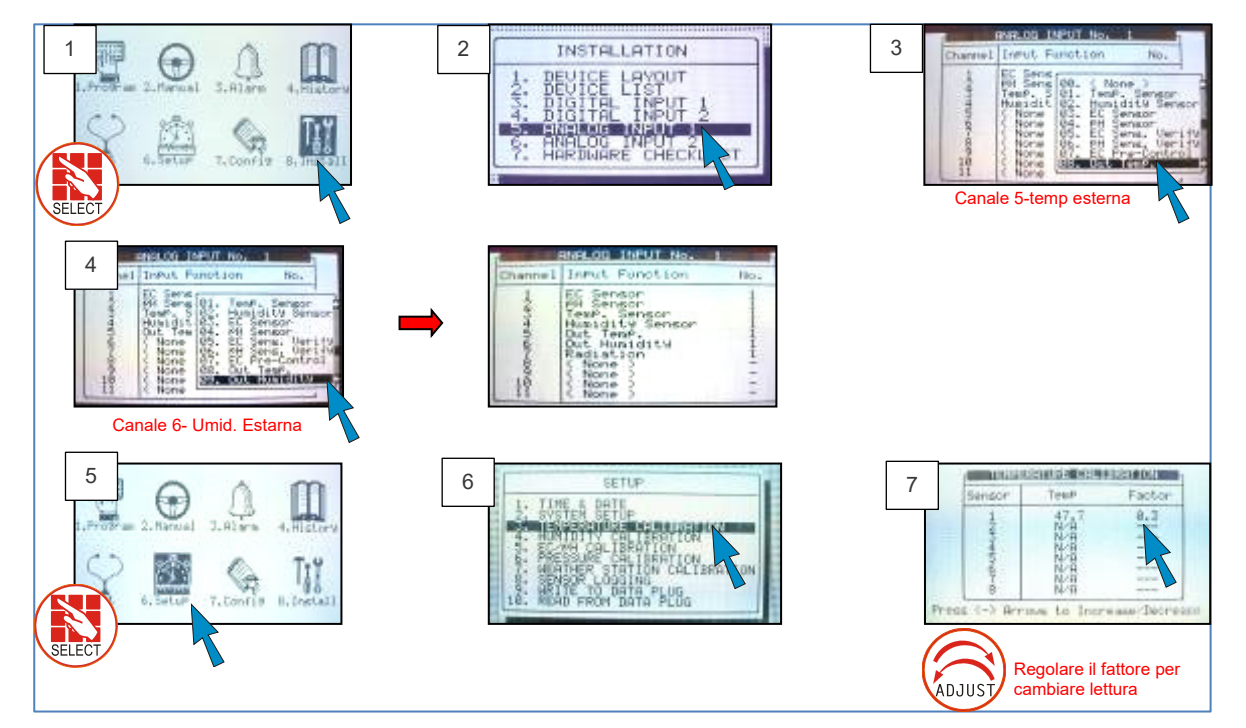

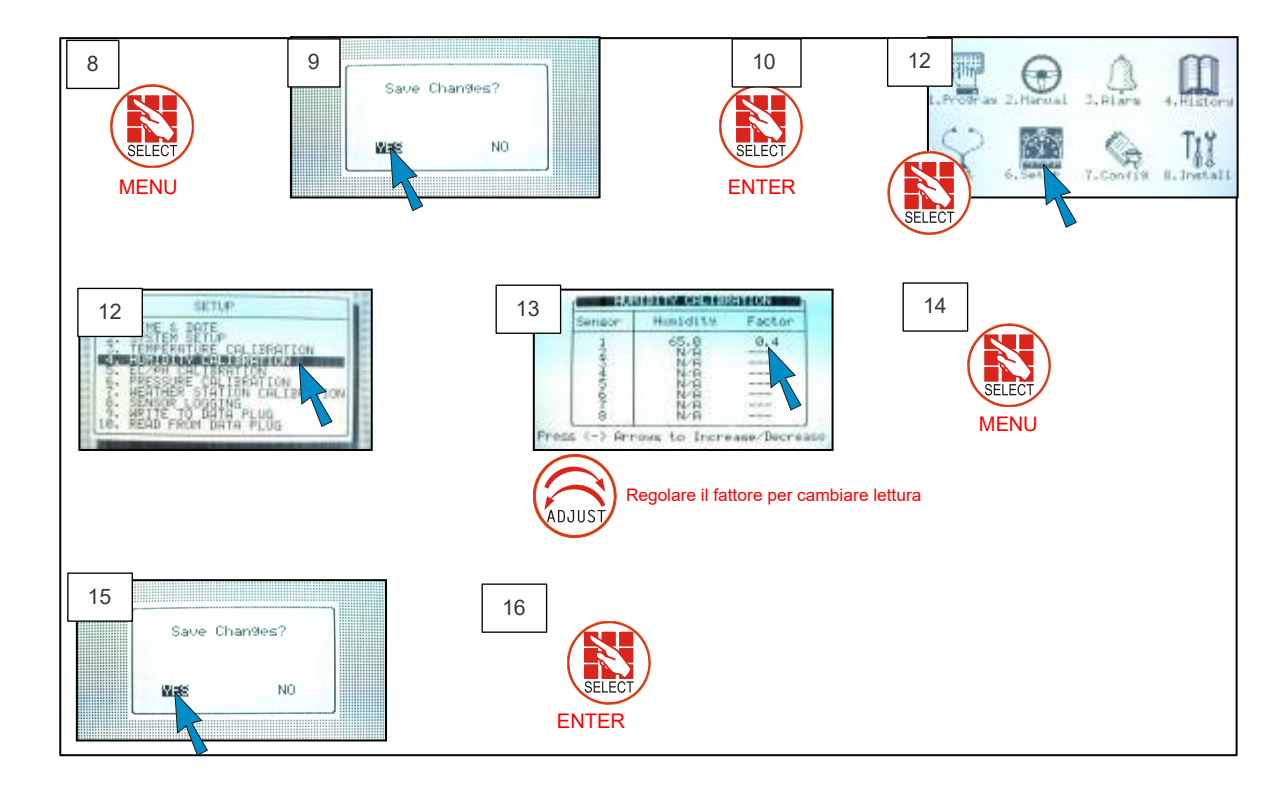

## <span id="page-163-0"></span>17.4 Collegamento Pyranometro

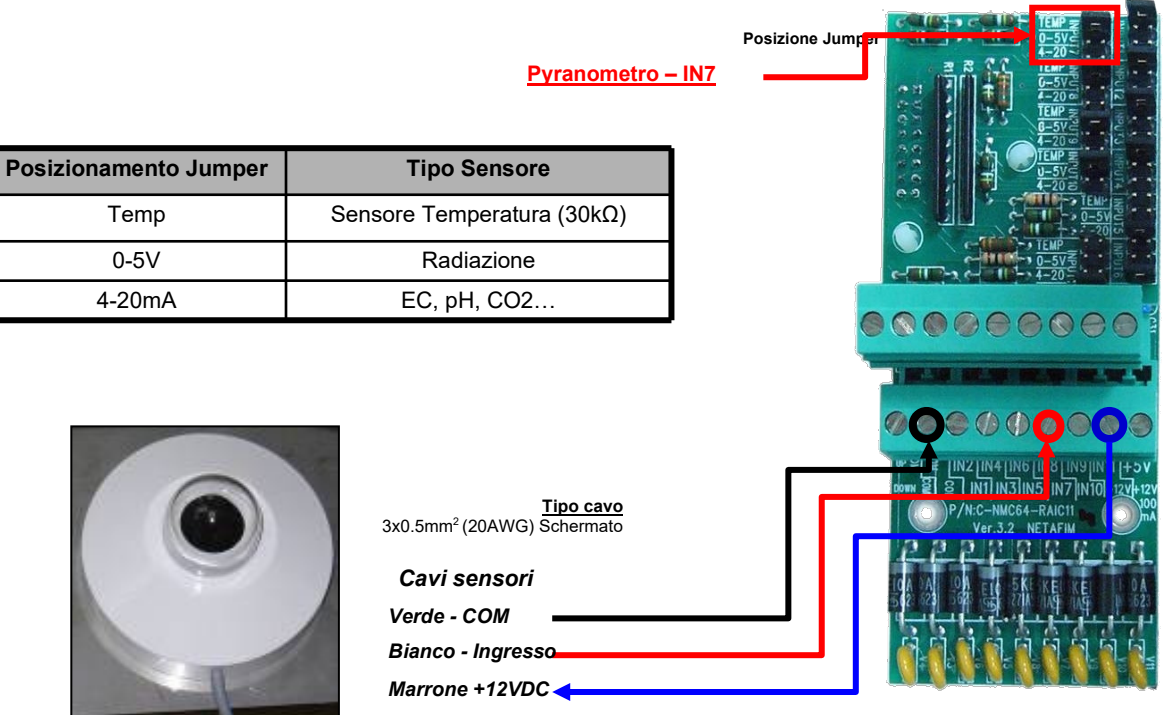

### <span id="page-164-0"></span>17.5 Definizione Sensore Radiazioni

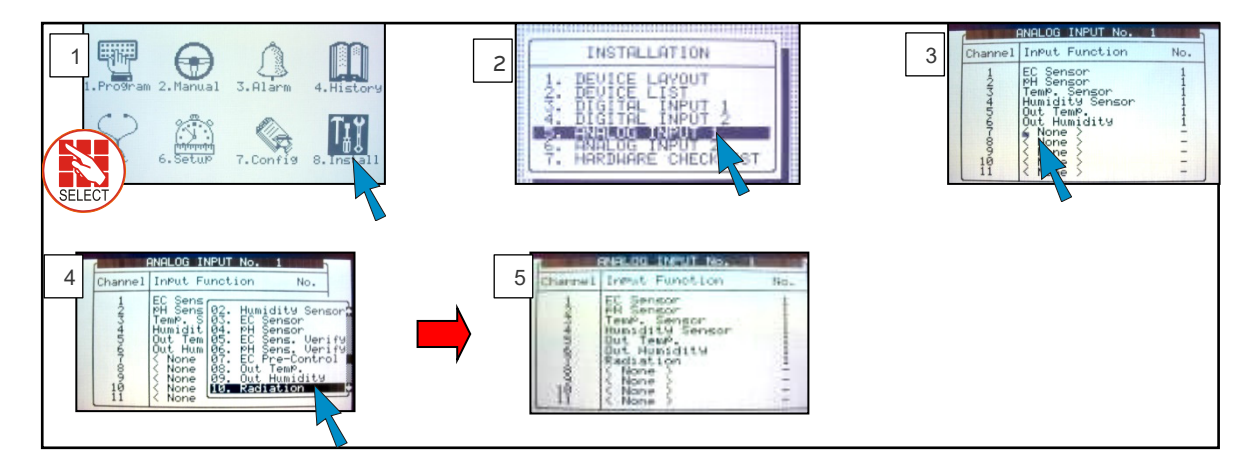

#### 17.5.1 CONFIGURAZIONE SENSORE RADIAZIONI – MUNTERS

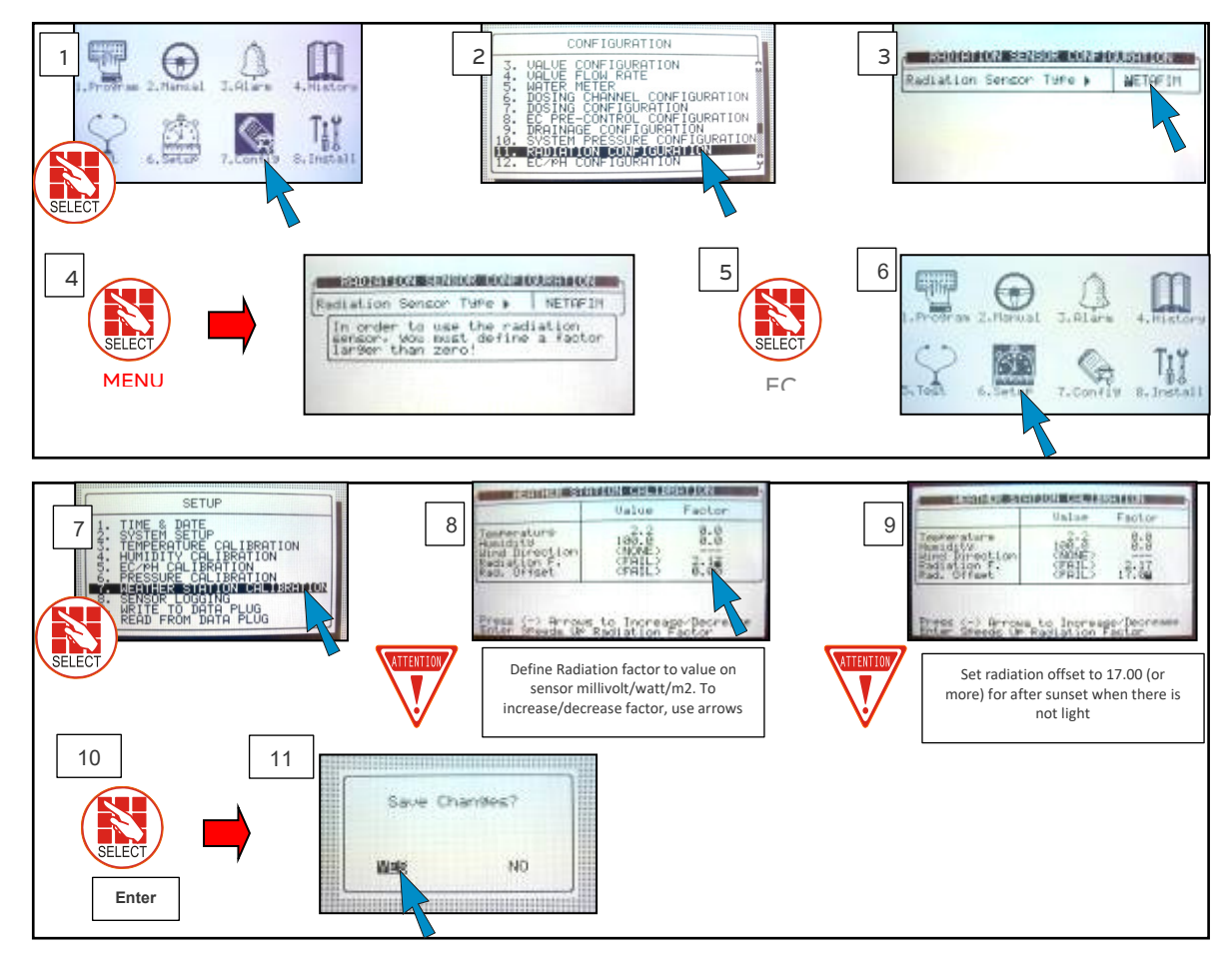

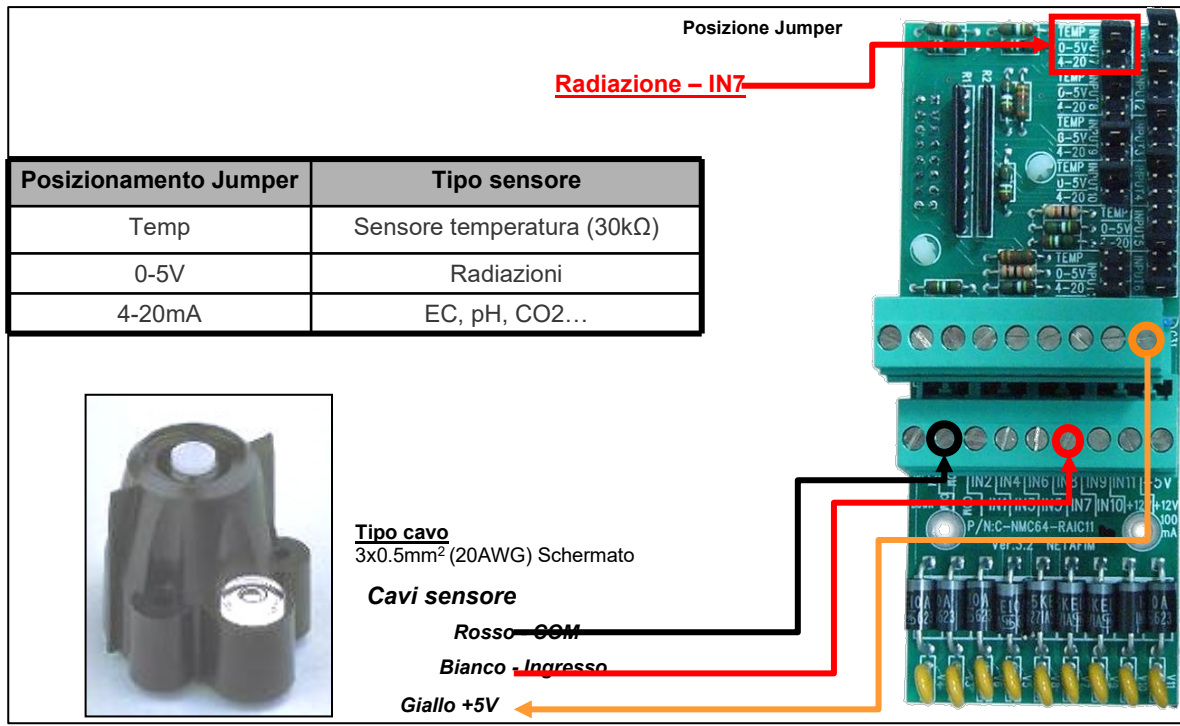

#### 17.5.2 COLLEGAMENTO SENSORE RADIAZIONI- DAVIS

#### 17.5.2.1Definizione Sensore Radiazione

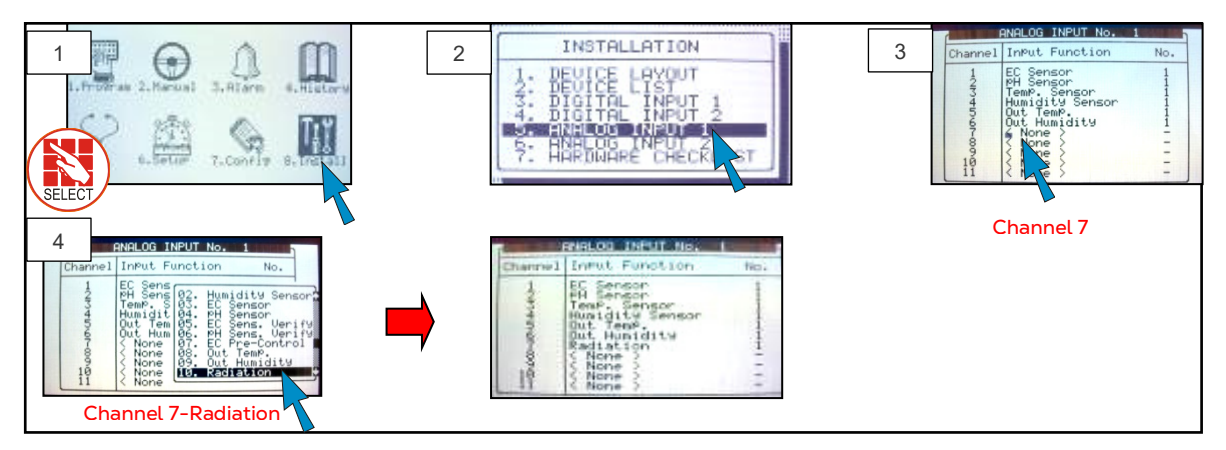

## 17.5.2.2 Configurazione Sensore Radiazioni Opzione B-Davis

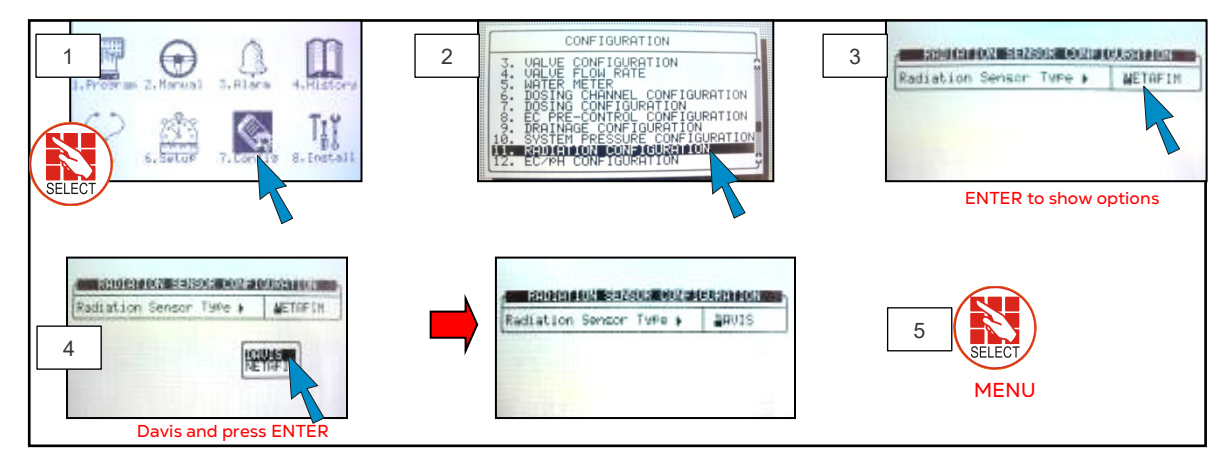

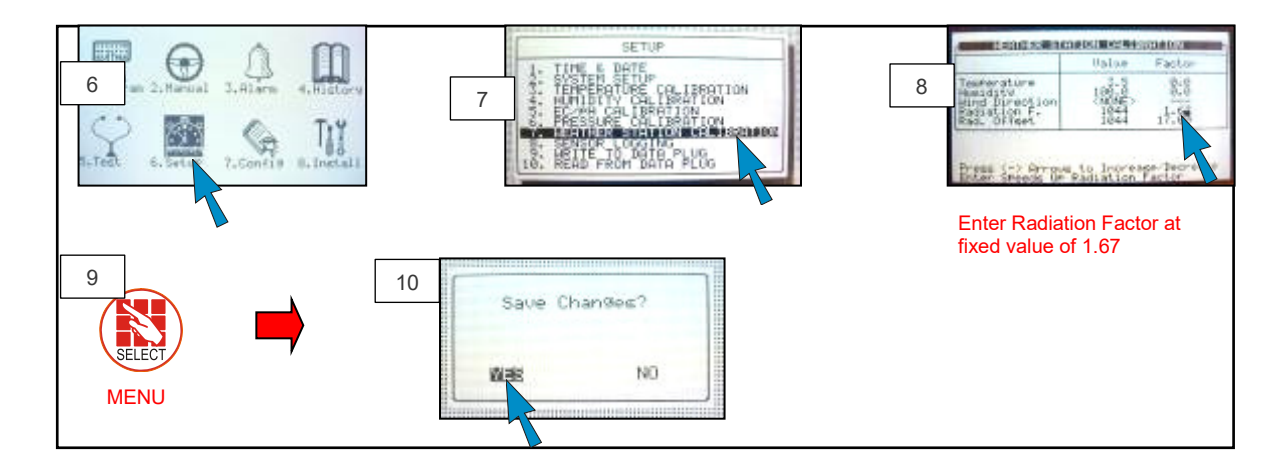

## <span id="page-166-0"></span>17.6 Connessione Trasduttore Di Pressione

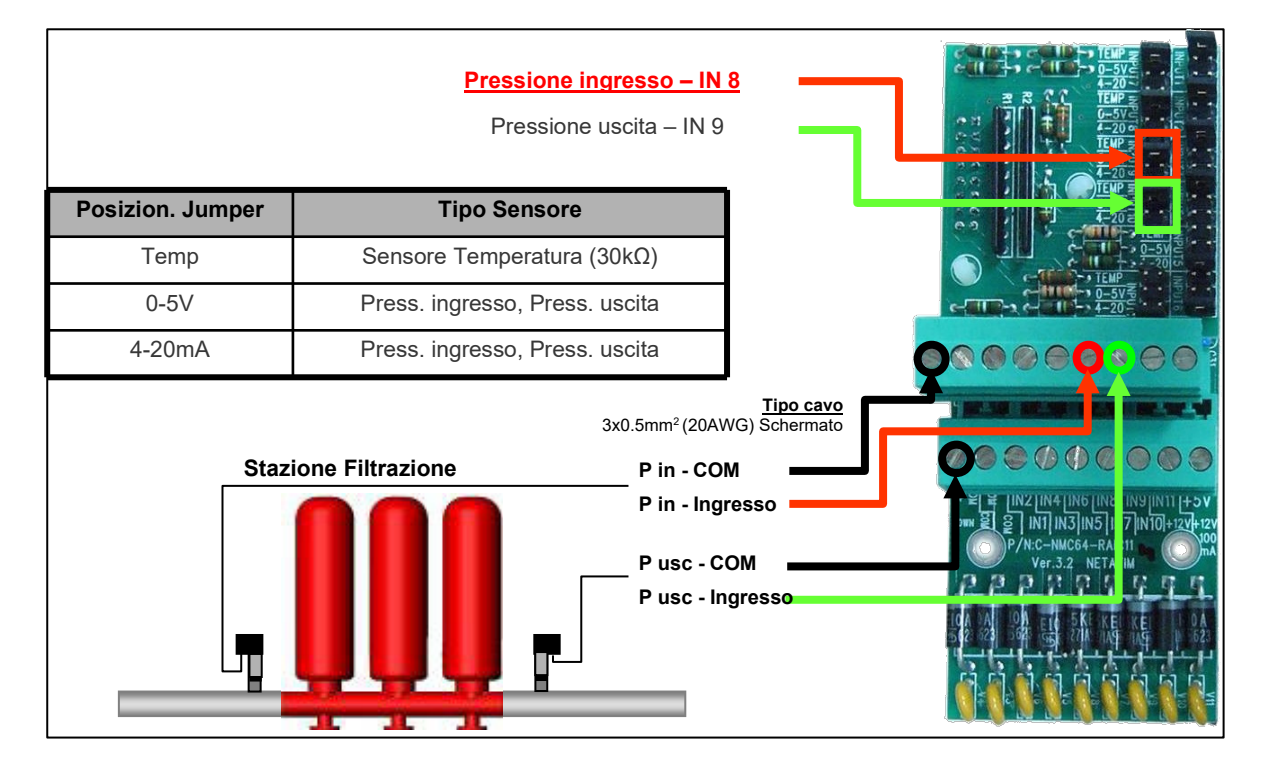

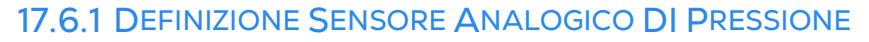

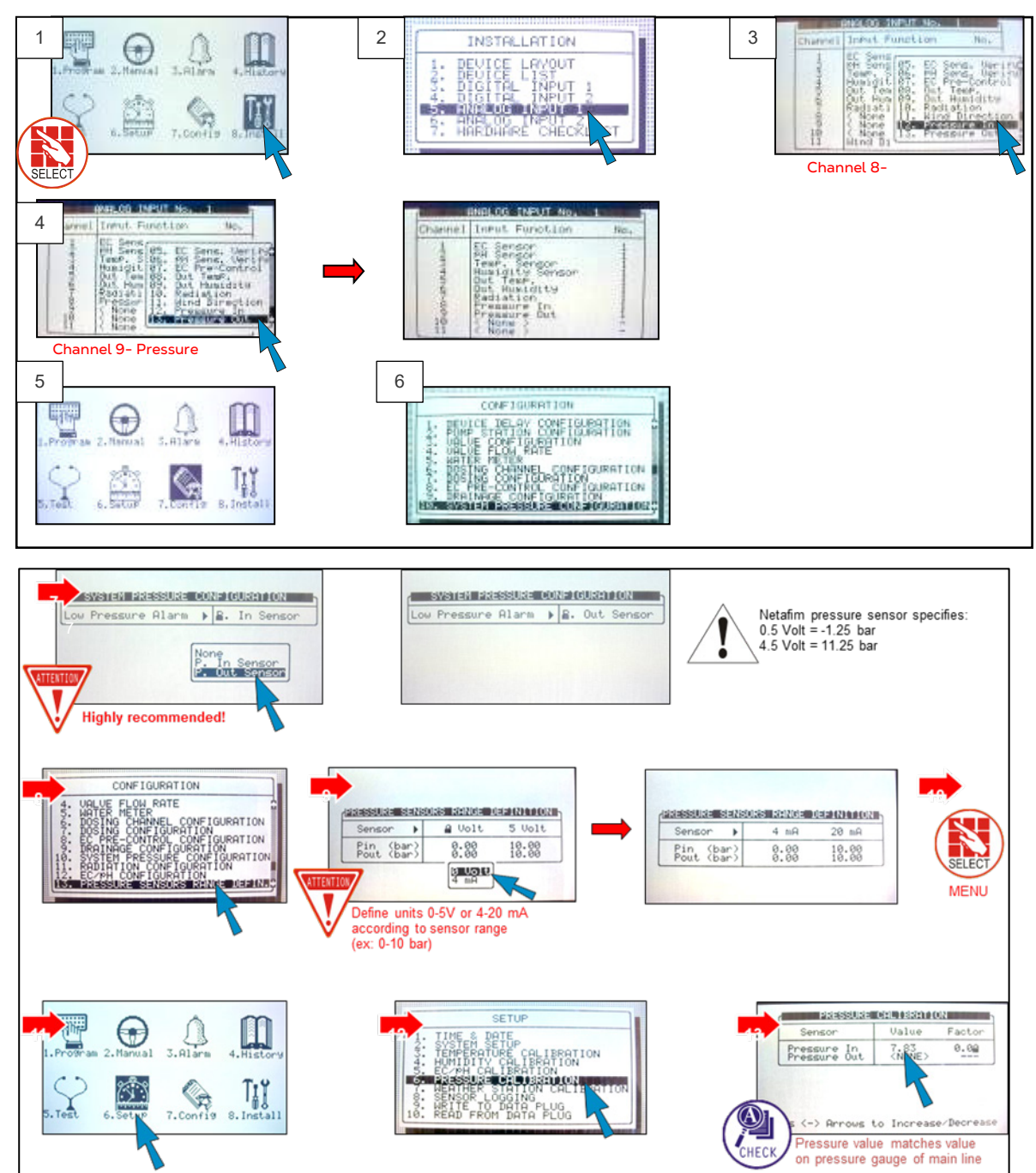

## <span id="page-168-0"></span>17.7 Collegamento Direzione Vento

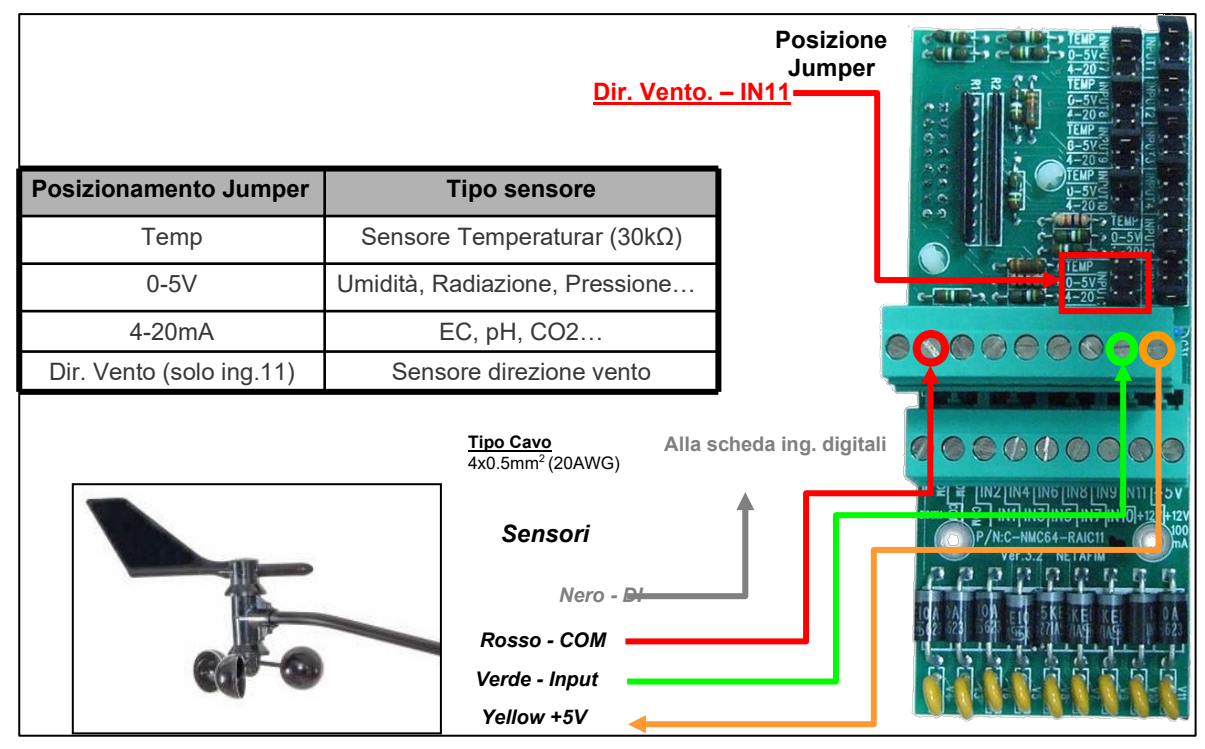

- [Definizione Sensore Direzione Vento](#page-168-1)
- [Sensore Velocita' Vento](#page-169-1)

#### <span id="page-168-1"></span>17.7.1 DEFINIZIONE SENSORE DIREZIONE VENTO

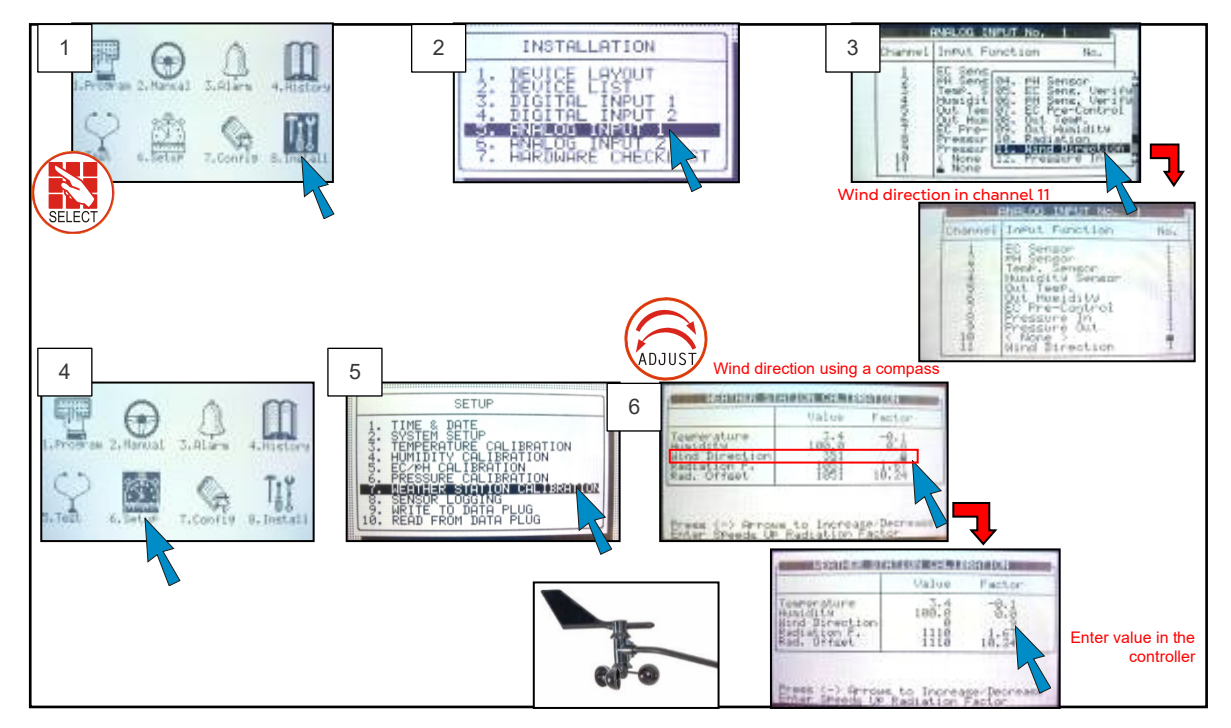

## <span id="page-169-1"></span>17.7.2 SENSORE VELOCITA' VENTO

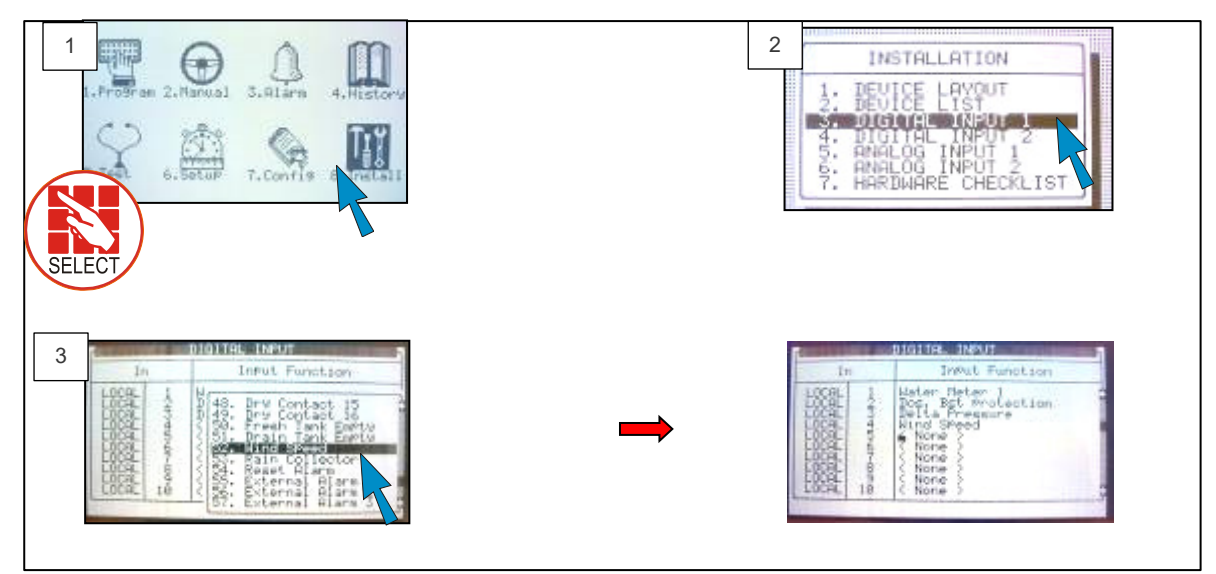

## <span id="page-169-0"></span>17.8 Specifiche Sensori e Cavi

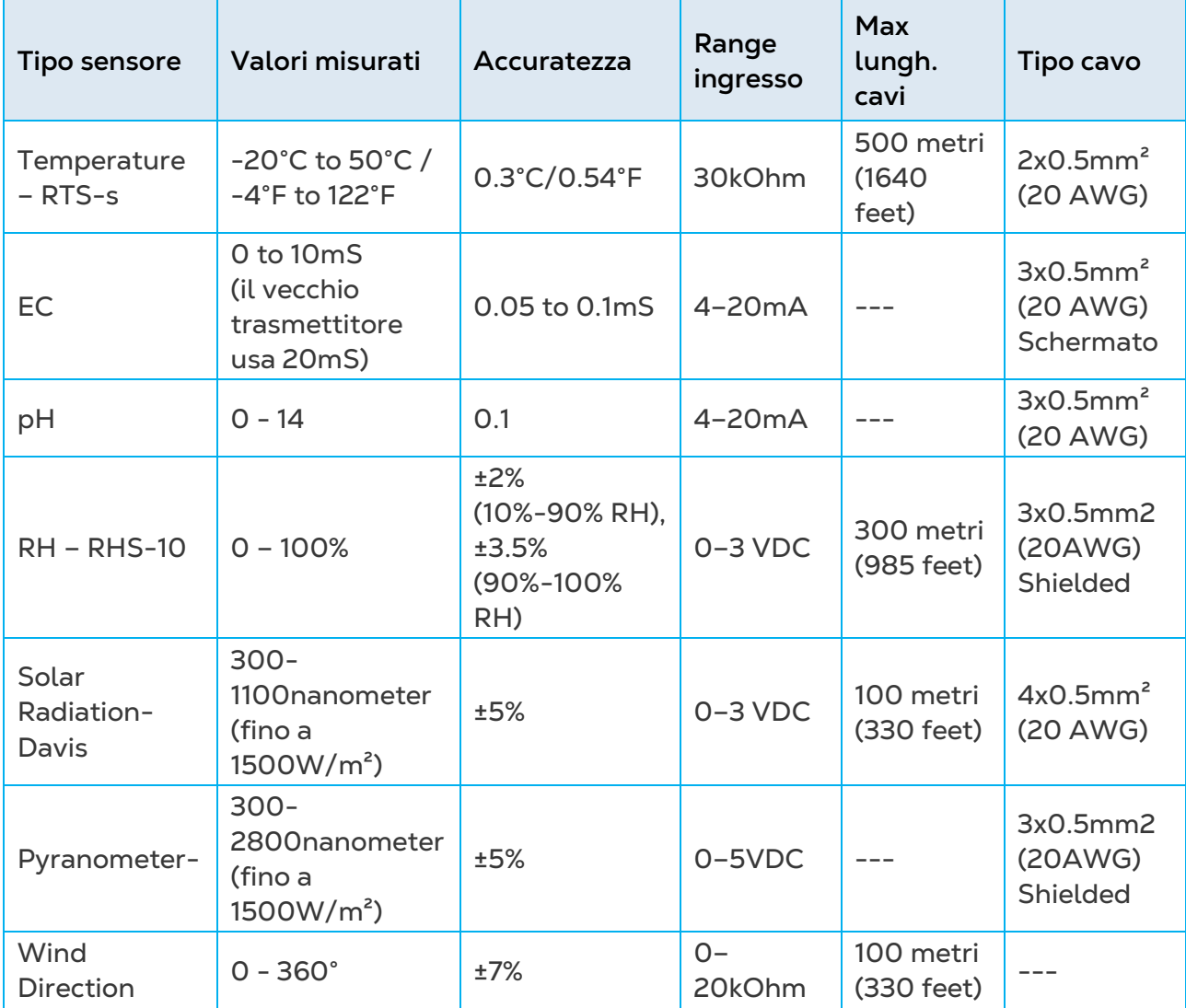

## 18 Appendice E- Specifiche Tecniche

- [Specifiche Tecniche](#page-170-0)
- [Componeti Centralina](#page-170-1)

#### <span id="page-170-0"></span>18.1 Specifiche Tecniche

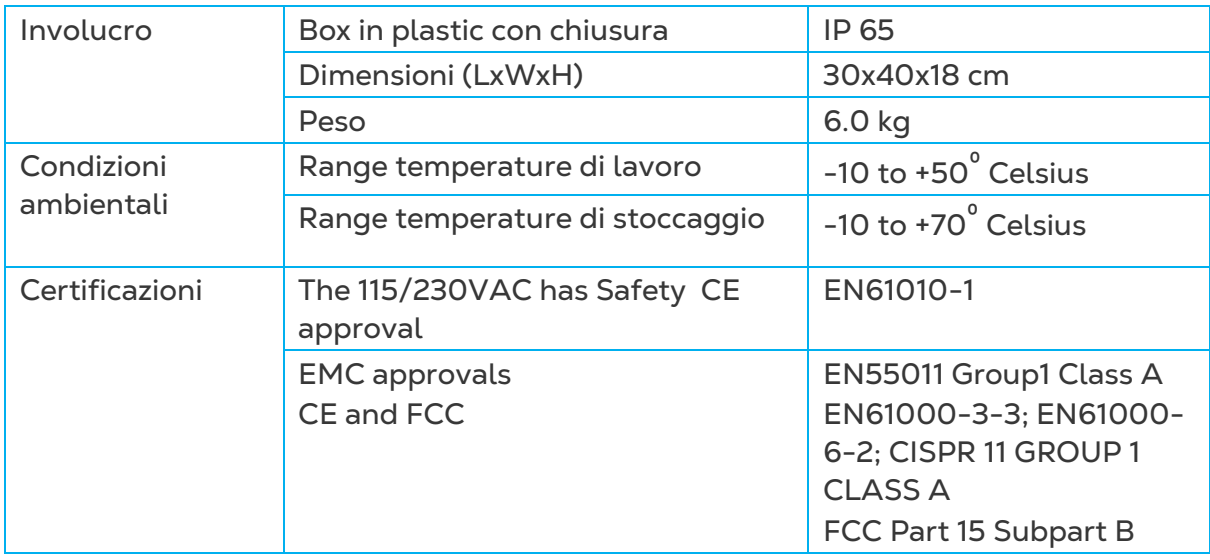

#### <span id="page-170-1"></span>18.2 Componeti Centralina

- [Display e Tastiera](#page-171-0)
- [CPU](#page-171-1)
- [Alimentazione](#page-171-2)
- [Ingressi Digitali](#page-174-0)
- [Ingressi Analogici](#page-174-1)

#### <span id="page-171-0"></span>18.2.1 DISPLAY E TASTIERA

- Diplay Grafico LCD
- **Retroilluminato**
- 5.5"
- Tastiera "soft touch"

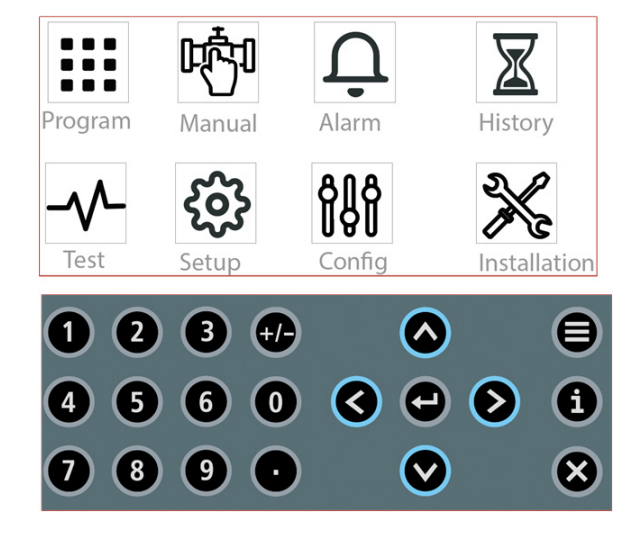

## <span id="page-171-1"></span>18.2.2CPU

- 32bit CPU
- 8Mb Flash memory
- SD Card aggiornamento software

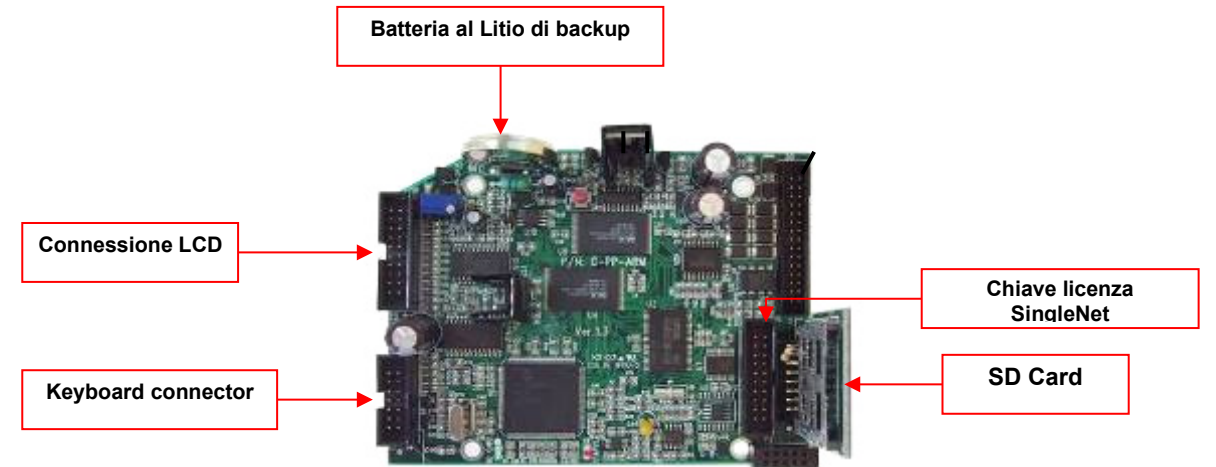

#### <span id="page-171-2"></span>18.2.3ALIMENTAZIONE

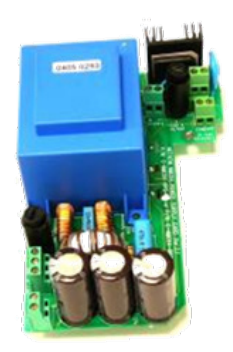

- Alimentazione AC
	- o 230/115 VAC (±10%)
- **Protezone** 
	- o Fusibile
- o Rilevatore corrente rilevazione corto circuito
- Energia assorbita
	- o Intero sistema, Display ON con tutti i relè spenti 450 mA.
	- o Intero sistema, Display OFF con tutti i relè spenti 370 mA.
	- o Ogni relè attivato aggiungere 50 mA.
	- o Ogni Scheda Usc. aggiunta/rimossa–aggiungere/togliere 10 mA.

#### *Tabella 1: Specifiche elettriche*

Г

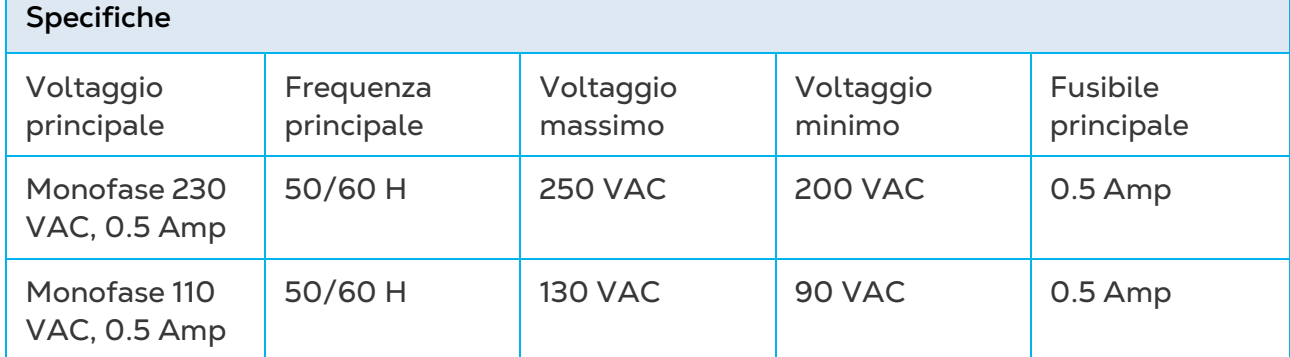

*CAUTION Green Field supportano tensioni 115 VAC o 230 VAC. Ogni controller possiede una targhetta argentata che riporta il voltaggio corretto per l'alimentazione. Verificare che la tensione di alimentazione sia quella corretta.* 

#### 18.2.3.1 Schema Circuito Di Alimentazione

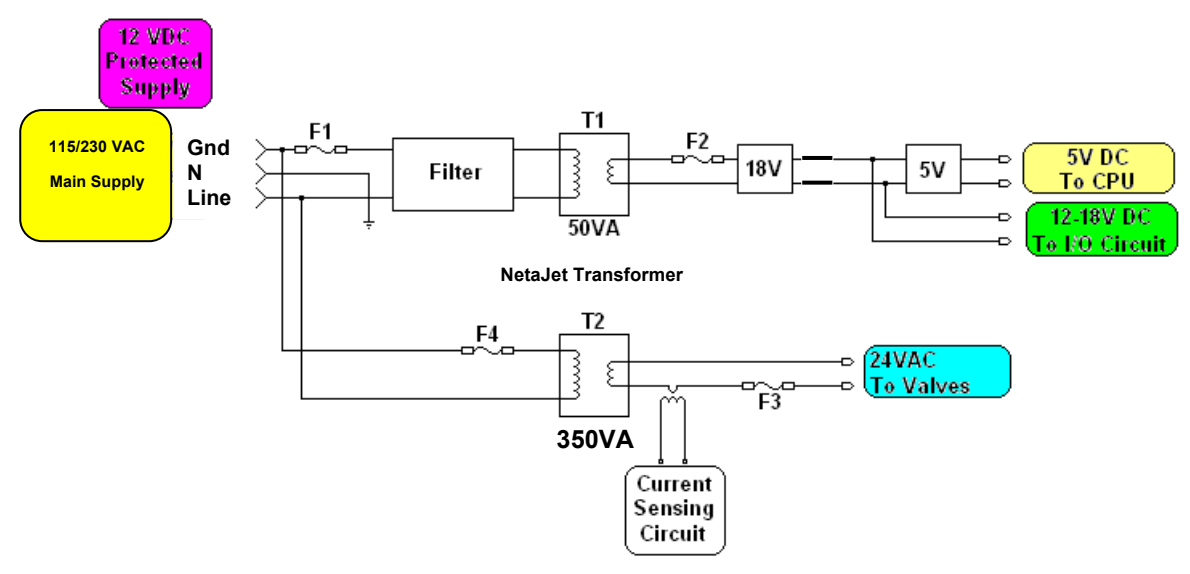

## 18.2.3.2 Protezione del Fusibile Dell'alimentatore

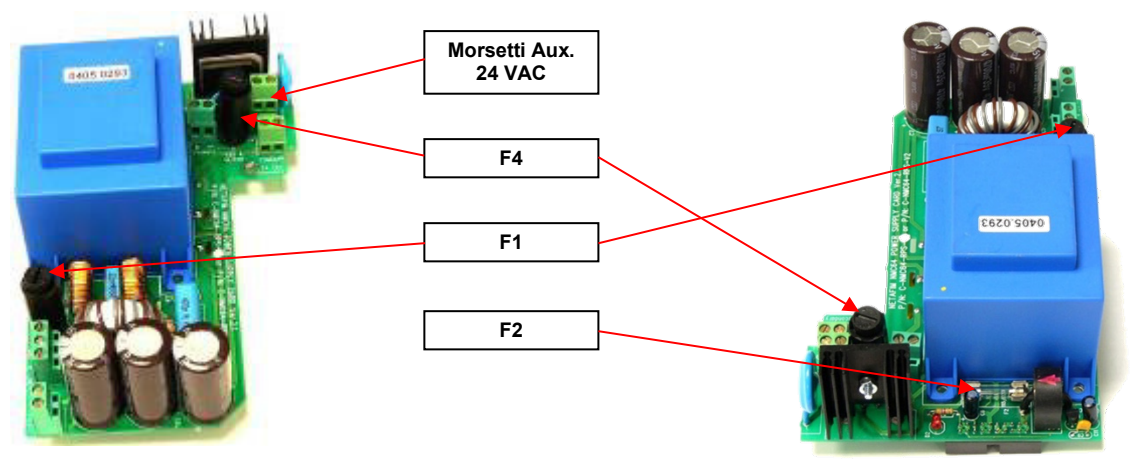

**Vista frontale Vista posteriore**

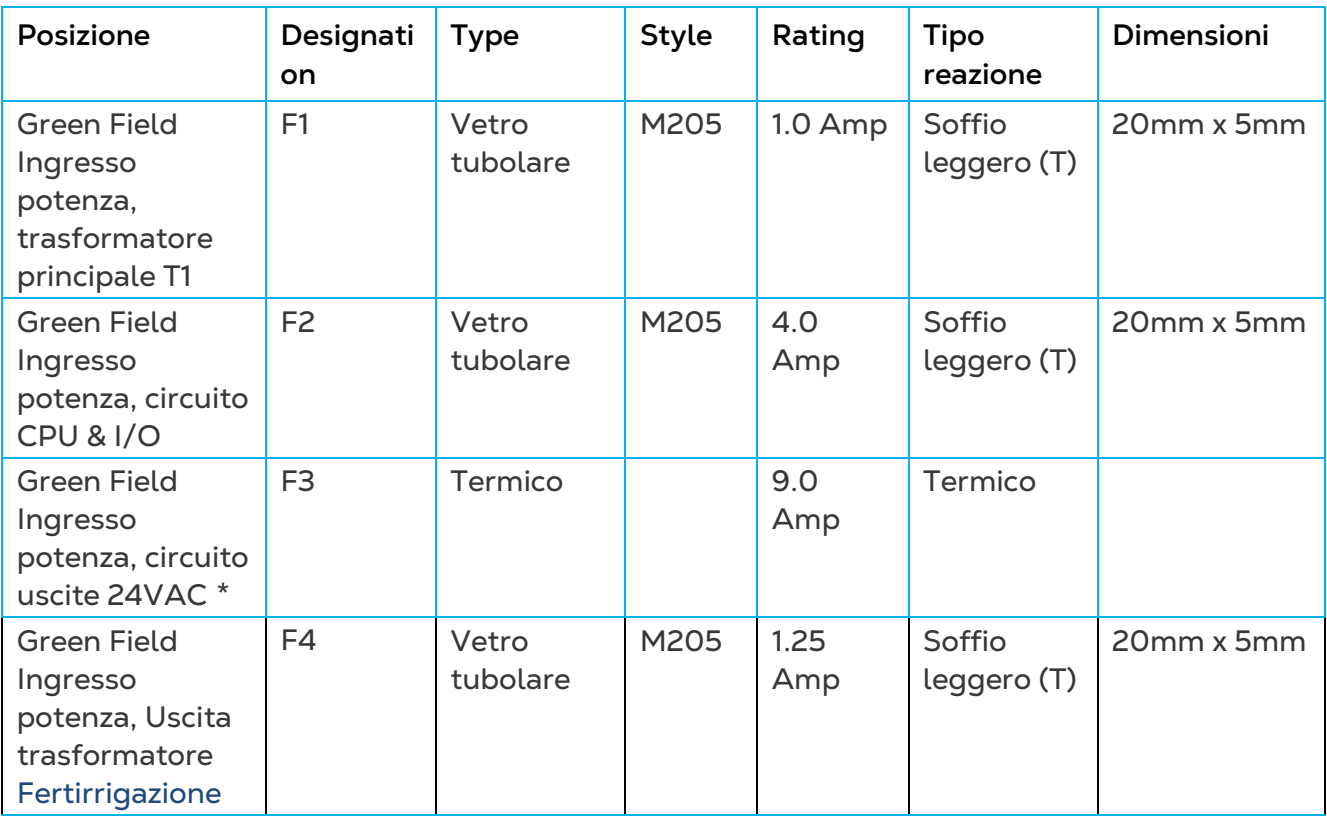

\* Sul retro della scheda di alimentazione

#### 18.2.3.3 Ouscite

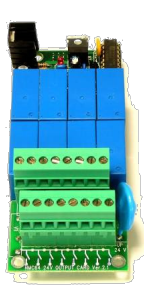

- Scheda uscite 24VAC / Contatto secco
- 8 x D.O. AC Relay
- Corrente uscite  $= 5$  Amps
- Velocità di cambio stato = 0.4 Sec

#### SingleNet License Key

• Protocollo di comunicazione con interfaccia SingleNet

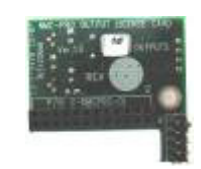

### <span id="page-174-0"></span>18.2.4 INGRESSI DIGITALI

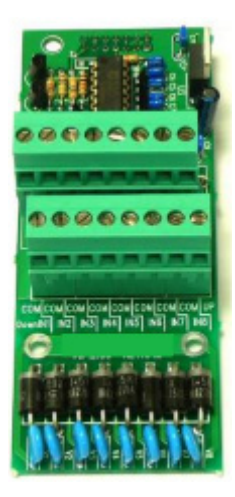

- 8 x D.I. Inputs
- Ingresso contatto secco (5V/2mAmp)
- Massima velocità impulsi 50impulsi/sec (<50 Hz)

### <span id="page-174-1"></span>18.2.5INGRESSI ANALOGICI

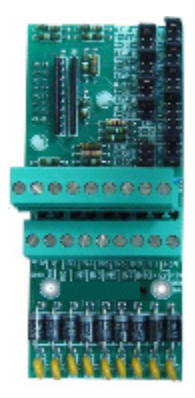

- Ingressi 1 10: Temperatura (NTC 30KΩ), 0-5VDC (Radiazione, Umidità relativa, Pressione…), 4-20mA (EC, pH, Pressione…)
- Ingresso 11: Direzione vento (Potentiometro), Temperatura (NTC 30KΩ), 0- 5VDC (Radiazione, Umidità relativa, Pressione…), 4-20mA (EC, pH, Pressione…)

#### **Specifiche Comuni Sensori Analogici**

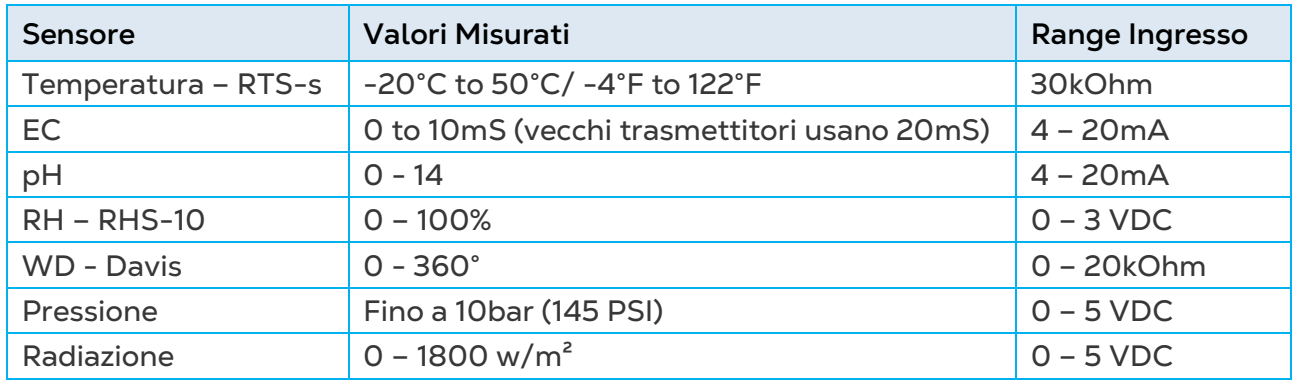

## 19 Appendice F – Schema Menu Principale

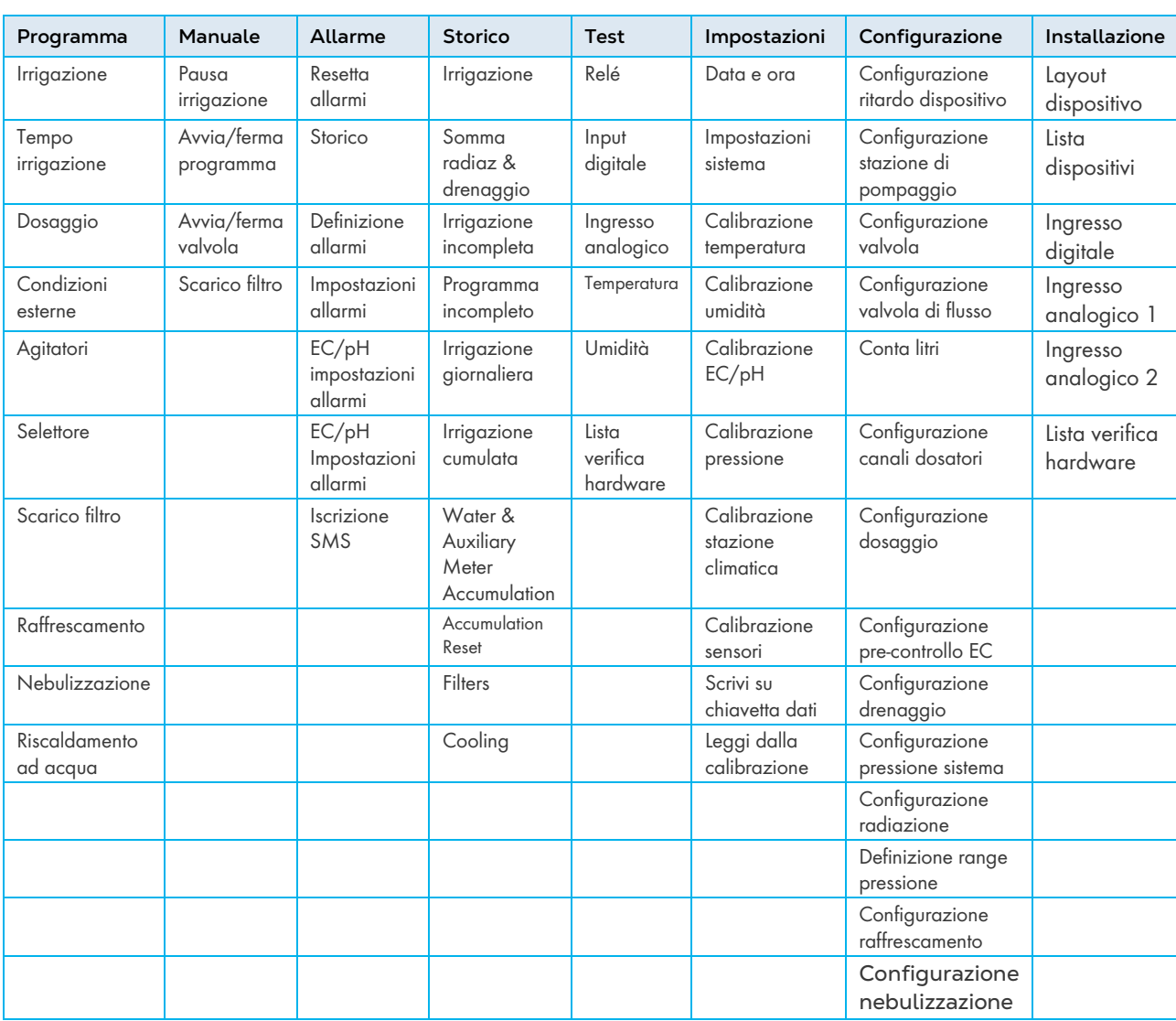

## 20 Garanzia

I prodotti Munters sono progettati e costruiti in modo da fornire prestazioni affidabili e soddisfacenti, ma non è possibile garantire che siano privi di difetti; nonostante siano prodotti affidabili, possono sviluppare difetti imprevedibili, e l'utente deve tenerli in considerazione e predisporre adeguati sistemi di emergenza o di allarme nel caso in cui i difetti di funzionamento provochino danni ai prodotti per cui l'impianto Munters è stato richiesto: in caso contrario, l'utente è da ritenersi completamente responsabile per il danno che potrebbe generarsi.

Munters estende questa garanzia limitata al primo acquirente e garantisce che i propri prodotti sono privi di difetti di fabbricazione o materiali per un anno dalla data di consegna, a patto che siano osservati i termini per il trasporto, l'immagazzinamento, l'installazione e la manutenzione. La garanzia non si applica se i prodotti sono stati riparati senza l'espressa autorizzazione di Munters o sono stati riparati in modo tale che, a giudizio di Munters, le loro prestazioni e l'affidabilità sono state pregiudicate, oppure se vengono installati in modo scorretto o sono soggetti ad un uso improprio. L'utente si assume la completa responsabilità in caso di un uso non corretto dei prodotti.

La garanzia sui prodotti da fornitori esterni montati su Green Field, (ad esempio motori elettrici, cinghie, ecc.) è limitata alle condizioni stabilite dal fornitore: tutti i reclami devono pervenire per iscritto entro otto giorni dalla scoperta del difetto ed entro 12 mesi dalla consegna del prodotto difettoso. Munters ha trenta giorni dalla data di ricezione per agire, e ha il diritto di esaminare il prodotto negli immobili del cliente o nei propri impianti (il costo di trasporto è a carico del cliente).

Munters, a propria discrezione, può sostituire o riparare, gratuitamente, i prodotti che considera difettosi, e disporrà la restituzione dei prodotti al cliente senza costi aggiuntivi. Nel caso in cui sia necessaria la spedizione urgente di parti difettose di parti di basso valore commerciale, ampiamente disponibili in commercio (come bulloni, ecc.), per cui il costo di trasporto sarebbe superiore al valore delle parti, Munters può autorizzare in modo esclusivo il cliente ad acquistare localmente tali ricambi; Munters rimborserà il valore del prodotto al suo prezzo di acquisto.

Munters non sarà responsabile per i costi di smontaggio delle parti difettose o per il tempo necessario per raggiungere il sito, e per i costi di spostamento associati. Nessun agente, dipendente o concessionario è autorizzato a fornire ulteriori garanzie o accettare altre responsabilità per conto di Munters in relazione ad altri prodotti Munters, salvo se specificato per iscritto e firmato da uno dei direttori della società.

Avvertenza - Nel desiderio di migliorare la qualità dei suoi prodotti e servizi, Munters si riserva il diritto di modificare le specifiche di questo manuale in qualsiasi momento e senza preavviso.

La responsabilità del costruttore Munters cessa nel caso di:

- smontaggio dei dispositivi di sicurezza;
- utilizzo di materiali non autorizzati;
- manutenzione inadeguata;
- uso di ricambi e accessori non originali.

Salvo se disposto diversamente in clausole contrattuali specifiche, i seguenti interventi sono direttamente a carico dell'utente:

- preparazione dei siti di installazione;
- fornitura dell'alimentazione di corrente (compreso il conduttore di collegamento a massa protettivo equipotenziale (PE), in conformità con la norma CEI EN 60204-1, paragrafo 8.2), per collegare correttamente l'apparecchiatura all'alimentazione di corrente principale;
- fornitura di servizi ausiliari adeguati ai requisiti dell'impianto in base alle informazioni fornite relativamente all'installazione;
- strumenti e materiali di consumo richiesti per il montaggio e l'installazione;
- lubrificanti necessari per la messa in funzione e la manutenzione.

È obbligatorio acquistare e utilizzare esclusivamente ricambi originali o prodotti raccomandati dal costruttore. Lo smontaggio di un gruppo deve essere eseguito da tecnici qualificati e in base alle istruzioni del costruttore. L'uso di ricambi non originali o il montaggio non corretto esonera il costruttore da qualsiasi responsabilità. Le richieste di assistenza tecnica e di ricambi devono essere effettuate direttamente al costruttore, presso [l'ufficio Munters più vicino](https://www.munters.com/en/contact/?country=Global).

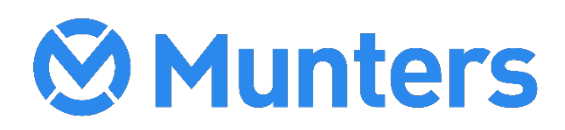

Aa/MIS/ImIT-2799-03/21 Rev 1.3 Ag/MIS/ImIT-2799-03/21 Rev 1.3